# Oracle® Enterprise Performance Management System Administrationsdokumentation für **Benutzersicherheit**

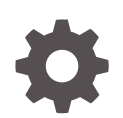

Release 11.2 F28807-08 November 2023

ORACLE

Oracle Enterprise Performance Management System Administrationsdokumentation für Benutzersicherheit, Release 11.2

F28807-08

Copyright © 2005, 2023, Oracle und/oder verbundene Unternehmen.

Primärer Autor: EPM Information Development Team

This software and related documentation are provided under a license agreement containing restrictions on use and disclosure and are protected by intellectual property laws. Except as expressly permitted in your license agreement or allowed by law, you may not use, copy, reproduce, translate, broadcast, modify, license, transmit, distribute, exhibit, perform, publish, or display any part, in any form, or by any means. Reverse engineering, disassembly, or decompilation of this software, unless required by law for interoperability, is prohibited.

The information contained herein is subject to change without notice and is not warranted to be error-free. If you find any errors, please report them to us in writing.

If this is software, software documentation, data (as defined in the Federal Acquisition Regulation), or related documentation that is delivered to the U.S. Government or anyone licensing it on behalf of the U.S. Government, then the following notice is applicable:

U.S. GOVERNMENT END USERS: Oracle programs (including any operating system, integrated software, any programs embedded, installed, or activated on delivered hardware, and modifications of such programs) and Oracle computer documentation or other Oracle data delivered to or accessed by U.S. Government end users are "commercial computer software," "commercial computer software documentation," or "limited rights data" pursuant to the applicable Federal Acquisition Regulation and agency-specific supplemental regulations. As such, the use, reproduction, duplication, release, display, disclosure, modification, preparation of derivative works, and/or adaptation of i) Oracle programs (including any operating system, integrated software, any programs embedded, installed, or activated on delivered hardware, and modifications of such programs), ii) Oracle computer documentation and/or iii) other Oracle data, is subject to the rights and limitations specified in the license contained in the applicable contract. The terms governing the U.S. Government's use of Oracle cloud services are defined by the applicable contract for such services. No other rights are granted to the U.S. Government.

This software or hardware is developed for general use in a variety of information management applications. It is not developed or intended for use in any inherently dangerous applications, including applications that may create a risk of personal injury. If you use this software or hardware in dangerous applications, then you shall be responsible to take all appropriate fail-safe, backup, redundancy, and other measures to ensure its safe use. Oracle Corporation and its affiliates disclaim any liability for any damages caused by use of this software or hardware in dangerous applications.

Oracle®, Java, MySQL and NetSuite are registered trademarks of Oracle and/or its affiliates. Other names may be trademarks of their respective owners.

Intel and Intel Inside are trademarks or registered trademarks of Intel Corporation. All SPARC trademarks are used under license and are trademarks or registered trademarks of SPARC International, Inc. AMD, Epyc, and the AMD logo are trademarks or registered trademarks of Advanced Micro Devices. UNIX is a registered trademark of The Open Group.

This software or hardware and documentation may provide access to or information about content, products, and services from third parties. Oracle Corporation and its affiliates are not responsible for and expressly disclaim all warranties of any kind with respect to third-party content, products, and services unless otherwise set forth in an applicable agreement between you and Oracle. Oracle Corporation and its affiliates will not be responsible for any loss, costs, or damages incurred due to your access to or use of third-party content, products, or services, except as set forth in an applicable agreement between you and Oracle.

# Inhalt

### [Dokumentation zur Barrierefreiheit](#page-10-0)

### [Dokumentationsfeedback](#page-11-0)

### 1 [Informationen zu Shared Services](#page-12-0)

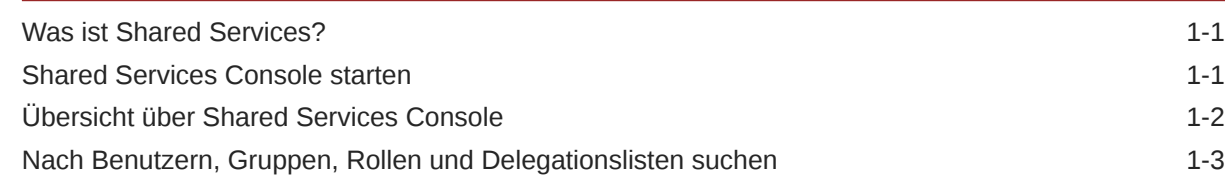

### 2 [EPM System-Sicherheitskonzepte](#page-17-0)

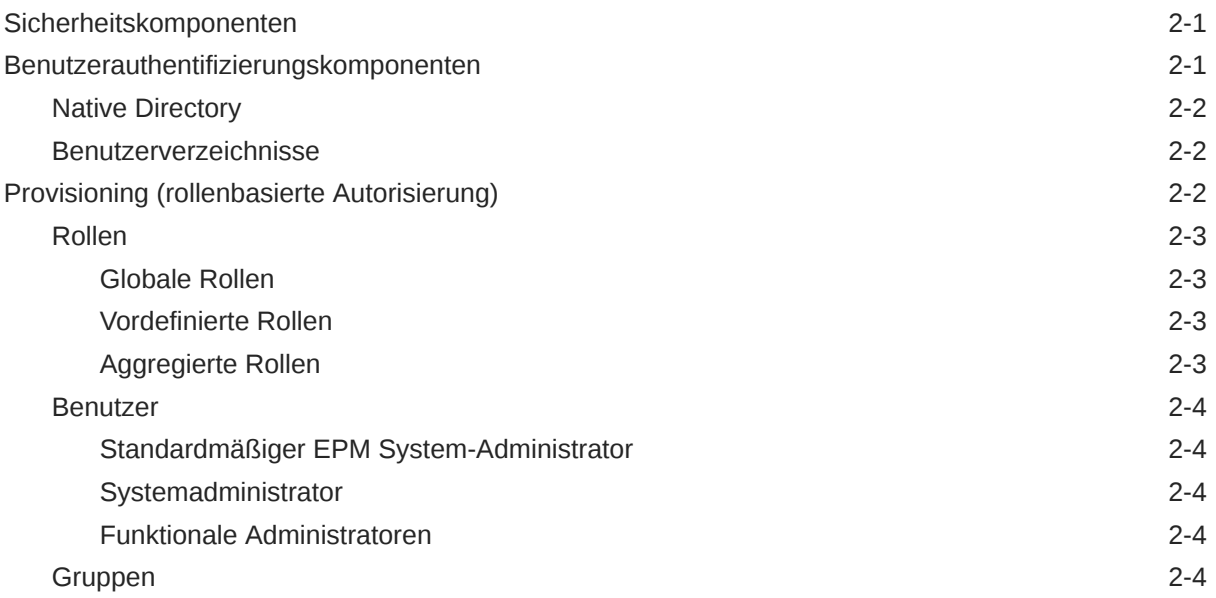

### 3 [Benutzerverzeichnisse konfigurieren](#page-22-0)

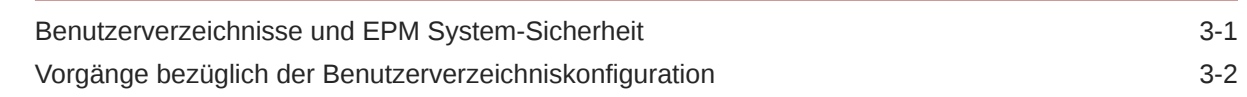

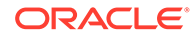

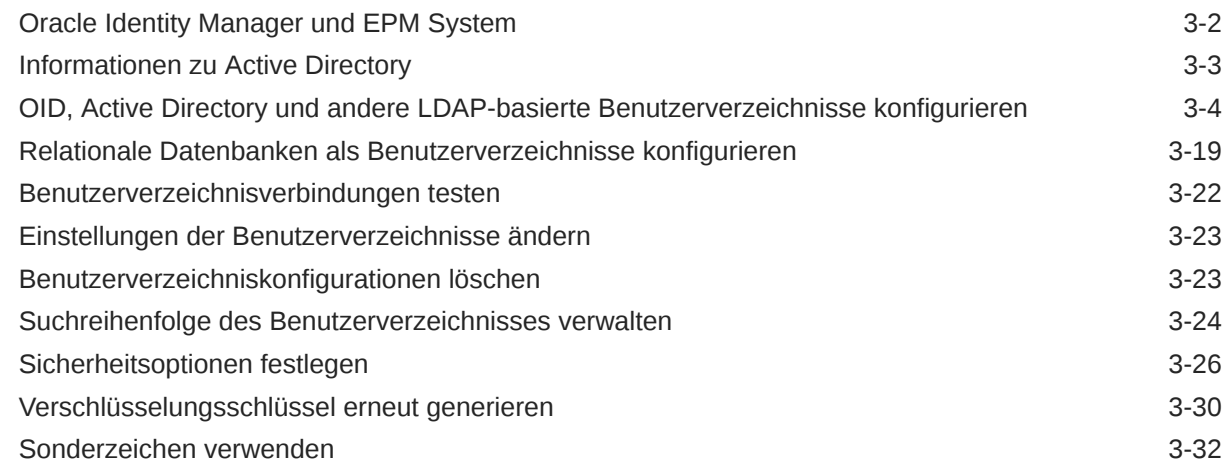

### 4 [Mit Anwendungsgruppen und Anwendungen arbeiten](#page-57-0)

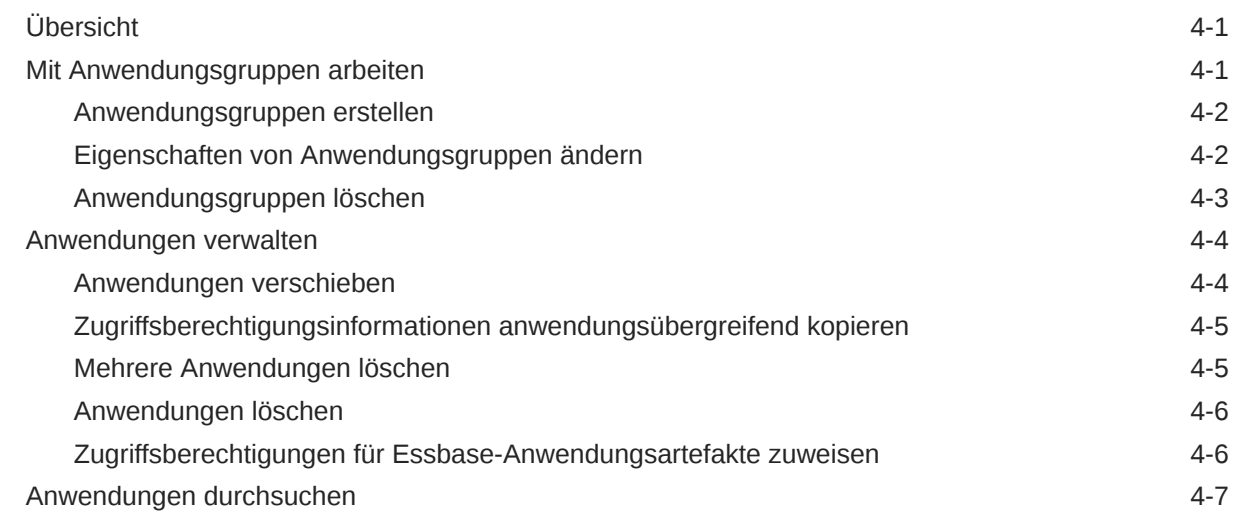

### 5 [Delegiertes Benutzermanagement](#page-64-0)

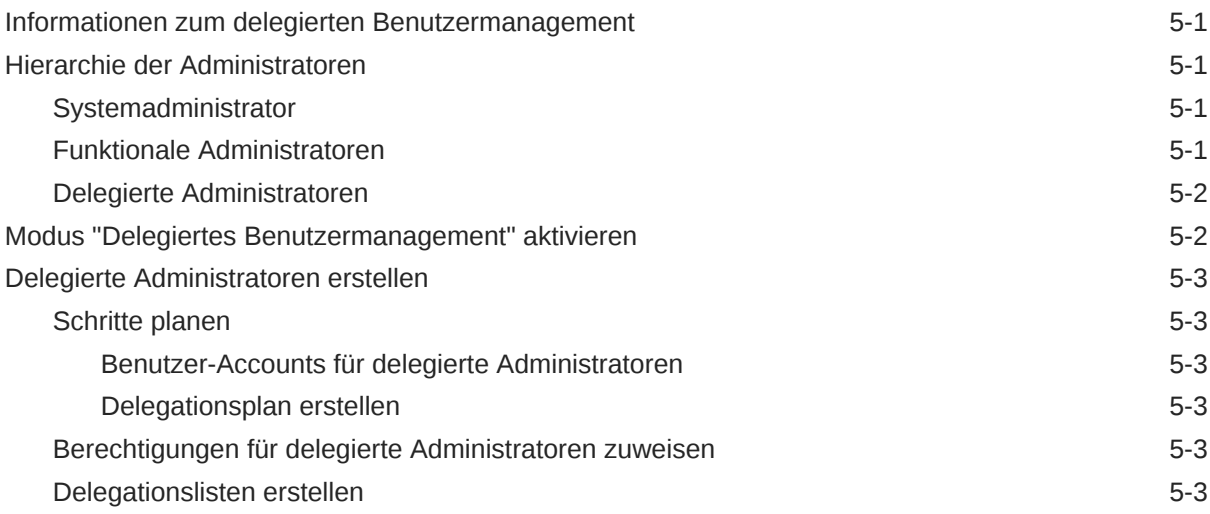

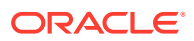

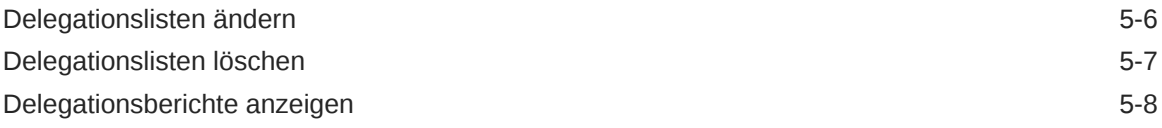

# 6 [Native Directory verwalten](#page-72-0)

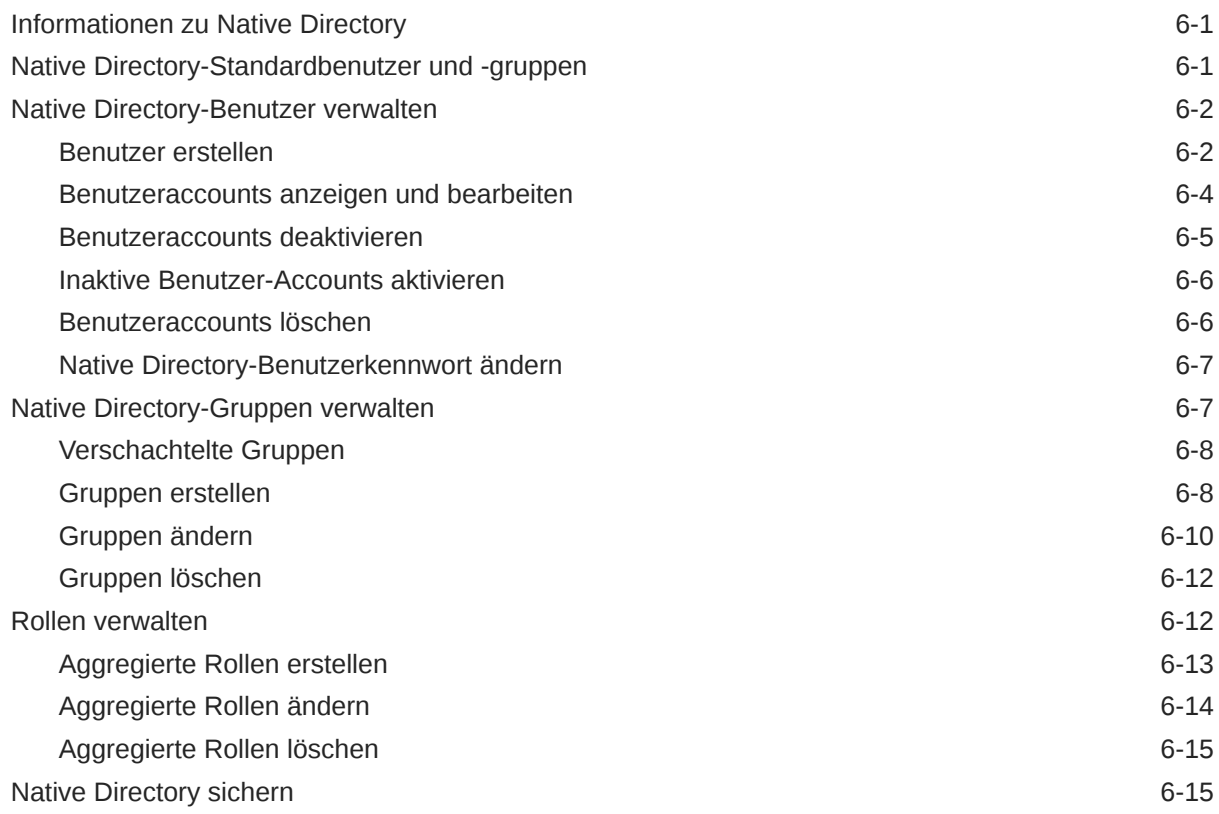

### 7 [Provisioning verwalten](#page-87-0)

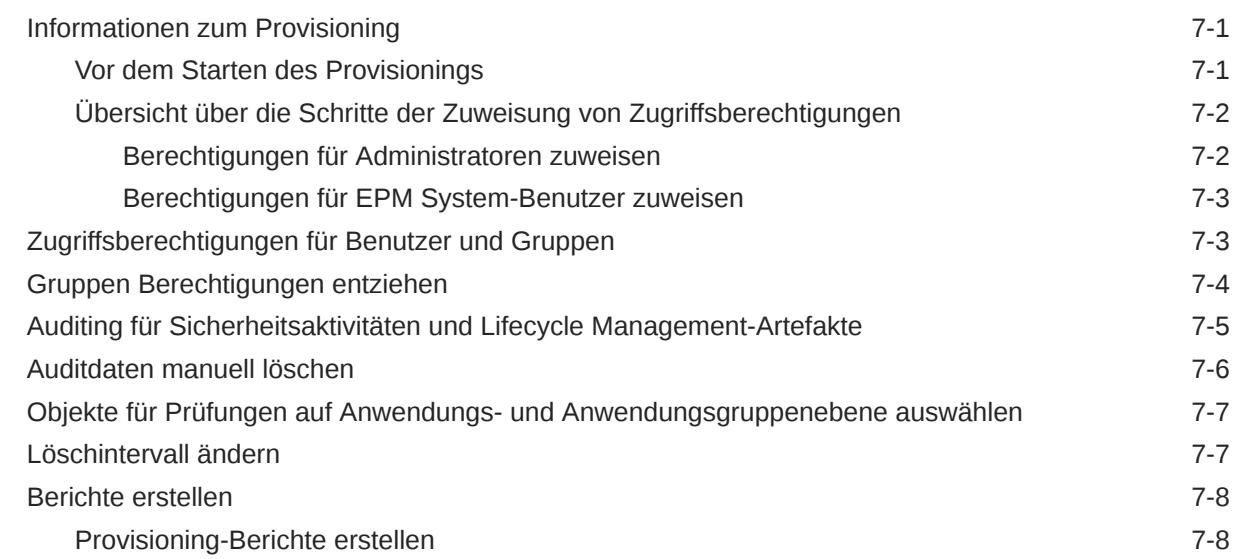

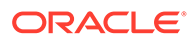

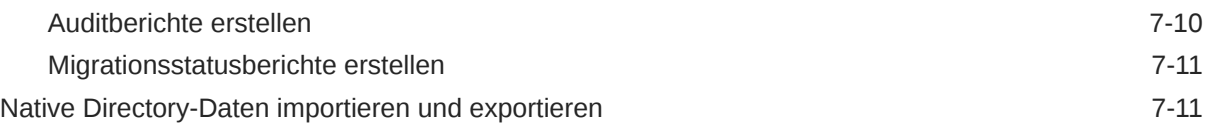

### 8 [Taskflows verwalten](#page-98-0)

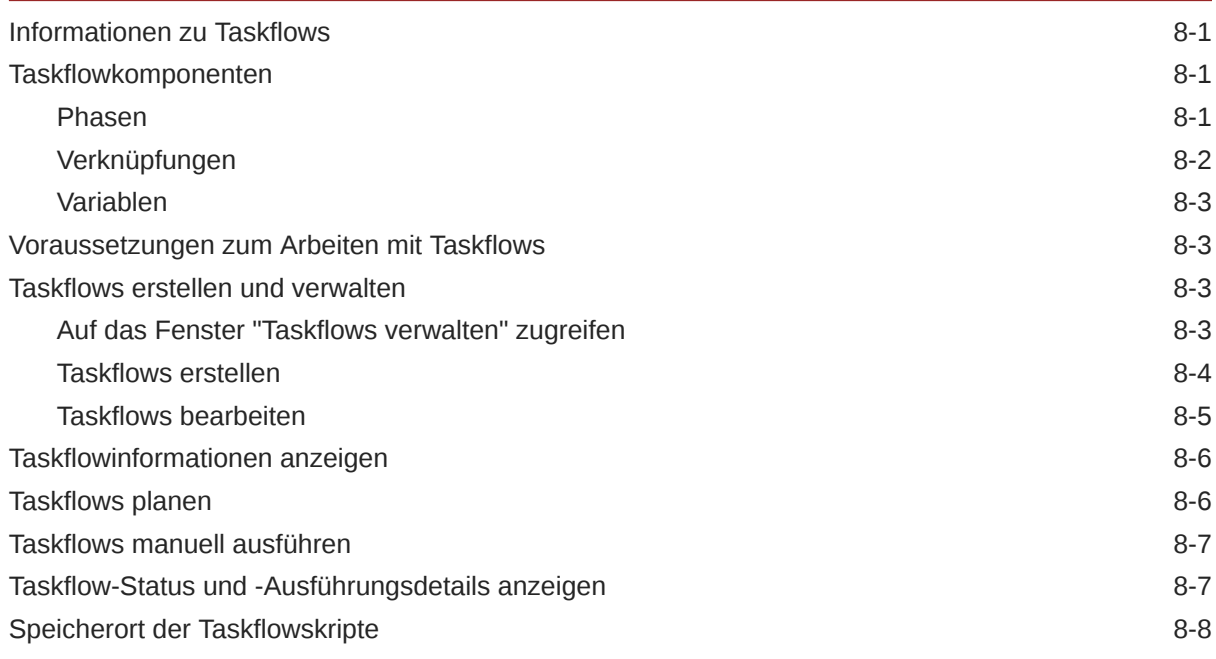

# 9 [Provisioning für Essbase](#page-106-0)

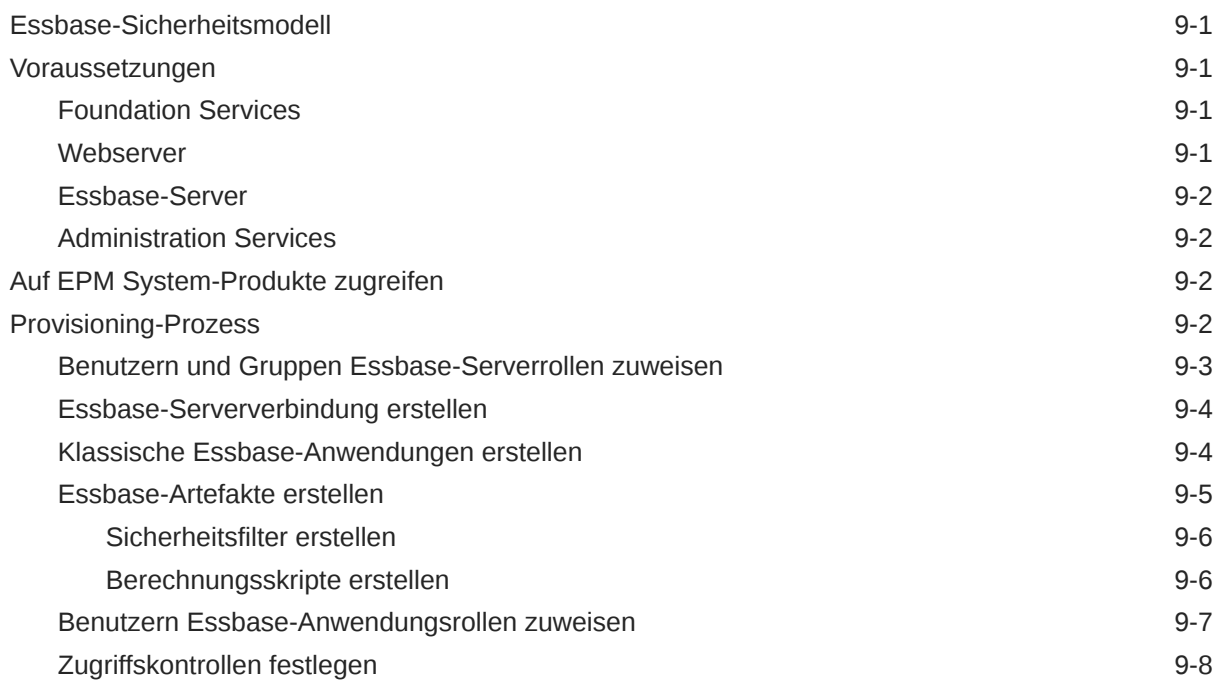

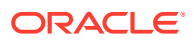

### 10 [Provisioning für Planning](#page-114-0)

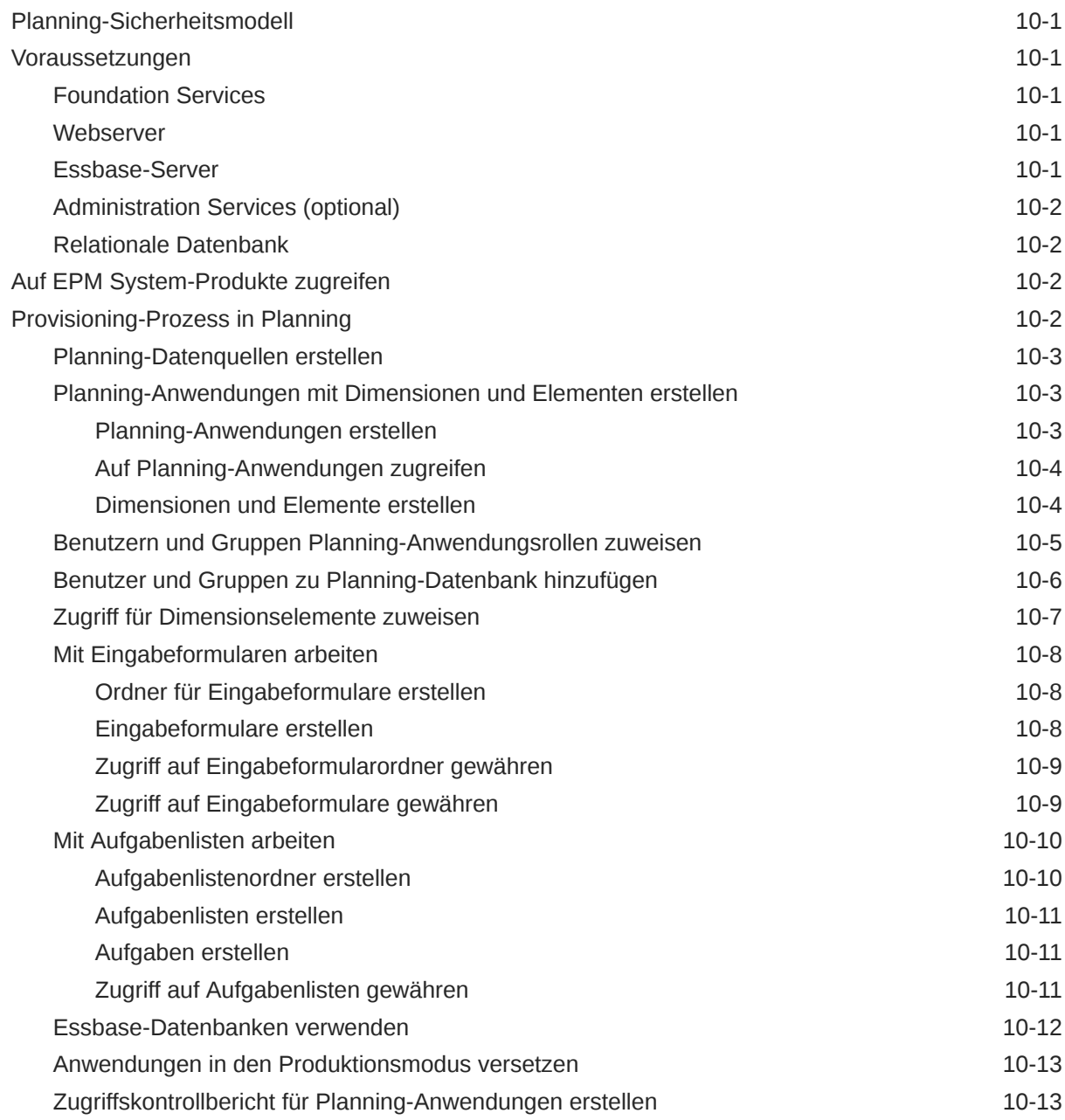

### 11 [Provisioning für Financial Management](#page-127-0)

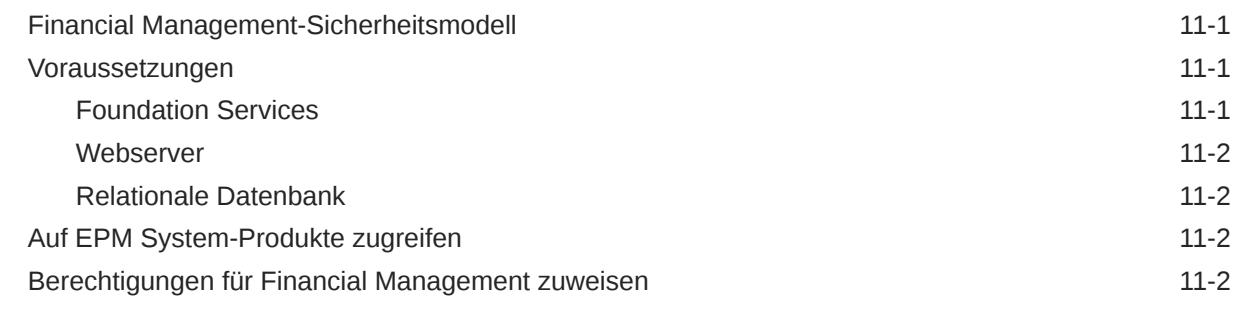

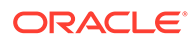

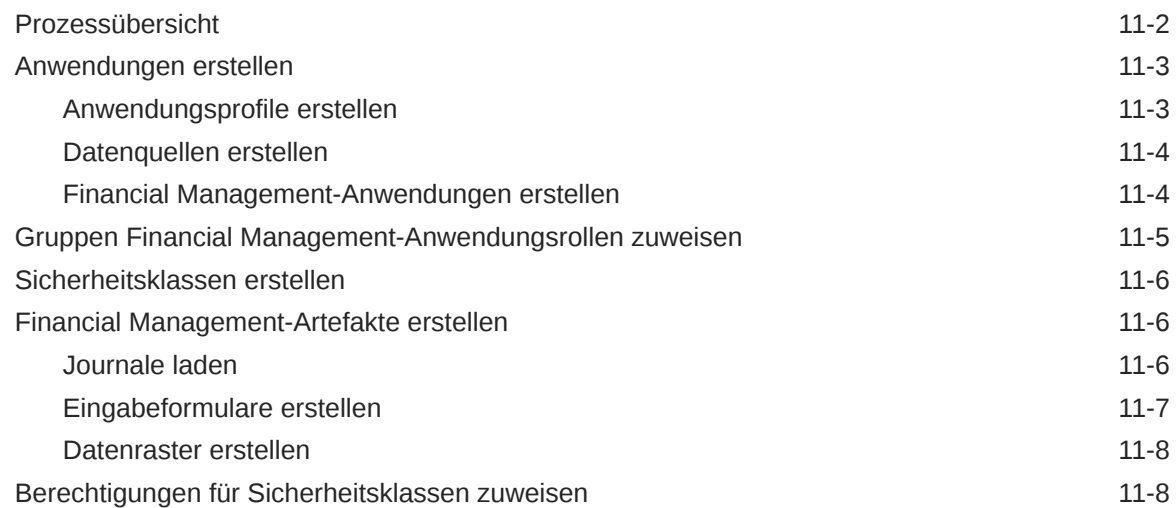

### 12 [Provisioning für Financial Reporting \(Document Repository\)](#page-137-0)

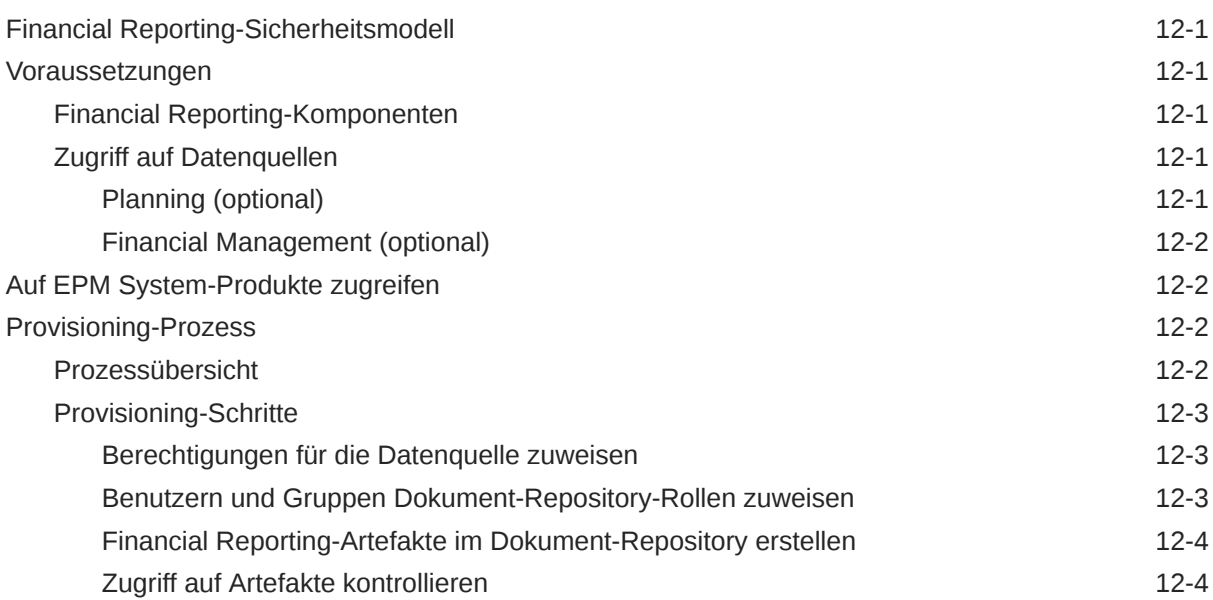

### 13 [Berechtigungen für Profitability and Cost Management zuweisen](#page-141-0)

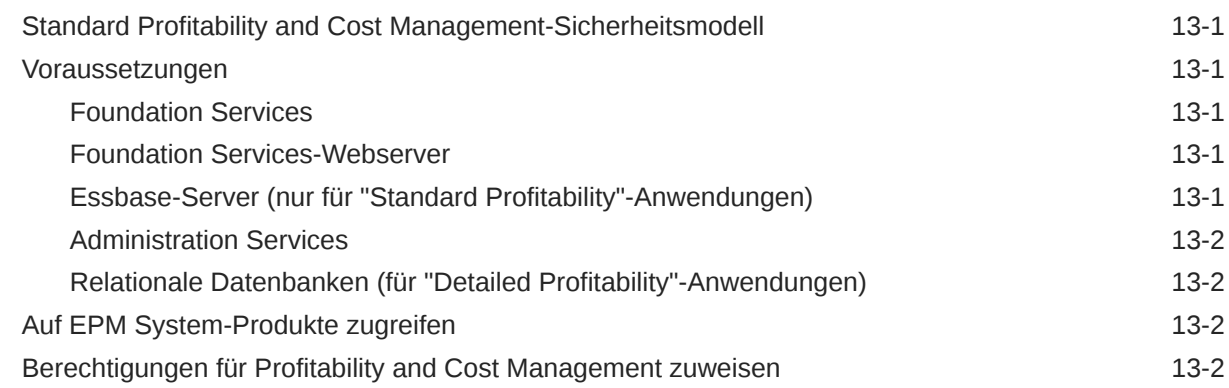

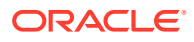

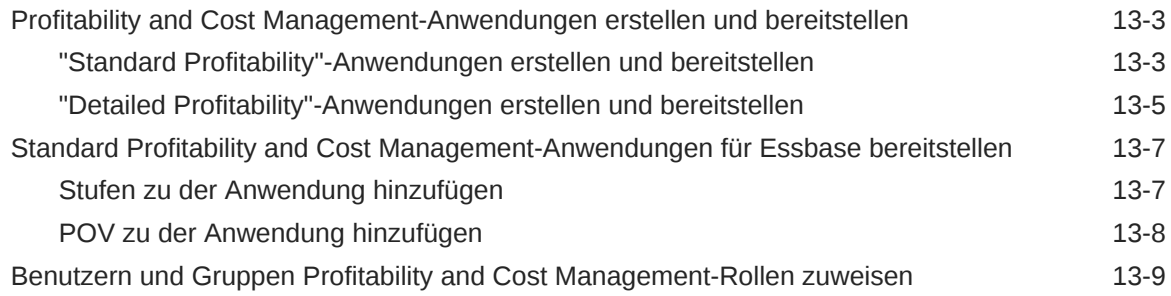

# A [EPM System-Rollen](#page-150-0)

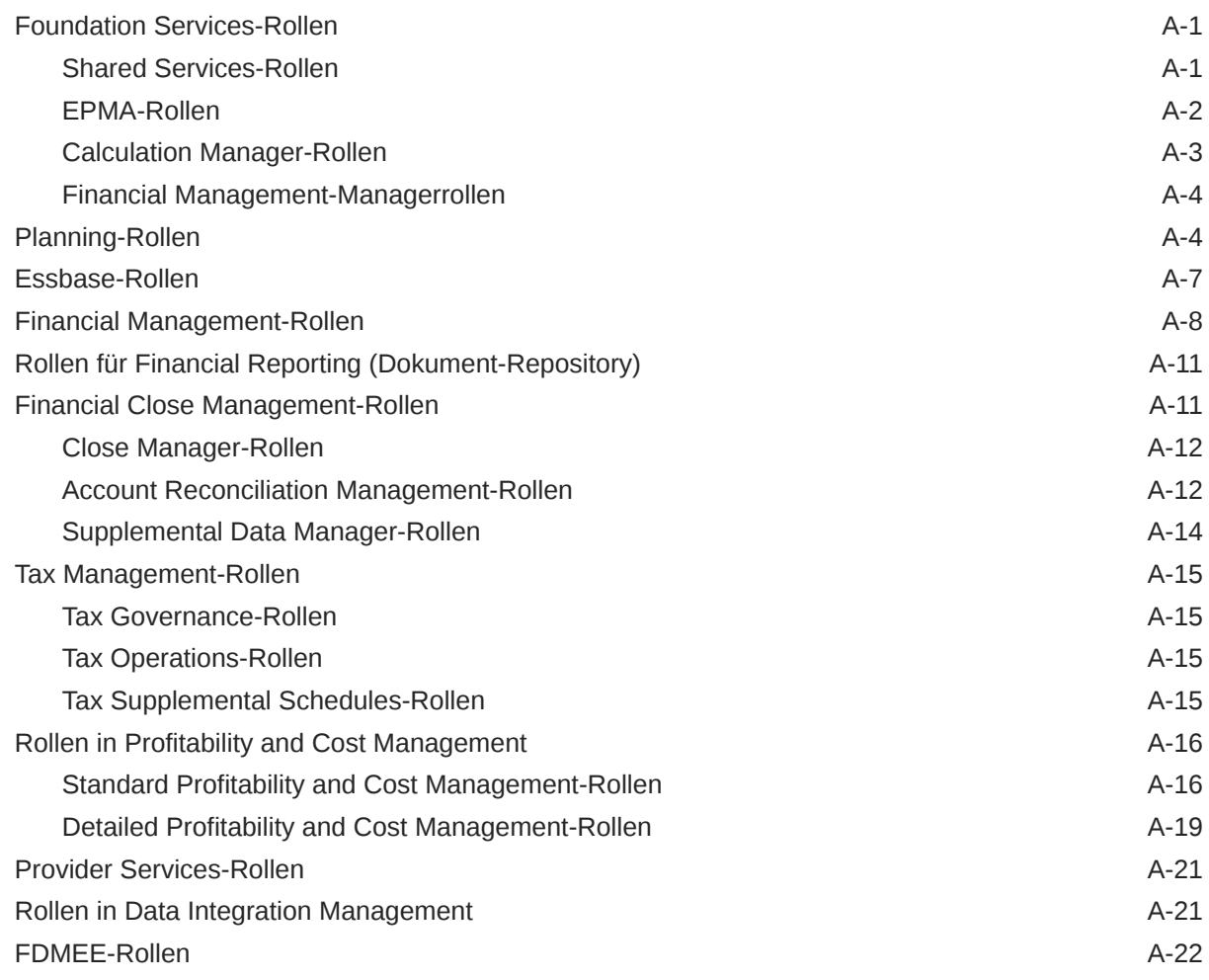

## B [EPM System-Komponentencodes](#page-172-0)

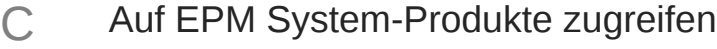

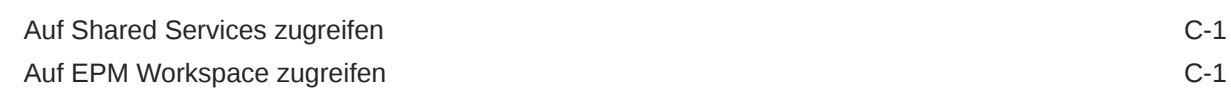

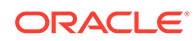

[Zugreifen auf Administration Services Console C-1](#page-173-0)

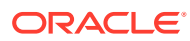

# <span id="page-10-0"></span>Dokumentation zur Barrierefreiheit

Informationen zu Oracles Verpflichtung zur Barrierefreiheit erhalten Sie über die Website zum Oracle Accessibility Program [http://www.oracle.com/pls/topic/lookup?ctx=acc&id=docacc.](http://www.oracle.com/pls/topic/lookup?ctx=acc&id=docacc)

#### **Zugriff auf Oracle Support**

Oracle-Kunden mit einem gültigen Oracle-Supportvertrag haben Zugriff auf elektronischen Support über My Oracle Support. Weitere Informationen erhalten Sie unter [http://](http://www.oracle.com/pls/topic/lookup?ctx=acc&id=info) [www.oracle.com/pls/topic/lookup?ctx=acc&id=info](http://www.oracle.com/pls/topic/lookup?ctx=acc&id=info) oder unter [http://www.oracle.com/pls/topic/](http://www.oracle.com/pls/topic/lookup?ctx=acc&id=trs) [lookup?ctx=acc&id=trs,](http://www.oracle.com/pls/topic/lookup?ctx=acc&id=trs) falls Sie eine Hörbehinderung haben.

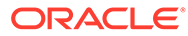

# <span id="page-11-0"></span>Dokumentationsfeedback

Um Feedback zu dieser Dokumentation abzugeben, klicken Sie unten auf der Seite eines beliebigen Themas im Oracle Help Center auf die Schaltfläche "Feedback". Sie können auch eine E-Mail an epmdoc\_ww@oracle.com senden.

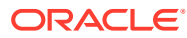

# <span id="page-12-0"></span>1 Informationen zu Shared Services

#### **Siehe auch:**

- Was ist Shared Services?
- **Shared Services Console starten**
- [Übersicht über Shared Services Console](#page-13-0)
- [Nach Benutzern, Gruppen, Rollen und Delegationslisten suchen](#page-14-0)

## Was ist Shared Services?

Oracle Hyperion Shared Services, eine Komponente von Oracle Hyperion Foundation Services, unterstützt Sie bei der Herstellung einer sicheren Umgebung für Oracle Enterprise Performance Management System-Produkte. Mit Shared Services definieren und verwalten Benutzer die Sicherheit für EPM System-Bereitstellungen. Benutzer interagieren über Oracle Hyperion Shared Services Console mit Shared Services.

Alle EPM System-Komponenten greifen auf Shared Services zurück, um zu definieren, wie Benutzer authentifiziert und für die Verwendung von Produktressourcen autorisiert werden.

# Shared Services Console starten

Sie greifen über eine Menüoption in Oracle Hyperion Enterprise Performance Management Workspace auf Oracle Hyperion Shared Services Console zu.

So starten Sie Shared Services Console:

**1.** Rufen Sie die folgende URL auf:

http://*web\_server\_name:port\_number*/workspace

In der URL steht *web\_server\_name* für den Namen des Computers, auf dem der von Oracle Hyperion Foundation Services verwendete Webserver ausgeführt wird, und *port\_number* steht für den Webserverport, z.B. http://myWebserver:19000/workspace.

#### **Hinweis:**

Wenn Sie in sicheren Umgebungen auf EPM Workspace zugreifen, verwenden Sie als Protokoll https (nicht http) und die sichere Webserverportnummer. Beispiel: Verwenden Sie einen URL wie https://myserver:19043/workspace.

**2.** Klicken Sie auf **Anwendung starten**.

<span id="page-13-0"></span>**Hinweis:**

Popup-Blocker können das Öffnen von EPM Workspace verhindern.

**3.** Geben Sie unter **Anmelden** Ihren Benutzernamen und das Kennwort ein.

Zu Anfang ist der einzige Benutzer, der auf Shared Services Console zugreifen kann, der Oracle Enterprise Performance Management System-Administrator, dessen Benutzername und Kennwort während des Deployment-Prozesses festgelegt wurden.

- **4.** Klicken Sie auf **Anmelden**.
- **5.** Wählen Sie **Navigieren**, **Verwalten**, **Shared Services Console** aus.

# Übersicht über Shared Services Console

Oracle Hyperion Shared Services Console enthält einen Ansichtsbereich, der auch als "Bereich für die Anwendungsadministration" bezeichnet wird, und Aufgabenregisterkarten. Beim ersten Zugriff auf Shared Services Console werden der Ansichtsbereich und die Registerkarte "Durchsuchen" angezeigt.

Der Ansichtsbereich ist ein Navigationsfenster, in dem Sie Objekte auswählen können (z.B. Native Directory und Anwendungsgruppen). Normalerweise werden Details der aktuellen Auswahl im Ansichtsbereich in der Registerkarte **Durchsuchen** angezeigt. Zusätzliche Registerkarten werden abhängig von der Aufgabe geöffnet, die gerade ausgeführt wird. Beispiel: Die Registerkarte **Bericht** wird geöffnet, wenn Sie einen Bericht erstellen oder anzeigen.

Je nach der aktuellen Konfiguration listet Shared Services Console Ihre vorhandenen Objekte im Ansichtsbereich auf. Sie können diese Objektlisten erweitern, um die Details anzuzeigen. Beispiel: Sie wählen den Knoten "Benutzerverzeichnisse" aus, um eine Liste der konfigurierten Benutzerverzeichnisse anzuzeigen.

Ein Kontextmenü, auf das Sie per Rechtsklick auf ein Objekt zugreifen, enthält Befehle, die einigen Objekten im Ansichtsbereich zugeordnet sind.

Über die Kontextmenüs, die zu den Objekten im Ansichtsbereich gehören, können Sie Vorgänge für Objekte am schnellsten durchführen. Die Optionen in den Kontextmenüs ändern sich dynamisch je nach Ihrer Auswahl. Diese Optionen stehen auch in der Menüleiste zur Verfügung. Schaltflächen für aktivierte Menüoptionen werden in der Symbolleiste angezeigt.

#### **Hinweis:**

Da Native Directory über Shared Services Console verwaltet wird, sind einige Menüoptionen, die im Kontextmenü für Native Directory enthalten sind, für andere Benutzerverzeichnisse nicht verfügbar.

Die folgenden Funktionen sind über Shared Services Console verfügbar:

- Benutzerverzeichniskonfigurationen
- Single Sign-On-Konfiguration

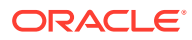

- <span id="page-14-0"></span>• Native Directory-Verwaltung
- Rollenbasierte Zugriffskontrollverwaltung von Benutzern
- Auditkonfiguration und Berichtverwaltung
- Zugriff auf Oracle Hyperion Enterprise Performance Management System Lifecycle Management und Durchsuchen von Produktartefakten

# Nach Benutzern, Gruppen, Rollen und Delegationslisten suchen

Mit Oracle Hyperion Shared Services Console können Sie nach Benutzern und Gruppen aus konfigurierten Benutzerverzeichnissen und nach bei Oracle Hyperion Shared Services registrierten Anwendungsrollen suchen.

Bei der Suche nach Benutzern hängen die Suchparameter, die Sie angeben können, vom von Ihnen ausgewählten Benutzerverzeichnistyp ab. Beispiel: In Native Directory können Sie nach allen Benutzern, aktiven Benutzern oder inaktiven Benutzern suchen.

Die in der Registerkarte "Durchsuchen" angezeigten Suchfelder spiegeln den Suchkontext gemäß der im Ansichtsbereich getroffenen Auswahl wider.

So suchen Sie nach Benutzern, Gruppen, Rollen oder Delegationslisten:

- **1.** Blenden Sie im Ansichtsbereich die Option **Benutzerverzeichnisse** ein.
- **2.** Wählen Sie für das zu durchsuchende Benutzerverzeichnis Folgendes aus:
	- **Benutzer**
	- **Gruppen**
	- **Rollen**
	- **Delegationsliste**

#### **Hinweis:**

"Rollen" und "Delegationsliste" stehen nur für die Suche in Native Directory zur Verfügung.

"Delegationsliste" steht nur zur Verfügung, wenn Shared Services im Modus "Delegierte Administration" ausgeführt wird. Ausführliche Informationen finden Sie unter [Delegiertes Benutzermanagement](#page-64-0).

Verfügbare Suchfelder werden in der Registerkarte "Durchsuchen" angezeigt.

- **3.** So suchen Sie nach Benutzern:
	- **a.** Wählen Sie unter **Benutzereigenschaft** eine Benutzereigenschaft aus, nach der Sie suchen möchten.

Die auswählbaren Benutzereigenschaften hängen vom bereits ausgewählten Benutzerverzeichnistyp ab, Sie können z.B. nach Benutzername, Vorname, Nachname, Beschreibung und E-Mail-Adresse suchen. Sie können z.B. nach Benutzername, Vorname, Nachname, Beschreibung und E-Mail-Adresse suchen. In Native Directory können Sie nach allen Benutzern, aktiven Benutzern oder inaktiven Benutzern suchen. Diese Option steht bei der Suche nach Benutzern in anderen Benutzerverzeichnissen nicht zur Verfügung. Ausgenommen der Suche mit

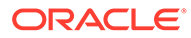

Platzhalter (Sternchen) wird nicht nach Datensätzen gesucht, für die dieser Eigenschaftswert nicht festgelegt ist.

Suchbare Benutzereigenschaften:

- **LDAP-basierte Benutzerverzeichnisse**: Benutzername, Vorname, Nachname, Beschreibung und E-Mail-Adresse
- **Datenbankprovider**: Benutzername
- **b. Optional**: Sie können im **Benutzerfilter** einen Filter für die Identifizierung bestimmter Benutzer angeben. Verwenden Sie ein Sternchen (\*) als Platzhalter in Mustersuchen.
- **c. Optional**: Geben Sie unter **In Gruppe(n)** Gruppen an, in denen die Suche durchgeführt werden soll. Verwenden Sie ein Sternchen (\*) als Platzhalter in Mustersuchen. Um nach mehreren Gruppen zu suchen, trennen Sie die Gruppennamen mit einem Semikolon voneinander.
- **d. Nur Native Directory:** Wählen Sie unter **Anzeigen** einen Suchkontext aus (**Alle**, **Aktiv** oder **Inaktiv**).
- **e.** Wählen Sie unter **Seitengröße** die Anzahl der Datensätze aus, die auf einer Ergebnisseite angezeigt werden sollen.
- **f.** Klicken Sie auf **Suchen**.
- **4.** So suchen Sie nach Gruppen:
	- **a.** Wählen Sie unter **Gruppeneigenschaft** eine zu suchende Eigenschaft aus.

#### **Hinweis:**

Shared Services betrachtet Oracle und SQL-Serverrollen wie Gruppen in Benutzerverzeichnissen. Shared Services sieht jede Rolle in einer verschachtelten Oracle-Datenbankrolle als separate Gruppe an, der individuell Zugriffsberechtigungen zugewiesen werden können. Shared Services erkennt keine Beziehungen zwischen verschachtelten Datenbankrollen.

- **b. Optional:** Geben Sie unter **Gruppenfilter** einen Filter ein, um die Suche einzugrenzen. Verwenden Sie ein Sternchen (\*) als Platzhalter in Mustersuchen.
- **c.** Klicken Sie auf **Suchen**.
- **5.** So suchen Sie nach Rollen:

Die Rollensuche wird nur für Native Directory unterstützt.

- **a.** Wählen Sie unter **Rolleneigenschaft** eine Eigenschaft aus, nach der Sie suchen möchten. Nach Datensätzen, für die dieser Eigenschaftswert in Native Directory nicht festgelegt ist, wird nicht gesucht, außer bei einer Suche mit Platzhalter (Sternchen).
- **b. Optional:** Geben Sie unter **Rollenfilter** einen Filter ein, um die Suche einzugrenzen. Verwenden Sie ein Sternchen (\*) als Platzhalter in Mustersuchen.
- **c.** Klicken Sie auf **Suchen**.
- **6.** So suchen Sie nach Delegationslisten:

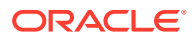

- **a.** Geben Sie unter **Listenname** eine Suchzeichenfolge ein. Verwenden Sie ein Sternchen (\*) als Platzhalter in Mustersuchen.
- **b.** Klicken Sie auf **Suchen**.

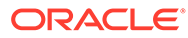

# <span id="page-17-0"></span>2 EPM System-Sicherheitskonzepte

#### **Siehe auch:**

- **Sicherheitskomponenten**
- Benutzerauthentifizierungskomponenten
- [Provisioning \(rollenbasierte Autorisierung\)](#page-18-0)

## Sicherheitskomponenten

Die Oracle Enterprise Performance Management System-Sicherheit umfasst zwei sich ergänzende Ebenen, die den Benutzerzugriff und die Berechtigungen steuern:

- Benutzerauthentifizierungskomponenten
- [Provisioning \(rollenbasierte Autorisierung\)](#page-18-0)

## Benutzerauthentifizierungskomponenten

Oracle Enterprise Performance Management System-Benutzer müssen authentifiziert werden, bevor ihre Provisioning-Daten geprüft werden, um zu bestimmen, auf welche EPM System-Komponenten sie Zugriff haben. Die Benutzer geben standardmäßig ihren Benutzernamen und ihr Kennwort in den Anmeldebildschirm ein, um SSO-Zugriff (Single Sign-On) auf alle EPM System-Komponenten zu erhalten, für die eine Zugriffsberechtigung vorliegt.

Der SSO ist ein Session- und Benutzerauthentifizierungsprozess, der es Benutzern von EPM System-Produkten ermöglicht, auf mehrere Produkte zuzugreifen, indem diese ihre Zugangsdaten nur einmal zu Beginn einer Session eingeben. SSO macht eine Anmeldung bei jedem einzelnen Produkt, auf das ein Benutzer Zugriff hat, überflüssig.

Als weitere Option für die Sicherheit von EPM System-Komponenten dienen Security Agents, die vorauthentifizierte Benutzer an EPM System weiterleiten können. Zudem stehen weitere Authentifizierungsmechanismen zur Gewährleistung der EPM System-Sicherheit bereit, z.B. die Authentifizierung über ein Clientzertifikat, die benutzerdefinierte Java-Authentifizierung und Kerberos. Ausführliche Informationen zum Erstellen einer Sicherheitsinfrastruktur für EPM System finden Sie in der Dokumentation *Oracle Enterprise Performance Management System - Sicherheitskonfiguration*.

EPM System-Komponenten gleichen authentifizierte Zugangsdaten von Benutzern mit konfigurierten Benutzerverzeichnissen ab. Gemeinsam mit der komponentenspezifischen Zugriffsberechtigung regelt die Benutzerauthentifizierung den Zugriff auf die EPM System-Komponenten. Provisioning-Manager gewähren den Benutzern Zugriff auf die Artefakte, die zu EPM System-Komponenten gehören.

In den folgenden Abschnitten sind die Komponenten beschrieben, die den SSO unterstützen:

- **[Native Directory](#page-18-0)**
- **[Benutzerverzeichnisse](#page-18-0)**

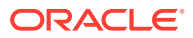

### <span id="page-18-0"></span>Native Directory

Native Directory ist die Bezeichnung für die relationale Datenbank, mit der Oracle Hyperion Shared Services das Provisioning unterstützt und in der Seeddata wie der Standardaccount des Benutzers sowie zusätzliche, von Ihnen erstellte Benutzer und Gruppen gespeichert werden.

Native Directory-Funktionen:

- Verwaltet die nativen Benutzer-Accounts
- Verwaltet die nativen Gruppenaccounts
- Zentraler Speicher für alle Provisioning-Informationen von Oracle Enterprise Performance Management System; speichert die Beziehungen zwischen Gruppen, Rollen und Anwendungen

Ein Administratoraccount mit dem Standardnamen admin wird während des Deployment-Prozesses erstellt, um einen Systemadministrator zu erstellen, der die EPM System-Sicherheit verwaltet. Dies ist der umfassendste EPM System-Account. Der Benutzername und das Kennwort für diesen Account werden während des Deployments von Oracle Hyperion Foundation Services festgelegt.

Verzeichnismanager führen den Zugriff auf Native Directory sowie dessen Verwaltung über Oracle Hyperion Shared Services Console aus. Informationen hierzu finden Sie unter [Native Directory verwalten](#page-72-0).

### Benutzerverzeichnisse

Benutzerverzeichnisse beziehen sich auf Unternehmenssysteme zum Verwalten von Benutzern und Identitäten, die mit Oracle Enterprise Performance Management System-Komponenten kompatibel sind.

EPM System-Komponenten werden auf verschiedenen Benutzerverzeichnissen unterstützt, darunter auf LDAP-basierten Benutzerverzeichnissen und relationalen Datenbanken. Benutzerverzeichnisse, bei denen es sich nicht um Native Directory handelt, werden in dieser Dokumentation als "externe Benutzerverzeichnisse" bezeichnet. Nur Administratoren sind berechtigt, externe Benutzerverzeichnisse zu verwalten.

# Provisioning (rollenbasierte Autorisierung)

Die Oracle Enterprise Performance Management System-Sicherheit bestimmt den Benutzerzugriff auf Anwendungen anhand von Rollen. Dabei handelt es sich um Berechtigungen, die den Benutzerzugriff auf bestimmte Funktionen innerhalb der EPM System-Komponenten bestimmen. Einige EPM System-Komponenten verwenden Objektebenen-Zugriffskontrolllisten (ACLs), um den Benutzerzugriff auf Artefakte wie Berichte und Elemente weiter anzupassen.

Die einzelnen EPM System-Komponenten stellen verschiedene, an die unterschiedlichen geschäftlichen Anforderungen angepasste Standardrollen bereit. Die zu den jeweiligen EPM System-Komponenten gehörigen Anwendungen übernehmen diese Rollen. Vordefinierte Rollen der Anwendungen, die bei Oracle Hyperion Shared Services registriert sind, werden in Oracle Hyperion Shared Services Console angezeigt.

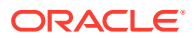

<span id="page-19-0"></span>Um das Provisioning zu erleichtern, können Sie benutzerdefinierte Native Directory-Rollen erstellen. In diesen lassen sich Standardrollen zusammenfassen, die bestimmte Anforderungen erfüllen. Das Zuweisen von Rollen und Objekt-ACLs, die zu EPM System-Anwendungen gehören, zu Benutzer und Gruppen wird als *Zuweisung von Zugriffsberechtigungen* bezeichnet.

In Native Directory und in den konfigurierten Benutzerverzeichnissen sind die Benutzer- und Gruppeninformationen für das Provisioning gespeichert.

Sobald ein Benutzer authentifiziert ist, bestimmt die EPM System-Komponente, auf die der Benutzer zugreifen wollte, zu welchen Gruppen der Benutzer gehört. Anschließend werden die Zugriffsberechtigungsdaten des Benutzers abgerufen, um die EPM System-Anwendungsrollen zu bestimmen, die der Benutzer übernimmt. Weitere Details zur Zugriffssicherheit für Daten oder Objekte werden über stärker abgestufte Berechtigungsebenen gewährleistet, die in jeder Anwendung definiert werden.

Diese Konzepte werden bei der rollenbasierten Zuweisung der Berechtigungen für EPM System-Produkte verwendet.

### Rollen

Eine Rolle ist ein Konstrukt, mit dem die Berechtigungen für eine Oracle Enterprise Performance Management System-Komponentenfunktion definiert werden. Sie unterscheidet sich von einer Zugriffskontrollliste, die ganz allgemein Zugriffsberechtigungen für eine bestimmte Ressource oder ein bestimmtes Objekt der Anwendung angibt.

Der Zugriff auf EPM System-Anwendungsressourcen ist beschränkt. Benutzer können darauf nur zugreifen, nachdem dem Benutzer oder der Gruppe, der ein Benutzer angehört, eine Rolle mit entsprechenden Zugriffsberechtigungen zugewiesen wurde.

Über rollenbasierte Zugriffsbeschränkungen können fachliche Administratoren den Zugriff auf Anwendungen steuern und verwalten. Informationen hierzu finden Sie unter [EPM System-](#page-150-0)[Rollen](#page-150-0).

#### Globale Rollen

Mit globalen Rollen, d.h. Oracle Hyperion Shared Services-Rollen für mehrere Komponenten, können Benutzer bestimmte Aufgaben produktübergreifend ausführen. Diese über Shared Services verwalteten Rollen können nicht gelöscht werden. Eine Liste der globalen Rollen finden Sie unter [Foundation Services-Rollen.](#page-150-0)

#### Vordefinierte Rollen

Vordefinierte Rollen sind Rollen, die in Oracle Enterprise Performance Management System-Komponenten integriert sind. Diese Rollen können nicht gelöscht werden. Jede zu einer EPM System-Komponente gehörige Anwendungsinstanz übernimmt sämtliche vordefinierten Rollen des Produkts. Die jeweiligen Anwendungsrollen werden beim Erstellen und Registrieren der Anwendung bei Oracle Hyperion Shared Services registriert. Eine Liste der vordefinierten Rollen finden Sie unter [EPM System-Rollen.](#page-150-0)

#### Aggregierte Rollen

Aggregierte Rollen, die auch als benutzerdefinierte Rollen bezeichnet werden, umfassen mehrere vordefinierte Rollen einer Anwendung. Eine aggregierte Rolle kann andere aggregierte Rollen enthalten. Beispiel: Ein Provisioning-Manager einer Oracle Hyperion Planning-Anwendung kann eine aggregierte Rolle erstellen, in der die Rollen "Planer" und

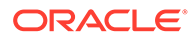

<span id="page-20-0"></span>"Anzeigebenutzer" dieser Anwendung kombiniert sind. Das Aggregieren von Rollen vereinfacht u.U. die Administration von Anwendungen, die mehrere spezielle Rollen aufweisen. Globale Oracle Hyperion Shared Services-Rollen können in aggregierte Rollen eingefügt werden. Sie können keine aggregierte Rolle erstellen, die Anwendungen oder Oracle Enterprise Performance Management System-Komponenten umfasst.

### **Benutzer**

Benutzerverzeichnisse (Native Directory und Unternehmensbenutzerverzeichnisse) sind die Quelle für Benutzer, die auf Oracle Enterprise Performance Management System-Komponenten zugreifen können. Bei der Authentifizierung und während des Autorisierungsprozesses werden Benutzerinformationen verwendet.

Sie können Native Directory-Benutzer nur über Oracle Hyperion Shared Services Console erstellen und verwalten. In Shared Services Console können Sie die Benutzer aller konfigurierten Benutzerverzeichnisse anzeigen. Sie können diesen Benutzern zwar einzeln Berechtigungen zuweisen, um die Zugriffsrechte für die EPM System-Anwendungen zu gewähren, die bei Oracle Hyperion Shared Services registriert sind, Oracle empfiehlt die Zuweisung von Berechtigungen für einzelne Benutzer jedoch nicht.

### Standardmäßiger EPM System-Administrator

Während des Deployment-Prozesses wird in Native Directory ein Administratoraccount mit dem Standardnamen admin erstellt. Dies ist der umfassendste Oracle Enterprise Performance Management System-Account. Dieser Account sollte nur zum Einrichten eines Systemadministrators verwendet werden, der als Informationstechnologieexperte für die Verwaltung der EPM System-Sicherheit und -Umgebung verantwortlich ist.

#### **Systemadministrator**

Der Systemadministrator, normalerweise ein Informationstechnologieexperte des Unternehmens, ist verantwortlich für die Einrichtung und Verwaltung einer sicheren Umgebung für Oracle Enterprise Performance Management System.

#### Funktionale Administratoren

Der funktionale Administrator ist ein Unternehmensbenutzer und ein Oracle Enterprise Performance Management System-Experte. Dieser Benutzer ist in der Regel im Unternehmensverzeichnis definiert, das in Oracle Hyperion Shared Services als externes Benutzerverzeichnis konfiguriert ist.

Der Systemadministrator erstellt funktionale EPM System-Administratoren, die EPM System-Administrationsaufgaben ausführen. Dazu gehört es, funktionale Administratoren zu erstellen, die delegierte Administration einzurichten sowie Anwendungen und Artefakte zu erstellen und Berechtigungen für diese zuzuweisen.

### Gruppen

Gruppen sind Container für Benutzer und andere Gruppen. Sie können Native Directory-Gruppen über Oracle Hyperion Shared Services Console erstellen und verwalten. Gruppen und Benutzer aus konfigurierten Benutzerverzeichnissen können

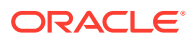

als Elemente von Native Directory-Gruppen zugewiesen werden. Sie können diesen Gruppen Berechtigungen für Oracle Enterprise Performance Management System-Produkte zuweisen, die bei Oracle Hyperion Shared Services registriert sind.

# <span id="page-22-0"></span>3 Benutzerverzeichnisse konfigurieren

#### **Siehe auch:**

- Benutzerverzeichnisse und EPM System-Sicherheit
- [Vorgänge bezüglich der Benutzerverzeichniskonfiguration](#page-23-0)
- [Oracle Identity Manager und EPM System](#page-23-0)
- [Informationen zu Active Directory](#page-24-0)
- [OID, Active Directory und andere LDAP-basierte Benutzerverzeichnisse konfigurieren](#page-25-0)
- [Relationale Datenbanken als Benutzerverzeichnisse konfigurieren](#page-40-0)
- [Benutzerverzeichnisverbindungen testen](#page-43-0)
- [Einstellungen der Benutzerverzeichnisse ändern](#page-44-0)
- [Benutzerverzeichniskonfigurationen löschen](#page-44-0)
- [Suchreihenfolge des Benutzerverzeichnisses verwalten](#page-45-0)
- [Sicherheitsoptionen festlegen](#page-47-0)
- [Verschlüsselungsschlüssel erneut generieren](#page-51-0)
- [Sonderzeichen verwenden](#page-53-0)

# Benutzerverzeichnisse und EPM System-Sicherheit

Oracle Enterprise Performance Management System-Produkte werden von vielen Benutzerund Identitätsmanagementsystemen unterstützt. Diese werden auch als Benutzerverzeichnisse bezeichnet. Hierzu gehören LDAP-fähige Benutzerverzeichnisse wie Sun Java System Directory Server (früher SunONE Directory Server) und Active Directory. Darüber hinaus unterstützt EPM System relationale Datenbanken als externe Benutzerverzeichnisse.

EPM System-Produkte verwenden beim Provisioning in der Regel Native Directory und externe Benutzerverzeichnisse. Eine Liste der unterstützten Benutzerverzeichnisse finden Sie in unter [Oracle Enterprise Performance Management System Certification Matrix](http://www.oracle.com/technetwork/middleware/ias/downloads/fusion-certification-100350.html).

EPM System-Produkte erfordern einen Benutzerverzeichnis-Account für jeden Benutzer, der auf diese Produkte zugreift. Diese Benutzer können Gruppen zugewiesen werden, um das Zuweisen von Zugriffsberechtigungen zu vereinfachen. Benutzern und Gruppen können die EPM System-Rollen und Objekt-ACLs zugewiesen werden. Aufgrund des Verwaltungsaufwands rät Oracle davon ab, einzelnen Benutzern Zugriffsberechtigungen zuzuweisen. Benutzer und Gruppen aus allen konfigurierten Benutzerverzeichnissen werden in Oracle Hyperion Shared Services Console angezeigt.

Standardmäßig konfiguriert EPM System Configurator das Shared Services-Repository für die Unterstützung von EPM System-Produkten als Native Directory. Verzeichnismanager führen den Zugriff auf Native Directory sowie dessen Verwaltung über Shared Services Console aus.

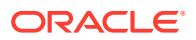

# <span id="page-23-0"></span>Vorgänge bezüglich der Benutzerverzeichniskonfiguration

Um SSO und die Autorisierung zu unterstützen, müssen Systemadministratoren externe Benutzerverzeichnisse konfigurieren. Mit Oracle Hyperion Shared Services Console können Systemadministratoren verschiedene Aufgaben für die Konfiguration und die Verwaltung von Benutzerverzeichnissen ausführen. In diesen Abschnitten finden Sie die entsprechenden Anweisungen:

- Benutzerverzeichnisse konfigurieren:
	- [OID, Active Directory und andere LDAP-basierte Benutzerverzeichnisse](#page-25-0) [konfigurieren](#page-25-0)
	- [Relationale Datenbanken als Benutzerverzeichnisse konfigurieren](#page-40-0)
- [Benutzerverzeichnisverbindungen testen](#page-43-0)
- [Einstellungen der Benutzerverzeichnisse ändern](#page-44-0)
- [Benutzerverzeichniskonfigurationen löschen](#page-44-0)
- [Suchreihenfolge des Benutzerverzeichnisses verwalten](#page-45-0)
- [Sicherheitsoptionen festlegen](#page-47-0)

## Oracle Identity Manager und EPM System

Oracle Identity Manager ist eine Lösung für die Rollen- und Benutzeradministration, die Prozesse wie das Hinzufügen, Aktualisieren und Löschen von Benutzer-Accounts und Berechtigungen auf Attributebene unternehmensressourcenübergreifend automatisiert. Oracle Identity Manager ist als eigenständiges Produkt oder als Teil der Oracle Identity and Access Management Suite Plus verfügbar.

Oracle Enterprise Performance Management System kann anhand von Unternehmensrollen, die LDAP-Gruppen sind, in Oracle Identity Manager integriert werden. Rollen von EPM System-Komponenten können Unternehmensrollen zugewiesen werden. Benutzer oder Gruppen, die Oracle Identity Manager-Unternehmensrollen hinzugefügt werden, erhalten automatisch zugeordnete EPM System-Rollen.

Beispiel: Angenommen, Sie haben eine Oracle Hyperion Planning-Anwendung mit dem Namen *Budgetplanung*. Um diese Anwendung zu unterstützen, können Sie drei Unternehmensrollen - "Interaktiver Benutzer Budgetplanung", "Endbenutzer Budgetplanung" und "Admin Budgetplanung" - in Oracle Identity Manager erstellen. Stellen Sie bei der Zuweisung von EPM System-Rollen sicher, dass die Provisioning-Manager die Unternehmensrollen aus Oracle Identity Manager mit den erforderlichen Rollen aus *Budgetplanung* und anderen EPM System-Komponenten, einschließlich Shared Services, zuweisen. Alle den Unternehmensrollen in Oracle Identity Manger zugewiesenen Benutzer und Gruppen erhalten die EPM System-Rollen. Informationen zum Bereitstellen und Verwalten von Oracle Identity Manager finden Sie in der Dokumentation zu Oracle Identity Manager.

Um Oracle Identity Manager in EPM System zu integrieren, müssen die Administratoren folgende Schritte durchführen:

• Stellen Sie sicher, dass Elemente (Benutzer und Gruppen) von Oracle Identity Manager-Unternehmensrollen, die für das Provisioning in EPM System verwendet

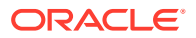

<span id="page-24-0"></span>werden sollen, in einem LDAP-fähigen Benutzerverzeichnis, z.B. OID oder Active Directory, definiert sind.

• Konfigurieren Sie das LDAP-fähige Benutzerverzeichnis, in dem Elemente der Unternehmensrollen definiert sind, als externes Benutzerverzeichnis in EPM System. Informationen hierzu finden Sie unter [OID, Active Directory und andere LDAP-basierte](#page-25-0) [Benutzerverzeichnisse konfigurieren](#page-25-0).

# Informationen zu Active Directory

In diesem Abschnitt werden Microsoft Active Directory-Konzepte erklärt, die in diesem Dokument verwendet werden.

#### **DNS-Suche und Hostnamensuche**

Systemadministratoren können Active Directory so konfigurieren, dass Oracle Hyperion Shared Services eine Suche nach statischen Hostnamen oder eine DNS-Suche durchführen kann, um Active Directory zu identifizieren. Die Suche nach statischen Hostnamen unterstützt kein Failover für Active Directory.

Die Verwendung der DNS-Suche sichert die Hochverfügbarkeit von Active Directory in Szenarios, in denen Active Directory auf mehreren Domaincontrollern konfiguriert ist, um Hochverfügbarkeit sicherzustellen. Wenn Shared Services für das Ausführen einer DNS-Suche konfiguriert ist, wird der DNS-Server aufgefordert, registrierte Domaincontroller zu identifizieren. Anschließend wird eine Verbindung zum Domaincontroller mit der höchsten Gewichtung hergestellt. Wenn bei dem Domaincontroller, der mit Shared Services verbunden ist, ein Fehler auftritt, schaltet Shared Services dynamisch auf den nächsten verfügbaren Domaincontroller mit der größten Gewichtung um.

#### **Hinweis:**

Die DNS-Suche kann nur konfiguriert werden, wenn ein redundantes Active Directory-Setup verfügbar ist, das ein Failover unterstützt. Weitere Informationen finden Sie in der Microsoft-Dokumentation.

#### **Globaler Katalog**

Ein globaler Katalog ist ein Domaincontroller, der eine Kopie aller Active Directory-Objekte in einer Gesamtstruktur speichert. Er speichert eine vollständige Kopie aller Objekte im Verzeichnis für seine Hostdomain und eine Teilkopie aller Objekte für alle anderen Domains im Forest. Diese werden in typischen Benutzersuchoperationen verwendet. Weitere Informationen zum Einrichten eines globalen Katalogs finden Sie in der Microsoft-Dokumentation.

Wenn Ihr Unternehmen einen globalen Katalog nutzt, verwenden Sie eine der folgenden Methoden zur Konfiguration von Active Directory:

- Konfigurieren des Servers des globalen Katalogs als externes Benutzerverzeichnis (empfohlen).
- Konfigurieren jeder Active Directory-Domain als separates externes Benutzerverzeichnis.

Das Konfigurieren des globalen Katalogs anstelle einzelner Active Directory-Domains ermöglicht Oracle Enterprise Performance Management System-Produkten, auf lokale und universelle Gruppen innerhalb der Gesamtstruktur zuzugreifen.

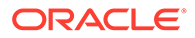

# <span id="page-25-0"></span>OID, Active Directory und andere LDAP-basierte Benutzerverzeichnisse konfigurieren

Systemadministratoren verwenden die Verfahren in diesem Abschnitt, um LDAPbasierte Unternehmensbenutzerverzeichnisse wie OID, Sun Java System Directory Server, Oracle Virtual Directory, Active Directory, IBM Tivoli Directory Server oder ein LDAP-basiertes Benutzerverzeichnis, das nicht im Konfigurationsfenster aufgeführt wird, zu konfigurieren.

So konfigurieren Sie OID, Active Directory und andere LDAP-basierte Benutzerverzeichnisse:

- **1.** Greifen Sie als Systemadministrator auf Oracle Hyperion Shared Services Console zu. Informationen hierzu finden Sie unter [Shared Services Console](#page-12-0) [starten.](#page-12-0)
- **2.** Wählen Sie **Administration**, **Benutzerverzeichnisse konfigurieren** aus.

Die Registerkarte "Providerkonfiguration" wird geöffnet. In diesem Fenster werden alle konfigurierten Benutzerverzeichnisse aufgeführt, einschließlich Native Directory.

- **3.** Klicken Sie auf **Neu**.
- **4.** Wählen Sie unter **Verzeichnistyp** eine Option aus:
	- **Lightweight Directory Access Protocol (LDAP)**, um ein anderes LDAPbasiertes Verzeichnis als Active Directory zu konfigurieren. Wählen Sie diese Option zum Konfigurieren von Oracle Virtual Directory aus.
	- **Microsoft Active Directory (MSAD)**, um Active Directory zu konfigurieren.

**Nur Active Directory und Active Directory Application Mode (ADAM):** Wenn Sie ein benutzerdefiniertes ID-Attribut für Active Directory oder ADAM verwenden möchten (d.h. ein anderes Attribut als ObjectGUID, z.B. sAMAccountName), wählen Sie **Lightweight Directory Access Protocol (LDAP)** aus, und konfigurieren Sie es mit dem Verzeichnistyp Other.

**5.** Klicken Sie auf **Weiter**.

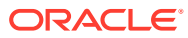

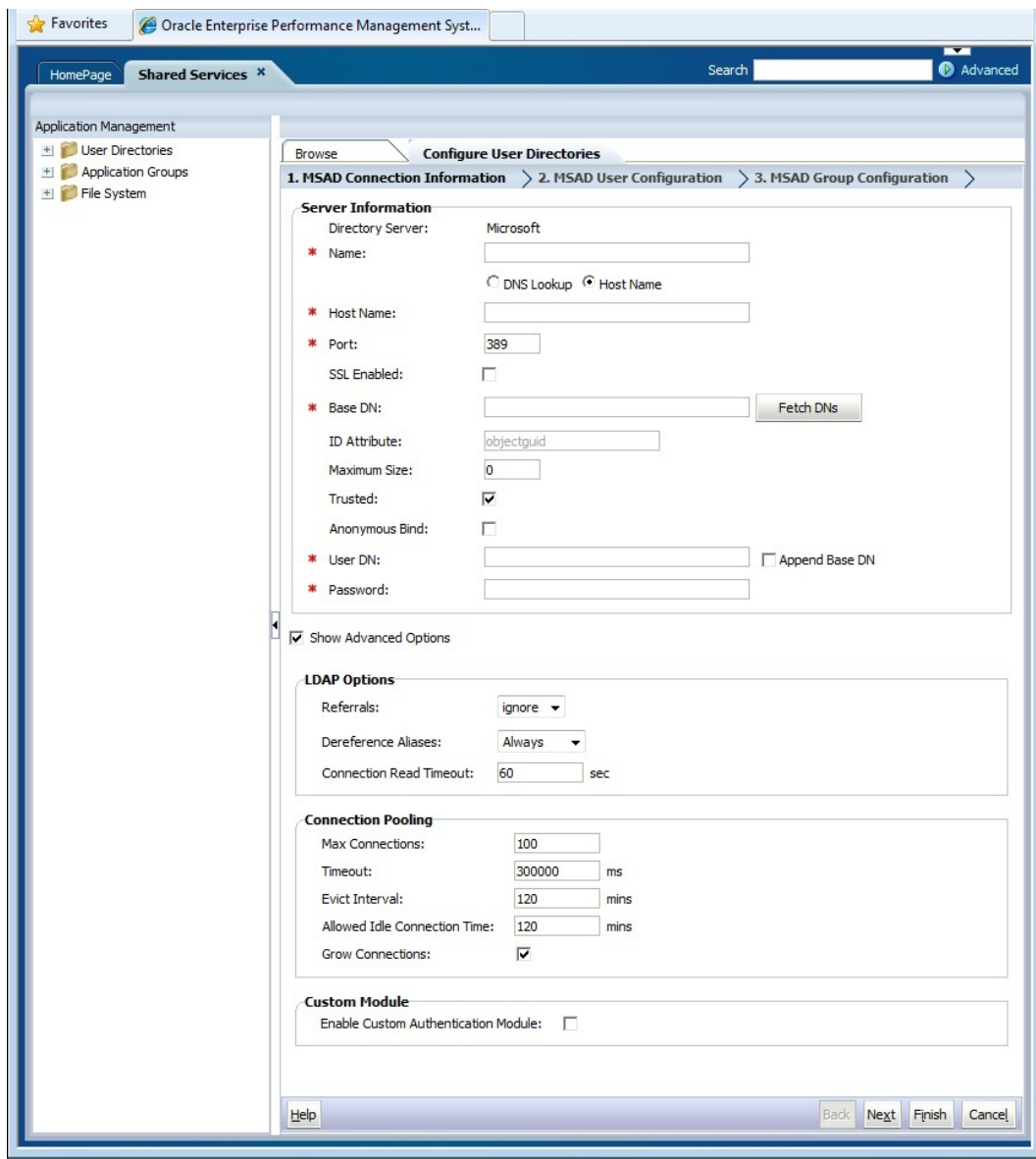

**6.** Geben Sie die geforderten Parameter ein.

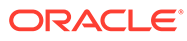

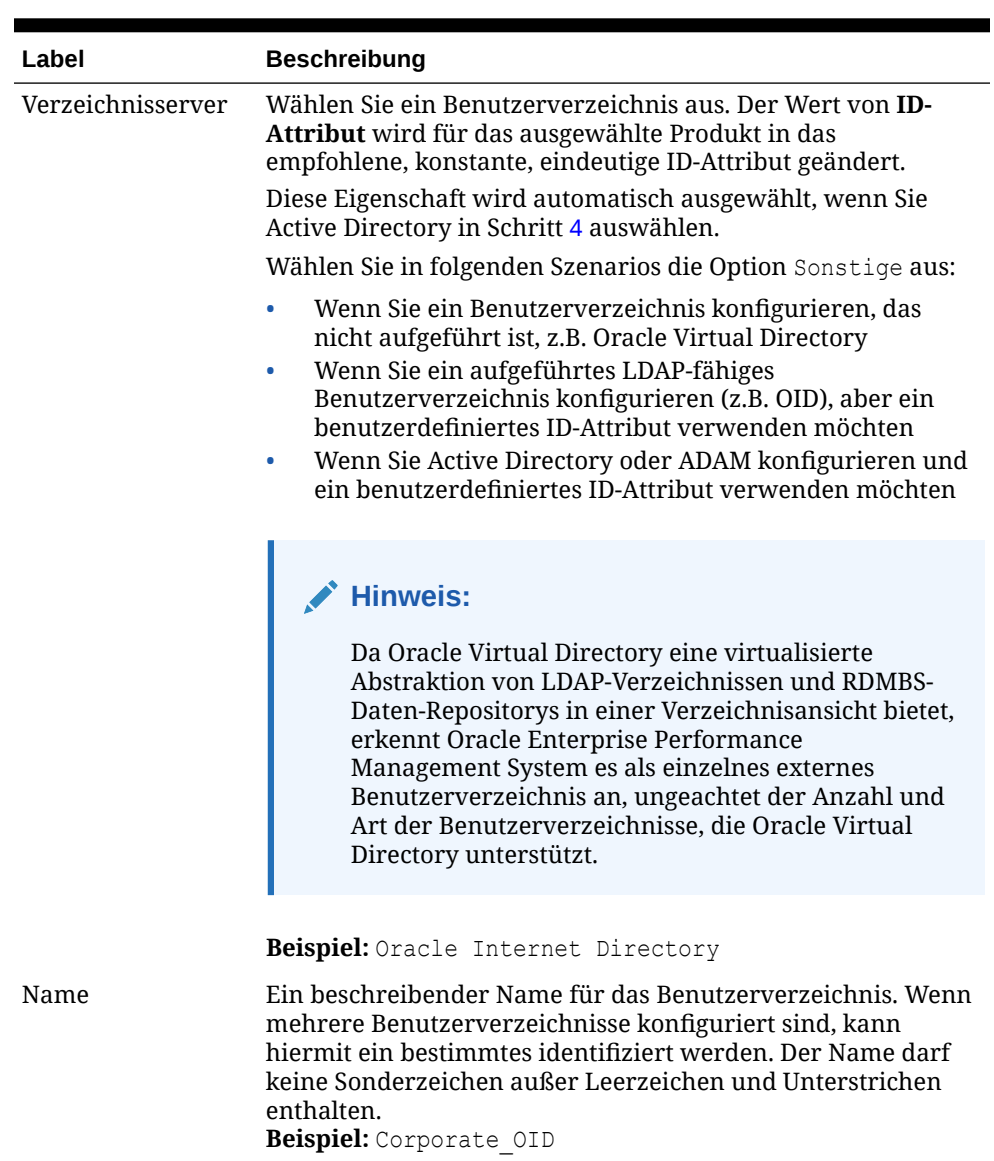

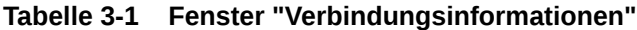

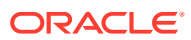

| Label     | <b>Beschreibung</b>                                                                                                    |
|-----------|----------------------------------------------------------------------------------------------------|
| DNS-Suche | Nur Active Directory: Wählen Sie diese Option aus, um die<br>DNS-Suche zu aktivieren. Informationen hierzu finden Sie<br>unter DNS-Suche und Hostnamensuche. Oracle empfiehlt, die<br>DNS-Suche als die Verbindungsmethode zu Active Directory in<br>Produktionsumgebungen zu konfigurieren, um<br>Verbindungsfehler zu vermeiden.                |
|           | <b>Hinweis:</b><br>Wenn Sie einen globalen Katalog konfigurieren,<br>wählen Sie diese Option nicht aus.                                                                                                    |
|           | Wenn Sie diese Option auswählen, werden die folgenden<br>Felder angezeigt:<br>Domain: Der Domainname einer Active Directory-<br>Gesamtstruktur.                                                                                                    |
|           | Beispiele: example.com oder us.example.com                                                                                                    |
|           | AD-Site: Sitename von Active Directory. In der Regel ist<br>۰<br>dies der relative Distinguished Name (DN) des Siteobjekts,<br>das im Konfigurationscontainer von Active Directory<br>gespeichert ist. Normalerweise bezeichnet AD-Site einen<br>geographischen Standort wie eine Stadt, ein(en)<br>Bundesland/-staat, eine Region oder ein Land. |
|           | Beispiele: Santa Clara oder US_West_region                                                                                                    |
|           | DNS-Server: DNS-Name des Servers, der die DNS-<br>۰<br>Serversuche nach Domain-Controllern unterstützt.                                                                                                    |
| Hostname  | Nur Active Directory: Wählen Sie diese Option aus, um die<br>statische Hostnamensuche zu aktivieren. Informationen<br>hierzu finden Sie unter DNS-Suche und Hostnamensuche.                                                                                                    |
|           | <b>Hinweis:</b><br>Wählen Sie diese Option aus, wenn Sie einen<br>globalen Katalog für Active Directory konfigurieren.                                                                                                    |

**Tabelle 3-1 (Fortsetzung) Fenster "Verbindungsinformationen"**

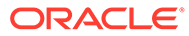

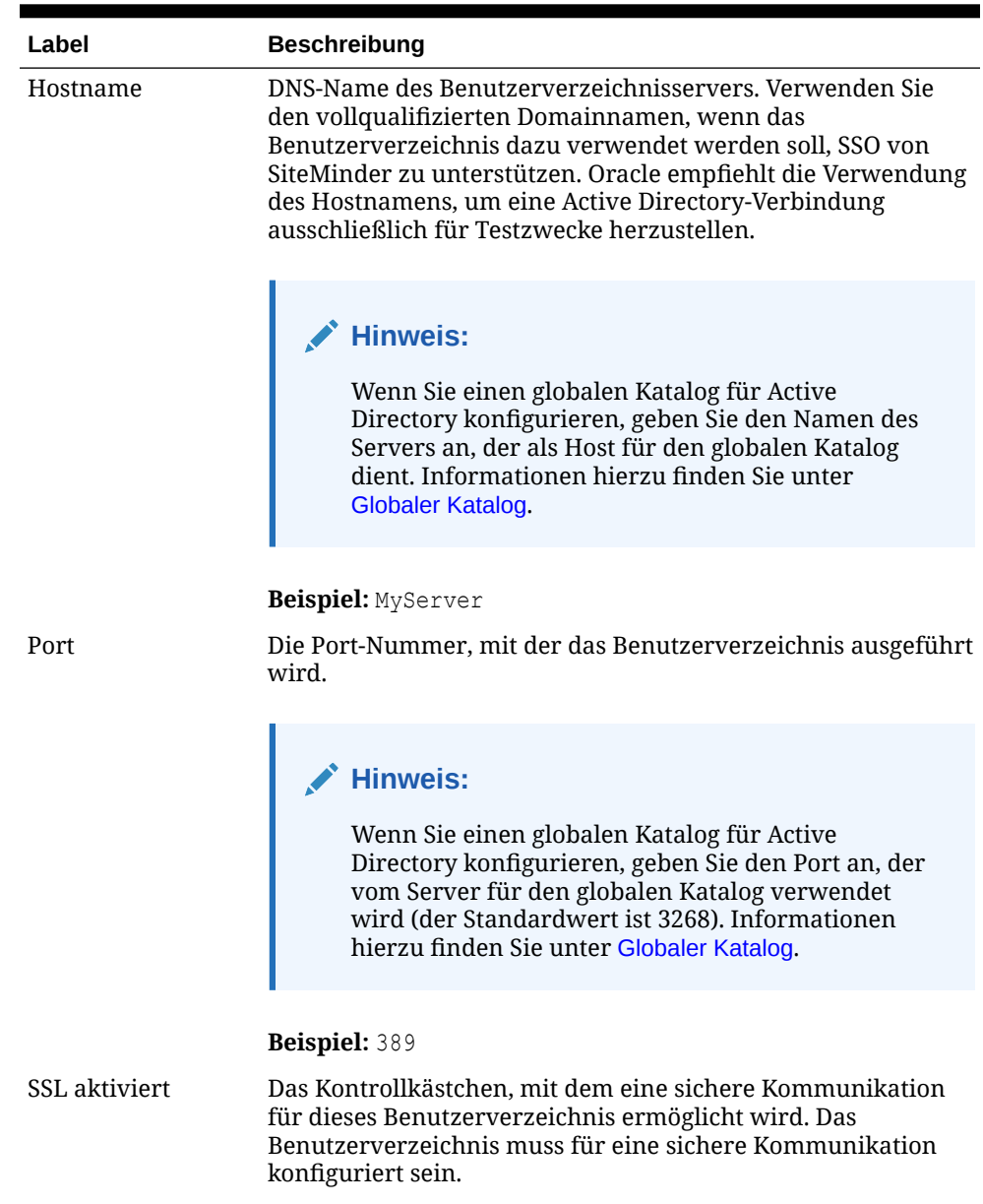

#### **Tabelle 3-1 (Fortsetzung) Fenster "Verbindungsinformationen"**

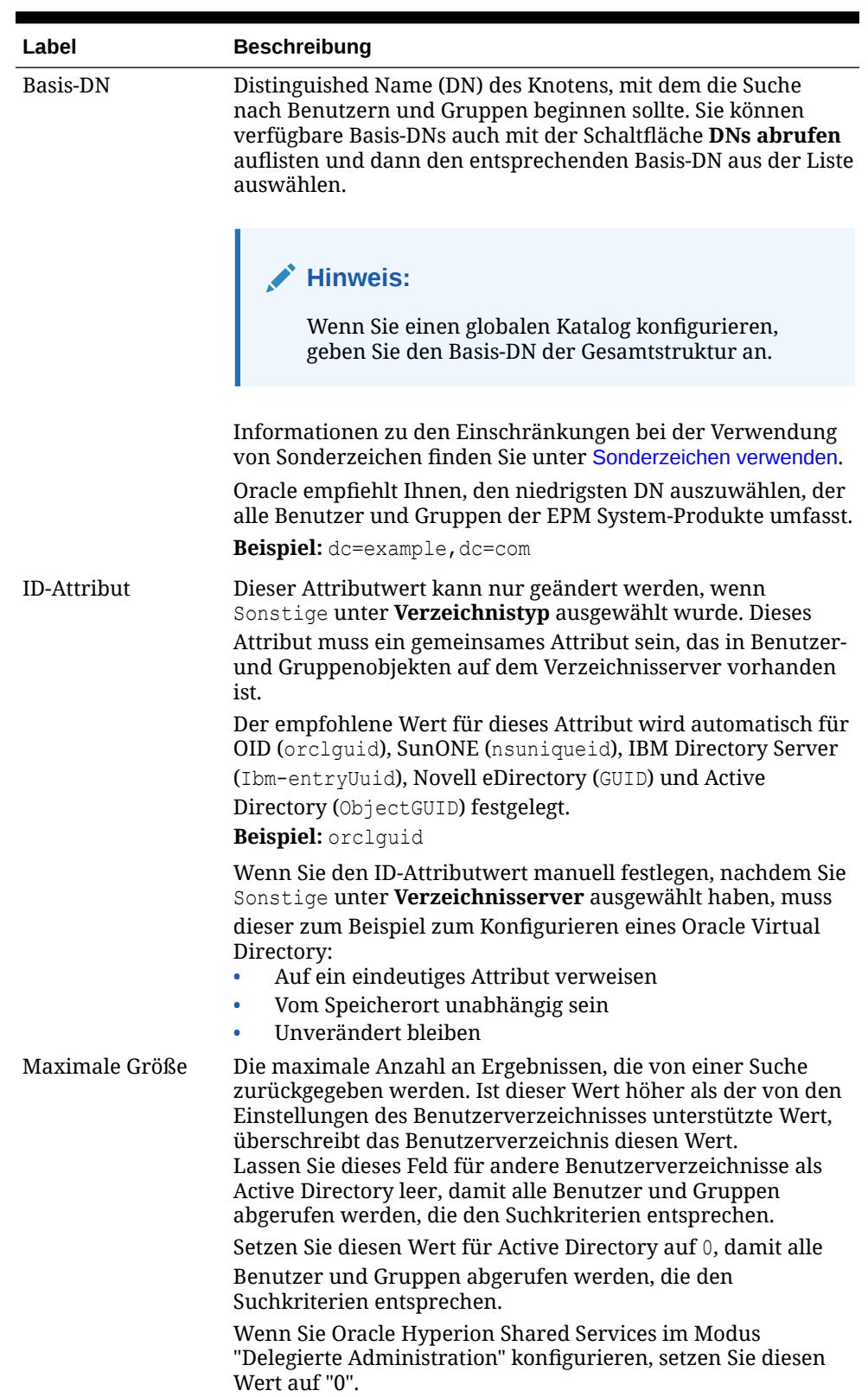

#### **Tabelle 3-1 (Fortsetzung) Fenster "Verbindungsinformationen"**

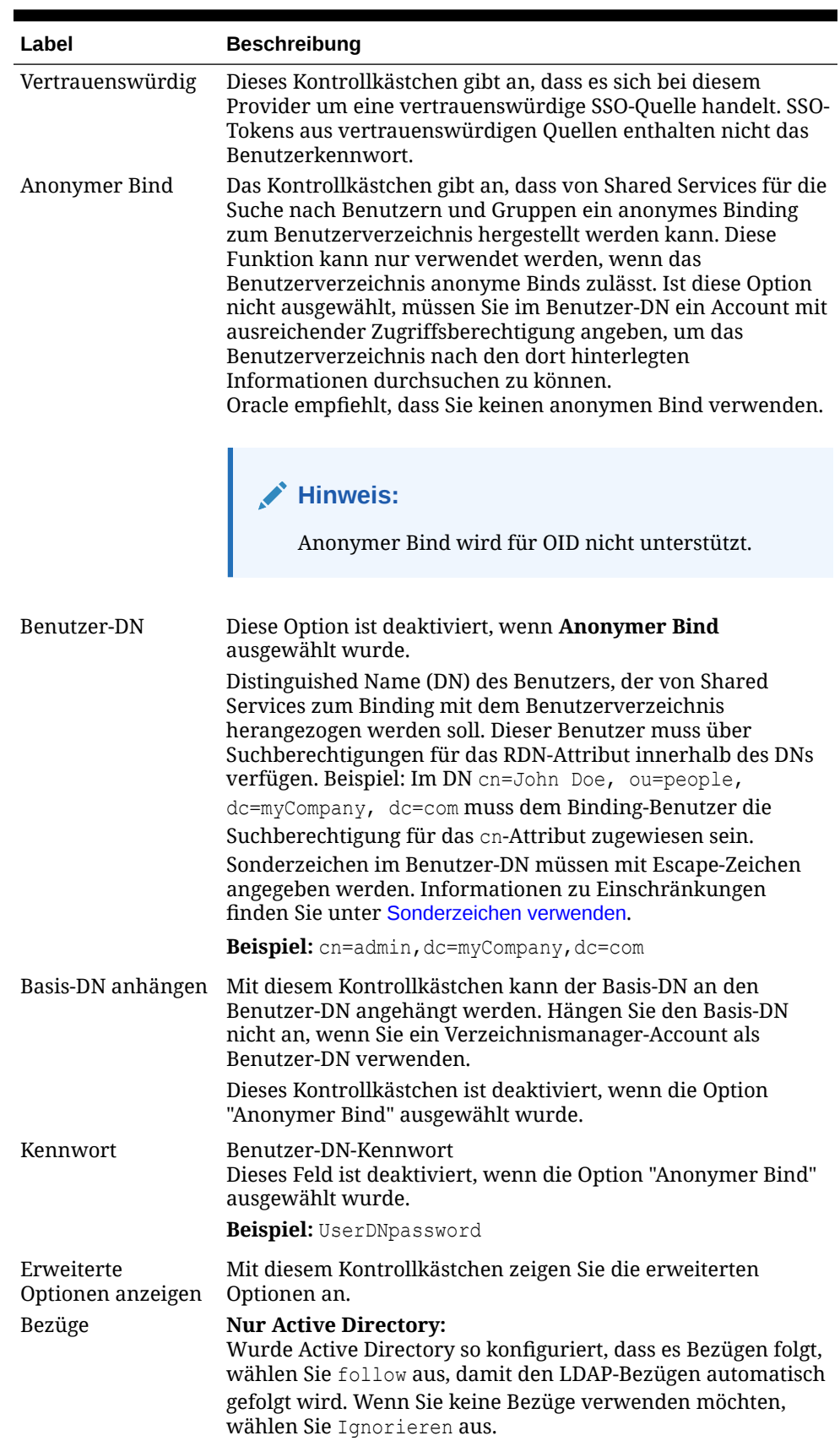

#### **Tabelle 3-1 (Fortsetzung) Fenster "Verbindungsinformationen"**

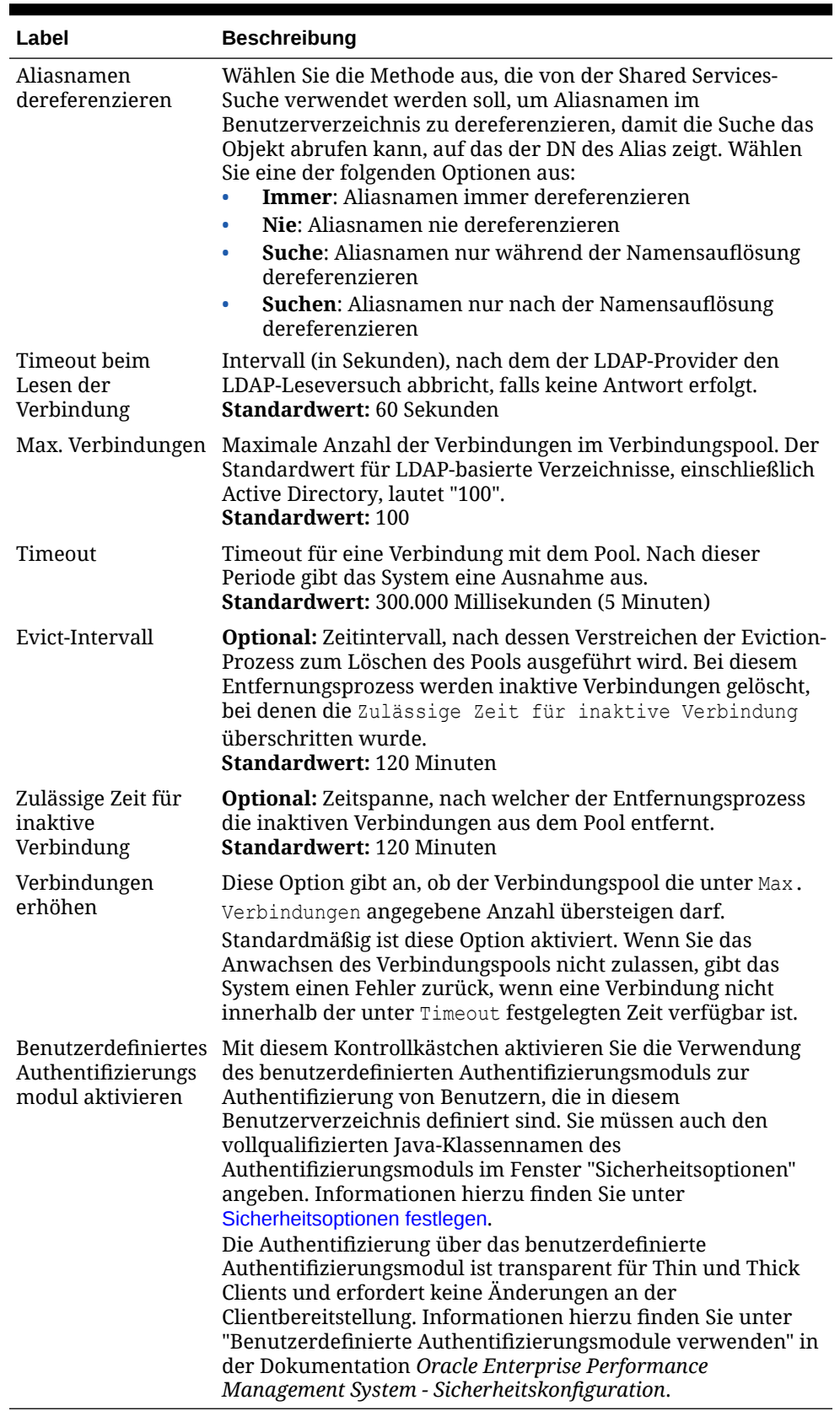

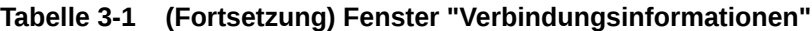

**7.** Klicken Sie auf **Weiter**.

Shared Services verwendet die in diesem Fenster definierten Eigenschaften, um einen Benutzer-URL zu erstellen. Dieser wiederum legt den Knoten fest, mit dem die Suche nach Benutzern beginnt. Die Verwendung dieses URLs beschleunigt die Suche.

#### **Achtung:**

Der Benutzer-URL darf nicht auf einen Aliasnamen verweisen. Die Sicherheit in EPM System setzt voraus, dass die Benutzer-URL auf einen tatsächlichen Benutzer verweist.

Oracle empfiehlt, in diesem Fenster den Bereich "Automatische Konfiguration" zum Abrufen der geforderten Daten zu nutzen.

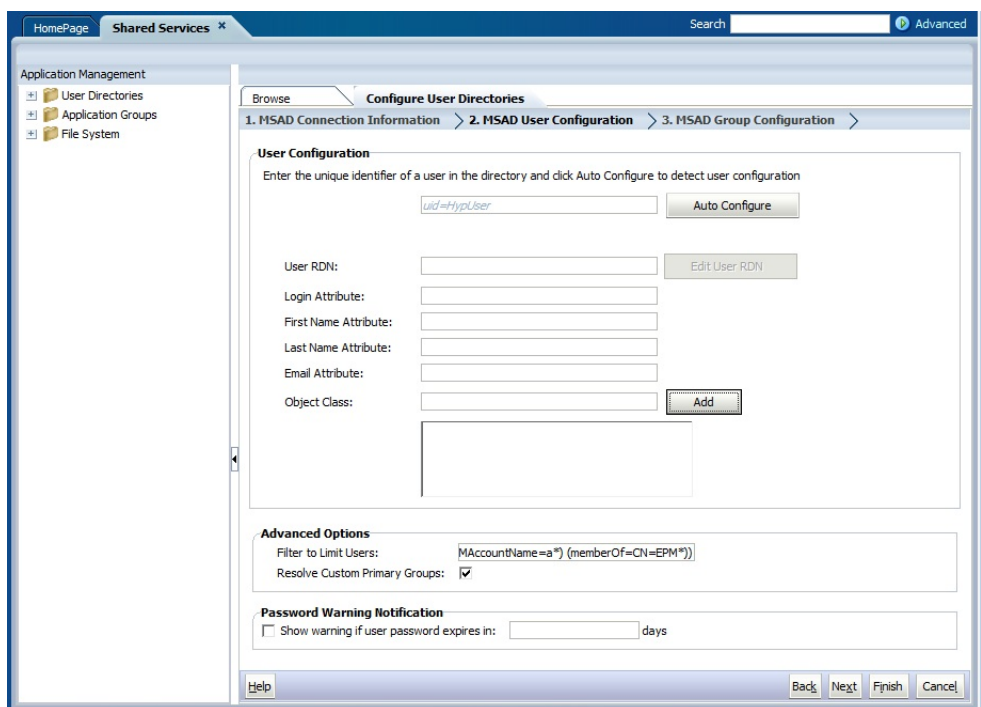

#### **Hinweis:**

Eine Liste mit Sonderzeichen, die Sie bei der Benutzerkonfiguration verwenden können, finden Sie unter [Sonderzeichen verwenden](#page-53-0).

**8.** Geben Sie unter **Automatische Konfiguration** eine eindeutige Benutzer-ID im Format *attribute*=*identifier* ein. Beispiel: uid=jdoe.

Die Attribute von Benutzern werden im Bereich der Benutzerkonfiguration angezeigt.

Bei der Konfiguration von OID lässt sich der Benutzerfilter nicht automatisch konfigurieren, da die Root-DSE von OID keine Einträge im Attribut für

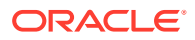

Benennungskontexte enthält. Informationen hierzu finden Sie unter [Benennungskontexte](https://docs.oracle.com/cd/E28280_01/admin.1111/e10029/oid_nam_cntxt.htm#OIDAG2104) [verwalten](https://docs.oracle.com/cd/E28280_01/admin.1111/e10029/oid_nam_cntxt.htm#OIDAG2104) in der Dokumentation *Oracle Fusion Middleware Administrator's Guide for Oracle Internet Directory*.

#### **Hinweis:**

Sie können die benötigten Benutzerattribute manuell in die Textfelder der Benutzerkonfiguration eingeben.

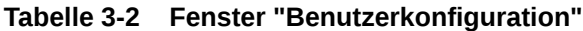

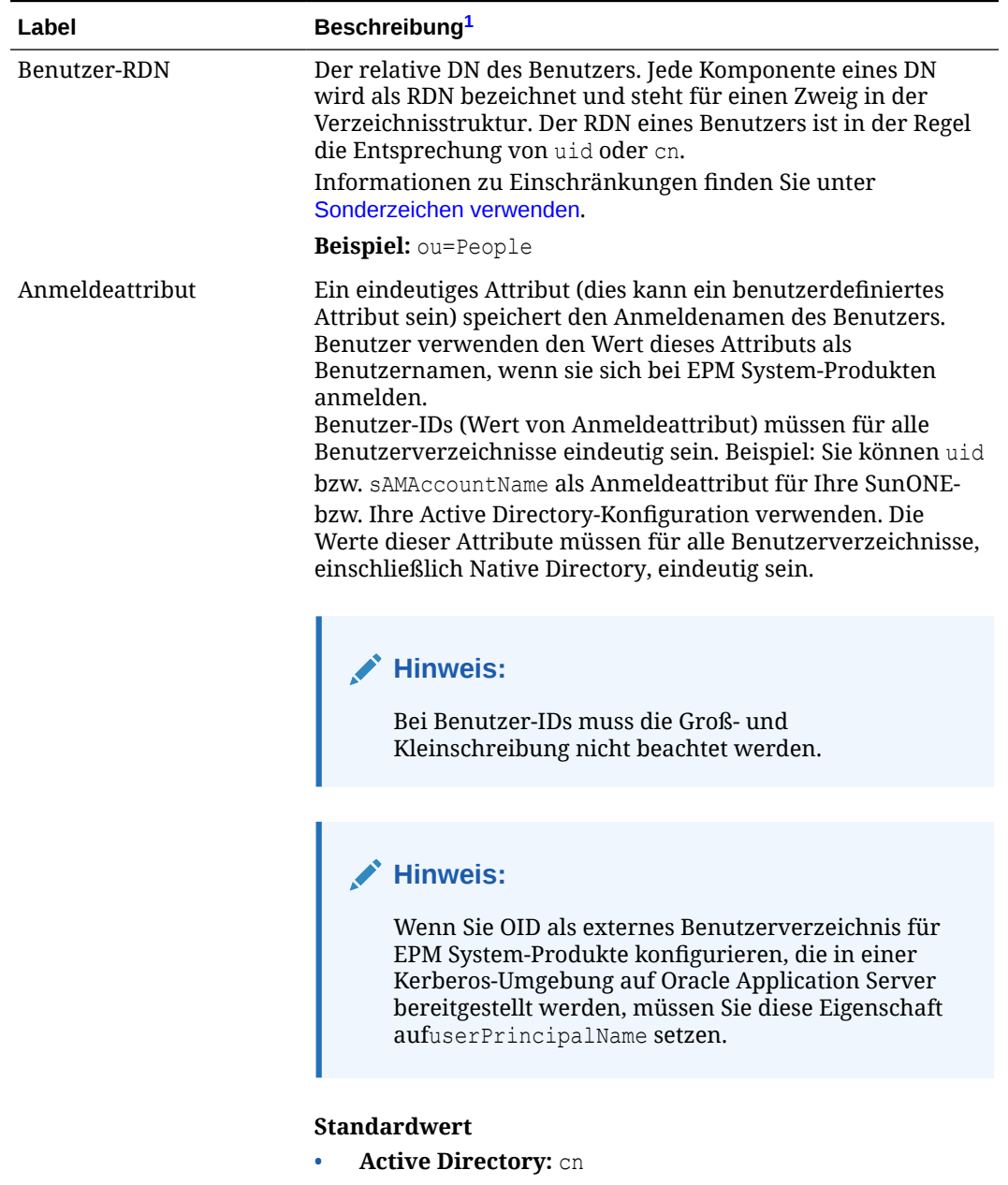

• **LDAP-Verzeichnisse außer Active Directory:** uid

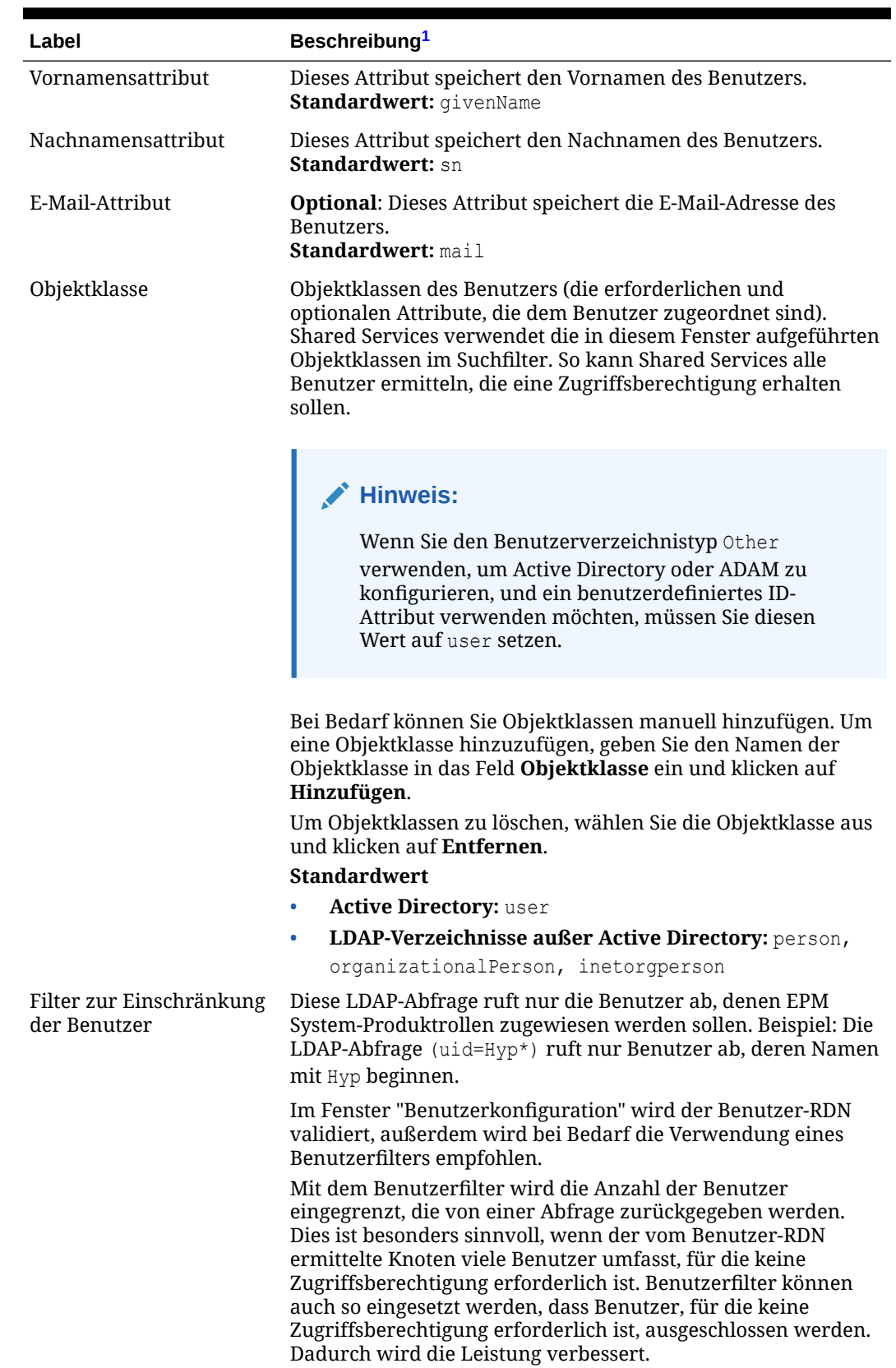

#### **Tabelle 3-2 (Fortsetzung) Fenster "Benutzerkonfiguration"**
| Label                                                       | Beschreibung <sup>1</sup>                                                                                                    |  |  |
|-------------------------------------------------------------|----------------------------------------------------------------------------------------------------|--|--|
| Benutzersuchattribut für<br>RDN mit mehreren<br>Attributen  | Nur LDAP-aktivierte Benutzerverzeichnisse außer Active<br>Directory: Legen Sie diesen Wert nur fest, wenn Ihr<br>Verzeichnisserver zum Verwenden eines RDN mit mehreren<br>Attributen konfiguriert ist. Der von Ihnen festgelegte Wert<br>muss der eines der RDN-Attribute sein. Der Wert des Attributs,<br>den Sie angeben, muss eindeutig sein, und das Attribut muss<br>suchbar sein.<br>Beispiel: Ein SunONE-Verzeichnisserver ist zum Kombinieren<br>der Attribute "cn" (cn=John Doe) und "uid" (uid=jDoe12345)<br>konfiguriert, um einen RDN mit mehreren Attributen ähnlich<br>dem folgenden zu erstellen: |  |  |
|                                                             | cn=John Doe+uid=jDoe12345, ou=people,<br>dc=myCompany, dc=com                                                                                                    |  |  |
|                                                             | In diesem Fall können Sie on oder uid verwenden, wenn diese<br>Attribute die folgenden Bedingungen erfüllen:                                                                                                    |  |  |
|                                                             | Das Attribut ist von dem Benutzer suchbar, der im Feld<br>"Benutzer-DN" in der Registerkarte<br>"Verbindungsinformationen" angegeben wurde.<br>Sie müssen für das Attribut einen eindeutigen Wert im<br>۰<br>Benutzerverzeichnis festlegen.                                                                                                    |  |  |
| Lösen Sie<br>benutzerdefinierte<br>Primärgruppen auf.       | Nur Active Directory: Mit diesem Kontrollkästchen wird<br>angegeben, ob Primärgruppen von Benutzern zur Festlegung<br>effektiver Rollen bestimmt werden sollen. Dieses<br>Kontrollkästchen ist standardmäßig ausgewählt. Oracle<br>empfiehlt, diese Einstellung nicht zu ändern.                                                                                                    |  |  |
| Warnung anzeigen bei<br>Ablauf des<br>Benutzerkennworts in: | Nur Active Directory: Mit diesem Kontrollkästchen wird<br>festgelegt, ob eine Warnmeldung angezeigt werden soll, wenn<br>das Active Directory-Benutzerkennwort innerhalb der<br>angegebenen Anzahl von Tagen abläuft.                                                                                                    |  |  |

**Tabelle 3-2 (Fortsetzung) Fenster "Benutzerkonfiguration"**

 $1$  EPM System-Sicherheit kann Standardwerte für Felder verwenden, für die ein Konfigurationswert optional ist. Wenn Sie in diese Felder keine Werte eingeben, werden während der Laufzeit Standardwerte verwendet.

#### **9.** Klicken Sie auf **Weiter**.

Das Fenster "Gruppenkonfiguration" wird angezeigt. Shared Services verwendet die in diesem Fenster definierten Eigenschaften, um einen Gruppen-URL zu erstellen. Dieser wiederum legt den Knoten fest, mit dem die Suche nach Gruppen beginnt. Die Verwendung dieses URLs beschleunigt die Suche.

## **Achtung:**

Der Gruppen-URL darf nicht auf einen Aliasnamen verweisen. Die EPM System-Sicherheit erfordert, dass der Gruppen-URL auf eine tatsächliche Gruppe verweist. Wenn Sie ein Novell eDirectory konfigurieren, das Gruppenaliasnamen und Gruppen-Accounts verwendet, müssen diese im Gruppen-URL verfügbar sein.

Die Dateneingabe in das Fenster für die Gruppenkonfiguration ist optional. Wenn Sie die Einstellungen für den Gruppen-URL nicht vornehmen, sucht Shared Services innerhalb des Basis-DN nach Gruppen. Dies kann sich nachteilig auf die Leistung auswirken, besonders, wenn das Benutzerverzeichnis viele Gruppen enthält.

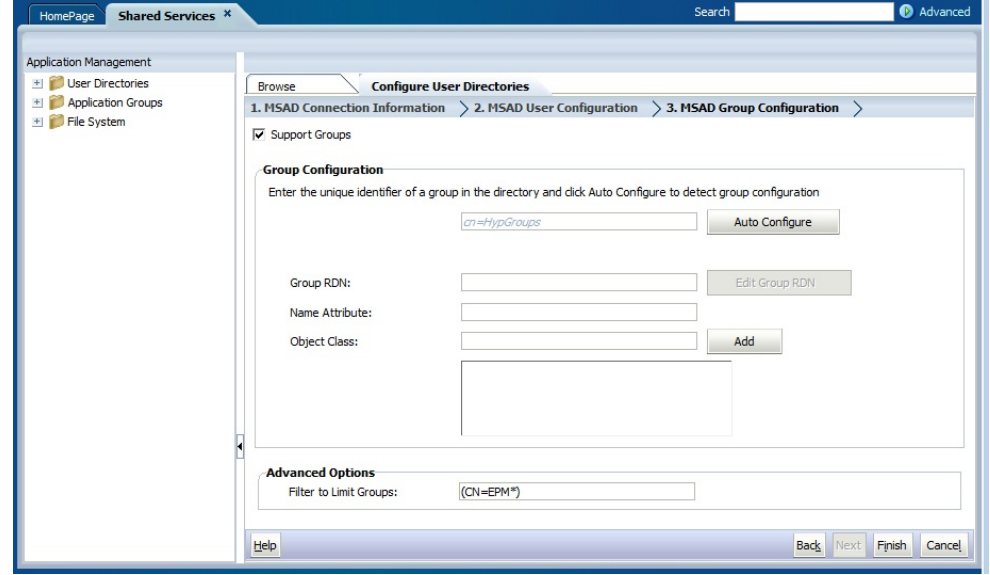

**10.** Deaktivieren Sie die Option **Gruppen unterstützen**, wenn Ihre Organisation nicht vorhat, eine Zugriffsberechtigung für Gruppen zu erteilen, oder wenn die Benutzer im Benutzerverzeichnis nicht in Gruppen kategorisiert werden. Wenn Sie diese Option deaktivieren, werden die Felder dieses Fensters deaktiviert.

Wenn Gruppen unterstützt werden, empfiehlt Oracle, die Funktion zur automatischen Konfiguration zum Abrufen der benötigten Daten zu verwenden.

Wenn Sie OID als Benutzerverzeichnis konfigurieren, können Sie die Funktion zur automatischen Konfiguration nicht nutzen, da die Root-DSE von OID keine Einträge im Attribut für Benennungskontexte enthält. Informationen hierzu finden Sie unter [Benennungskontexte verwalten](https://docs.oracle.com/cd/E28280_01/admin.1111/e10029/oid_nam_cntxt.htm#OIDAG2104) in der Dokumentation *Oracle Fusion Middleware Administrator's Guide for Oracle Internet Directory*.

**11.** Geben Sie im Textfeld **Automatische Konfiguration** eine eindeutige Gruppen-ID ein, und klicken Sie auf **Los**.

Die Gruppen-ID muss im Format *attribute*=*identifier* angegeben werden. Beispiel: cn=western\_region.

Die Attribute von Gruppen werden im Bereich der Gruppenkonfiguration angezeigt.

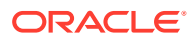

Sie können die benötigten Gruppenattribute in die Textfelder der Gruppenkonfiguration eingeben.

### **Achtung:**

Wenn die Gruppen-URL nicht für Benutzerverzeichnisse festgelegt wurde, die das Zeichen / (Schrägstrich) oder \\ (umgekehrter Schrägstrich) im Knotennamen enthalten, ist die Suche nach Benutzern und Gruppen nicht erfolgreich. Beispiel: Benutzer oder Gruppen können nicht aufgelistet werden, wenn keine Gruppen-URL für ein Benutzerverzeichnis angegeben wurde, in dem Benutzer und Gruppen in einem Knoten wie OU=child\ou, OU=parent/ou oder OU=child/ou, OU=parent \ ou vorhanden sind.

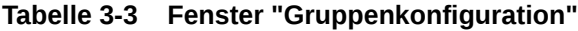

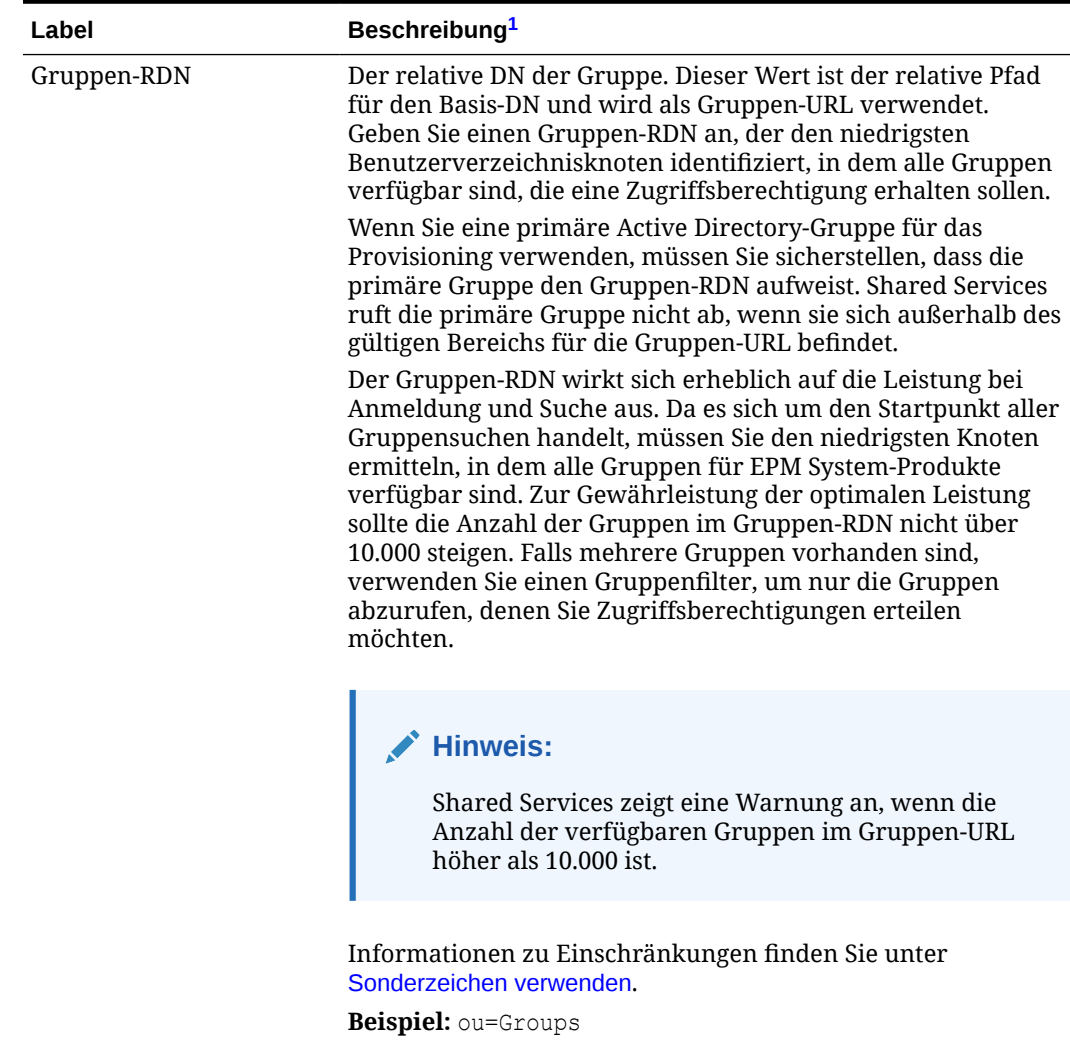

| Label                                   | Beschreibung <sup>1</sup>                                                                                                    |  |  |
|-----------------------------------------|----------------------------------------------------------------------------------------------------|--|--|
| Namensattribut                          | Dieses Attribut speichert den Gruppennamen.<br><b>Standardwert</b>                                                                                                    |  |  |
|                                         | LDAP-Verzeichnisse einschließlich Active Directory: cn                                                                                                    |  |  |
|                                         | Native Directory: cssDisplayNameDefault                                                                                                    |  |  |
| Objektklasse                            | Objektklassen der Gruppe. Shared Services verwendet die in<br>diesem Fenster aufgeführten Objektklassen im Suchfilter. So<br>kann Shared Services alle Gruppen ermitteln, die einem<br>Benutzer zugeordnet sind.                                                                                                    |  |  |
|                                         | <b>Hinweis:</b><br>Wenn Sie den Benutzerverzeichnistyp Other<br>verwenden, um Active Directory oder ADAM zu<br>konfigurieren, und ein benutzerdefiniertes ID-<br>Attribut verwenden möchten, müssen Sie diesen<br>Wert auf group?member setzen.                                                                                                    |  |  |
|                                         | Bei Bedarf können Sie Objektklassen manuell hinzufügen. Um<br>eine Objektlasse hinzuzufügen, geben Sie den Namen der<br>Objektklasse in das Textfeld "Objektklasse" ein, und klicken Sie<br>auf Hinzufügen.<br>Um Objektklassen zu löschen, wählen Sie die Objektklasse aus,<br>und klicken Sie auf Entfernen.                                                                                                    |  |  |
|                                         | <b>Standardwert</b>                                                                                                    |  |  |
|                                         | Active Directory: group?member                                                                                                    |  |  |
|                                         | LDAP-Verzeichnisse außer Active Directory:<br>۰<br>groupofuniquenames?uniquemember, groupOfNames?<br>member                                                                                                    |  |  |
|                                         | Native Directory: groupofuniquenames?uniquemember,<br>۰<br>cssGroupExtend?cssIsActive                                                                                                    |  |  |
| Filter zur Einschränkung<br>der Gruppen | Diese LDAP-Abfrage ruft nur die Gruppen ab, denen EPM<br>System-Produktrollen zugewiesen werden sollen. Beispiel: Die<br>LDAP-Abfrage (  (cn=Hyp*) (cn=Admin*)) ruft nur Gruppen<br>ab, deren Namen mit Hyp oder Admin beginnen.                                                                                                    |  |  |
|                                         | Mit dem Gruppenfilter wird die Anzahl der Gruppen<br>eingegrenzt, die von einer Abfrage zurückgegeben wird. Dies<br>ist besonders sinnvoll, wenn der vom Gruppen-RDN ermittelte<br>Knoten viele Gruppen umfasst, für die keine<br>Zugriffsberechtigung erforderlich ist. Die Filter können auch so<br>eingesetzt werden, dass solche Gruppen ausgeschlossen<br>werden, deren Zugriffsberechtigung nicht nötig ist. Dadurch<br>wird eine Leistungsverbesserung erzielt. |  |  |
|                                         | Wenn Sie die primäre Active Directory-Gruppe für das<br>Provisioning verwenden, müssen Sie sicherstellen, dass alle<br>Gruppenfilter, die Sie festlegen, die im gültigen Bereich der<br>Gruppen-URL enthaltene primäre Gruppe abrufen können.<br>Beispiel: Der Filter (  (cn=Hyp*) (cn=Domain Users)) ruft<br>Gruppen ab, deren Name mit Hyp beginnt und deren primäre<br>Gruppe den Namen Domain Users hat.                                                           |  |  |

**Tabelle 3-3 (Fortsetzung) Fenster "Gruppenkonfiguration"**

- <sup>1</sup> EPM System-Sicherheit kann Standardwerte für Felder verwenden, für die ein Konfigurationswert optional ist. Wenn Sie in diese Felder keine Werte eingeben, werden während der Laufzeit Standardwerte verwendet.
- <span id="page-40-0"></span>**12.** Klicken Sie auf **Fertig stellen**.

Shared Services speichert die Konfiguration und zeigt wieder das Fenster "Definierte Benutzerverzeichnisse" an. Hier wird nun das von Ihnen konfigurierte Benutzerverzeichnis aufgeführt.

- **13.** Testen Sie die Konfiguration. Informationen hierzu finden Sie unter [Benutzerverzeichnisverbindungen testen.](#page-43-0)
- **14.** Ändern Sie die Suchreihenfolge, falls erforderlich. Ausführliche Informationen finden Sie unter [Suchreihenfolge des Benutzerverzeichnisses verwalten.](#page-45-0)
- **15.** Legen Sie die Sicherheitsoptionen fest, falls erforderlich. Ausführliche Informationen finden Sie unter [Sicherheitsoptionen festlegen](#page-47-0).
- **16.** Starten Sie Oracle Hyperion Foundation Services und andere EPM System-Komponenten erneut.

# Relationale Datenbanken als Benutzerverzeichnisse konfigurieren

Benutzer- und Gruppeninformationen aus den Systemtabellen der relationalen Datenbanken von Oracle, SQL Server und IBM DB2 können verwendet werden, um die Zuweisung von Berechtigungen zu unterstützen. Wenn Gruppeninformationen nicht aus dem Systemschema der Datenbank abgeleitet werden können, unterstützt Oracle Hyperion Shared Services das Provisioning für Gruppen von diesem Datenbankprovider nicht. Beispiel: Shared Services kann keine Gruppeninformationen aus alten IBM DB2-Versionen extrahieren, da die Datenbank Gruppen verwendet, die im Betriebssystem definiert sind. Provisioning-Manager können jedoch diese Benutzer Gruppen in Native Directory hinzufügen und diesen Gruppen Zugriffsberechtigungen zuweisen. Informationen zu unterstützten Plattformen finden Sie unter *Oracle Enterprise Performance Management System Certification Matrix* auf der Seite [Oracle](http://www.oracle.com/technetwork/middleware/ias/downloads/fusion-certification-100350.html) [Fusion Middleware Supported System Configurations](http://www.oracle.com/technetwork/middleware/ias/downloads/fusion-certification-100350.html) des Oracle Technology Network (OTN).

## **Hinweis:**

Wenn Sie eine DB2-Datenbank verwenden, muss der Benutzername mindestens acht Zeichen enthalten. Benutzernamen dürfen höchstens 256 Zeichen (Oracleund SQL-Serverdatenbanken) bzw. 1000 Zeichen (DB2) enthalten.

Konfigurieren Sie Shared Services so, dass es sich als Datenbankadministrator mit der Datenbank verbindet, beispielsweise als Oracle SYSTEM- Benutzer, um eine Liste aller Benutzer und Gruppen zu erhalten.

### **Hinweis:**

Shared Services weist nur aktiven Datenbankbenutzern Zugriffsberechtigungen zu. Inaktive und gesperrte Datenbankbenutzer-Accounts werden ignoriert.

So konfigurieren Sie Datenbankprovider:

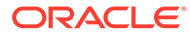

- **1.** Greifen Sie als Systemadministrator auf Oracle Hyperion Shared Services Console zu. Informationen hierzu finden Sie unter [Shared Services Console](#page-12-0) [starten.](#page-12-0)
- **2.** Wählen Sie **Administration**, **Benutzerverzeichnisse konfigurieren** aus.
- **3.** Klicken Sie auf **Neu**.
- **4.** Wählen Sie im Fenster **Verzeichnistyp** die Option **Relationale Datenbank (Oracle, DB2, SQL Server)** aus.
- **5.** Klicken Sie auf **Weiter**.

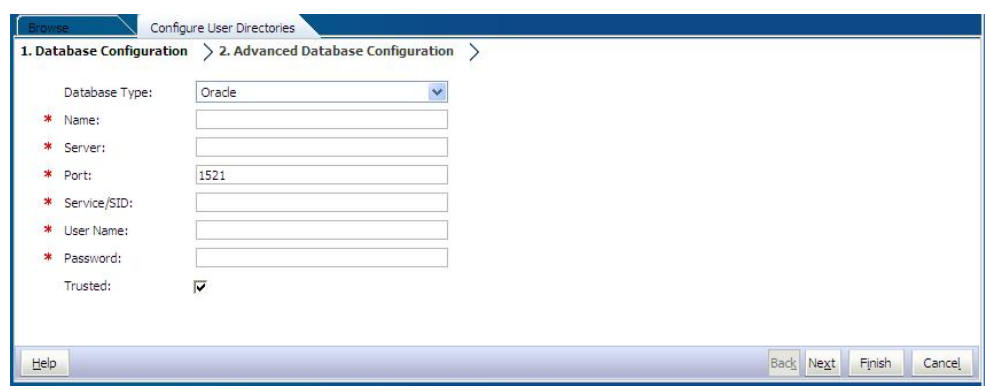

**6.** Geben Sie die Konfigurationsparameter in der Registerkarte "Datenbankkonfiguration" ein.

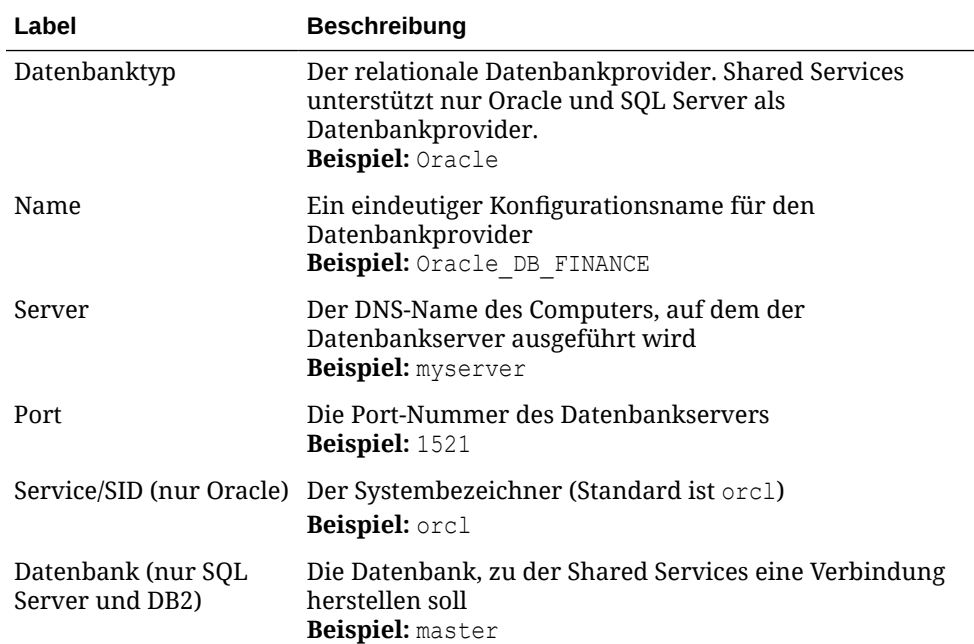

#### **Tabelle 3-4 Registerkarte "Datenbankkonfiguration"**

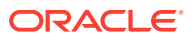

| Label            | <b>Beschreibung</b>                                                                                                    |  |
|------------------|----------------------------------------------------------------------------------------------------|--|
| Benutzername     | Der Benutzername, den Shared Services für den Zugriff<br>auf die Datenbank verwenden sollte. Diese Datenbank<br>muss Zugriffsberechtigungen auf Datenbank-<br>Systemtabellen haben. Oracle empfiehlt, den Account<br>system für Oracle-Datenbanken und den Benutzernamen<br>des Datenbankadministrators für SQL Server-<br>Datenbanken zu verwenden.<br><b>Beispiel: SYSTEM</b> |  |
| Kennwort         | Das Kennwort des Benutzers, festgelegt in <b>Benutzername</b><br>Beispiel: system password                                                                                                    |  |
| Vertrauenswürdig | Kontrollkästchen, mit dem festgelegt wird, dass der<br>Provider eine vertrauenswürdige SSO-Quelle ist. SSO-<br>Tokens aus vertrauenswürdigen Quellen enthalten nicht<br>das Benutzerkennwort.                                                                                                    |  |

**Tabelle 3-4 (Fortsetzung) Registerkarte "Datenbankkonfiguration"**

**7. Optional:** Klicken Sie auf **Weiter**, um den Verbindungspool zu konfigurieren.

Die Registerkarte "Erweiterte Datenbankkonfiguration" wird geöffnet.

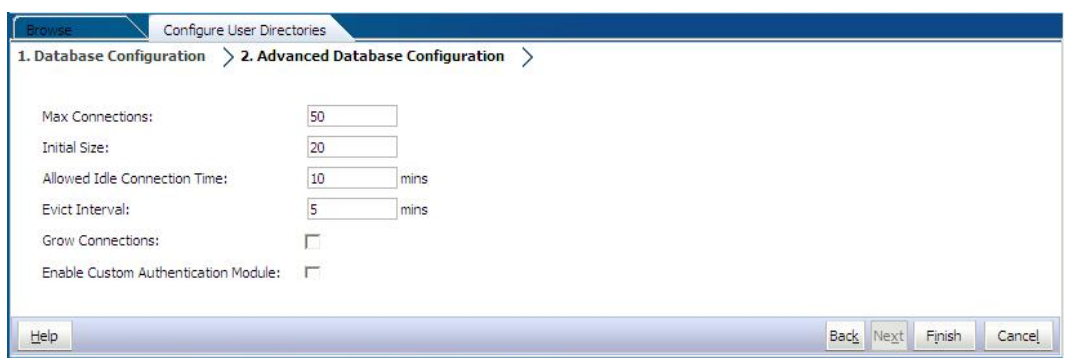

**8.** In der Registerkarte "Erweiterte Datenbankkonfiguration" geben Sie die Verbindungspool-Parameter ein.

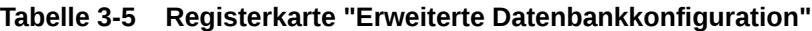

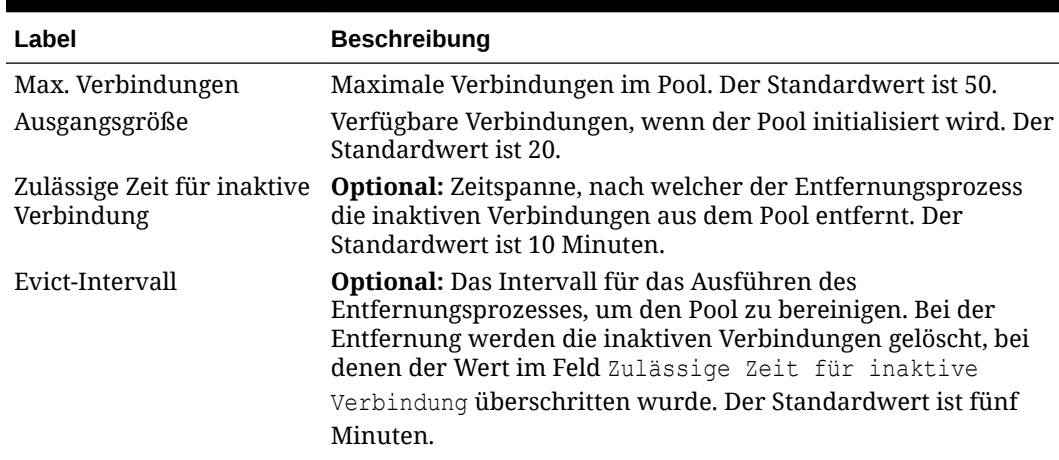

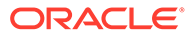

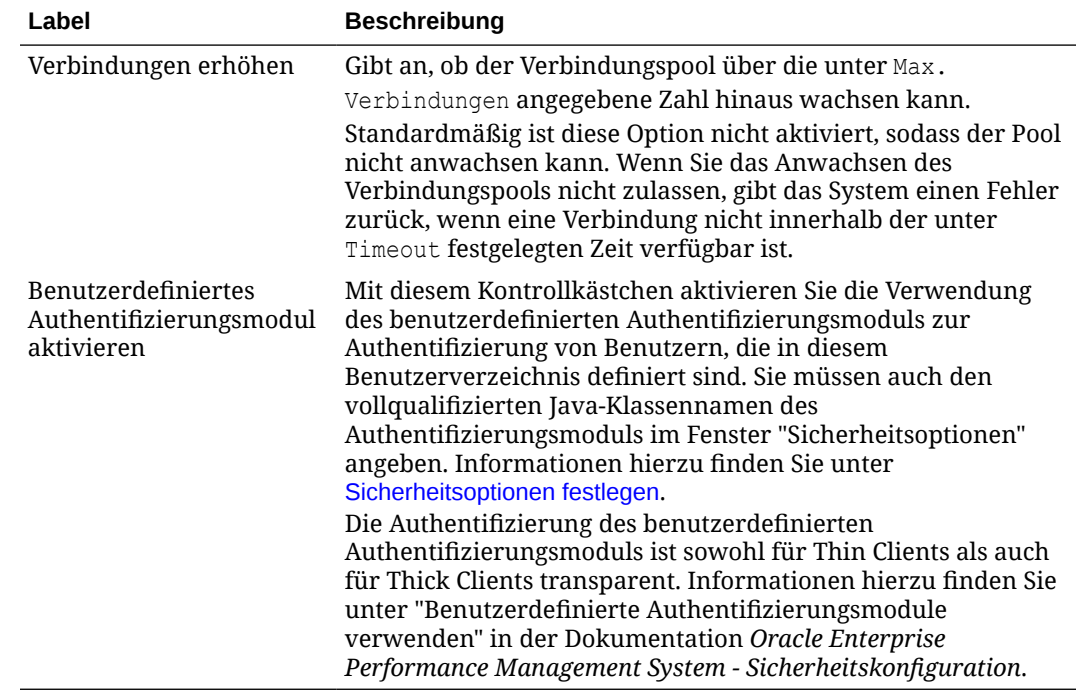

#### <span id="page-43-0"></span>**Tabelle 3-5 (Fortsetzung) Registerkarte "Erweiterte Datenbankkonfiguration"**

- **9.** Klicken Sie auf **Fertig stellen**.
- **10.** Klicken Sie auf **OK**, um zum Fenster "Definierte Benutzerverzeichnisse" zurückzukehren.
- **11.** Testen Sie die Datenbank-Providerkonfiguration. Informationen hierzu finden Sie unter Benutzerverzeichnisverbindungen testen.
- **12.** Ändern Sie die Suchreihenfolge, falls erforderlich. Ausführliche Informationen finden Sie unter [Suchreihenfolge des Benutzerverzeichnisses verwalten.](#page-45-0)
- **13.** Geben Sie Sicherheitseinstellungen an, wenn erforderlich. Informationen hierzu finden Sie unter [Sicherheitsoptionen festlegen](#page-47-0).
- **14.** Starten Sie Oracle Hyperion Foundation Services und weitere Oracle Enterprise Performance Management System-Komponenten erneut.

# Benutzerverzeichnisverbindungen testen

Testen Sie nach dem Konfigurieren eines Benutzerverzeichnisses die Verbindung, um sicherzustellen, dass Oracle Hyperion Shared Services mit den aktuellen Einstellungen eine Verbindung mit dem Benutzerverzeichnis herstellen kann.

So testen Sie eine Benutzerverzeichnisverbindung:

- **1.** Greifen Sie als Systemadministrator auf Oracle Hyperion Shared Services Console zu. Informationen hierzu finden Sie unter [Shared Services Console](#page-12-0) [starten.](#page-12-0)
- **2.** Wählen Sie **Administration**, **Benutzerverzeichnisse konfigurieren** aus.
- **3.** Wählen Sie in der Liste der Benutzerverzeichnisse die Konfiguration eines externen Benutzerverzeichnisses aus, die getestet werden soll.
- **4.** Klicken Sie auf **Testen**, **OK**.

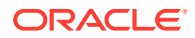

# Einstellungen der Benutzerverzeichnisse ändern

Administratoren können beliebige Parameter einer Benutzerverzeichniskonfiguration außer dem Namen ändern. Oracle empfiehlt, die Konfigurationsdaten von Benutzerverzeichnissen, die zur Zuweisung von Zugriffsberechtigungen verwendet wurden, nicht zu ändern.

## **Achtung:**

Durch Änderung von Einstellungen in der Benutzerverzeichniskonfiguration, z.B. ID-Attribut, werden die Zugriffsberechtigungsdaten unwirksam. Gehen Sie extrem vorsichtig vor, wenn Sie die Einstellungen eines Benutzerverzeichnisses mit Zugriffsberechtigungszuweisungen ändern.

So ändern Sie eine Benutzerverzeichnisverbindung:

- **1.** Greifen Sie als Systemadministrator auf Oracle Hyperion Shared Services Console zu. Informationen hierzu finden Sie unter [Shared Services Console starten.](#page-12-0)
- **2.** Wählen Sie **Administration**, **Benutzerverzeichnisse konfigurieren** aus.
- **3.** Wählen Sie ein zu bearbeitendes Benutzerverzeichnis aus.
- **4.** Klicken Sie auf **Bearbeiten**.
- **5.** Ändern Sie die Konfigurationseinstellungen.

### **Hinweis:**

Sie können den Konfigurationsnamen nicht ändern. Wenn Sie die Konfiguration eines LDAP-Benutzerverzeichnisses ändern, können Sie einen anderen Verzeichnisserver oder Sonstige (für benutzerdefinierte LDAP-Verzeichnisse) aus der Verzeichnisserverliste auswählen. Native Directory-Parameter können nicht bearbeitet werden.

Erklärungen zu den Parametern, die Sie ändern können, finden Sie in folgenden Tabellen:

- Active Directory und andere LDAP-basierte Benutzerverzeichnisse finden Sie in den Tabellen in [OID, Active Directory und andere LDAP-basierte Benutzerverzeichnisse](#page-25-0) [konfigurieren.](#page-25-0)
- Datenbanken: Siehe Tabelle in [Relationale Datenbanken als Benutzerverzeichnisse](#page-40-0) [konfigurieren.](#page-40-0)
- **6.** Klicken Sie auf **OK**, um die Änderungen zu speichern.

# Benutzerverzeichniskonfigurationen löschen

Systemadministratoren können eine Konfiguration eines externen Benutzerverzeichnisses jederzeit löschen. Beim Löschen einer Konfiguration werden alle

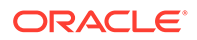

<span id="page-45-0"></span>Zugriffsberechtigungsinformationen für die Benutzer und Gruppen aus dem Verzeichnis unwirksam. Das Verzeichnis wird aus der Suchreihenfolge entfernt.

#### $\Omega$ **Tipp:**

Wenn Sie kein konfiguriertes Benutzerverzeichnis verwenden möchten, das zur Zuweisung von Zugriffsberechtigungen verwendet wurde, entfernen Sie es aus der Suchreihenfolge, sodass es nicht nach Benutzern und Gruppen durchsucht wird. Diese Aktion erhält die Integrität der Zugriffsberechtigungsinformationen und ermöglicht Ihnen, das Benutzerverzeichnis später noch zu verwenden.

So löschen Sie eine Benutzerverzeichniskonfiguration:

- **1.** Greifen Sie als Systemadministrator auf Oracle Hyperion Shared Services Console zu. Informationen hierzu finden Sie unter [Shared Services Console](#page-12-0) [starten.](#page-12-0)
- **2.** Wählen Sie **Administration**, **Benutzerverzeichnisse konfigurieren** aus.
- **3.** Wählen Sie ein Verzeichnis aus.
- **4.** Klicken Sie auf **Löschen**.
- **5.** Klicken Sie auf **OK**.
- **6.** Klicken Sie erneut auf **OK**.
- **7.** Starten Sie Oracle Hyperion Foundation Services und weitere Oracle Enterprise Performance Management System-Komponenten erneut.

# Suchreihenfolge des Benutzerverzeichnisses verwalten

Wenn ein Systemadministrator ein externes Benutzerverzeichnis konfiguriert, fügt Oracle Hyperion Shared Services das Benutzerverzeichnis der Suchsequenz automatisch hinzu und weist dem Benutzerverzeichnis die nächste verfügbare Suchsequenz vor der Native Directory-Suchsequenz zu. Die Suchreihenfolge wird für die Durchläufe in den konfigurierten Benutzerverzeichnissen verwendet, wenn Oracle Enterprise Performance Management System nach Benutzern und Gruppen sucht.

Systemadministratoren können Benutzerverzeichnisse aus der Suchreihenfolge entfernen. In diesem Fall weist Shared Services die Suchreihenfolge der verbleibenden Verzeichnisse automatisch neu zu. Benutzerverzeichnisse, die nicht in der Suchreihenfolge enthalten sind, werden nicht zur Unterstützung von Authentifizierung und Zuweisung von Zugriffsberechtigungen verwendet.

### **Hinweis:**

Shared Services beendet die Suche nach dem Benutzer bzw. nach der Gruppe, wenn der angegebene Account gefunden wurde. Oracle empfiehlt, das Unternehmensverzeichnis, in dem die meisten EPM System-Benutzer enthalten sind, bei der Suchreihenfolge an erster Stelle anzugeben.

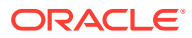

Standardmäßig ist Native Directory in der Suchreihenfolge als letztes Verzeichnis festgelegt. Administratoren können die folgenden Aufgaben ausführen, um die Suchreihenfolge zu verwalten:

- Benutzerverzeichnis der Suchreihenfolge hinzufügen
- [Suchreihenfolge ändern](#page-47-0)
- Zuweisung einer Suchreihenfolge entfernen

#### **Benutzerverzeichnis der Suchreihenfolge hinzufügen**

Ein neu konfiguriertes Benutzerverzeichnis wird der Suchreihenfolge automatisch hinzugefügt. Wenn Sie ein Verzeichnis aus der Suchreihenfolge entfernen, können Sie es am Ende der Suchreihenfolge hinzufügen.

So fügen Sie der Suchreihenfolge ein Benutzerverzeichnis hinzu:

- **1.** Greifen Sie als Systemadministrator auf Oracle Hyperion Shared Services Console zu. Informationen hierzu finden Sie unter [Shared Services Console starten.](#page-12-0)
- **2.** Wählen Sie **Administration**, **Benutzerverzeichnisse konfigurieren** aus.
- **3.** Wählen Sie ein deaktiviertes Benutzerverzeichnis aus, das der Suchreihenfolge hinzugefügt werden soll.
- **4.** Klicken Sie auf **Einschließen**.

Diese Schaltfläche ist nur verfügbar, wenn Sie ein Benutzerverzeichnis ausgewählt haben, das nicht in der Suchreihenfolge enthalten ist.

- **5.** Klicken Sie auf **OK**, um zum Fenster "Definierte Benutzerverzeichnisse" zurückzukehren.
- **6.** Starten Sie Oracle Hyperion Foundation Services und andere EPM System-Komponenten erneut.

#### **Zuweisung einer Suchreihenfolge entfernen**

Wenn Sie ein Benutzerverzeichnis aus der Suchreihenfolge entfernen, wird die Verzeichniskonfiguration dadurch nicht ungültig. Das Benutzerverzeichnis wird aus der Liste der Verzeichnisse entfernt, die beim Authentifizieren der Benutzer durchsucht werden. Ein Verzeichnis, das nicht in der Suchreihenfolge enthalten ist, wird auf den Status Deaktiviert gesetzt. Wenn ein Administrator ein Benutzerverzeichnis aus der Suchreihenfolge entfernt, wird die Suchfolge, die den anderen Benutzerverzeichnissen zugewiesen ist, automatisch aktualisiert.

### **Hinweis:**

Native Directory kann nicht aus der Suchreihenfolge entfernt werden.

So entfernen Sie ein Benutzerverzeichnis aus der Suchreihenfolge:

- **1.** Greifen Sie als Systemdministrator auf Shared Services Console zu. Informationen hierzu finden Sie unter [Shared Services Console starten](#page-12-0).
- **2.** Wählen Sie **Administration**, **Benutzerverzeichnisse konfigurieren** aus.
- **3.** Wählen Sie ein Verzeichnis aus, das aus der Suchreihenfolge entfernt werden soll.
- **4.** Klicken Sie auf **Ausschließen**.

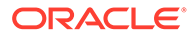

- <span id="page-47-0"></span>**5.** Klicken Sie auf **OK**.
- **6.** Klicken Sie im Fenster "Ergebnis Verzeichniskonfiguration" auf **OK**.
- **7.** Starten Sie Foundation Services und andere EPM System-Komponenten erneut.

#### **Suchreihenfolge ändern**

Die Standardsuchreihenfolge, die den einzelnen Benutzerverzeichnissen zugewiesen ist, basiert auf der Reihenfolge, in der das Verzeichnis konfiguriert wurde. Standardmäßig ist Native Directory in der Suchreihenfolge als letztes Verzeichnis festgelegt.

So ändern Sie die Suchreihenfolge:

- **1.** Greifen Sie als Systemdministrator auf Shared Services Console zu. Informationen hierzu finden Sie unter [Shared Services Console starten.](#page-12-0)
- **2.** Wählen Sie **Administration**, **Benutzerverzeichnisse konfigurieren** aus.
- **3.** Wählen Sie ein Verzeichnis aus, dessen Suchreihenfolge Sie ändern möchten.
- **4.** Klicken Sie auf **Nach oben** oder **Nach unten**.
- **5.** Klicken Sie auf **OK**.
- **6.** Starten Sie Foundation Services, andere EPM System-Komponenten sowie benutzerdefinierte Anwendungen, die die Sicherheits-APIs von Shared Services verwenden, erneut.

# Sicherheitsoptionen festlegen

Die Sicherheitsoptionen umfassen die globalen Parameter, die für alle Benutzerverzeichnisse in der Suchreihenfolge gelten.

So legen Sie Sicherheitsoptionen fest:

- **1.** Greifen Sie als Systemadministrator auf Oracle Hyperion Shared Services Console zu. Informationen hierzu finden Sie unter [Shared Services Console](#page-12-0) [starten.](#page-12-0)
- **2.** Wählen Sie **Administration**, **Benutzerverzeichnisse konfigurieren** aus.
- **3.** Wählen Sie **Sicherheitsoptionen** aus.
- **4.** Legen Sie unter **Sicherheitsoptionen** die globalen Parameter fest.

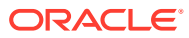

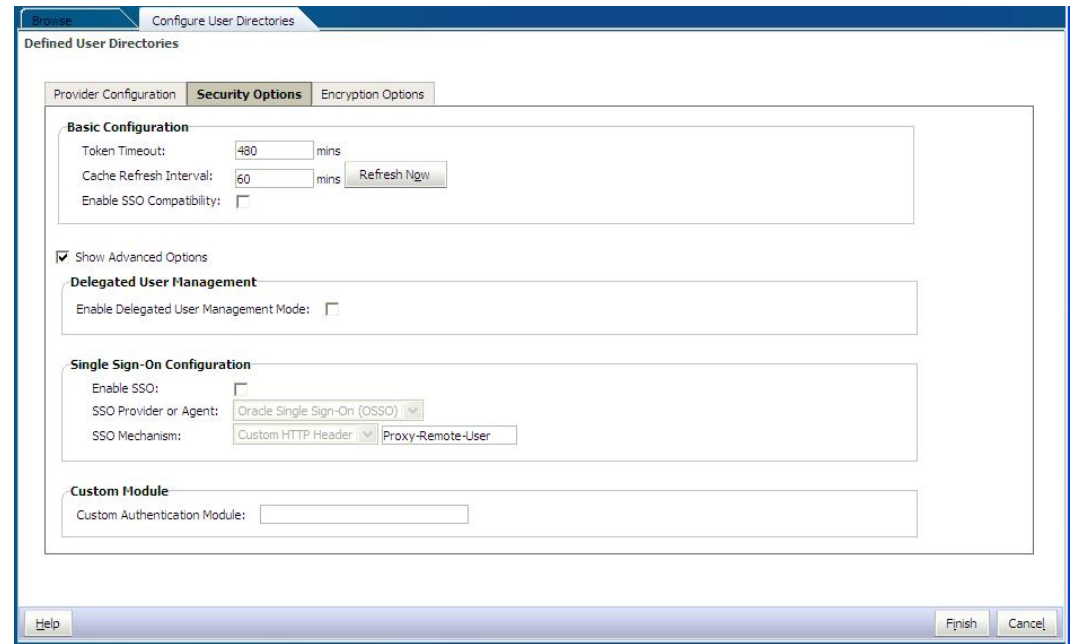

## **Tabelle 3-6 Sicherheitsoptionen für Benutzerverzeichnisse**

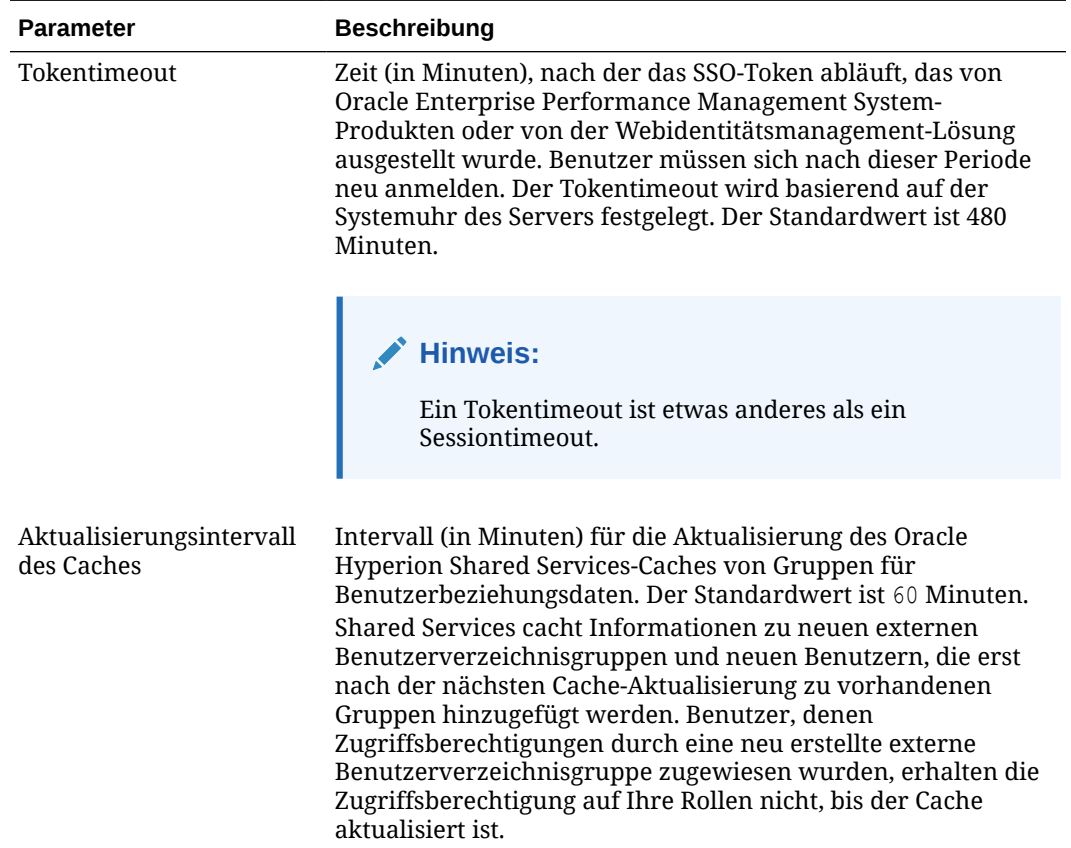

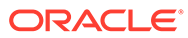

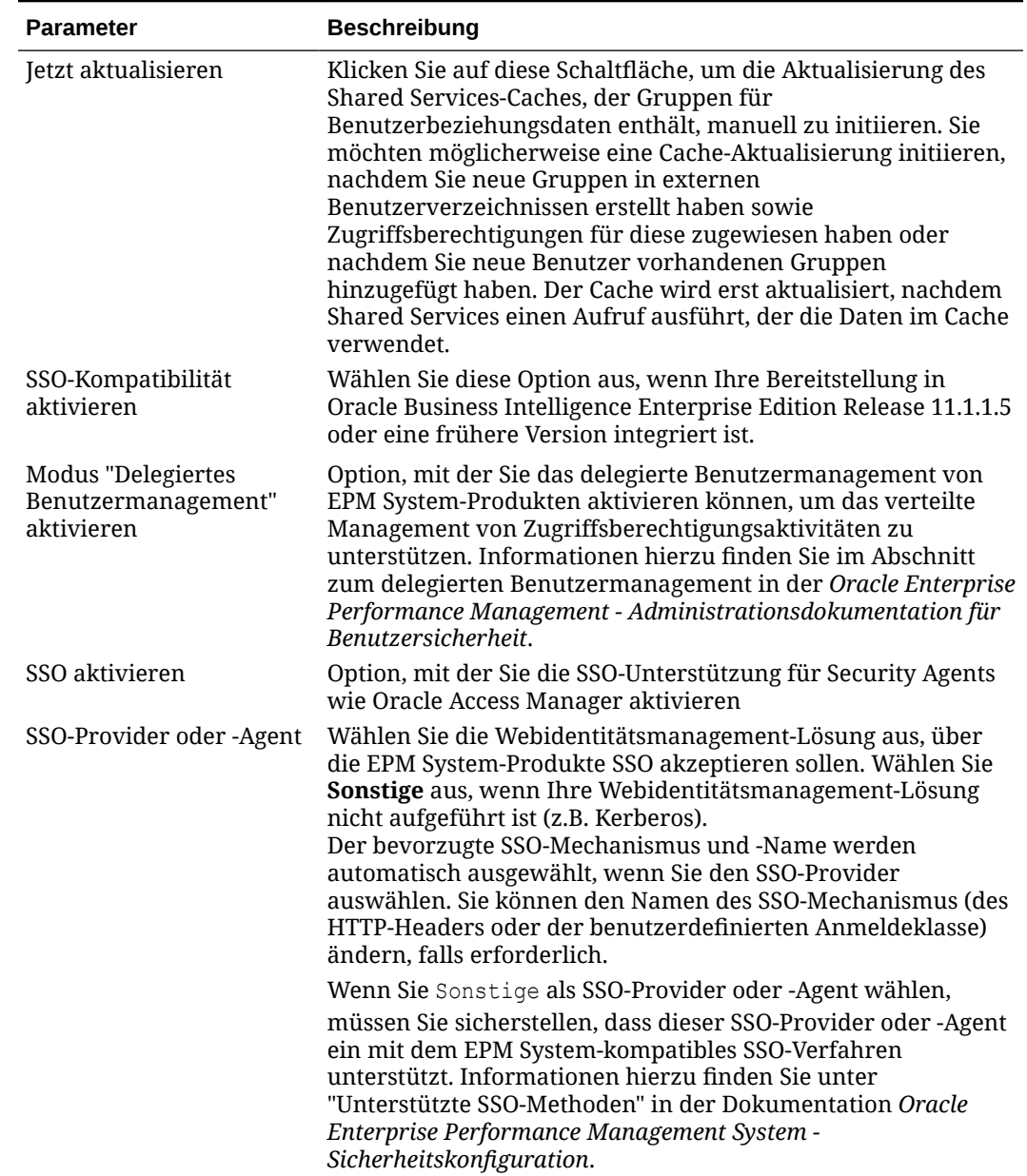

### **Tabelle 3-6 (Fortsetzung) Sicherheitsoptionen für Benutzerverzeichnisse**

| <b>Parameter</b> | <b>Beschreibung</b>                                                                                                    |  |  |  |
|------------------|----------------------------------------------------------------------------------------------------|--|--|--|
| SSO-Mechanismus  | Die Methode, mit der die gewählte Webidentität-<br>Managementlösung die Anmeldenamen der Benutzer für EPM<br>System-Produkte bereitstellt. Eine Beschreibung der zulässigen<br>SSO-Methoden finden Sie im Abschnitt zu unterstützten SSO-<br>Methoden in der Dokumentation Oracle Enterprise<br>Performance Management System - Sicherheitskonfiguration.              |  |  |  |
|                  | Benutzerdefinierter HTTP-Header: Legen Sie den<br>Namen des Headers fest, den der Sicherheitsagent an EPM                                                                                                    |  |  |  |
|                  | System übergibt.<br>Benutzerdefinierte Anmeldeklasse: Geben Sie die<br>٠<br>benutzerdefinierte Java-Klasse an, die HTTP-<br>Anforderungen für die Authentifizierung verarbeitet.<br>Informationen hierzu finden Sie unter "Benutzerdefinierte<br>Anmeldeklasse" in der Dokumentation Oracle Enterprise<br>Performance Management System -<br>Sicherheitskonfiguration. |  |  |  |
|                  | <b>Hinweis:</b><br>Benutzerdefinierte Anmeldeklasse ist nicht<br>identisch mit der benutzerdefinierten<br>Authentifizierung.                                                                                                    |  |  |  |
|                  | HTTP-Autorisierungs-Header: Dies ist der HTTP-<br>٠<br>Standardmechanismus.                                                                                                    |  |  |  |
|                  |                                                                                                    |  |  |  |
|                  | Remote-Benutzer aus HTTP-Anforderung abrufen:<br>۰<br>Wählen Sie diese Option aus, wenn der Security Agent den<br>Remote-Benutzer in der HTTP-Anforderung ausfüllt.                                                                                                    |  |  |  |

**Tabelle 3-6 (Fortsetzung) Sicherheitsoptionen für Benutzerverzeichnisse**

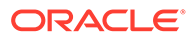

| <b>Parameter</b>                               | <b>Beschreibung</b>                                                                                                    |  |
|------------------------------------------------|----------------------------------------------------------------------------------------------------|--|
| Benutzerdefiniertes<br>Authentifizierungsmodul | Der vollqualifizierte Java-Klassenname des<br>benutzerdefinierten Authentifizierungsmoduls (z.B.<br>com.mycompany.epm.CustomAuthenticationImpl), das zum<br>Authentifizieren von Benutzern in allen<br>Benutzerverzeichnissen verwendet werden soll, für die das<br>benutzerdefinierte Authentifizierungsmodul ausgewählt<br>wurde.<br>Das Authentifizierungsmodul wird für ein Benutzerverzeichnis<br>nur verwendet, wenn bei der Verzeichniskonfiguration die<br>Verwendung aktiviert wurde (Standard).                                                                                             |  |
|                                                | Oracle Hyperion Foundation Services erfordert, dass die JAR-<br>Datei für die benutzerdefinierte Authentifizierung den Namen<br>CustomAuth.jar hat.CustomAuth.jar muss im Verzeichnis<br>MIDDLEWARE HOME\user_projects\domains\WEBLOGIC_DOMAI<br>N\lib verfügbar sein. Dieses lautet in der Regel C: \Oracle/<br>Middleware/user projects/domains/EPMSystem/lib.<br>Die Datei CustomAuth. jar muss in allen Clientinstallationen<br>im Verzeichnis EPM ORACLE HOME/common/jlib/11.1.2.0<br>vorhanden sein. Dieses lautet in der Regel<br>C:\Oracle\Middleware\EPMSystem11R1\common\jlib\11.1.<br>2.0. |  |
|                                                | In der JAR-Datei können Sie eine beliebige Paketstruktur und<br>einen beliebigen Klassennamen verwenden.<br>Informationen hierzu finden Sie unter "Benutzerdefinierte<br>Authentifizierungsmodule verwenden" in der Dokumentation<br>Oracle Enterprise Performance Management System -<br>Sicherheitskonfiguration.                                                                                                    |  |

**Tabelle 3-6 (Fortsetzung) Sicherheitsoptionen für Benutzerverzeichnisse**

- **5.** Klicken Sie auf **OK**.
- **6.** Starten Sie Foundation Services und andere EPM System-Komponenten erneut.

# Verschlüsselungsschlüssel erneut generieren

Oracle Enterprise Performance Management System verwendet die folgenden Sicherheitsschlüssel:

- Verschlüsselungsschlüssel für Single Sign-On-Token, mit dem SSO-Token für EPM System verschlüsselt und entschlüsselt werden. Dieser Schlüssel ist in der Oracle Hyperion Shared Services-Registry gespeichert
- Schlüssel für vertrauenswürdige Services, mit dem EPM System-Komponenten die Authentizität des Service prüfen, der ein SSO-Token anfordert
- Verschlüsselungsschlüssel für die Providerkonfiguration, mit dem das Kennwort (Kennwort für Benutzer-DN für LDAP-fähige Benutzerverzeichnisse) verschlüsselt wird, das die EPM System-Sicherheit für das Binding an ein konfiguriertes externes Benutzerverzeichnis verwendet. Dieses Kennwort wird beim Konfigurieren eines externen Benutzerverzeichnisses festgelegt.

Ändern Sie diese Schlüssel periodisch, um die EPM System-Sicherheit zu erhöhen. Oracle Hyperion Shared Services und das Sicherheitssubsystem von EPM System verwenden die AES-Verschlüsselung mit 128-Bit-Schlüsselstärke.

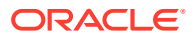

### **Achtung:**

Von Oracle Hyperion Financial Management und Oracle Hyperion Profitability and Cost Management verwendete Taskflows werden ungültig, wenn Sie den Single Sign-On-Verschlüsselungsschlüssel neu generieren. Nach der Neugenerierung des Schlüssels müssen Sie die Taskflows öffnen und speichern, damit sie neu validiert werden.

So generieren Sie Single Sign-On-Verschlüsselungsschlüssel, Schlüssel für die Providerkonfiguration oder Schlüssel für vertrauenswürdige Services neu:

- **1.** Greifen Sie als Systemadministrator auf Oracle Hyperion Shared Services Console zu. Informationen hierzu finden Sie unter [Shared Services Console starten.](#page-12-0)
- **2.** Wählen Sie **Administration**, **Benutzerverzeichnisse konfigurieren** aus.
- **3.** Wählen Sie **Verschlüsselungsoptionen** aus.
- **4.** Wählen Sie unter **Verschlüsselungsoptionen** den Schlüssel aus, der neu generiert werden soll.

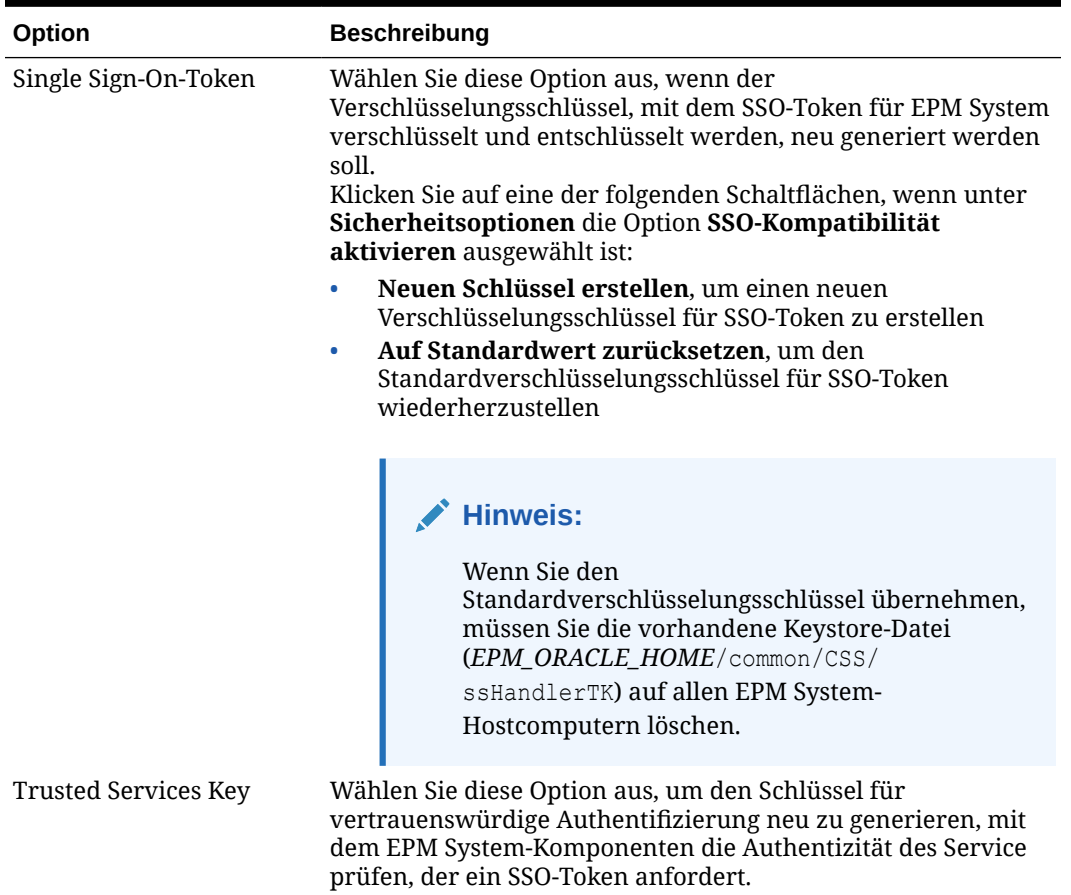

#### **Tabelle 3-7 Verschlüsselungsoptionen für EPM System**

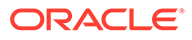

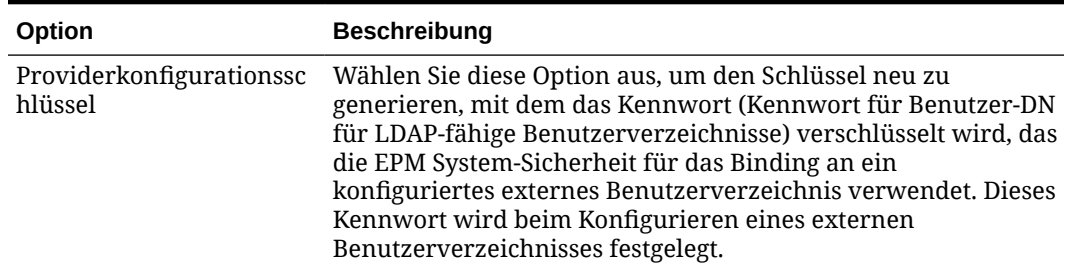

#### <span id="page-53-0"></span>**Tabelle 3-7 (Fortsetzung) Verschlüsselungsoptionen für EPM System**

- **5.** Klicken Sie auf **OK**.
- **6.** Haben Sie sich entschieden, einen neuen SSO-Verschlüsselungsschlüssel zu erstellen, dann führen Sie diesen Schritt aus.
	- **a.** Klicken Sie auf **Herunterladen**.
	- **b.** Klicken Sie auf **OK**, um ssHandlerTK (Keystore-Datei, die den neuen SSO-Verschlüsselungsschlüssel unterstützt) in einem Ordner auf dem Hostserver von Oracle Hyperion Foundation Services zu speichern.
	- **c.** Kopieren Sie ssHandlerTK auf alle EPM System-Hostcomputer in *EPM\_ORACLE\_HOME*/common/CSS.
- **7.** Starten Sie Foundation Services und andere EPM System-Komponenten erneut.

# Sonderzeichen verwenden

Active Directory und andere LDAP-basierte Benutzerverzeichnisse erlauben Sonderzeichen in Entitys, z.B. in DNs, Benutzernamen, Rollen und Gruppennamen. Damit Oracle Hyperion Shared Services diese Zeichen interpretieren kann, ist ggf. eine spezielle Einstellung erforderlich.

Grundsätzlich müssen Sie Escape-Zeichen verwenden, wenn Sie Sonderzeichen in den Einstellungen von Benutzerverzeichnissen angeben, z.B. im Basis-DN und in Benutzer- und Gruppen-URLs. In der folgenden Tabelle sind die Sonderzeichen aufgelistet, die in Benutzernamen, Gruppennamen, Benutzer-URLs, Gruppen-URLs sowie im OU-Wert des Benutzer-DN verwendet werden können.

| Zeichen      | Name oder Bedeutung           | Zeichen     | Name oder Bedeutung        |
|--------------|-------------------------------|-------------|----------------------------|
|              | Klammer links                 | \$          | Dollarzeichen              |
|              | Klammer rechts                | $^{+}$      | Pluszeichen                |
| $\mathbf{H}$ | Doppeltes Anführungszeichen & |             | Kaufmännisches Und-Zeichen |
|              | Einfaches Anführungszeichen   |             | Umgekehrter Schrägstrich   |
|              | Komma                         | $\wedge$    | Caret-Zeichen              |
|              | Gleichheitszeichen            | ٠           | Semikolon                  |
|              | Kleiner als-Zeichen           | $_{\rm \#}$ | Nummernzeichen             |
|              | Größer als-Zeichen            | e           | At-Zeichen                 |

**Tabelle 3-8 Unterstützte Sonderzeichen**

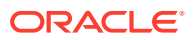

Verwenden Sie keinen Schrägstrich (/) in Namen von Organisationseinheiten, die im Basis-DN enthalten sind.

- Als Wert des Attributs "Anmeldebenutzer" sind Sonderzeichen nicht zulässig.
- Das Sternchen (\*) wird in Benutzernamen, Gruppennamen, Benutzer- und Gruppen-URLs und im OU-Namen des Benutzer-DN nicht unterstützt.
- Attributwerte, die eine Kombination aus Sonderzeichen enthalten, werden nicht unterstützt.
- Das kaufmännische Und (&) kann ohne Escape-Zeichen verwendet werden. In den Active Directory-Einstellungen muss & als  $\&$  amp; angegeben werden.
- Benutzer- und Gruppennamen können nicht gleichzeitig einen umgekehrten Schrägstrich (\) und einen Schrägstrich (/) enthalten. Namen wie test/\user und new\test/user werden z.B. nicht unterstützt.

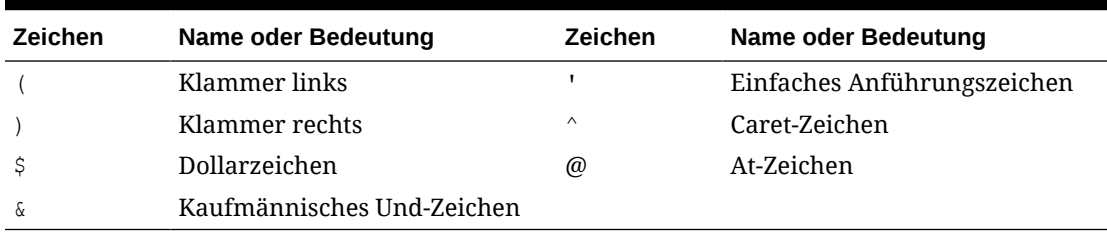

#### **Tabelle 3-9 Zeichen, die keine Escape-Zeichen erfordern**

#### **Hinweis:**

& muss als & angegeben werden.

Diese Zeichen müssen mit Escape-Zeichen versehen werden, wenn Sie sie in Benutzerverzeichniseinstellungen verwenden (Benutzernamen, Gruppennamen, Benutzer-URLs, Gruppen-URLs und Benutzer-DN).

#### **Tabelle 3-10 Escape-Zeichen für Sonderzeichen in den Konfigurationseinstellungen von Benutzerverzeichnissen**

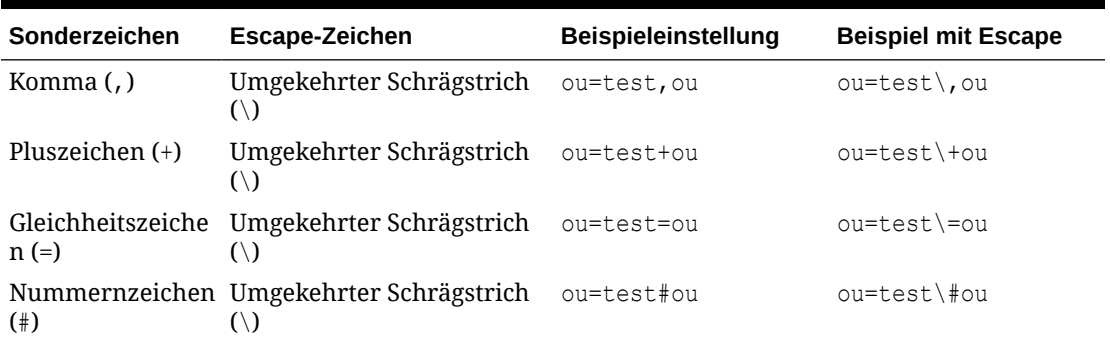

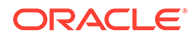

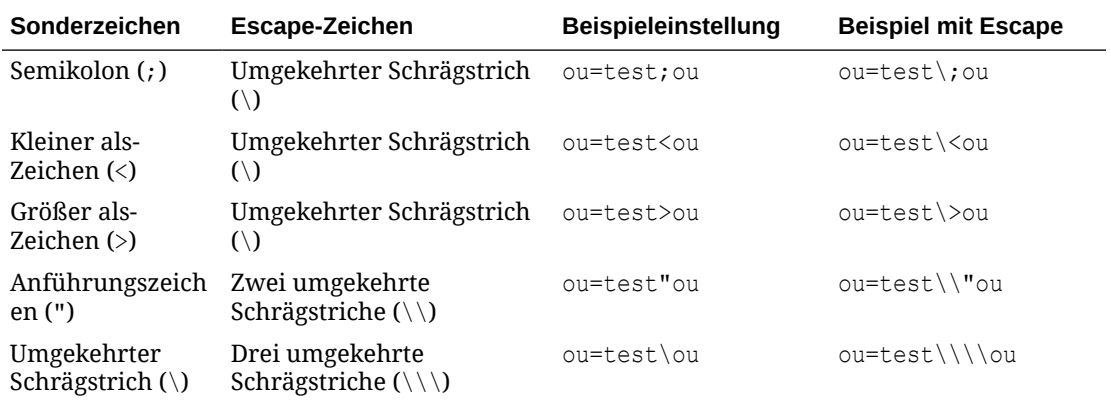

#### **Tabelle 3-10 (Fortsetzung) Escape-Zeichen für Sonderzeichen in den Konfigurationseinstellungen von Benutzerverzeichnissen**

### **Hinweis:**

- In Benutzer-DNs muss das doppelte Anführungszeichen (") als Escape-Zeichen mit einem umgekehrten Schrägstrich versehen werden. Beispiel: ou=test"ou muss als ou=test\"ou angegeben werden.
- In Benutzer-DNs muss der umgekehrte Schrägstrich (\) als Escape-Zeichen mit einem umgekehrten Schrägstrich versehen werden. Beispiel: ou=test\ou muss als ou=test\\ou angegeben werden.

## **Achtung:**

Wenn keine Benutzer-URL angegeben wurde, dürfen Benutzer, die in der RDN-Root erstellt werden, nicht das Zeichen / (Schrägstrich) oder \\ (umgekehrter Schrägstrich) enthalten. Diese Zeichen dürfen auch nicht in den Namen von Gruppen verwendet werden, die in der RDN-Root erstellt werden, falls keine Gruppen-URL angegeben wurde. Beispiel: Gruppennamen wie OU=child\ou,OU=parent/ou oder OU=child/ ou,OU=parent\ou werden nicht unterstützt. Dies gilt nicht, wenn Sie in der Konfiguration des Benutzerverzeichnisses als ID Attribute ein eindeutiges Attribut verwenden.

#### **Sonderzeichen in Native Directory**

In Native Directory werden Sonderzeichen in Benutzer- und Gruppennamen unterstützt.

#### **Tabelle 3-11 Unterstützte Sonderzeichen: Native Directory**

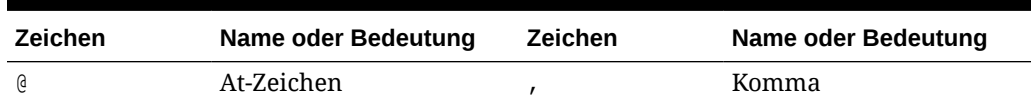

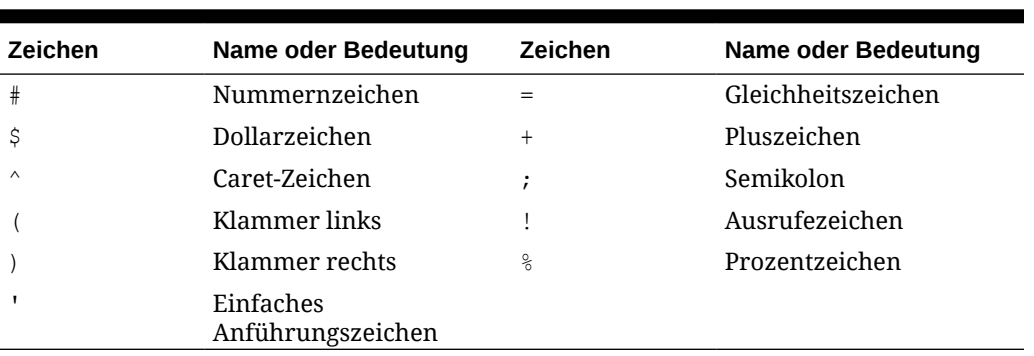

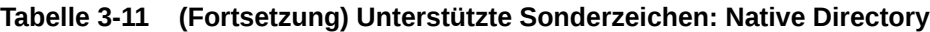

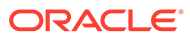

# $\perp$

# Mit Anwendungsgruppen und Anwendungen arbeiten

#### **Siehe auch:**

- Übersicht
- Mit Anwendungsgruppen arbeiten
- [Anwendungen verwalten](#page-60-0)
- [Anwendungen durchsuchen](#page-63-0)

# Übersicht

Anwendungsgruppen und Anwendungen sind wichtige Konzepte von Oracle Enterprise Performance Management System. Eine Anwendung ist eine Referenz auf eine Instanz einer EPM System-Komponente, die bei Oracle Hyperion Shared Services registriert ist. Das Zuweisen von Zugriffsberechtigungen wird für eine Anwendung durchgeführt. In der Regel werden Anwendungen in Anwendungsgruppen zusammengefasst.

# Mit Anwendungsgruppen arbeiten

In der Regel platziert Oracle Enterprise Performance Management System eine bereitgestellte Anwendungsinstanz in einer vorhandenen Anwendungsgruppe Ihrer Wahl oder in der Standardanwendungsgruppe.

Eine Anwendungsgruppe ist ein Container für EPM System-Anwendungen. Beispiel: Eine Anwendungsgruppe kann eine Oracle Hyperion Planning-Anwendung und eine Oracle Hyperion Financial Management-Anwendung enthalten. Eine Anwendung kann nur einer Anwendungsgruppe angehören, aber eine Anwendungsgruppe kann mehrere Anwendungen enthalten.

In der Regel legen EPM System-Komponenten ihre Anwendungen in ihren eigenen Anwendungsgruppen ab. Erstellt eine EPM System-Komponente keine eigene Anwendungsgruppe, kann der Benutzer, der die Anwendung registriert, eine Anwendungsgruppe (z.B. die Standardanwendungsgruppe) auswählen, um die Anwendungen anzuordnen. Bei Oracle Hyperion Shared Services registrierte Anwendungen, die noch keiner Anwendungsgruppe hinzugefügt wurden, werden im Knoten der Standardanwendungsgruppe im Ansichtsbereich aufgelistet. Provisioning-Manager können Benutzern und Gruppen Rollen aus Anwendungen zuweisen, die im Knoten "Standardanwendungsgruppe" aufgeführt sind.

In den folgenden Themen sind die Aufgaben zum Verwalten von Anwendungsgruppen ausführlich beschrieben:

- [Anwendungsgruppen erstellen](#page-58-0)
- [Eigenschaften von Anwendungsgruppen ändern](#page-58-0)
- [Anwendungsgruppen löschen](#page-59-0)

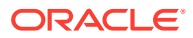

<span id="page-58-0"></span>Sie müssen ein funktionaler oder ein LCM-Administrator sein, um Anwendungsgruppen erstellen und verwalten zu können. Während ein funktionaler Administrator mit allen registrierten Anwendungen arbeiten kann, kann ein Projektmanager nur die Anwendungen anzeigen, für die er der Provisioning-Manager ist.

# Anwendungsgruppen erstellen

Beim Erstellen einer Anwendungsgruppe können Sie der neuen Anwendungsgruppe auch Anwendungen hinzufügen.

So erstellen Sie eine Anwendungsgruppe:

- **1.** Greifen Sie als funktionaler Administrator auf Oracle Hyperion Shared Services Console zu. Informationen hierzu finden Sie unter [Shared Services Console](#page-12-0) [starten.](#page-12-0)
- **2.** Klicken Sie im Ansichtsbereich mit der rechten Maustaste auf **Anwendungsgruppen**, und wählen Sie **Neue Anwendungsgruppe** aus.
- **3.** Geben Sie unter **Name** einen eindeutigen Anwendungsgruppennamen und unter **Beschreibung** eine optionale Beschreibung ein.

Bei Anwendungsgruppennamen muss die Groß- und Kleinschreibung beachtet werden. Beispiel: Test 1, TEst 1 und test 1 sind eindeutige Gruppennamen.

- **4.** So weisen Sie dieser Anwendungsgruppe Anwendungen zu:
	- **a.** Wählen Sie eine Anwendungsgruppe in **Anwendungen in Anwendungsgruppe auflisten:**, die die Anwendung enthält, die Sie zuweisen möchten.
	- **b.** Klicken Sie auf **Liste aktualisieren**. Die Liste mit den verfügbaren Anwendungen wird angezeigt, die Sie der Anwendungsgruppe zuweisen können.
	- **c.** Wählen Sie unter **Verfügbare Anwendungen** die Anwendungen aus, die Sie der Anwendungsgruppe zuweisen möchten, und klicken Sie auf **2**.
	- **d.** Um eine zugewiesene Anwendung zu löschen, wählen Sie unter **Zugewiesene Anwendungen** die gewünschte Anwendung aus, und klicken Sie auf  $\leq$
- **5.** Klicken Sie auf **Fertig stellen**.
- **6.** Klicken Sie auf **Weitere erstellen**, um eine weitere Anwendungsgruppe zu erstellen, oder klicken Sie auf **OK**, um das Statusfenster zu schließen.

# Eigenschaften von Anwendungsgruppen ändern

Sie können alle Eigenschaften und Einstellungen einer Anwendungsgruppe ändern, auch die Anwendungszuweisungen.

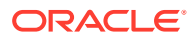

# <span id="page-59-0"></span>**Hinweis:** Funktionale Administratoren können auch Anwendungen zu Anwendungsgruppen hinzufügen, indem sie diese aus einer anderen Anwendungsgruppe verschieben. Informationen hierzu finden Sie unter [Anwendungen verschieben](#page-60-0).

So ändern Sie eine Anwendungsgruppe:

- **1.** Greifen Sie als funktionaler Administrator auf Oracle Hyperion Shared Services Console zu. Informationen hierzu finden Sie unter [Shared Services Console starten](#page-12-0).
- **2.** Klicken Sie im Ansichtsbereich mit der rechten Maustaste auf eine Anwendungsgruppe, und wählen Sie **Öffnen** aus.
- **3.** Passen Sie die Eigenschaften der Anwendungsgruppe wie gewünscht an. Informationen zum Zuweisen oder Entfernen von Anwendungen finden Sie in Schritt 4 unter "Anwendungsgruppen erstellen".

### **Hinweis:**

Anwendungen, die aus einer Gruppe gelöscht wurden, werden automatisch wieder der Standardanwendungsgruppe zugewiesen.

**4.** Klicken Sie auf **Speichern**.

# Anwendungsgruppen löschen

Beim Löschen von Anwendungsgruppen wird die Zuweisung der Anwendungen zu den Anwendungsgruppen entfernt und die Anwendungsgruppe gelöscht. Die Zuweisungen der Zugriffsberechtigungen werden jedoch nicht aus den Anwendungen entfernt. Die folgenden Anwendungsgruppen können nicht gelöscht werden:

- **Standardanwendungsgruppe**
- **Foundation**
- **Dateisystem**

So löschen Sie eine Anwendungsgruppe:

- **1.** Greifen Sie als funktionaler Administrator auf Oracle Hyperion Shared Services Console zu. Informationen hierzu finden Sie unter [Shared Services Console starten](#page-12-0).
- **2.** Klicken Sie im Ansichtsbereich mit der rechten Maustaste auf die Anwendungsgruppe, und wählen Sie dann **Löschen** aus.

#### **Hinweis:**

Anwendungen, die der gelöschten Anwendungsgruppe zugewiesen waren, werden automatisch wieder der Standardanwendungsgruppe zugewiesen.

**3.** Klicken Sie auf **Ja**.

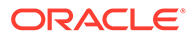

**4.** Klicken Sie auf **OK**.

# <span id="page-60-0"></span>Anwendungen verwalten

Oracle Hyperion Shared Services verfolgt registrierte Oracle Enterprise Performance Management System-Anwendungen.

In der Regel werden Anwendungsinstanzen im Rahmen ihrer Bereitstellung bei Shared Services registriert.

Bei der Registrierung einiger Anwendungen werden Anwendungsgruppen erstellt und diesen Anwendungsgruppen Anwendungen zugewiesen. Wenn bei der Registrierung keine Anwendungsgruppe erstellt wird, ist die Anwendung in der Standardanwendungsgruppe aufgeführt. Provisioning-Manager können diesen Anwendungen Zugriffsberechtigungen zuweisen. Wenn ein funktionaler Administrator Anwendungen aus der Standardanwendungsgruppe in eine andere Anwendungsgruppe verschiebt, behält Shared Services die Zugriffsberechtigungsinformationen bei.

In den folgenden Themen sind die Aufgaben zum Verwalten von Anwendungen beschrieben:

- Anwendungen verschieben
- [Zugriffsberechtigungsinformationen anwendungsübergreifend kopieren](#page-61-0)
- [Anwendungen löschen](#page-62-0)
- [Zugriffsberechtigungen für Essbase-Anwendungsartefakte zuweisen](#page-62-0)

# Anwendungen verschieben

Funktionale Administratoren können Anwendungen zwischen Anwendungsgruppen verschieben, ohne dass die Zugriffsberechtigungsinformationen verloren gehen. Beim Verschieben einer Anwendung aus einer Anwendungsgruppe wird die Zuordnung zwischen der Anwendung und der Anwendungsgruppe entfernt.

### **Hinweis:**

Shared Services- und Bereitstellungsmetadaten-Anwendungen können nicht aus der Foundation-Anwendungsgruppe verschoben werden.

So verschieben Sie eine Anwendung:

- **1.** Greifen Sie als funktionaler Administrator auf Oracle Hyperion Shared Services Console zu. Informationen hierzu finden Sie unter [Shared Services Console](#page-12-0) [starten.](#page-12-0)
- **2.** Erweitern Sie den Knoten der Anwendungsgruppe, die die zu verschiebende Anwendung enthält.
- **3.** Klicken Sie mit der rechten Maustaste auf die Anwendung, und wählen Sie **Verschieben nach** aus.
- **4.** Wählen Sie unter **Verschieben nach** die Anwendungsgruppe aus, in die die Anwendung verschoben werden soll.

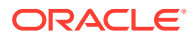

**5.** Klicken Sie auf **Speichern**.

# <span id="page-61-0"></span>Zugriffsberechtigungsinformationen anwendungsübergreifend kopieren

Funktionale Administratoren können Provisioning-Informationen über alle Oracle Enterprise Performance Management System-Anwendungsinstanzen hinweg kopieren, beispielsweise von einer Oracle Hyperion Planning-Anwendung in eine andere. Wenn Provisioning-Manager Provisioning-Informationen kopieren, werden alle Benutzer-, Gruppen- und Rolleninformationen in die Zielanwendung kopiert. Zugriffsberechtigungsinformationen von Artefakten können nicht anwendungsübergreifend kopiert werden.

So kopieren Sie Zugriffsberechtigungsinformationen anwendungsübergreifend:

- **1.** Greifen Sie als Provisioning-Manager oder als funktionaler Administrator auf Oracle Hyperion Shared Services Console zu. Informationen hierzu finden Sie unter [Shared](#page-12-0) [Services Console starten](#page-12-0).
- **2.** Erweitern Sie im Ansichtsbereich den Knoten der Anwendungsgruppe, die die Anwendung enthält, aus der Sie Zugriffsberechtigungsinformationen kopieren möchten.
- **3.** Klicken Sie mit der rechten Maustaste auf die Anwendung, aus der Sie Zugriffsberechtigungsinformationen kopieren möchten, und wählen Sie **Zugriffsberechtigung kopieren** aus.

**Zugriffsberechtigung kopieren** wird geöffnet. In dieser Registerkarte wird die Zielanwendung aufgeführt, in die Sie die Zugriffsberechtigungsinformationen kopieren können.

- **4.** Wählen Sie die Zielanwendung.
- **5.** Klicken Sie auf **Speichern**.

## Mehrere Anwendungen löschen

Wenn funktionale Administratoren Anwendungen löschen, werden dabei auch die Informationen zur Zuweisung von Berechtigungen gelöscht.

So löschen Sie Anwendungen:

- **1.** Greifen Sie als funktionaler Administrator auf Oracle Hyperion Shared Services Console zu. Informationen hierzu finden Sie unter [Shared Services Console starten](#page-12-0).
- **2.** Klicken Sie im Ansichtsbereich mit der rechten Maustaste auf **Anwendungsgruppen**, und wählen Sie **Löschen** aus.
- **3.** Wählen Sie die zu löschenden Anwendungen aus. Um alle Anwendungen einer Anwendungsgruppe zu löschen, wählen Sie die Anwendungsgruppe aus.

### **Hinweis:**

Sie können Anwendungsgruppen in diesem Fenster nicht öffnen. Informationen hierzu finden Sie unter [Anwendungsgruppen löschen](#page-59-0).

- **4.** Klicken Sie auf **Löschen**.
- **5.** Klicken Sie auf **OK**.

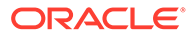

# <span id="page-62-0"></span>Anwendungen löschen

Funktionale Administratoren können Anwendungen aus Anwendungsgruppen löschen. Wenn Sie eine Anwendung aus einer Anwendungsgruppe löschen, werden alle Zugriffsberechtigungsinformationen für diese Anwendung entfernt.

So löschen Sie eine Anwendung:

- **1.** Greifen Sie als funktionaler Administrator auf Oracle Hyperion Shared Services Console zu. Informationen hierzu finden Sie unter [Shared Services Console](#page-12-0) [starten.](#page-12-0)
- **2.** Erweitern Sie im Ansichtsbereich den Knoten der Anwendungsgruppe, die die zu löschende Anwendung enthält.
- **3.** Klicken Sie mit der rechten Maustaste auf die Anwendung, und wählen Sie **Löschen** aus.
- **4.** Klicken Sie auf **OK**.

# Zugriffsberechtigungen für Essbase-Anwendungsartefakte zuweisen

Oracle Enterprise Performance Management System erzwingt das Provisioning auf Anwendungs- und Artefaktebene, um die Anwendungs- und Datensicherheit sicherzustellen. Der Zugriff auf die einzelnen EPM System-Anwendungen wird eingeschränkt, indem Benutzern und Gruppen Anwendungsrollen zugewiesen werden. Ein Provisioning-Manager weist in der Regel Benutzern und Gruppen Zugriffsberechtigungen für EPM System-Anwendungen über Oracle Hyperion Shared Services Console zu.

Einige EPM System-Anwendungen können eigene Artefakte erstellen, z.B. Berichte und Berechnungsskripte, die nur zu der jeweiligen Anwendung gehören. In den meisten Fällen kann der Zugriff auf Anwendungsartefakte durch die Zuweisung von Zugriffsberechtigungen zu Anwendungsbenutzern und -gruppen gesteuert werden. Beispiel: Ein Benutzer erstellt für eine Oracle Essbase-Anwendung mit der Oracle Essbase Administration Services Console oder MaxL Filter und Berechnungsskripte. Ein Provisioning-Manager für die Essbase-Anwendung kann die Zugriffsberechtigungen für diese Filter und Berechnungsskripte mit der Shared Services Console zuweisen.

Provisioning-Manager können Gruppen die Zugriffsberechtigungen für Rollen aus Anwendungen zuweisen, für die sie als Provisioning-Manager definiert sind. In der Regel wird dem Eigentümer der Anwendung (d.h. dem Benutzer, der die Anwendung erstellt und bei Oracle Hyperion Foundation Services registriert hat) automatisch die Rolle "Provisioning-Manager" der Anwendung zugewiesen.

Bevor Sie diesen Vorgang starten, stellen Sie sicher, dass die erforderlichen Server und Anwendungen laufen.

So weisen Sie anwendungsspezifische Zugangsberechtigungen zu:

- **1.** Greifen Sie als Provisioning-Manager auf Shared Services Console zu. Informationen hierzu finden Sie unter [Shared Services Console starten.](#page-12-0)
- **2.** Blenden Sie im Ansichtsbereich die Anwendungsgruppe ein, die die Anwendungsgruppe enthält, für die Sie Zugangsberechtigungen zuweisen möchten.

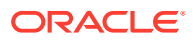

<span id="page-63-0"></span>**3.** Klicken Sie mit der rechten Maustaste auf die Anwendung, und wählen Sie **Zugriffskontrolle zuweisen** aus. Diese Option ist nur für die Anwendungen verfügbar, für die Zugangsberechtigungen festgelegt werden können.

## **Hinweis:**

Wenn die Anwendung beim Auswählen nicht läuft, wird eine Fehlermeldung angezeigt. Starten Sie die Anwendung. Aktualisieren Sie den Ansichtsbereich, indem Sie auf **Ansicht**, **Aktualisieren** klicken, um auf die Anwendung zuzugreifen.

**4.** Weisen Sie Zugriffsberechtigungen zu. Eine Liste der Produktrollen finden Sie unter [EPM](#page-150-0) [System-Rollen](#page-150-0).

# Anwendungen durchsuchen

Über die Benutzeroberfläche von Oracle Hyperion Enterprise Performance Management System Lifecycle Management in Oracle Hyperion Shared Services Console können Sie Anwendungsartefakte anzeigen, suchen, exportieren und importieren. Die Artefakte werden in Kategorien eingeteilt, sodass sie strukturiert dargestellt werden. Informationen hierzu finden Sie in der Dokumentation *Oracle Enterprise Performance Management System - Lifecycle Management*.

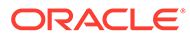

# 5 Delegiertes Benutzermanagement

#### **Siehe auch:**

- Informationen zum delegierten Benutzermanagement
- Hierarchie der Administratoren
- [Modus "Delegiertes Benutzermanagement" aktivieren](#page-65-0)
- [Delegierte Administratoren erstellen](#page-66-0)

# Informationen zum delegierten Benutzermanagement

Das delegierte Benutzermanagement ermöglicht die Erstellung einer Hierarchie von Administratoren für Oracle Enterprise Performance Management System-Produkte. Mit dieser Funktion kann der Oracle Hyperion Shared Services-Administrator die Verantwortung für das Management von Benutzern und Gruppen an andere Administratoren delegieren, denen ein eingeschränkter Zugriff gewährt wird, um Benutzer und Gruppen zu verwalten, für die diese Administratoren zuständig sind.

Nur Benutzer mit der Shared Services-Administratorrolle können alle Benutzer und Gruppen von EPM System-Produkten anzeigen. Delegierte Administratoren können nur die Benutzer und Gruppen anzeigen, für die sie zuständig sind. Außerdem können delegierte Administratoren nur die administrativen Aufgaben ausführen, für die sie aufgrund ihrer Rollen berechtigt sind.

# Hierarchie der Administratoren

Im Modus "Delegierte Administration" gibt es drei Administratorebenen: Systemadministratoren, funktionale Administratoren und delegierte Administratoren.

## **Systemadministrator**

Systemadministratoren sind Informationstechnologieexperten, deren Aufgabe darin besteht, die Sicherheit und die Systemumgebung von Oracle Enterprise Performance Management System zu verwalten.

# Funktionale Administratoren

Der Systemadministrator erstellt funktionale Administratoren, indem er Unternehmensbenutzern die Rolle "LCM-Administrator" von Oracle Hyperion Foundation Services und die Rolle "Administrator" jeder bereitgestellten Oracle Enterprise Performance Management System-Komponente zuweist. Dieser funktionale Administrator kann alle Zugriffsberechtigungsaktivitäten für alle Anwendungen ausführen.

Der funktionale Administrator kann weitere funktionale Administratoren mit eingeschränkterem Zugriff in EPM System erstellen. Beispiel: Um die Oracle Hyperion Planning-Anwendung PlanApp1 zu verwalten, kann der funktionale Administrator einem

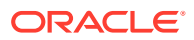

Benutzer die Rolle "LCM-Administrator" von Foundation Services und die Rolle "Administrator" der Planning-Anwendung PlanApp1 zuweisen.

# <span id="page-65-0"></span>Delegierte Administratoren

Delegierte Administratoren haben eingeschränkten Administratorzugriff auf Oracle Enterprise Performance Management System-Komponenten. Sie können nur auf die Benutzer und Gruppen zugreifen, für die sie Administratorzugriff haben. Auf diese Weise können die Managementaufgaben für Benutzer und Gruppen auf mehrere Administratoren verteilt werden.

Der Umfang der Aktionen, die delegierte Administratoren für EPM System-Komponenten durchführen können, wird über die Zugriffsrechte gesteuert, die ihnen ein funktionaler Administrator durch Zugriffsberechtigungen gewährt hat. Beispiel: Angenommen, ein delegierter Administrator verfügt in Oracle Hyperion Shared Services über die globale Rolle "Verzeichnismanager", mit der er in Native Directory Benutzer und Gruppen erstellen kann. Ohne zusätzliche Rollen kann der delegierte Administrator keine Listen mit Benutzern und Gruppen anzeigen, die andere Administratoren erstellt haben. Außerdem sind für delegierte Administratoren zusätzliche Rollen erforderlich, damit sie die Benutzer, die sie erstellen, anzeigen können.

# Modus "Delegiertes Benutzermanagement" aktivieren

Das Standard-Deployment von Oracle Hyperion Shared Services unterstützt die delegierte Administration nicht. Sie müssen den Modus "Delegiertes Benutzermanagement" für Shared Services aktivieren, um delegierte Administratoren erstellen zu können. Nachdem Sie in den Modus "Delegiertes Benutzermanagement" gewechselt sind, stehen zusätzliche Fenster und Menüoptionen zur Verfügung.

Im Modus "Delegiertes Benutzermanagement" ist der Umfang der Rollen, die delegierten Administratoren zugewiesen sind, auf die Benutzer und Gruppen in der Delegationsliste beschränkt. Wenn Sie wieder zum Standardmodus zurückkehren, werden die Beschränkungen aufgehoben, und der ursprüngliche Umfang der Rolle wird wiederhergestellt. Angenommen, der Benutzer *del\_admin1*, dem die Rolle des Essbase-Provisioning-Managers zugewiesen ist, ist der delegierte Administrator für *Esb\_group1* und *Esb\_group2*. Wenn wieder der Standardmodus aktiviert wird, wird *del\_admin1* zu einem Essbase-Provisioning-Manager für alle Benutzer und Gruppen.

So aktivieren Sie den Modus "Delegiertes Benutzermanagement":

- **1.** Greifen Sie als funktionaler Administrator auf Oracle Hyperion Shared Services Console zu. Informationen hierzu finden Sie unter [Shared Services Console](#page-12-0) [starten.](#page-12-0)
- **2.** Wählen Sie unter **Administration** die Option **Benutzerverzeichnisse konfigurieren** aus.
- **3.** Wählen Sie **Sicherheitsoptionen**, **Erweiterte Optionen anzeigen** aus.
- **4.** Wählen Sie **Modus "Delegiertes Benutzermanagement" aktivieren** aus.
- **5.** Klicken Sie auf **OK**.
- **6.** Klicken Sie auf **OK**.
- **7.** Starten Sie Oracle Hyperion Foundation Services und weitere Oracle Enterprise Performance Management System-Komponenten erneut.

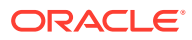

# <span id="page-66-0"></span>Delegierte Administratoren erstellen

- Schritte planen
- Berechtigungen für delegierte Administratoren zuweisen
- Delegationslisten erstellen
- [Delegationsberichte anzeigen](#page-71-0)

# Schritte planen

- Benutzer-Accounts für delegierte Administratoren
- Delegationsplan erstellen

## Benutzer-Accounts für delegierte Administratoren

Der funktionale Administrator erstellt delegierte Administratoren aus Benutzeraccounts in Benutzerverzeichnissen, die in Oracle Hyperion Shared Services konfiguriert sind. Im Gegensatz zu Zugriffsberechtigungen können die Funktionen der delegierten Administration Gruppen nicht zugewiesen werden. Stellen Sie vor dem Starten der Delegierung der Shared Services-Administration sicher, dass delegierte Administratoren als Benutzer in einem konfigurierten Benutzerverzeichnis erstellt werden.

## Delegationsplan erstellen

Der Delegationsplan muss die delegierten Administratoren enthalten, die für die effektive Verwaltung der Oracle Enterprise Performance Management System-Komponenten erforderlich sind, sowie die Aufgaben, die diese Administratoren ausführen dürfen. Im Plan sollten folgende Benutzer, Gruppen und Rollen angegeben werden:

- Benutzer und Gruppen, die ein delegierter Administrator jeweils verwalten soll. Diese Liste kann dann beim Erstellen der Delegationslisten verwendet werden. Informationen hierzu finden Sie unter Delegationslisten erstellen.
- Oracle Hyperion Shared Services- und EPM System-Produktrollen, die den einzelnen delegierten Administratoren gewährt werden sollen.

# Berechtigungen für delegierte Administratoren zuweisen

Der funktionale Administrator erteilt delegierten Administratoren Zugriffsberechtigungen, indem er ihnen Rollen nach dem Delegierungsplan zuweist. Dieser definiert die Aktivitäten, die sie ausführen müssen. Informationen hierzu finden Sie unter [Foundation Services-Rollen](#page-150-0).

Delegierten Administratoren können Rollen von Oracle Enterprise Performance Management System-Produkten zugewiesen werden, z.B. die Rolle "Provisioning-Manager" von Oracle Hyperion Planning. Mit dieser Rolle können administrative Aufgaben in EPM System-Produkten ausgeführt werden.

## Delegationslisten erstellen

In Delegationslisten sind die Benutzer und Gruppen angegeben, die ein delegierter Administrator verwalten kann. Jede Liste ist einem oder mehreren delegierten Administratoren zugewiesen, die folgende Aufgaben ausführen können:

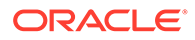

- Anzeigen der Benutzer und Gruppen, die ihnen über Delegationslisten zugewiesen sind. Alle anderen Benutzer und Gruppen sind für delegierte Administratoren nicht sichtbar.
- Erstellen von Delegationslisten für andere Benutzer, die sie verwalten.
- Suchen und Abrufen nur der Benutzer und Gruppen, die in den Delegationslisten enthalten sind.

Oracle Hyperion Shared Services zeigt den Knoten "Delegationsliste" nur an, wenn der aktuelle Benutzer über die Berechtigung zum Verwalten von Delegationslisten verfügt.

Die Benutzer und Gruppen, die ein delegierter Administrator erstellt, werden nicht automatisch dem Administrator zugewiesen, der die Erstellung vorgenommen hat. Der funktionale Administrator muss diese Benutzer und Gruppen den Delegationslisten hinzufügen, bevor delegierte Administratoren darauf zugreifen können. Delegierte Administratoren können diese Benutzer und Gruppen jedoch den selbst erstellten Delegationslisten zuweisen.

So erstellen Sie Delegationslisten:

- **1.** Greifen Sie auf Oracle Hyperion Shared Services Console zu. Informationen hierzu finden Sie unter [Shared Services Console starten](#page-12-0).
- **2.** Klicken Sie im Ansichtsbereich unter mit der rechten Maustaste auf **Delegationsliste**, und wählen Sie **Neue Delegation** aus.
- **3.** Geben Sie unter **Allgemein** einen eindeutigen Delegationslistennamen und eine optionale Beschreibung ein.
- **4. Optional**: Klicken Sie auf **Weiter**, um Gruppen hinzuzufügen, die der delegierte Administrator verwalten kann, der dieser Liste zugewiesen ist.

**Gruppenelemente** wird angezeigt.

- **a.** Wählen Sie in **Verzeichnis** das Benutzerverzeichnis, aus dem Gruppen angezeigt werden sollen. Wenn Sie ein delegierter Administrator sind, können nur die Gruppen durchsucht werden, die Ihnen zugewiesen sind.
- **b.** Wählen Sie ein Gruppenattribut (Gruppenname oder Beschreibung) aus, das Sie in der Dropdown-Liste suchen möchten, und geben Sie einen Suchfilter ein.
- **c.** Klicken Sie auf **Suchen**.
- **d.** Wählen Sie die Gruppen unter **Verfügbare Gruppen** aus.
- **e.** Klicken Sie auf

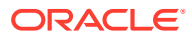

In Shared Services sind Oracle- und SQL-Server-Datenbankrollen gleichbedeutend mit Gruppen in Benutzerverzeichnissen.

Oracle-Datenbankrollen können hierarchisch sein.

SQL Server-Datenbankrollen dürfen nicht verschachtelt sein.

- **f. Optional:** Wählen Sie unter **Zugewiesene Gruppen** eine Gruppe aus, und klicken Sie auf  $\mathbb{S}$ , um die Zuweisung einer Gruppe aufzuheben.
- **5. Optional**: Klicken Sie auf **Weiter**, um Benutzer hinzuzufügen, die der delegierte Administrator dieser Liste verwalten kann.

**Benutzerelemente** wird angezeigt.

- **a.** Wählen Sie in **Verzeichnis** das Benutzerverzeichnis, aus dem Benutzer angezeigt werden sollen. Wenn Sie ein delegierter Administrator sind, listet die Suche nur Benutzer auf, die Ihnen zugewiesen sind.
- **b.** Wählen Sie ein Benutzerattribut aus, das Sie in der Dropdown-Liste suchen möchten, und geben Sie einen Suchfilter ein.
- **c.** Klicken Sie auf **Suchen**.
- **d.** Wählen Sie in **Verfügbare Benutzer** Benutzer aus.
- **e.** Klicken Sie auf 2

Die ausgewählten Benutzer sind in **Zugewiesene Benutzer** aufgelistet.

**f. Optional:** Wählen Sie unter **Zugewiesene Benutzer** einen Benutzer aus, und klicken Sie auf  $\leq$ , um die Zuweisung eines Benutzers aufzuheben.

### **Hinweis:**

Der delegierte Administrator der Liste wird automatisch als Benutzer hinzugefügt.

**6. Optional:** Klicken Sie auf **Weiter**, um für diese Liste delegierte Administratoren zuzuweisen.

**Verwaltet von** wird angezeigt.

- **a.** Wählen Sie in **Verzeichnis** das Benutzerverzeichnis, aus dem Benutzer angezeigt werden sollen.
- **b.** Wählen Sie ein Benutzerattribut aus, das Sie in der Dropdown-Liste suchen möchten, und geben Sie einen Suchfilter ein.
- **c.** Klicken Sie auf **Suchen**.
- **d.** Wählen Sie in **Verfügbare Benutzer** Benutzer aus.
- **e.** Klicken Sie auf **2**.

Die ausgewählten Benutzer sind in **Zugewiesene Benutzer** aufgelistet.

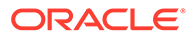

**f. Optional:** Wählen Sie unter **Zugewiesene Benutzer** einen Benutzer aus, und klicken Sie auf  $\mathbb{S}$ , um die Zuweisung eines Benutzers aufzuheben.

#### **Hinweis:**

Der Benutzer, der die Liste erstellt, wird der Liste automatisch als delegierter Administrator zugewiesen.

- **7.** Klicken Sie auf **Fertig stellen**.
- **8.** Klicken Sie auf **Weitere erstellen**, um eine weitere Liste zu erstellen, oder auf **OK**, um das Fenster **Delegationsliste erstellen** zu schließen.

## Delegationslisten ändern

Delegierte Administratoren können nur die Listen ändern, die ihnen zugewiesen wurden. Funktionale Administratoren können alle Delegationslisten ändern.

So ändern Sie Delegationslisten:

- **1.** Greifen Sie auf Oracle Hyperion Shared Services Console zu. Informationen hierzu finden Sie unter [Shared Services Console starten](#page-12-0).
- **2.** Wählen Sie im Knoten im Ansichtsbereich **Delegationsliste** aus.
- **3.** Suchen Sie nach den Delegationslisten, die geändert werden sollen. Informationen hierzu finden Sie unter [Nach Benutzern, Gruppen, Rollen und](#page-14-0) [Delegationslisten suchen](#page-14-0).

Delegationslisten, die dem Kriterium entsprechen, sind in der Registerkarte "Durchsuchen" aufgelistet.

- **4.** Klicken Sie mit der rechten Maustaste auf die Delegationsliste, und wählen Sie **Eigenschaften** aus.
- **5. Optional:** Ändern Sie in **Allgemein** den Listennamen und die Beschreibung.
- **6. Optional**: Klicken Sie auf **Gruppenelemente**, um Gruppenzuweisungen zu ändern.
	- **a.** Wählen Sie in **Verzeichnis** das Benutzerverzeichnis, aus dem Gruppen angezeigt werden sollen. Wenn Sie ein delegierter Administrator sind, können nur die Gruppen durchsucht werden, die Ihnen zugewiesen sind.
	- **b.** Wählen Sie ein Gruppenattribut (Gruppenname oder Beschreibung) aus, das Sie in der Dropdown-Liste suchen möchten, und geben Sie einen Suchfilter ein.
	- **c.** Klicken Sie auf **Suchen**.
	- **d.** Wählen Sie die Gruppen unter **Verfügbare Gruppen** aus.
	- **e.** Klicken Sie auf  $\geq$

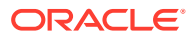

In Oracle Hyperion Shared Services sind Oracle- und SQL-Server-Datenbankrollen gleichbedeutend mit Gruppen in Benutzerverzeichnissen.

Oracle-Datenbankrollen können hierarchisch sein.

SQL Server-Datenbankrollen dürfen nicht verschachtelt sein.

- **f. Optional:** Wählen Sie unter **Zugewiesene Gruppen** eine Gruppe aus, und klicken Sie auf  $\mathbb{S}$ , um die Zuweisung einer Gruppe aufzuheben.
- **7. Optional**: Klicken Sie auf **Benutzerelemente**, um Benutzerzuweisungen zu ändern.
	- **a.** Wählen Sie in **Verzeichnis** das Benutzerverzeichnis, aus dem Benutzer angezeigt werden sollen. Wenn Sie ein delegierter Administrator sind, listet die Suche nur Benutzer auf, die Ihnen zugewiesen sind.
	- **b.** Wählen Sie ein Benutzerattribut aus, das Sie in der Dropdown-Liste suchen möchten, und geben Sie einen Suchfilter ein.
	- **c.** Klicken Sie auf **Suchen**.
	- **d.** Wählen Sie in **Verfügbare Benutzer** Benutzer aus.
	- **e.** Klicken Sie auf 2.

Die ausgewählten Benutzer sind in **Zugewiesene Benutzer** aufgelistet.

- **f. Optional:** Wählen Sie unter **Zugewiesene Benutzer** einen Benutzer aus, und klicken Sie auf  $\mathcal{L}$ , um die Zuweisung eines Benutzers aufzuheben.
- **8. Optional**: Klicken Sie auf **Verwaltet von**, um die Zuweisung des delegierten Administrators zu ändern.
	- **a.** Wählen Sie in **Verzeichnis** das Benutzerverzeichnis, aus dem Benutzer angezeigt werden sollen.
	- **b.** Wählen Sie ein Benutzerattribut aus, das Sie in der Dropdown-Liste suchen möchten, und geben Sie einen Suchfilter ein.
	- **c.** Klicken Sie auf **Suchen**.
	- **d.** Wählen Sie in **Verfügbare Benutzer** Benutzer aus.
	- **e.** Klicken Sie auf **2**

Die ausgewählten Benutzer sind in **Zugewiesene Benutzer** aufgelistet.

- **f. Optional:** Wählen Sie unter **Zugewiesene Benutzer** einen Benutzer aus, und klicken Sie auf *S*, um die Zuweisung eines Benutzers aufzuheben.
- **9.** Klicken Sie auf **OK**.
- **10.** Klicken Sie auf **OK**.

# Delegationslisten löschen

So löschen Sie Delegationslisten:

**1.** Greifen Sie auf Oracle Hyperion Shared Services Console zu. Informationen hierzu finden Sie unter [Shared Services Console starten](#page-12-0).

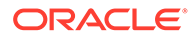

- <span id="page-71-0"></span>**2.** Wählen Sie im Knoten im Ansichtsbereich **Delegationsliste** aus.
- **3.** Suchen Sie nach den Delegationslisten, die geändert werden sollen. Informationen hierzu finden Sie unter [Nach Benutzern, Gruppen, Rollen und](#page-14-0) [Delegationslisten suchen](#page-14-0).

Delegationslisten, die dem Kriterium entsprechen, sind in der Registerkarte "Durchsuchen" aufgelistet.

- **4.** Klicken Sie mit der rechten Maustaste auf die Delegationsliste, und wählen Sie **Löschen** aus.
- **5.** Klicken Sie auf **Ja**.
- **6.** Klicken Sie auf **OK**.

## Delegationsberichte anzeigen

Delegierte Berichte enthalten Informationen zu den Benutzern und Gruppen, die den ausgewählten Delegationslisten zugewiesen sind, und zu den delegierten Administratoren, denen die Liste jeweils zugewiesen ist.

Funktionale Administratoren können Delegationsberichte für alle Delegationslisten erstellen und anzeigen. Delegierte Administratoren können Berichte zu den Delegationslisten erstellen, die sie generiert haben, und zu den Delegationslisten, die ihnen zugewiesen sind.

So zeigen Sie delegierte Berichte an:

- **1.** Greifen Sie auf Oracle Hyperion Shared Services Console zu. Informationen hierzu finden Sie unter [Shared Services Console starten](#page-12-0).
- **2.** Klicken Sie im Knoten im Ansichtsbereich mit der rechten Maustaste auf **Delegationsliste**, und wählen Sie **Delegationsbericht anzeigen** aus.
- **3.** Geben Sie unter **Name Delegationsliste** den Namen der Liste ein, für die der Bericht erstellt werden soll. Verwenden Sie bei Suchen mit Mustervergleich \* (Sternchen) als Platzhalter.
- **4.** Geben Sie unter **Verwaltet von** die Benutzer-ID des delegierten Administrators ein, für dessen Zuweisungen in der angegebenen Liste ein Bericht erstellt werden soll. Verwenden Sie bei Suchen mit Mustervergleich \* (Sternchen) als Platzhalter.
- **5.** Klicken Sie auf **Erstellen**.
- **6.** Klicken Sie auf **OK**, um den Bericht zu schließen, oder auf **Seitenansicht**, um eine Vorschau des Berichts anzuzeigen.

Wenn Sie die Vorschau anzeigen, können Sie Folgendes ausführen:

- **a.** Klicken Sie auf **Drucken**, um den Bericht zu drucken.
- **b.** Klicken Sie auf **Schließen**, um das Fenster "Bericht anzeigen" zu schließen.

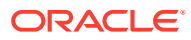
# 6 Native Directory verwalten

#### **Siehe auch:**

- Informationen zum Native Directory
- Native Directory-Standardbenutzer und -gruppen
- [Native Directory-Benutzer verwalten](#page-73-0)
- [Native Directory-Gruppen verwalten](#page-78-0)
- [Rollen verwalten](#page-83-0)
- **[Native Directory sichern](#page-86-0)**

## Informationen zu Native Directory

Native Directory ist eine relationale Datenbank, in der Daten für das Benutzer-Provisioning sowie Produktregistrierungsdaten gespeichert sind.

Oracle Hyperion Shared Services Console ist die Administrationsoberfläche für Native Directory. Shared Services Console zeigt eine Liste von Oracle Enterprise Performance Management System-Benutzern und -Gruppen an, die aus dem konfigurierten Benutzerverzeichnis, einschließlich Native Directory, stammen. Diese Benutzer und Gruppen werden bei der Zuweisung von Zugriffsberechtigungen verwendet.

## Native Directory-Standardbenutzer und -gruppen

Native Directory enthält standardmäßig den Standardadministratoraccount (Vorschlag für den Standardbenutzernamen: admin). Dieser Account wird verwendet, um einen Systemadministrator zu erstellen, der für die Verwaltung der Oracle Enterprise Performance Management System-Sicherheit und -Systemumgebung verantwortlich ist.

Der Systemadministrator erstellt funktionale Administratoren, die alle Administrationsaufgaben in Native Directory und in Oracle Hyperion Shared Services ausführen.

Alle EPM System-Benutzer, unabhängig davon, ob sie in Native Directory oder in einem externen Benutzerverzeichnis definiert wurden, gehören zur WORLD-Gruppe, der einzigen Native Directory-Standardgruppe. Bei WORLD handelt es sich um eine logische Gruppe. Alle Shared Services-Benutzer erhalten per Vererbung alle dieser Gruppe zugeordneten Rollen. Somit erhält ein Benutzer die Summe aus allen ihm direkt zugewiesenen Berechtigungen und den Berechtigungen, die seinen Gruppen (einschließlich der WORLD-Gruppe) zugewiesen wurden.

Wird Shared Services im delegierten Modus bereitgestellt, enthält die WORLD-Gruppe sowohl Gruppen als auch Benutzer. Wenn die Delegationsliste eines Benutzers die WORLD-Gruppe umfasst, kann dieser Benutzer bei seinen Suchen alle Benutzer und Gruppen abrufen.

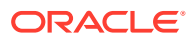

## <span id="page-73-0"></span>Native Directory-Benutzer verwalten

Funktionale Administratoren oder Verzeichnismanager können einige der folgenden Aufgaben zum Verwalten von Native Directory-Benutzeraccounts ausführen:

- Benutzer erstellen
- [Benutzeraccounts anzeigen und bearbeiten](#page-75-0)
- [Benutzeraccounts deaktivieren](#page-76-0)
- [Benutzeraccounts löschen](#page-77-0)
- [Zugriffsberechtigungen für Benutzer und Gruppen](#page-89-0)
- [Gruppen Berechtigungen entziehen](#page-90-0)
- [Provisioning-Berichte erstellen](#page-94-0)

#### **Hinweis:**

Benutzer in externen Benutzerverzeichnissen können nicht über Oracle Hyperion Shared Services Console verwaltet werden.

### Benutzer erstellen

So erstellen Sie Benutzer:

- **1.** Greifen Sie als funktionaler Administrator oder Verzeichnismanager auf Oracle Hyperion Shared Services Console zu. Informationen hierzu finden Sie unter [Shared Services Console starten](#page-12-0).
- **2.** Klicken Sie im Knoten im Ansichtsbereich mit der rechten Maustaste auf **Benutzer**, und wählen Sie **Neuer Benutzer** aus.
- **3.** Geben Sie unter **Benutzer erstellen** die erforderlichen Informationen ein.

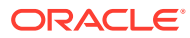

| Label               | <b>Beschreibung</b>                                                                                                    |
|---------------------|----------------------------------------------------------------------------------------------------|
| <b>Benutzername</b> | Eine eindeutige Benutzerkennung<br>(höchstens 256 Zeichen), die den<br>Namenskonventionen Ihres Unternehmens<br>entspricht (Beispiel: Anfangsbuchstabe des<br>Vornamens und Nachname, z.B. jyoung)<br>Benutzernamen können jede beliebige<br>Zeichenzahl in beliebiger Kombination<br>enthalten.                       |
|                     | Sie können keine identischen<br>Benutzernamen erstellen, die sich lediglich<br>durch die Anzahl der Leerzeichen<br>unterscheiden. Beispiel: Es ist nicht möglich,<br>die Benutzernamen user 1 (mit einem<br>Leerzeichen zwischen user und 1) und user<br>1 (mit zwei Leerzeichen zwischen user und<br>1) zu erstellen. |
| <b>Kennwort</b>     | Bei Kennwörtern wird zwischen Groß- und<br>Kleinschreibung unterschieden. Sie können<br>aus jeder beliebigen Zeichenkombination<br>hestehen                                                                                                    |
| Kennwort bestätigen | Geben Sie das Kennwort erneut ein.                                                                                                    |
| <b>Vorname</b>      | Vorname des Benutzers (optional)                                                                                                    |
| <b>Nachname</b>     | Nachname des Benutzers (optional)                                                                                                    |
| <b>Beschreibung</b> | Beschreibung des Benutzers (optional)                                                                                                    |
| E-Mail-Adresse      | E-Mail-Adresse des Benutzers (optional). Die<br>Domainerweiterung des E-Mail-Servers,<br>z.B. .com, .org und .gov, darf nicht mehr als<br>vier Zeichen enthalten.                                                                                                    |

<span id="page-74-0"></span>**Tabelle 6-1 Fenster "Benutzer erstellen"**

- **4. Optional:** Um den Benutzer Native Directory-Gruppen zuzuweisen, klicken Sie auf **Weiter**.
	- **a.** Verwenden Sie für die Suche nach Gruppen die Felder oberhalb der Liste **Zugewiesene Gruppen**.
		- **i.** Wählen Sie in der Dropdown-Liste **Gruppenname** aus, wenn Sie nach Gruppennamen suchen möchten. und **Beschreibung**, wenn Sie anhand der Gruppenbeschreibung suchen möchten.
		- **ii.** Geben Sie das Kriterium für den Abruf von Gruppen ein. Verwenden Sie das Sternchen (\*), um alle verfügbaren Gruppen abzurufen.
		- **iii.** Klicken Sie auf **Suchen**.

Die Gruppen, die dem Suchkriterium entsprechen, werden unter **Verfügbare Gruppen** aufgeführt.

- **b.** Wählen Sie die Gruppen unter **Verfügbare Gruppen** aus.
- **c.** Klicken Sie auf **...**

Die gewählten Gruppen werden unter **Zugewiesene Gruppen** angezeigt.

**d. Optional:** Wiederholen Sie den Schritt 4.a, um weitere Gruppen abzurufen und zuzuweisen.

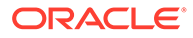

<span id="page-75-0"></span>Verwenden Sie bei der Suche nach zugewiesenen Gruppen die Felder oberhalb der Liste **Zugewiesene Gruppen**, um Gruppen zu kennzeichnen, die Sie löschen möchten.

Um zugewiesene Gruppen zu entfernen, wählen Sie die entsprechenden Gruppen in **Zugewiesene Gruppen** aus, und klicken Sie auf .

- **5.** Klicken Sie auf **Fertig stellen**.
- **6.** Klicken Sie auf **Weitere erstellen**, wenn Sie einen weiteren Benutzer erstellen möchten, oder auf **Fertig stellen**, um das Fenster **Benutzer erstellen** zu schließen.

### Benutzeraccounts anzeigen und bearbeiten

Funktionale Administratoren und Verzeichnismanager können jede Eigenschaft von Native Directory-Benutzeraccounts anzeigen und ändern, einschließlich des Benutzernamens des Systemadministratoraccounts, den Sie während des Deployments von Oracle Enterprise Performance Management System erstellt haben.

Native Directory-Benutzer, die keine Administratoren sind, können ihre Daten zwar anzeigen, aber nicht bearbeiten.

So zeigen Sie Benutzerdaten an und bearbeiten sie:

- **1.** Greifen Sie als funktionaler Administrator oder Verzeichnismanager auf Oracle Hyperion Shared Services Console zu. Informationen hierzu finden Sie unter [Shared Services Console starten](#page-12-0).
- **2.** Wählen Sie im Knoten im Ansichtsbereich die Option **Benutzer** aus.
- **3.** Suchen Sie den betreffenden Benutzer-Account. Informationen hierzu finden Sie unter [Nach Benutzern, Gruppen, Rollen und Delegationslisten suchen](#page-14-0).
- **4.** Klicken Sie mit der rechten Maustaste auf den Benutzer-Account, den Sie ändern möchten, und wählen Sie **Eigenschaften** aus.

#### **Hinweis:**

Unter **Benutzereigenschaften** wird die **Delegationsliste** angezeigt, wenn Oracle Hyperion Shared Services im Modus "Delegierte Administration" bereitgestellt wird.

**5.** Ändern Sie unter **Allgemein** die Benutzereigenschaften.

Eine Beschreibung der Eigenschaften, die Sie ändern können, finden Sie in [Tabelle 1](#page-74-0).

- **6. Optional:** Ändern Sie die Zuordnungen des Benutzers zu den Gruppen in Native Directory.
	- **a.** Klicken Sie auf **Element von**.
	- **b.** Verwenden Sie die Felder oberhalb von **Verfügbare Gruppen**, um nach Gruppen zu suchen.
		- **i.** Wählen Sie in der Dropdown-Liste **Gruppenname** aus, wenn Sie nach Gruppennamen suchen möchten. und **Beschreibung**, wenn Sie anhand der Gruppenbeschreibung suchen möchten.

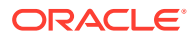

- <span id="page-76-0"></span>**ii.** Geben Sie das Kriterium für den Abruf von Gruppen ein. Verwenden Sie das Sternchen (\*), um alle verfügbaren Gruppen abzurufen.
- **iii.** Klicken Sie auf **Suchen**.

Die Gruppen, die dem Suchkriterium entsprechen, werden unter **Verfügbare Gruppen** aufgeführt.

- **c.** Wählen Sie die Gruppen unter **Verfügbare Gruppen** aus.
- **d.** Klicken Sie auf

Die ausgewählten Gruppen werden unter **Zugewiesene Gruppen** aufgeführt.

**e. Optional:** Wiederholen Sie den Schritt 6.b, um weitere Gruppen abzurufen und zuzuweisen.

Verwenden Sie bei der Suche nach zugewiesenen Gruppen die Felder oberhalb der Liste **Zugewiesene Gruppen**, um Gruppen zu kennzeichnen, die Sie löschen möchten.

Um zugewiesene Gruppen zu entfernen, wählen Sie die entsprechenden Gruppen in **Zugewiesene Gruppen** aus, und klicken Sie auf **...** 

- **7. Optional:** Klicken Sie auf **Delegationsliste**, um die dem Benutzer zugewiesenen Delegationslisten anzuzeigen.
- **8.** Klicken Sie auf **Fertig stellen**.

## Benutzeraccounts deaktivieren

Sie können Native Directory-Benutzeraccounts deaktivieren, die keinen Zugriff auf Oracle Enterprise Performance Management System-Anwendungen haben sollen. Bei Accountdeaktivierungen handelt es sich in der Regel um vorübergehende Aussetzungen von Accounts, die der Oracle Hyperion Shared Services-Administrator später wieder aktivieren möchte.

- Inaktive Benutzeraccounts können nicht für die Anmeldung bei EPM System-Anwendungen, wie z.B. Oracle Hyperion Shared Services Console, verwendet werden.
- Die Zuordnungen inaktiver Accounts zu Gruppen bleiben bestehen und sind für funktionale Administratoren nach wie vor sichtbar.
- Die Rollenzuordnungen inaktiver Accounts bleiben bestehen.
- Inaktive Benutzeraccounts werden in den produktspezifischen Fenstern für die Zugriffskontrolle nicht angezeigt.
- Inaktive Benutzeraccounts werden nicht aus Native Directory gelöscht.

#### **Hinweis:**

Ein Benutzer, dem die LCM-Administratorrolle zugewiesen wurde, kann andere Administratoren einschließlich des Systemadministrators deaktivieren.

So deaktivieren Sie Benutzer-Accounts:

**1.** Greifen Sie als funktionaler Administrator oder Verzeichnismanager auf Shared Services Console zu. Informationen hierzu finden Sie unter [Shared Services Console starten.](#page-12-0)

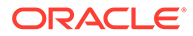

- <span id="page-77-0"></span>**2.** Suchen Sie nach Benutzern, die deaktiviert werden sollen. Informationen hierzu finden Sie unter [Nach Benutzern, Gruppen, Rollen und Delegationslisten suchen](#page-14-0).
- **3.** Klicken Sie mit der rechten Maustaste auf den gewünschten Benutzeraccount, und wählen Sie **Deaktivieren** aus.
- **4.** Klicken Sie auf **OK**.

### Inaktive Benutzer-Accounts aktivieren

Durch die Aktivierung von inaktiven Native Directory-Benutzeraccounts werden Zuordnungen wiederhergestellt, die vor der Deaktivierung der Accounts vorhanden waren. Wenn jedoch ein inaktives Benutzer-Account zu einer Gruppe gehört und diese gelöscht wird, werden die Rollen, die durch die gelöschte Gruppe gewährt wurden, nicht wiederhergestellt.

#### **Hinweis:**

Deaktivierte Accounts von System- oder funktionalen Administratoren können nur von einem anderen Administrator aktiviert werden.

So aktivieren Sie deaktivierte Benutzer-Accounts:

- **1.** Greifen Sie als funktionaler Administrator oder Verzeichnismanager auf Oracle Hyperion Shared Services Console zu. Informationen hierzu finden Sie unter [Shared Services Console starten](#page-12-0).
- **2.** Suchen Sie nach Benutzern, die erneut aktiviert werden sollen. Informationen hierzu finden Sie unter [Nach Benutzern, Gruppen, Rollen und Delegationslisten](#page-14-0) [suchen](#page-14-0).
- **3.** Klicken Sie mit der rechten Maustaste auf den Benutzer-Account, und wählen Sie **Aktivieren** aus.
- **4.** Klicken Sie auf **OK**.

#### Benutzeraccounts löschen

Beim Löschen von Benutzeraccounts werden die Zuordnungen des Benutzers zu Native Directory-Gruppen, die Rollenzuweisungen des Benutzers und der Benutzeraccount aus Native Directory entfernt.

#### **Hinweis:**

Der Systemadministratoraccount (standardmäßig admin) kann nicht gelöscht werden.

So löschen Sie Benutzer-Accounts:

**1.** Greifen Sie als funktionaler Administrator oder Verzeichnismanager auf Oracle Hyperion Shared Services Console zu. Informationen hierzu finden Sie unter [Shared Services Console starten](#page-12-0).

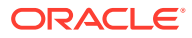

- <span id="page-78-0"></span>**2.** Suchen Sie nach Benutzern, die gelöscht werden sollen. Informationen hierzu finden Sie unter [Nach Benutzern, Gruppen, Rollen und Delegationslisten suchen](#page-14-0).
- **3.** Klicken Sie mit der rechten Maustaste auf den gewünschten Benutzeraccount, und wählen Sie **Löschen** aus.
- **4.** Klicken Sie auf **Ja**.
- **5.** Klicken Sie auf **OK**.

### Native Directory-Benutzerkennwort ändern

Da der Native Directory-Account von den Benutzeraccounts isoliert ist, die zur Unterstützung anderer Unternehmensanwendungen angelegt werden, betreffen Kennwortänderungen nur Oracle Enterprise Performance Management System-Produkte.

So ändern Sie das Native Directory-Kennwort des aktuellen Benutzers:

- **1.** Starten Sie Oracle Hyperion Enterprise Performance Management Workspace. Informationen hierzu finden Sie unter [Shared Services Console starten.](#page-12-0)
- **2.** Wählen Sie **Extras**, **Kennwort ändern** aus.
- **3.** Geben Sie unter **Aktuelles Kennwort** Ihr Kennwort ein.
- **4.** Geben Sie unter **Neues Kennwort** und **Kennwort bestätigen** das neue Kennwort ein.
- **5.** Klicken Sie auf **Speichern**.

## Native Directory-Gruppen verwalten

Native Directory-Benutzer können nach allgemeinen Eigenschaften gruppiert werden. Mögliche Benutzergruppen sind dabei: Personal, Manager und Vertrieb als funktionsbasierte Gruppen sowie Sales\_West und Managers\_HQ als standortbasierte Gruppen. Ein Benutzer kann zu mehreren Gruppen gehören.

Native Directory-Gruppen können andere Gruppen und Benutzer aus Benutzerverzeichnissen enthalten, die in Oracle Hyperion Shared Services konfiguriert sind.

Die Gruppenzugehörigkeit von Benutzern spielt im Berechtigungsprozess eine wichtige Rolle. In der Regel werden nicht einzelne Benutzer-Accounts, sondern Gruppen verwendet, um die Zuweisung von Berechtigungen zu erleichtern.

Von funktionalen Administratoren und Verzeichnismanagern ausgeführte Aufgaben:

- [Gruppen erstellen](#page-79-0)
- [Gruppen ändern](#page-81-0)
- [Gruppen löschen](#page-83-0)
- [Zugriffsberechtigungen für Benutzer und Gruppen](#page-89-0)
- [Gruppen Berechtigungen entziehen](#page-90-0)
- [Provisioning-Berichte erstellen](#page-94-0)

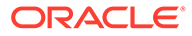

#### **Hinweis:**

Gruppen in externen Benutzerverzeichnissen können nicht über Oracle Hyperion Shared Services Console verwaltet werden.

### <span id="page-79-0"></span>Verschachtelte Gruppen

Verschachtelte Gruppen sind Gruppen, die zu anderen Gruppen (übergeordnete Gruppen) gehören. Verschachtelte Gruppen werden verwendet, um die Zuweisung von Zugriffsberechtigungen zu vereinfachen. Gruppenelemente übernehmen die Rollen, die der übergeordneten Gruppe zugewiesen wurden. Sie können verschachtelte Gruppen in Native Directory anhand von Gruppen aus beliebigen konfigurierten Benutzerverzeichnissen erstellen. Es wird davon abgeraten, sehr komplexe verschachtelte Gruppen zu verwenden. Im Folgenden wird das Konzept veranschaulicht:

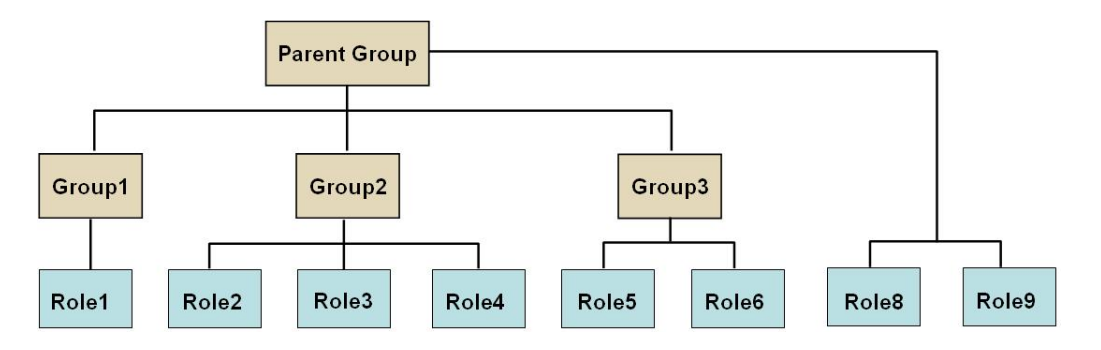

Zusätzlich zu den direkt zugewiesenen Rollen übernimmt jede der beteiligten Komponentengruppen (z.B. Gruppe 2) alle Rollen, die der übergeordneten Gruppe zugewiesen wurden (Rolle 8 und Rolle 9 in der Abbildung). Beispiel: Die Rollenzuweisung von Gruppe 1 in der Abbildung umfasst die Rollen 1, 8 und 9. Die übergeordnete Gruppe übernimmt nicht die Rollen, die Elementgruppen zugewiesen wurden.

### Gruppen erstellen

Eine Native Directory-Gruppe kann Benutzer und Gruppen aus den Benutzerverzeichnissen enthalten, die in Oracle Hyperion Shared Services konfiguriert wurden, einschließlich Native Directory.

Wird einer Native Directory-Gruppe eine Gruppe aus einem externen Benutzerverzeichnis hinzugefügt, legt Shared Services in der Datenbank die Beziehung in Form einer Referenz an.

So erstellen Sie Native Directory-Gruppen:

- **1.** Greifen Sie als funktionaler Administrator oder Verzeichnismanager auf Oracle Hyperion Shared Services Console zu. Informationen hierzu finden Sie unter [Shared Services Console starten](#page-12-0).
- **2.** Blenden Sie im Ansichtsbereich **Native Directory** ein.

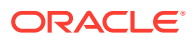

- **3.** Klicken Sie mit der rechten Maustaste auf **Gruppen**, und wählen Sie **Neue Gruppe** aus.
- **4.** Geben Sie unter **Name** einen eindeutigen Gruppennamen ein (maximal 256 Zeichen). Bei Gruppennamen wird nicht zwischen Groß- und Kleinschreibung unterschieden.
- **5. Optional:** Geben Sie eine Gruppenbeschreibung ein.
- **6.** Führen Sie eine der folgenden Aktionen aus:
	- Klicken Sie auf **Fertig stellen**, um die Gruppe zu erstellen, ohne Gruppen oder Benutzer hinzuzufügen, und fahren Sie mit Schritt 11 fort.
	- Klicken Sie auf **Weiter**, um eine verschachtelte Gruppe zu erstellen oder der Gruppe Benutzer zuzuweisen.
- **7.** Erstellen Sie eine verschachtelte Gruppe. Wenn Sie diesen Schritt auslassen möchten, klicken Sie auf **Weiter**.
	- **a.** Verwenden Sie die Felder oberhalb von **Verfügbare Gruppen**, um nach Gruppen zu suchen, die Sie als Gruppenelemente hinzufügen möchten.
		- **i.** Wählen Sie unter **Verzeichnis** das Benutzerverzeichnis aus, aus dem die untergeordnete Gruppe hinzugefügt werden soll. Wählen Sie **Alle** aus, um in allen konfigurierten Benutzerverzeichnissen nach Gruppen zu suchen.
		- **ii.** Wählen Sie in der Dropdown-Liste **Gruppenname** aus, wenn Sie nach Gruppennamen suchen möchten. und **Beschreibung**, wenn Sie anhand der Gruppenbeschreibung suchen möchten.
		- **iii.** Geben Sie das Kriterium für den Abruf von Gruppen ein. Verwenden Sie das Sternchen (\*), um alle verfügbaren Gruppen abzurufen.
		- **iv.** Klicken Sie auf **Suchen**.

Die Gruppen, die dem Suchkriterium entsprechen, werden unter **Verfügbare Gruppen** aufgeführt.

- **b.** Wählen Sie aus der Aufstellung **Verfügbare Gruppen** die Elementgruppen für die neue Gruppe aus.
- **c.** Klicken Sie auf  $\geq$ .

Die gewählten Gruppen werden unter **Zugewiesene Gruppen** angezeigt.

**d. Optional:** Wiederholen Sie die Schritte 7.a bis 7.c, um weitere Gruppen abzurufen und zuzuweisen.

Verwenden Sie bei der Suche nach zugewiesenen Gruppen die Felder oberhalb der Liste **Zugewiesene Gruppen**, um Gruppen zu kennzeichnen, die Sie löschen möchten. Anweisungen zum Suchen innerhalb von zugewiesenen Gruppen finden Sie in den Schritten 7.a bis 7.c.

Um zugewiesene Gruppen zu entfernen, wählen Sie die entsprechenden Gruppen in **Zugewiesene Gruppen** aus, und klicken Sie auf <u>...</u>

- **8.** Führen Sie eine der folgenden Aktionen aus:
	- Klicken Sie auf **Fertig stellen**, um die Gruppe zu erstellen, ohne Benutzer hinzuzufügen, und fahren Sie mit Schritt 11 fort.
	- Klicken Sie auf **Weiter**, um der Gruppe Benutzer zuzuweisen.
- **9.** So weisen Sie der Gruppe Benutzer zu:

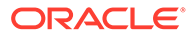

- <span id="page-81-0"></span>**a.** Verwenden Sie die Felder oberhalb der Liste **Verfügbare Benutzer**, um nach Benutzern zu suchen, die Sie als Gruppenelemente hinzufügen möchten.
	- **i.** Wählen Sie unter **Verzeichnis** das Benutzerverzeichnis aus, aus dem Sie Benutzerelemente hinzufügen möchten. Wählen Sie **Alle** aus, um in allen konfigurierten Benutzerverzeichnissen nach Benutzern zu suchen.
	- **ii.** Wählen Sie in der Dropdown-Liste **Benutzername** aus, wenn Sie nach Benutzernamen suchen möchten. Wählen Sie **Beschreibung** aus, wenn Sie anhand der Gruppenbeschreibung suchen möchten.
	- **iii.** Geben Sie das Kriterium für den Abruf von Benutzern ein. Verwenden Sie das Sternchen (\*), um alle verfügbaren Benutzer abzurufen.
	- **iv.** Klicken Sie auf **Suchen**.

Die Benutzer, die dem Suchkriterium entsprechen, werden unter **Verfügbare Benutzer** aufgelistet.

- **b.** Wählen Sie unter **Verfügbare Benutzer** die Benutzer, die Sie der Gruppe hinzufügen möchten.
- **c.** Klicken Sie auf **A**, um die ausgewählten Benutzeraccounts in die Liste **Zugewiesene Benutzer** zu verschieben.
- **d. Optional:** Wiederholen Sie die Schritte 9.a bis 9.c, um weitere Benutzer abzurufen und zuzuweisen.

Verwenden Sie bei der Suche nach zugewiesenen Benutzern die Felder oberhalb der Liste **Zugewiesene Benutzer**, um Benutzer zu kennzeichnen, die Sie löschen möchten.

Um zugewiesene Benutzer aus der Liste **Zugewiesene Benutzer** zu entfernen, wählen Sie die entsprechenden Benutzer aus, und klicken Sie auf  $\ll$ 

- **10.** Klicken Sie auf **Fertig stellen**.
- **11.** Wählen Sie **Weitere erstellen** aus, um eine weitere Gruppe zu erstellen, oder wählen Sie **Fertig stellen** aus.

### Gruppen ändern

Sie können die Eigenschaften aller Native Directory-Gruppen ändern, mit Ausnahme der Gruppe WORLD. Wenn Sie eine Untergruppe aus einer verschachtelten Gruppe entfernen, wird die Rollenvererbung der Untergruppe aktualisiert. Ebenso wird die Rollenvererbung von Benutzern aktualisiert, wenn Sie den betreffenden Benutzer aus der Gruppe entfernen.

So ändern Sie Gruppen:

- **1.** Greifen Sie als funktionaler Administrator oder Verzeichnismanager auf Oracle Hyperion Shared Services Console zu. Informationen hierzu finden Sie unter [Shared Services Console starten](#page-12-0).
- **2.** Suchen Sie die gewünschte Gruppe. Informationen hierzu finden Sie unter [Nach](#page-14-0) [Benutzern, Gruppen, Rollen und Delegationslisten suchen](#page-14-0).
- **3.** Klicken Sie mit der rechten Maustaste auf eine Gruppe, und wählen Sie **Eigenschaften** aus.

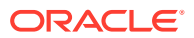

#### **Hinweis:**

Das Fenster "Gruppeneigenschaften" enthält die Registerkarte "Delegationsliste", wenn Oracle Hyperion Shared Services im Modus "Delegierte Administration" bereitgestellt wird.

- **4.** Bearbeiten Sie in der Registerkarte **Allgemein** den Namen und die Beschreibung, um die allgemeinen Eigenschaften der Gruppe zu ändern.
- **5.** Öffnen Sie die Registerkarte **Gruppenelemente**, und führen Sie die Aktionen aus Schritt 5.a oder Schritt 5.b oder beiden aus, um Gruppenzuweisungen zu ändern:
	- **a.** So fügen Sie der Gruppe neue Gruppen hinzu:
		- Wählen Sie unter **Verzeichnis** das Benutzerverzeichnis aus, aus dem die verschachtelte Gruppe hinzugefügt werden soll. Wählen Sie **Alle**, um in allen konfigurierten Verzeichnissen nach Gruppen zu suchen.
		- Wählen Sie **Gruppenname**, wenn Sie nach Gruppennamen suchen möchten, und **Beschreibung**, wenn Sie anhand der Gruppenbeschreibung suchen möchten.
		- Geben Sie das Kriterium für den Abruf von Gruppen ein. Verwenden Sie das Sternchen (\*), um alle verfügbaren Gruppen abzurufen.
		- Klicken Sie auf **Suchen**.
		- Wählen Sie unter Verfügbare Gruppen Gruppen aus, und klicken Sie auf **...**

Die ausgewählten Gruppen werden in der Liste **Zugewiesene Gruppen** angezeigt. Wählen Sie unter **Zugewiesene Gruppen** eine Gruppe aus, und klicken Sie auf S, um die ausgewählte Gruppe zu entfernen.

- **Optional:** Wiederholen Sie diesen Vorgang, um weitere Gruppen aus anderen Benutzerverzeichnissen abzurufen und zuzuweisen.
- **b.** So entfernen Sie zugewiesene Gruppen:
	- Wählen Sie unter **Zugewiesene Gruppen** die zu entfernende Gruppe.

Mit Shared Services können Sie in den zugewiesenen Gruppen nach den Gruppen suchen, die Sie entfernen möchten. Verwenden Sie zur Definition der Kriterien für die Suche innerhalb der Liste die Felder über der Liste **Zugewiesene Gruppen**.

- Klicken Sie auf  $\leq$
- **6.** Wählen Sie die Registerkarte **Benutzerelemente** aus, und führen Sie Aktionen aus Schritt 6.a, Schritt [6.b](#page-83-0) oder beiden aus, um Benutzerzuweisungen zu ändern.
	- **a.** So fügen Sie einer Gruppe Benutzer hinzu:
		- Wählen Sie unter **Verzeichnis** das Benutzerverzeichnis aus, aus dem Sie Benutzer hinzufügen möchten. Wählen Sie **Alle** aus, um in allen konfigurierten Verzeichnissen nach Benutzern zu suchen.
		- Wählen Sie die Benutzereigenschaft für die Suche aus (**Benutzername**, **Vorname**, **Nachname**, **E-Mail-Adresse** oder **Beschreibung**).
		- Geben Sie das Kriterium für den Abruf von Benutzern ein. Verwenden Sie das Sternchen (\*), um alle verfügbaren Benutzer abzurufen.

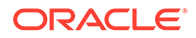

- <span id="page-83-0"></span>• Klicken Sie auf **Suchen**.
- Wählen Sie unter **Verfügbare Benutzer** die Benutzer aus, die Sie der Gruppe zuweisen möchten.
- Klicken Sie auf  $\geqslant$

Die ausgewählten Benutzer werden in der Liste **Zugewiesene Benutzer** angezeigt.

- **Optional:** Wiederholen Sie diesen Vorgang, um weitere Benutzer aus anderen Benutzerverzeichnissen abzurufen und zuzuweisen.
- **b.** So entfernen Sie Benutzer aus einer Gruppe:
	- Wählen Sie unter **Zugewiesene Benutzer** die Benutzer, die Sie entfernen möchten.

Bei Shared Services können Sie die Liste der zugewiesenen Benutzer nach den Benutzern durchsuchen, die Sie entfernen möchten. Verwenden Sie zur Definition der Suchkriterien die Felder über der Liste **Zugewiesene Benutzer**.

- Klicken Sie auf  $\overline{\mathbb{S}}$ .
- **7.** Wählen Sie **Delegationsliste** (nur verfügbar, wenn Shared Services im Modus "Delegierte Administration" läuft) zur Anzeige der delegierten Administratoren aus, die der Gruppe zugewiesen sind.
- **8.** Klicken Sie auf **OK**.

#### Gruppen löschen

Wenn Sie eine Gruppe löschen, werden auch deren Zuordnungen zu Benutzern und Rollen entfernt. Auch aus Native Directory werden die Gruppeninformationen gelöscht. Jedoch bleiben die Benutzer oder Untergruppen bestehen, die der gelöschten Gruppe zugeordnet waren.

So löschen Sie Gruppen:

- **1.** Greifen Sie als funktionaler Administrator oder Verzeichnismanager auf Oracle Hyperion Shared Services Console zu. Informationen hierzu finden Sie unter [Shared Services Console starten](#page-12-0).
- **2.** Wählen Sie im **Ansichtsbereich** die Option **Gruppen** aus.
- **3.** Suchen Sie nach der zu löschenden Gruppe. Informationen hierzu finden Sie unter [Nach Benutzern, Gruppen, Rollen und Delegationslisten suchen.](#page-14-0)
- **4.** Klicken Sie mit der rechten Maustaste auf die Gruppe und dann auf **Löschen**.
- **5.** Klicken Sie auf **Ja**, um den Löschvorgang zu bestätigen.
- **6.** Klicken Sie auf **OK**.

## Rollen verwalten

Mit Rollen werden die Aufgaben definiert, die Benutzer in Oracle Enterprise Performance Management System-Anwendungen ausführen können. Über Oracle Hyperion Shared Services Console können Rollen aus allen registrierten EPM System-Anwendungen angezeigt, jedoch nicht aktualisiert oder gelöscht werden.

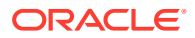

Funktionale Administratoren und Provisioning-Manager können die folgenden Aufgaben ausführen:

- Aggregierte Rollen erstellen
- [Aggregierte Rollen ändern](#page-85-0)
- [Aggregierte Rollen löschen](#page-86-0)
- [Provisioning-Berichte erstellen](#page-94-0)

#### **Hinweis:**

Sie können neu erstellten Benutzern und Gruppen Zugriffsberechtigungen zuweisen. Jedoch treten die Rollen, die neuen Benutzern und Gruppen zugewiesen werden, erst nach der Aktualisierung des Oracle Hyperion Shared Services-Caches in Kraft. Das Aktualisierungsintervall für den Cache ist standardmäßig auf 60 Minuten festgelegt, kann aber durch eine Aktualisierung des Wertes für das Aktualisierungsintervall des Shared Services Security-Caches geändert werden. Wenn Sie diesen Wert auf ein kürzeres Intervall (z.B. 30 Minuten) festlegen, kann es zu einer Leistungsbeeinträchtigung kommen.

Informationen hierzu finden Sie unter Sicherheitsoptionen festlegen in der *Oracle Enterprise Performance Management - Administrationsdokumentation für Benutzersicherheit*.

### Aggregierte Rollen erstellen

Um die Administration und das Provisioning zu erleichtern, können funktionale Administratoren und Provisioning-Manager aggregierte Rollen erstellen, bei denen mehrere anwendungsspezifische Rollen einer benutzerdefinierten Oracle Hyperion Shared Services-Rolle zugeordnet werden. Benutzer mit der Shared Services-Rolle "Provisioning-Manager" können auch aggregierte Rollen für die Anwendungen erstellen, für die sie als Provisioning-Manager fungieren. Funktionale Administratoren können aggregierte Rollen für alle Oracle Enterprise Performance Management System-Anwendungen erstellen.

Informationen zu aggregierten Rollen finden Sie unter [Aggregierte Rollen.](#page-19-0)

#### **Hinweis:**

Sie können erst Rollen anlegen, nachdem mindestens eine EPM System-Anwendung bei Shared Services registriert wurde.

So erstellen Sie aggregierte Rollen:

- **1.** Greifen Sie als funktionaler Administrator oder Provisioning-Manager auf Oracle Hyperion Shared Services Console zu. Informationen hierzu finden Sie unter [Shared](#page-12-0) [Services Console starten](#page-12-0).
- **2.** Blenden Sie im **Ansichtsbereich** die Option **Native Directory** ein.
- **3.** Klicken Sie mit der rechten Maustaste auf **Rollen**, und wählen Sie **Neue Rolle** aus.
- **4.** Geben Sie unter **Name** einen Rollennamen ein (maximal 256 Zeichen).

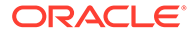

<span id="page-85-0"></span>Rollennamen dürfen keine Sonderzeichen enthalten und nicht mit einem umgekehrten Schrägstrich (\) beginnen oder enden.

Weitere Informationen finden Sie unter [Sonderzeichen verwenden](#page-53-0).

- **5. Optional:** Geben Sie eine Rollenbeschreibung unter **Beschreibung** ein.
- **6.** Wählen Sie unter **Produktname** die Anwendung aus, für die Sie eine Rolle erstellen möchten.
- **7.** Klicken Sie auf **Weiter**.
- **8.** In der Registerkarte **Rollenelemente** suchen Sie die hinzuzufügenden Rollen.
	- Klicken Sie auf **Suchen**, um alle Rollen aus der ausgewählten Anwendung abzurufen.
	- Geben Sie den Rollennamen unter **Rollenname** ein, und klicken Sie auf **Suchen**, um nach einer bestimmten Rolle zu suchen. Verwenden Sie dazu das Sternchen (\*) als Platzhalter bei Mustersuchen.
- **9.** Wählen Sie unter **Verfügbare Rollen** die Anwendungsrollen aus, die Sie zuordnen möchten.
- 10. Klicken Sie auf

Die ausgewählten Rollen werden unter **Zugewiesene Rollen** aufgelistet.

Wählen Sie aus der Liste **Zugewiesene Rollen** die Rolle aus, und klicken Sie auf

II, um eine ausgewählte Rolle zu entfernen.

- **11.** Klicken Sie auf **Fertig stellen**.
- **12.** Klicken Sie auf **OK**, um zur Registerkarte **Durchsuchen** zurückzukehren, oder auf **Weitere erstellen**, um eine weitere benutzerdefinierte Rolle zu erstellen.

#### Aggregierte Rollen ändern

Sie können nur aggregierte Rollen bearbeiten. Anwendungsspezifische Standardrollen können mit Oracle Hyperion Shared Services nicht geändert werden. Mit Ausnahme des Produktnamens können alle Rolleneigenschaften geändert werden.

So bearbeiten Sie aggregierte Rollen:

- **1.** Greifen Sie als funktionaler Administrator oder Provisioning-Manager auf Oracle Hyperion Shared Services Console zu. Informationen hierzu finden Sie unter [Shared Services Console starten](#page-12-0).
- **2.** Blenden Sie im **Ansichtsbereich** die Option **Native Directory** ein.
- **3.** Wählen Sie **Rollen** aus.
- **4.** Rufen Sie eine aggregierte Rolle auf. Informationen hierzu finden Sie unter [Nach](#page-14-0) [Benutzern, Gruppen, Rollen und Delegationslisten suchen](#page-14-0).
- **5.** Klicken Sie mit der rechten Maustaste auf die Rolle, und wählen Sie **Eigenschaften** aus.
- **6.** Um die allgemeinen Eigenschaften der Rolle zu ändern, bearbeiten Sie in der Registerkarte **Allgemein** den Namen und die Beschreibung.
- **7.** Wenn Sie Rollenelementzuweisungen ändern möchten, führen Sie unter **Rollenelemente** Aktionen aus Schritt 7.a, Schritt [7.b](#page-86-0) oder beiden aus:
	- **a.** Zu fügen Sie Rollenelemente hinzu:

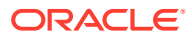

- <span id="page-86-0"></span>• Rufen Sie die hinzuzufügenden Rollen ab.
	- Klicken Sie auf **Suchen**, um alle Rollen abzurufen.
	- Geben Sie den Rollennamen unter **Rollenname** ein, und klicken Sie auf **Suchen**, um eine bestimmte Rolle abzurufen. Verwenden Sie dazu das Sternchen (\*) als Platzhalter bei Mustersuchen.
- Wählen Sie unter **Verfügbare Rollen** mindestens eine Rolle aus.
- Klicken Sie auf . Die ausgewählten Rollen werden in der Liste **Zugewiesene Rollen** aufgeführt.

Wählen Sie unter **Zugewiesene Rollen** die entsprechende Rolle aus. Klicken Sie dann auf | um die ausgewählte Rolle zu entfernen.

- **b.** So entfernen Sie Rollenzuordnungen:
	- Wählen Sie unter **Zugewiesene Rollen** die zu entfernenden Rollen aus.
	- Klicken Sie auf  $\leq$
- **8.** Klicken Sie auf **OK**.

### Aggregierte Rollen löschen

Sie können aggregierte Rollen löschen, die mit Oracle Hyperion Shared Services erstellt wurden. Anwendungsspezifische Rollen können nicht gelöscht werden.

So löschen Sie aggregierte Rollen:

- **1.** Greifen Sie als funktionaler Administrator oder Provisioning-Manager auf Oracle Hyperion Shared Services Console zu. Informationen hierzu finden Sie unter [Shared](#page-12-0) [Services Console starten](#page-12-0).
- **2.** Blenden Sie im **Ansichtsbereich** die Option **Native Directory** ein.
- **3.** Wählen Sie **Rollen** aus.
- **4.** Rufen Sie eine aggregierte Rolle auf.

Informationen hierzu finden Sie unter [Nach Benutzern, Gruppen, Rollen und](#page-14-0) [Delegationslisten suchen](#page-14-0).

- **5.** Klicken Sie mit der rechten Maustaste auf eine Rolle, und wählen Sie **Löschen** aus.
- **6.** Klicken Sie auf **Ja**.
- **7.** Klicken Sie auf **OK**.

## Native Directory sichern

Native Directory ist Teil der Oracle Hyperion Shared Services-Datenbank. Mit Backuptools für Datenbanken müssen Sie die Shared Services-Datenbank regelmäßig sichern, um Daten wiederherzustellen, die durch Datenträgerfehler, Benutzerfehler und unvorhergesehene Umstände gelöscht wurden.

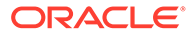

# 7 Provisioning verwalten

#### **Siehe auch:**

- Informationen zum Provisioning
- [Zugriffsberechtigungen für Benutzer und Gruppen](#page-89-0)
- [Gruppen Berechtigungen entziehen](#page-90-0)
- [Auditing für Sicherheitsaktivitäten und Lifecycle Management-Artefakte](#page-91-0)
- [Auditdaten manuell löschen](#page-92-0)
- [Objekte für Prüfungen auf Anwendungs- und Anwendungsgruppenebene auswählen](#page-93-0)
- [Löschintervall ändern](#page-93-0)
- [Berichte erstellen](#page-94-0)
- [Daten des Native Directory importieren und exportieren](#page-97-0)

## Informationen zum Provisioning

Jede Organisation verfügt über besondere Anforderungen an Zugriffsberechtigungen. In diesem Abschnitt wird ein typischer Ablauf für das Provisioning beschrieben, mit dem Oracle Hyperion Shared Services-Rollen Benutzern und Gruppen zugewiesen werden.

Die Zuweisung von Shared Services-Rollen dient vor allem dazu, Benutzer mit Berechtigungen der Administrationsebene auszustatten, die dann Anwendungen verwalten und Zugriffsberechtigungen dafür vergeben können. Benutzern von Oracle Enterprise Performance Management System-Produkten und den Gruppen müssen keine Shared Services-Rollen zugewiesen werden. Sie benötigen nur die Rollen für die EPM System-Produkte und -Anwendungen, auf die sie zugreifen müssen.

### Vor dem Starten des Provisionings

Bevor Sie mit dem Zuweisen von Zugriffsberechtigungen beginnen, müssen Sie sicherstellen, dass die folgenden Aktivitäten abgeschlossen sind.

- Planen Sie, wie Berechtigungen für Oracle Enterprise Performance Management System-Produkte zugewiesen werden sollen:
	- Machen Sie sich mit den verfügbaren Rollen vertraut. Eine Liste der EPM System-Produktrollen finden Sie unter [Foundation Services-Rollen](#page-150-0).
	- Machen Sie sich mit den verfügbaren Zugriffsberechtigungen auf Artefaktebene vertraut. Zahlreiche EPM System-Anwendungen erzwingen das Zuweisen von Zugriffsberechtigungen auf Artefaktebene. Sie setzen Access Control-Listen (ACL) ein, um den Zugriff auf Artefakte einzuschränken. Beispiel: Ein Account ist ein Oracle Hyperion Planning-Artefakt, für das Zugriffsrechte festgelegt werden können.
	- Konfigurieren Sie die externen Benutzerverzeichnisse, die Konten für EPM System-Benutzer und -Gruppen enthalten. Informationen hierzu finden Sie unter [Benutzerverzeichnisse konfigurieren](#page-22-0).

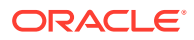

- Identifizieren Sie die Benutzer und Gruppen, für die Sie Berechtigungen zuweisen möchten. Diese Benutzer und Gruppen können dem Native Directory oder einem externen Benutzerverzeichnis angehören.
- Legen Sie den Modus für die Zuweisung fest: zentral (Standardeinstellung) oder "Delegierte Administration". Der Umfang der Rollen, die delegierten Administratoren zugewiesen werden, ist jeweils auf die zugewiesenen Delegationslisten beschränkt. Beispiel: Wenn dem Benutzer *Admin1* die Rolle "Essbase-Provisioning-Manager" für *DelegatedList1* zugewiesen wird, kann *Admin1* nur Berechtigungen für die Benutzer aus *DelegatedList1* zuweisen. Informationen hierzu finden Sie unter [Delegiertes Benutzermanagement.](#page-64-0)

### Übersicht über die Schritte der Zuweisung von Zugriffsberechtigungen

Alle Provisioning-Aktivitäten für Oracle Hyperion Shared Services müssen von einem funktionalen Administrator oder Provisioning-Manager ausgeführt werden.

Die Zuweisung von Berechtigungen für Benutzer und Gruppen sollte anhand eines Plans durchgeführt werden, der speziell für Ihre Organisation erarbeitet wurde. Es ist ratsam, funktionale Administratoren und anwendungsspezifische Provisioning-Manager für das Provisioning von Oracle Enterprise Performance Management System-Benutzern und -Gruppen zu erstellen. Je nach den Anforderungen Ihrer Organisation können Sie auch andere Poweruser erstellen, z.B. LCM-Administratoren durch Zuweisen von Shared Services-Rollen. Informationen zu verfügbaren Rollen und den zugehörigen Zugriffsberechtigungen finden Sie unter [Foundation Services-](#page-150-0)[Rollen](#page-150-0).

EPM System-Produkte können über zwei verschiedene Arten von Benutzern verfügen: Administratoren und Endbenutzer. Normalerweise unterstützen Administratoren EPM System-Produkte, indem sie Administrationsaufgaben wie das Verwalten von Benutzerverzeichnissen, Erstellen von Anwendungen, Zuweisen von Berechtigungen für Benutzer und Gruppen und das Migrieren von Anwendungen und Artefakte ausführen. Endbenutzer verwenden die Funktionen der Anwendungen, z.B. zum Erstellen von Plänen mit einer Oracle Hyperion Planning-Anwendung.

Normalerweise können Administratoren keine EPM System-Produktfunktionen ausführen. Beispiel: Ohne zugewiesene Funktionsrollen kann ein Planning-Provisioning-Manager mit einer Planning-Anwendung keine Pläne erstellen oder verwalten.

#### Berechtigungen für Administratoren zuweisen

Beim Provisioning für administrative Benutzer und Gruppen werden die erforderlichen Administratorrollen für das Oracle Enterprise Performance Management System-Produkt über Oracle Hyperion Shared Services Console zugewiesen. Beispiel: Ein Benutzer mit der Oracle Hyperion Planning-Rolle "Provisioning-Manager" kann Benutzern und Gruppen Planning-Rollen zuweisen. Andere EPM System-Produkte verfügen über vergleichbare Administratorrollen. Ein funktionaler Administrator muss diese Administratorrollen mithilfe von Shared Services Console Benutzern und Gruppen zuweisen.

Sie können Rollen auch kombinieren, um einem Benutzer oder einer Gruppe zusätzliche Zugriffsberechtigungen zuzuweisen oder um über EPM System-Komponenten hinweg Administratorzugriff zu erteilen. Oracle empfiehlt, die Rollen "Provisioning-Manager" und "Verzeichnismanager" nicht zu kombinieren.

#### <span id="page-89-0"></span>Berechtigungen für EPM System-Benutzer zuweisen

Sie müssen Benutzern Anwendungsrollen zuweisen, damit sie auf Oracle Enterprise Performance Management System-Anwendungen zugreifen können. Funktionale Administratoren und Provisioning-Manager führen die folgenden Schritte aus, um Benutzern und Gruppen Zugriffsberechtigungen zuzuweisen:

- **1.** Legen Sie über Oracle Hyperion Shared Services Console fest, welche Benutzer (bzw. Gruppen, denen der Benutzer angehört) Zugriff auf EPM System benötigen, und wählen Sie die Benutzer aus. Informationen hierzu finden Sie unter [Nach Benutzern, Gruppen,](#page-14-0) [Rollen und Delegationslisten suchen.](#page-14-0)
- **2.** Weisen Sie Rollen zu, die Benutzern Zugriff auf EPM System-Komponenten ermöglichen. Beispiel: Allen Oracle Essbase-Benutzern wird die Serverzugriffsrolle für das Essbase-Cluster zugewiesen (standardmäßig EssbaseCluster-1). Informationen hierzu finden Sie unter Zugriffsberechtigungen für Benutzer und Gruppen.

EPM System-Rollen sind unter [EPM System-Rollen](#page-150-0) beschrieben.

**3.** Weisen Sie anwendungsspezifische Rollen zu, die Zugriff auf die Funktionen von EPM System-Anwendungen gewähren. Die Essbase-Anwendung Esb\_App1 stellt z.B. die Rolle zur Berechnung bereit. Diese Rolle kann Benutzern zugewiesen werden, die mit Berechnungsskripten von Esb App1 arbeiten müssen.

Die Rollen werden pro Anwendung zugewiesen. Beispiel: Mit den Rollen der Essbase-Anwendung Esb\_App1 können Benutzer nur auf die Funktionen in Esb\_App1 zugreifen.

**4.** Verwenden Sie ein Fenster zur Produktadministration, um den Zugriff auf die Artefakte zuzuweisen, die von der EPM System-Anwendung verwaltet werden.

So öffnen Sie das Administrationsfenster einiger Anwendungen über die Shared Services Console:

Die Zugriffskontrolle auf Artefaktebene ermöglicht es Administratoren, den Zugriff auf die Anwendungsobjekte anzupassen. Da diese Zugriffsberechtigungen so konzipiert sind, dass sie eine größere Granularität zulassen als Anwendungsrollen, können damit die Zugriffsberechtigungen, die über Rollen gewährt wurden, eingeschränkt werden.

- **a.** Blenden Sie im Ansichtsbereich von Shared Services Console die Option **Anwendungsgruppen** ein.
- **b.** Erweitern Sie den Konten "Anwendungsgruppen", der die Anwendung enthält.
- **c.** Klicken Sie mit der rechten Maustaste auf die Anwendung, für die Zugriffsberechtigungen zugewiesen werden sollen.
- **d.** Wählen Sie **Zugriffskontrolle zuweisen** aus. Es wird ein Fenster zur Produktadministration geöffnet, das nicht Teil von Shared Services Console ist.
- **e.** Weisen Sie Benutzern Berechtigungen zu.

Die Zugriffskontrolle der Artefaktebene ist in der Administrationsdokumentation des EPM System-Produkts beschrieben.

## Zugriffsberechtigungen für Benutzer und Gruppen

Provisioning ist der Prozess, bei dem Benutzern und Gruppen Oracle Enterprise Performance Management System-Rollen zugewiesen werden. Das Zuweisen von Zugriffsberechtigungen wird von Provisioning-Managern oder funktionalen Administratoren

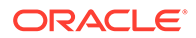

<span id="page-90-0"></span>ausgeführt, indem sie einer Gruppe EPM System-Anwendungsrollen zuweisen. Informationen hierzu finden Sie unter [Provisioning \(rollenbasierte Autorisierung\)](#page-18-0).

#### **Hinweis:**

Provisioning-Manager können ihre eigenen Zugriffsberechtigungsdaten nicht ändern.

#### **Tipp:**

Um die Administration zu erleichtern, empfiehlt Oracle, dass Sie Zugriffsberechtigungen Gruppen statt einzelnen Benutzern erteilen und dass Sie aggregierte Rollen verwenden.

So weisen Sie Zugriffsberechtigungen für Benutzer oder Gruppen zu:

- **1.** Greifen Sie als funktionaler Administrator oder Provisioning-Manager auf Oracle Hyperion Shared Services Console zu. Informationen hierzu finden Sie unter [Shared Services Console starten](#page-12-0).
- **2.** Suchen Sie Gruppen, denen Zugriffsberechtigungen zugewiesen werden sollen, und wählen Sie sie aus. Informationen hierzu finden Sie unter [Nach Benutzern,](#page-14-0) [Gruppen, Rollen und Delegationslisten suchen](#page-14-0).
- **3.** Wählen Sie **Administration Berechtigung(en) zuweisen** aus.
- **4. Optional:** Wählen Sie eine Ansicht aus.

Die Rollen können als hierarchische Struktur (Baum) oder als Liste angezeigt werden. Sie müssen einen Drilldown in die Hierarchie durchführen, um die verfügbaren Rollen anzuzeigen. In der Listenansicht werden die verfügbaren Rollen aufgeführt, es wird jedoch kein hierarchischer Zusammenhang angezeigt.

- **5.** Wählen Sie Rollen aus, und klicken Sie auf **2**.
- **6.** Klicken Sie auf **OK**.

## Gruppen Berechtigungen entziehen

Beim Entziehen der Berechtigungen werden alle Rollen einer Anwendung entfernt, die einer Gruppe zugewiesen wurden. Funktionale Administratoren können Rollen die Zugriffsberechtigungen für eine oder mehrere Anwendungen entziehen. Provisioning-Manager von Anwendungen können die Rollen für Ihre jeweiligen Anwendungen entfernen. Beispiel: Die Gruppe Sales\_West verfügt über Rollen aus Oracle Hyperion Planning und Oracle Hyperion Financial Management. Wenn ein Planning-Provisioning-Manager die Berechtigungen für diese Gruppe entzieht, werden nur die Rollen aus Planning entfernt.

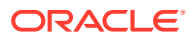

#### <span id="page-91-0"></span>**Hinweis:**

Funktionale Administratoren können ihren eigenen Konten Zugriffsberechtigungen entziehen. Da für Oracle Hyperion Shared Services mindestens ein Systemadministrator (ein Benutzer mit der Shared Services-Administratorrolle) in Native Directory erforderlich ist, müssen Administratoren prüfen, ob ein solcher Account vorhanden ist, bevor sie sich selbst Berechtigungen entziehen.

So entziehen Sie Gruppen Berechtigungen:

- **1.** Greifen Sie als funktionaler Administrator oder Provisioning-Manager auf Oracle Hyperion Shared Services Console zu. Informationen hierzu finden Sie unter [Shared](#page-12-0) [Services Console starten](#page-12-0).
- **2.** Suchen Sie nach der Gruppe, der Sie Berechtigungen entziehen möchten. Informationen hierzu finden Sie unter [Nach Benutzern, Gruppen, Rollen und Delegationslisten suchen](#page-14-0).
- **3.** Klicken Sie mit der rechten Maustaste auf die Gruppe, und wählen Sie **Berechtigung(en) entziehen** aus.
- **4.** Führen Sie eine der folgenden Aktionen aus:
	- Um Rollenzuweisungen aus bestimmten Anwendungen zu entfernen, aktivieren Sie die entsprechenden Kontrollkästchen.
	- Um alle zugewiesenen Rollen zu entfernen, aktivieren Sie **Alle markieren**.
- **5.** Klicken Sie auf **OK**.
- **6.** Klicken Sie im Bestätigungsdialogfeld auf **Ja**.
- **7.** Klicken Sie im Fenster "Zusammenfassung über das Entziehen von Berechtigungen" auf **OK**.

## Auditing für Sicherheitsaktivitäten und Lifecycle Management-Artefakte

Oracle Hyperion Shared Services ermöglicht das Auditing von Provisioning- und Lifecycle Management-Aktivitäten, um Änderungen an Sicherheitsobjekten und an den Artefakten zu verfolgen, die mit der Funktion Oracle Hyperion Enterprise Performance Management System Lifecycle Management exportiert oder importiert werden.

Die Prüfung kann auf drei Ebenen konfiguriert werden: global, Anwendungsgruppe und Anwendung.

Auf der globalen Ebene können Sie von Shared Services verarbeitete Sicherheitsaktivitäten und Artefakte auditieren. Beim Auditing auf Anwendungsgruppenebene und Anwendungsebene können Sie Sicherheitsaktivitäten einer Anwendungsgruppe oder Anwendung per Audit prüfen, die über Shared Services durchgeführt werden. Sicherheitsaktivitäten von Anwendungsgruppen und Anwendungen, die außerhalb von Shared Services durchgeführt werden, können nicht geprüft werden. Ein Beispiel hierfür ist die Zuweisung von Berechnungsskripten in Oracle Essbase.

Auditing ist standardmäßig deaktiviert. Nur funktionale Administratoren können das Auditing aktivieren oder die Liste der Objekte und Artefakte ändern, die auf globaler Ebene geprüft

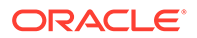

<span id="page-92-0"></span>werden. Sie müssen alle Oracle Enterprise Performance Management System-Produkte neu starten, damit die Änderungen der Auditkonfiguration wirksam werden.

So ändern Sie die Auditkonfiguration:

- **1.** Greifen Sie als funktionaler Administrator auf Oracle Hyperion Shared Services Console zu. Informationen hierzu finden Sie unter [Shared Services Console](#page-12-0) [starten.](#page-12-0)
- **2.** Wählen Sie **Administration**, **Auditing konfigurieren** aus.
- **3.** Führen Sie im Fenster "Auditkonfiguration" folgende Aktionen aus:
	- **a.** Wählen Sie **Auditing aktivieren**, um die Prüfung zu aktivieren. Wenn diese Option nicht aktiviert ist, unterstützt Shared Services auf keiner Ebene Prüfungen. Auditing ist standardmäßig deaktiviert.
	- **b.** Wählen Sie **Überschreiben der globalen Einstellungen zulassen**, um Prüfungen auf Anwendungsgruppen- und Anwendungsebene zu deaktivieren. Wenn diese Option aktiviert ist, wird die Aufgabenauswahl auf Anwendungsgruppen- und Anwendungsebene verworfen, und es wird die globale Auswahl verwendet.
	- **c. Optional:** Um alte Auditdaten aus dem System zu entfernen, legen Sie unter **Löschen von Daten älter als** fest, nach wie viel Tagen die Auditdaten gelöscht werden sollen. Ältere Auditdaten werden zum Entfernen markiert, wenn Sie auf **OK** klicken.
	- **d.** Wählen Sie unter **Aufgaben auswählen** die Aufgaben aus, für die die Auditdaten beibehalten werden sollen. Die Aufgaben sind basierend auf den Anwendungen kategorisiert, die unter Shared Services registriert sind.
	- **e.** Klicken Sie auf **OK**.
- **4.** Starten Sie EPM System-Produkte neu, einschließlich Shared Services.

## Auditdaten manuell löschen

Oracle Enterprise Performance Management System entfernt Auditdaten gemäß den in der Oracle Hyperion Shared Services-Registry angegebenen Löscheinstellungen automatisch aus der Oracle Hyperion Shared Services-Datenbank. Mit diesem Verfahren löschen Sie Auditdaten manuell.

#### **Achtung:**

Funktionale Administratoren haben die Aufgabe, die Daten gemäß der Unternehmens-Policy zur Datenaufbewahrung zu löschen. Erstellen Sie vor dem Löschen der Daten eine Sicherungskopie der Shared Services-Datenbank.

So löschen Sie Auditdaten:

- **1.** Greifen Sie als funktionaler Administrator auf Oracle Hyperion Shared Services Console zu. Informationen hierzu finden Sie unter [Shared Services Console](#page-12-0) [starten.](#page-12-0)
- **2.** Wählen Sie **Administration**, **Auditing konfigurieren** aus.

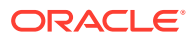

- **3.** Legen Sie unter **Löschen von Daten älter als** fest, für wie viele Tage die Auditdaten gespeichert werden sollen.
- **4.** Klicken Sie auf **OK**.

## <span id="page-93-0"></span>Objekte für Prüfungen auf Anwendungs- und Anwendungsgruppenebene auswählen

Nur funktionale Administratoren können Objekte für das Auditing auf Anwendungs- und Anwendungsgruppenebene auswählen.

So wählen Sie Objekte für Prüfungen aus:

- **1.** Greifen Sie als funktionaler Administrator auf Oracle Hyperion Shared Services Console zu. Informationen hierzu finden Sie unter [Shared Services Console starten](#page-12-0).
- **2.** Klicken Sie im Ansichtsbereich mit der rechten Maustaste auf eines der folgenden Elemente, und wählen Sie **Auditing konfigurieren** aus:
	- Anwendungsgruppe, um das Auditing für alle Anwendungen der Anwendungsgruppe zu aktivieren
	- Anwendung, um das Auditing für die Anwendung zu aktivieren

#### **Hinweis:**

Wenn im Fenster "Auditkonfiguration" die Option **Überschreiben der globalen Einstellungen zulassen** ausgewählt ist, ist **Auditing konfigurieren** auf Anwendungsgruppen- und Anwendungsebene nicht aktiviert. Informationen hierzu finden Sie unter [Auditing für Sicherheitsaktivitäten und Lifecycle](#page-91-0) [Management-Artefakte.](#page-91-0)

- **3.** Wählen Sie unter **Aufgaben auswählen** die Aufgaben aus, für die die Auditdaten beibehalten werden sollen. Die Aufgaben sind basierend auf den Anwendungen kategorisiert, die bei Oracle Hyperion Shared Services registriert sind.
- **4.** Klicken Sie auf **OK**.

## Löschintervall ändern

Auditdaten, die älter sind als 25 Tage, werden von einem Hintergrundthread automatisch gelöscht. Sie können das Löschintervall über die Einstellung AUDIT.PURGE.EARLIERTO.DAYS in Oracle Hyperion Shared Services Registry ändern.

So ändern Sie das Löschintervall:

- **1.** Starten Sie eine Eingabeaufforderung auf dem Oracle Hyperion Foundation Services-Serverhostcomputer, und navigieren Sie zu *EPM\_ORACLE\_HOME*bin. Beispiel: C:\Oracle\Middleware\user\_projects\epmsystem1\bin auf einem Windows-Server.
- **2.** Geben Sie folgenden Befehl ein, um das aktuelle Löschintervall anzuzeigen:

```
epmsys_registry.bat view SHARED_SERVICES_PRODUCT/
@AUDIT.PURGE.EARLIERTO.DAYS
```
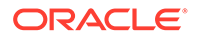

<span id="page-94-0"></span>**3.** Geben Sie folgenden Befehl ein, um das Löschintervall zu aktualisieren:

epmsys\_registry.bat updateproperty SHARED\_SERVICES\_PRODUCT/ @AUDIT.PURGE.EARLIERTO.DAYS *NEW\_PURGE\_INTERVAL*

Ersetzen Sie im vorhergehenden Befehl den Abschnitt *NEW\_PURGE\_INTERVAL* durch das neue Löschintervall, d.h. die Anzahl der Tage, nach denen Auditdaten gelöscht werden. Beispiel: Verwenden Sie folgenden Befehl, um Auditdaten sechs Monate lang zu speichern:

```
epmsys_registry.bat updateproperty SHARED_SERVICES_PRODUCT/
@AUDIT.PURGE.EARLIERTO.DAYS 180
```
**4.** Wiederholen Sie Schritt [2,](#page-93-0) um zu prüfen, ob das Löschintervall aktualisiert wurde.

## Berichte erstellen

Oracle Hyperion Shared Services kann drei Berichtstypen erstellen: Provisioning-Berichte, Auditberichte und Migrationsstatusberichte. Siehe:

- Provisioning-Berichte erstellen
- [Auditberichte erstellen](#page-96-0)
- [Migrationsstatusberichte erstellen](#page-97-0)

### Provisioning-Berichte erstellen

Funktionale Administratoren und Provisioning-Manager können die Reportingfunktionen von Oracle Hyperion Shared Services Console nutzen, um die Provisioning-Daten von Benutzern und Rollen zu prüfen. Provisioning-Berichte können Informationen zu Benutzern enthalten, die den Rollen der ausgewählten Anwendungen zugewiesen sind, und zu Rollen der ausgewählten Anwendungen, die Benutzern zugewiesen sind. Der Bericht enthält auch Vererbungsinformationen. Dabei wird die Folge der Vererbung angegeben und mit der Originalgruppe oder -rolle begonnen, über die dem Benutzer die Rolle mit den Berechtigungen zugewiesen wurde.

Mit Provisioning-Berichten können funktionale Administratoren und Provisioning-Manager die Zugriffsrechte und Berechtigungen prüfen, die Benutzern in allen Oracle Enterprise Performance Management System-Anwendungen gewährt wurden. Auf diese Weise kann der Benutzerzugriff für die Erstellung von Compliance-Berichten einfacher verfolgt werden.

Wenn Berechtigungen für die Gruppe WORLD von Native Directory zugewiesen werden, werden die von der Gruppe WORLD vererbten Rollen nur in den Provisioning-Bericht einbezogen, wenn der Bericht für Benutzer oder Gruppen erstellt wird.

So erstellen Sie Provisioning-Berichte:

- **1.** Greifen Sie als funktionaler Administrator oder Provisioning-Manager auf Shared Services Console zu. Informationen hierzu finden Sie unter [Shared Services](#page-12-0) [Console starten](#page-12-0).
- **2.** Wählen Sie eine Rolle aus. Informationen hierzu finden Sie unter [Nach Benutzern,](#page-14-0) [Gruppen, Rollen und Delegationslisten suchen](#page-14-0).

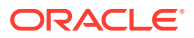

- **3.** Wählen Sie **Administration Bericht anzeigen** aus.
- **4.** Geben Sie die Parameter zur Berichtserstellung ein.

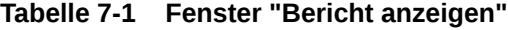

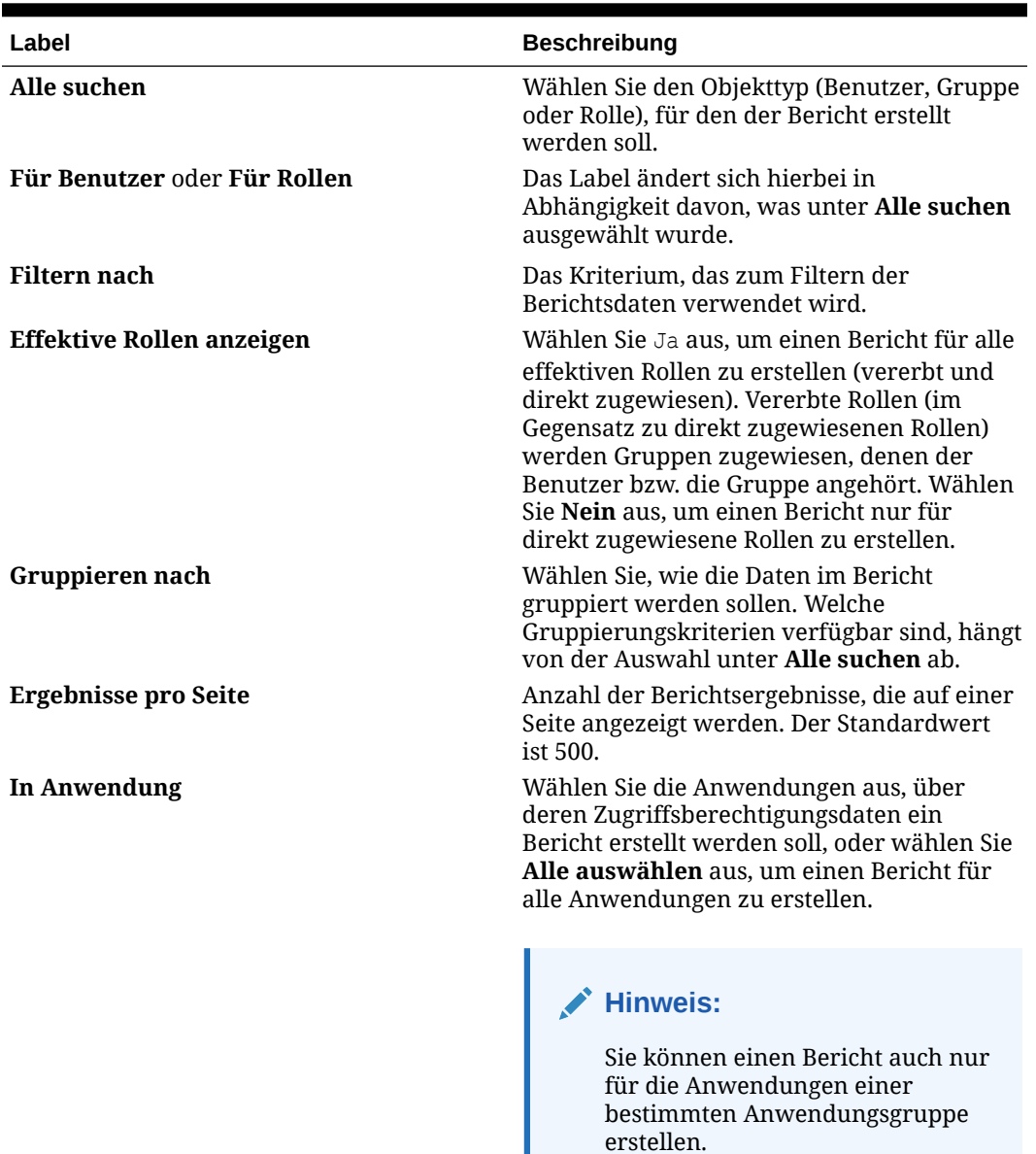

- **5.** Wählen Sie **Bericht erstellen** aus.
- **6. Optional**: So drucken Sie den Bericht:
	- **a.** Klicken Sie auf **Seitenansicht**.
	- **b.** Klicken Sie auf **Drucken**.
	- **c.** Wählen Sie einen Drucker aus, und klicken Sie auf **Drucken**.
	- **d.** Klicken Sie auf **Schließen**.

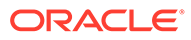

- **7. Optional**: Klicken Sie auf **In CSV exportieren**, um den Bericht in eine CSV-Datei (Comma Separated Value) zu exportieren.
- **8.** Klicken Sie auf **OK**.

### <span id="page-96-0"></span>Auditberichte erstellen

Sie können drei Auditberichte erstellen: Sicherheitsberichte, Artefaktberichte und Konfigurationsberichte. Im Sicherheitsbericht werden Auditinformationen zu den Sicherheitsaufgaben angezeigt, für die Auditing konfiguriert wurde. Der Artefaktbericht enthält Informationen zu den Artefakten, die mit Oracle Hyperion Enterprise Performance Management System Lifecycle Management importiert oder exportiert wurden.

Funktionale Administratoren können Auditberichte erstellen und anzeigen, um historische Änderungen an Sicherheitsdaten zu verfolgen.

#### **Hinweis:**

Bevor Sie Auditberichte erstellen können, muss die Auditing-Funktion konfiguriert werden. Informationen hierzu finden Sie unter [Auditing für](#page-91-0) [Sicherheitsaktivitäten und Lifecycle Management-Artefakte.](#page-91-0)

So erstellen Sie Auditberichte:

- **1.** Greifen Sie als funktionaler Administrator auf Oracle Hyperion Shared Services Console zu.
- **2.** Wählen Sie **Administration**, **Auditberichte** aus.
- **3.** Wählen Sie eine Option aus:
	- **Sicherheitsberichte** zum Erstellen von Sicherheitsauditberichten
	- **Artefaktberichte** zum Erstellen von Berichten zu Artefakte, die mit dem Lifecycle Management migriert wurden
	- **Konfigurationsberichte** zum Erstellen von Sicherheitsauditberichten zu den Konfigurationsaufgaben, die durchgeführt wurden

#### **Hinweis:**

Diese Berichte werden automatisch erstellt, um die Daten für Benutzer und die letzten 30 Tage anzuzeigen.

- **4.** So erstellen Sie den Bericht neu, indem Sie die Parameter auswählen:
	- **a.** Wählen Sie unter **Ausgeführt von** die Benutzer aus, für die der Bericht erstellt werden soll.
	- **b.** Wählen Sie unter **Ausgeführt während** die Periode aus, für den der Bericht erstellt werden soll. Sie können die Periode als Anzahl von Tagen oder als Datumsbereich angeben.
	- **c. Optional:** Wählen Sie **Detaillierte Ansicht**, um die Berichtsdaten basierend auf dem geänderten Attribut und dem neuen Attributwert zu gruppieren.

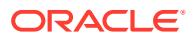

- <span id="page-97-0"></span>**d. Optional:** Wählen Sie unter **Pro Seite** die Anzahl der Datenzeilen aus, die auf einer Seite des Berichts angezeigt werden sollen.
- **e.** Klicken Sie auf **Bericht anzeigen**.
- **5.** Um eine CSV-Datei mit den Berichtsdaten zu erstellen, klicken Sie auf **Exportieren**.
	- **a.** Wählen Sie **Als CSV speichern**.
	- **b.** Klicken Sie auf **OK**.
	- **c.** Klicken Sie auf **Öffnen**, um die Datei zu öffnen, oder auf **Speichern**, um die Datei im Dateisystem zu speichern. Die Sicherheitsberichtsdatei hat standardmäßig den Namenauditsecurityreport.csv, der Artefaktbericht heißt AuditArtifactReport.csv, und der Konfigurationsbericht hat den Namen AuditConfigReport.csv.
- **6.** Klicken Sie auf **Schließen**.

### Migrationsstatusberichte erstellen

Der Migrationsstatusbericht enthält Informationen zu Artefaktmigrationen, die mit der Oracle Hyperion Enterprise Performance Management System Lifecycle Management-Funktion durchgeführt wurden. Für jede Migration werden in diesem Bericht folgende Informationen aufgeführt: der Benutzer, der die Migration durchgeführt hat, die Quelle, das Ziel, die Startzeit, die Zeit für die Ausführung, die Dauer und der Status.

Für nicht erfolgreiche Migrationen können Sie folgende Informationen anzeigen: die Quellund Zielanwendungen, den Artefaktpfad, den Artefaktnamen und den Fehler, der dazu geführt hat, dass die Migration nicht durchgeführt werden konnte.

So erstellen Sie einen Migrationsstatusbericht:

- **1.** Greifen Sie als funktionaler Administrator auf Oracle Hyperion Shared Services Console zu.
- **2.** Wählen Sie **Administration**, **Migrationsstatusbericht** aus.

Dieser Bericht wird automatisch erstellt, um alle Migrationen anzuzeigen, die in den letzten 30 Tagen durchgeführt wurden.

- **3.** Um den Bericht erneut zu generieren, klicken Sie auf **Aktualisieren**.
- **4.** Um den Bericht zu schließen, klicken Sie auf **Abbrechen**.

## Native Directory-Daten importieren und exportieren

Mit Oracle Hyperion Enterprise Performance Management System Lifecycle Management können Sie die folgenden Aufgaben ausführen:

- Zugriffsberechtigungsdaten über Umgebungen hinweg verschieben
- Massenzuweisung von Zugriffsberechtigungen für Benutzer und Gruppen durchführen
- Benutzer und Gruppen in Native Directory verwalten

Informationen hierzu finden Sie in der Dokumentation *Oracle Enterprise Performance Management System - Lifecycle Management*.

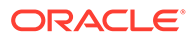

# 8 Taskflows verwalten

#### **Siehe auch:**

- Informationen zu Taskflows
- **Taskflowkomponenten**
- [Voraussetzungen zum Arbeiten mit Taskflows](#page-100-0)
- [Taskflows erstellen und verwalten](#page-100-0)
- [Taskflowinformationen anzeigen](#page-103-0)
- **[Taskflows planen](#page-103-0)**
- [Taskflows manuell ausführen](#page-104-0)
- [Taskflow-Status und -Ausführungsdetails anzeigen](#page-104-0)
- [Speicherort der Taskflowskripte](#page-105-0)

## Informationen zu Taskflows

Taskflows automatisieren einige oder alle Geschäftsprozesse. Aufgaben werden nach einer Reihe von Prozessregeln von einem Taskflow-Teilnehmer zum anderen übergeben. Mit Taskflows können Produktaufgaben in Oracle Enterprise Performance Management System-Komponenten automatisiert werden, beispielsweise in Oracle Hyperion Financial Management und Oracle Hyperion Profitability and Cost Management.

Es werden zwei Typen von Taskflow-Aktionen unterstützt - automatisch und manuell. Automatische Taskflow-Aktionen werden mit der Workflow Engine gestartet und von einer EPM System-Komponente ohne jegliche Benutzerinteraktion ausgeführt. Manuelle Taskflow-Aktionen werden mit der Workflow Engine gestartet, jedoch manuell von Benutzern ausgeführt.

## **Taskflowkomponenten**

Im Allgemeinen werden Taskflows entworfen, um eine Reihe von Variablen, Stufen und Verknüpfungen zu verwenden.

### Phasen

Eine Stufe beschreibt einen Schritt in einem Taskflow, der in der Regel von einer Person durchgeführt wird. Für jede Stufe gibt es eine Anwendungsaktion oder ein Ereignis im Taskflow. Aktionen können Parameter aufweisen, für die Werte zur Laufzeit bereitgestellt werden.

Für die einzelnen Oracle Enterprise Performance Management System-Komponenten, die Taskflows verwenden, sind viele Standardaktionen verfügbar. Diese Aktionen werden durch Taskflow-aktivierte EPM System-Komponenten definiert und verwaltet. Oracle Hyperion Shared Services-Standardaktionen sind in [Tabelle 1](#page-99-0) beschrieben. Eine Beschreibung der

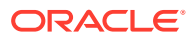

<span id="page-99-0"></span>Oracle Hyperion Financial Management-Aktionen finden Sie in der *Oracle Hyperion Financial Management - Benutzerdokumentation*.

| Aktion      | <b>Parameter</b>                                                                                                    |
|-------------|----------------------------------------------------------------------------------------------------|
| E-Mail<br>1 | Diese Aktion versendet automatisch eine E-<br>Mail-Nachricht, Für die E-Mail-Aktion<br>müssen Sie die folgenden Parameter<br>ausfüllen:                                                                                                    |
|             | An: Geben Sie die E-Mail-Adresse des<br>Empfängers ein.                                                                                                    |
|             | Betreff: Geben Sie einen Betreff für die<br>$\bullet$<br>E-Mail ein.                                                                                                    |
|             | Nachricht: Wählen Sie eine Variable<br>٠<br>aus (indem Sie in der Variablenliste auf<br>eine Variable doppelklicken), um den<br>Erfolg oder Fehler anzuzeigen.<br>Variablen: Listet die verfügbaren<br>$\bullet$<br>Variablen für die E-Mail-Aktion auf.                                                                                            |
| Ausführen   | Diese Aktion führt ein externes Programm<br>über eine Befehlszeile aus. Für die<br>Ausführaktion müssen Sie die folgenden<br>Parameter ausfüllen:                                                                                                    |
|             | Befehl: Geben Sie einen Befehl ein, um ein<br>externes Programm auszuführen.                                                                                                    |
|             | Das externe Programm kann ein gültiges<br>Befehlszeilenskript (z.B. ein .bat-Skript<br>unter Windows) und ein beliebiger gültiger<br>Befehl zur Programmausführung sein.<br>Stellen Sie sicher, dass Ihre Skriptdatei den<br>Pfad nicht dynamisch auflöst. Wenn die<br>Datei Variablen zum Auflösen des Pfades<br>verwendet, funktioniert es nicht. |
|             | Beispiel: Geben Sie zum Starten von<br>Internet Explorer IEXPLORE. EXE ein.                                                                                                    |
|             | Informationen hierzu finden Sie unter<br>Speicherort der Taskflowskripte.                                                                                                    |

**Tabelle 8-1 Standardstufenaktionen und -parameter: Shared Services**

1 Damit diese Aktion erfolgreich ausgeführt werden kann, muss in Oracle Hyperion Foundation Services eine SMTP-Mail-Konfiguration vorhanden sein.

### Verknüpfungen

Verknüpfungen verbinden Taskflow-Stufen. Verknüpfungen können bedingungslos sein, wobei der Abschluss einer Stufe zum Start der nächsten Stufe führt, oder bedingt, wobei durch die Ergebnisse der Vorgänge einer Stufe bestimmt wird, wie der Taskflow fortgesetzt wird.

Mit Verknüpfungen wird die Aktion festgelegt, die im Taskflow als nächste ausgeführt wird. Jede Stufe benötigt eine Verknüpfung. Im Allgemeinen besitzen die meisten Stufen zwei Verknüpfungen: Erfolg und Fehler. Für die Erfolgsverknüpfung geben Sie die nächste Verarbeitungsstufe (Empfangsstufe) basierend auf den Ergebnissen der aktuellen Stufe an. Für die Fehlerverknüpfung legen Sie die auszuführende Aktion fest, wenn die Taskflow-Aktion in der Stufe nicht erfolgreich ist.

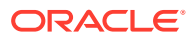

Die letzte Stufe in jedem Taskflow muss eine endgültige Verknüpfung mit "Ende" als Ziel aufweisen, um den Taskflow abzuschließen.

### <span id="page-100-0"></span>Variablen

Taskflows verwenden Variablen als globale Kontexte, auf die ihre Laufzeitlebenszyklen hindurch verwiesen werden kann. In einem Taskflow erstellte Variablen können verwendet werden, um innerhalb eines Taskflows Werte aus einer Stufe an eine andere zu übergeben.

## Voraussetzungen zum Arbeiten mit Taskflows

Oracle Enterprise Performance Management System stellt die folgenden globalen Taskflowrollen bereit. Benutzer, denen diese Rollen zugewiesen wurden, können mit Taskflows aus allen EPM System-Komponenten arbeiten.

- Taskflows verwalten: Mit dieser Rolle können Benutzer Taskflows in EPM System-Komponenten erstellen, bearbeiten, planen und ausführen sowie ACLs zuweisen.
- Taskflows ausführen: Mit dieser Rolle können Benutzer Taskflows in EPM System-Komponenten ausführen und planen. Benutzer, denen nur diese Rolle zugewiesen wurde, können Taskflows nicht erstellen oder bearbeiten.

## Taskflows erstellen und verwalten

Sie können das Fenster "Taskflows verwalten" von Oracle Hyperion Enterprise Performance Management Workspace oder ein produktspezifisches Fenster zum Arbeiten mit Taskflows verwenden. Um auf das Taskflowfenster in einer Oracle Enterprise Performance Management System-Komponente zuzugreifen, müssen Sie zusätzlich zu Taskflowrollen (siehe Voraussetzungen zum Arbeiten mit Taskflows) über Anwendungsrollen verfügen, die Ihnen Zugriff auf diese EPM System-Komponenten gewähren.

## Auf das Fenster "Taskflows verwalten" zugreifen

Normalerweise verwenden Sie das Fenster "Taskflows verwalten", um mit Taskflows zu arbeiten. Dieses Fenster kann in Oracle Hyperion Financial Management und Oracle Hyperion Profitability and Cost Management aufgerufen werden. Für gewöhnlich sind die folgenden Rollen erforderlich, um auf dieses Fenster zuzugreifen:

- Rolle "Taskflows verwalten" von Oracle Hyperion Foundation Services
- Rolle "Administrator" der Komponente (Financial Management oder Profitability and Cost Management), über die Sie auf dieses Fenster zugreifen

So greifen Sie auf das Fenster "Taskflows verwalten" zu:

- **1.** Melden Sie sich bei Oracle Hyperion Enterprise Performance Management Workspace an.
- **2.** So greifen Sie auf das Fenster "Taskflows verwalten" über Financial Management zu:
	- **a.** Wählen Sie **Navigieren**, **Verwalten**, **Consolidation-Administration** aus.
	- **b.** Wählen Sie **Administration**, **Taskflows**, **Taskflows verwalten** aus.
- **3.** So greifen Sie auf das Fenster "Taskflows verwalten" über Profitability and Cost Management zu:

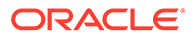

- **a.** Wählen Sie **Navigieren**, **Anwendungen**, **Profitability** und dann eine Profitability and Cost Management-Anwendung aus.
- **b.** Blenden Sie unter **Aufgabenbereiche** die Option **Jobstatus** ein, und wählen Sie **Taskflows verwalten** aus.

### Taskflows erstellen

So erstellen Sie Taskflows:

- **1.** Öffnen Sie das Fenster "Taskflows verwalten". Informationen hierzu finden Sie unter [Auf das Fenster "Taskflows verwalten" zugreifen.](#page-100-0)
- **2.** Klicken Sie unter "Taskflows verwalten" auf **Neu**.
- **3.** Geben Sie unter **Name** einen eindeutigen Taskflow-Namen ein.
- **4.** Geben Sie unter **Anwendung** den Namen der Anwendung ein, zu der dieser Taskflow gehört.

Der Anwendungsname wird zum Kategorisieren von Anwendungen im Fenster "Taskflows verwalten" verwendet.

- **5.** Geben Sie unter **Beschreibung** eine Taskflow-Beschreibung ein.
- **6.** Klicken Sie auf **Weiterleiten**.

Der Taskflow-Editor, mit dem Sie Stufen und Verknüpfungen hinzufügen können, wird geöffnet.

- **7.** Fügen Sie dem Taskflow Stufen hinzu:
	- **a.** Geben Sie unter "Allgemein" die folgenden Informationen ein:
		- **Name**: Geben Sie einen Stufennamen ein.
		- **UserName**: Geben Sie den Oracle Enterprise Performance Management System-Benutzer ein, dessen Account zum Initiieren der Taskflowphase verwendet werden soll.
		- **Kennwort**: Geben Sie das Kennwort des im Feld "Benutzername" angegebenen Benutzers ein.
	- **b.** Geben Sie unter "Verarbeitung" die folgenden Informationen ein:
		- **i.** Wählen Sie unter **Anwendung** eine Anwendung aus, in der die Aufgabe ausgeführt werden soll.
		- **ii.** Wählen Sie unter **Aktion** eine durchzuführende Aktion aus, und geben Sie die erforderlichen Informationen ein.

In der Liste **Aktionen** verfügbare Aktionen geben die ausgewählte Anwendung wieder. Eine Liste der Aktionen für jede EPM System-Komponente finden Sie unter folgenden Themen:

- Eine Liste der verfügbaren Oracle Hyperion Shared Services-Aktionen finden Sie in [Tabelle 1.](#page-99-0)
- Eine Liste der Oracle Hyperion Financial Management-Aktionen finden Sie in der *Oracle Hyperion Financial Management - Benutzerdokumentation*.
- **c.** Geben Sie unter "Startereignis" die folgenden Informationen zum Planen eines Ereignisses ein:

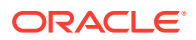

- **i.** Wählen Sie unter **Startereignis** die Option **Geplantes Ereignis** aus.
- **ii.** Geben Sie unter **Startdatum** das Datum ein, an dem die Aufgabe ausgeführt werden soll.
- **iii.** Geben Sie unter **Startzeit** eine Uhrzeit ein, zu der die Aufgabe starten soll.
- **iv.** Wenn diese Aufgabe wiederholt werden soll, wählen Sie **Wiederholung** und unter **Wiederholungsmuster** die Aufgabenhäufigkeit aus.
- **v.** Wählen Sie eine Option·für das Enddatum und die Endzeit der Aufgabe aus:
	- **Kein Enddatum**
	- **Ende nach Vorkommen**, und geben Sie die Anzahl der Vorkommen ein.
	- **Enddatum**, geben Sie ein Enddatum ein, und wählen Sie eine **Endzeit** aus.
- **d. Optional:** Fügen Sie dem Taskflow weitere Stufen hinzu.
- **8.** Fügen Sie den Taskflow-Stufen Verknüpfungen hinzu:
	- **a.** Wählen Sie die Stufe aus, der eine Verknüpfung hinzugefügt werden soll, und klicken Sie auf **Verknüpfung hinzufügen**.
	- **b.** Geben Sie unter "Allgemein" einen eindeutigen Verknüpfungsnamen und eine optionale Beschreibung ein.
	- **c.** Wählen Sie unter **Empfangsstufe** die nächste Stufe im Taskflow aus.
	- **d. Optional**: Legen Sie bei Bedarf Verknüpfungsbedingungen fest.
- **9.** Klicken Sie auf **Speichern**.

### Taskflows bearbeiten

So bearbeiten Sie Taskflows:

- **1.** Öffnen Sie das Fenster "Taskflows verwalten". Informationen hierzu finden Sie unter [Auf](#page-100-0) [das Fenster "Taskflows verwalten" zugreifen.](#page-100-0)
- **2.** Wählen Sie in der Taskflow-Übersicht einen Taskflow aus, und klicken Sie auf **Bearbeiten**.

Die erste Stufe des Taskflows wird standardmäßig ausgewählt.

- **3.** Geben Sie unter **Kennwort** das Kennwort des Oracle Enterprise Performance Management System-Benutzers ein, dessen Account zum Initiieren der Taskflowphase verwendet wird.
- **4.** Bearbeiten Sie die aktuelle Stufe, falls erforderlich, oder wählen Sie eine andere Stufe aus, indem Sie auf den Stufennamen klicken.
	- **a.** Führen Sie unter "Allgemein" diese Schritte aus.
		- **i. Optional**: Ändern Sie den Stufennamen und den EPM System-Benutzer, dessen Account zum Initiieren des Taskflows verwendet wird.
		- **ii.** Geben Sie in **Kennwort** das Kennwort des EPM System-Benutzers ein, dessen Account zum Initiieren der aktuellen Taskflow-Stufe verwendet wird.
	- **b.** Ändern Sie unter "Verarbeitung" die folgenden Stufenverarbeitungsinformationen. Sie können die Werte in jedem Feld in dieser Registerkarte ändern.
		- Eine Liste der verfügbaren Oracle Hyperion Shared Services-Aktionen finden Sie in [Tabelle 1.](#page-99-0)

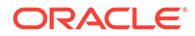

- Eine Liste der Oracle Hyperion Financial Management-Aktionen finden Sie in der *Oracle Hyperion Financial Management - Benutzerdokumentation*.
- <span id="page-103-0"></span>**c.** Ändern Sie unter "Startereignis" den Zeitplan für den Start der Stufe.
- **d. Optional**: Ändern Sie bei Bedarf Verknüpfungen.

#### **Hinweis:**

Bevor Sie Verknüpfungen bearbeiten können, müssen Sie zumindest das Kennwort des EPM System-Benutzers eingeben, dessen Account zum Initiieren der aktuellen Taskflow-Stufe verwendet wird.

- **i.** Klicken Sie auf den Namen der Verknüpfung, die Sie bearbeiten möchten.
- **ii.** Bearbeiten Sie unter "Allgemein" Verknüpfungsdetails wie Name, Beschreibung und Empfangsstufe. Sie können die Sendestufe der Verknüpfung nicht ändern.
- **iii. Optional**: Ändern Sie bei Bedarf Verknüpfungsbedingungen.
- **5.** Klicken Sie auf **Speichern**.

## Taskflowinformationen anzeigen

In der Taskflow-Übersicht unter **Taskflows verwalten** werden alle definierten Taskflows aufgelistet.

So zeigen Sie Taskflowinformationen an:

- **1.** Öffnen Sie das Fenster "Taskflows verwalten". Informationen hierzu finden Sie unter [Auf das Fenster "Taskflows verwalten" zugreifen.](#page-100-0)
- **2.** Wählen Sie den Taskflow aus, den Sie anzeigen möchten.
- **3.** Klicken Sie auf **Bearbeiten**.

## Taskflows planen

Sie können die Ausführung des Taskflows im Fenster "Taskflows verwalten" planen.

So planen Sie einen vorhandenen Taskflow:

- **1.** Öffnen Sie das Fenster "Taskflows verwalten". Informationen hierzu finden Sie unter [Auf das Fenster "Taskflows verwalten" zugreifen.](#page-100-0)
- **2.** Wählen Sie den Taskflow aus, den Sie planen möchten.
- **3.** Klicken Sie auf **Taskflow planen**.
- **4.** Wählen Sie unter **Startereignis** die Option **Geplantes Ereignis** aus.
- **5.** Wählen Sie unter **Startdatum** das Datum aus, an dem der Taskflow ausgeführt werden soll.
- **6.** Wählen Sie unter **Startzeit** in der Dropdown-Liste die Uhrzeit aus, zu der die Ausführung des Taskflows starten soll.
- **7. Optional:** So planen Sie die Jobausführung auf einer wiederkehrenden Basis:

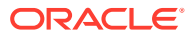

- <span id="page-104-0"></span>**a.** Wählen Sie **Wiederholung** aus.
- **b.** Wählen Sie unter **Wiederholungsmuster** das Wiederholungsmuster aus, z.B. monatlich oder wöchentlich.
- **c.** Zeitplanhäufigkeit für das ausgewählte Wiederholungsmuster.
- **8. Optional:** Damit der Taskflow so lange ausgeführt wird, bis er manuell abgebrochen oder gelöscht wird, wählen Sie **Kein Enddatum** aus.
- **9. Optional:** Um den Taskflow für eine bestimmte Anzahl von Ausführungen zu planen, wählen Sie **Ende nach x Vorkommen** aus. Geben Sie im Textfeld ein, wie oft der Job ausgeführt werden soll.
- **10. Optional:** Um den Taskflow bis zu einem bestimmten Datum auszuführen, wählen Sie **Enddatum** und das Datum sowie die Uhrzeit für die letzte Ausführung aus.
- **11.** Klicken Sie auf **Speichern**.

## Taskflows manuell ausführen

So führen Sie einen Taskflow aus:

- **1.** Öffnen Sie das Fenster "Taskflows verwalten". Informationen hierzu finden Sie unter [Auf](#page-100-0) [das Fenster "Taskflows verwalten" zugreifen.](#page-100-0)
- **2.** Wählen Sie den Taskflow aus, den Sie ausführen möchten.
- **3.** Klicken Sie auf **Jetzt ausführen**.

## Taskflow-Status und -Ausführungsdetails anzeigen

Verwenden Sie das Fenster "Taskflow-Statusübersicht", um den Taskflow-Status zu überwachen.

So zeigen Sie den Taskflowstatus an:

- **1.** Melden Sie sich bei Oracle Hyperion Enterprise Performance Management Workspace an.
- **2.** Wählen Sie **Navigieren**, **Anwendungsbibliothek** aus.
- **3.** Wählen Sie **Administration**, **Taskflow-Status anzeigen** aus.
- **4.** Wählen Sie unter "Taskflows verwalten" Suchkriterien zum Suchen des Taskflows aus, den Sie überwachen möchten.
	- Wählen Sie zum Suchen nach Taskflows mit einem bestimmten Ausführungsstatus unter **Status** einen Taskflow-Status aus. Wählen Sie **Alle** aus, um nach Taskflows mit allen Status zu suchen.
	- Um nach Taskflows zu suchen, die zu einer bestimmten Anwendung gehören, wählen Sie unter **Anwendung** die Anwendung aus, zu der der Taskflow gehört.
	- Um nach einem bestimmten Taskflow zu suchen, wählen Sie unter **Taskflow** den Taskflow-Namen aus.
- **5.** Um die Suche auf eine bestimmte Zeitperiode einzugrenzen, legen Sie Start- und Endwerte bei den Werten **Initiiert zwischen** fest.
- **6.** Klicken Sie auf **Suchen**.
- **7. Optional:** Klicken Sie auf **Aktualisieren**, um die Statusinformationen zu aktualisieren.

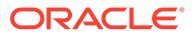

<span id="page-105-0"></span>**8. Optional:** Um einen Taskflow in Ausführung zu beenden, wählen Sie den Taskflow aus, und klicken Sie auf **Stoppen**.

Der Taskflow ist beendet, wenn die Anwendung die Ergebnisse des ausgewählten Schritts zurückgibt. Die Ergebnisse der vorherigen Schritte werden nicht verworfen, allerdings beginnt der Taskflow bei einer erneuten Ausführung wieder mit dem ersten Schritt.

**9.** Klicken Sie auf die Taskflow-ID, um Taskflow-Ausführungsdetails anzuzeigen.

Die Übersicht der Taskflow-Teilnehmer wird mit den Details der Task und ihrem Status angezeigt.

**10.** Klicken Sie auf **Abbrechen**, um zur Taskflow-Statusübersicht zurückzukehren.

## Speicherort der Taskflowskripte

Alle während einer Taskflow-Stufe auszuführenden Skripte müssen in einem dedizierten Verzeichnis gespeichert werden. Der Standardspeicherort für das Verzeichnis, das solche Skripte enthält, ist *EPM\_ORACLE\_HOME*/common/utilities.

Wenn Sie Taskflowskripte in einem anderen Verzeichnis als dem Standardverzeichnis speichern möchten, müssen Sie eine Eigenschaft der Oracle Hyperion Shared Services-Registry aktualisieren, indem Sie den folgenden Befehl in einem Befehls-Prompt ausführen. Ersetzen Sie in diesem Befehl SCRIPT\_LOCATION durch den absoluten Pfad des Verzeichnisses, in dem die Taskflowskripte gespeichert sind:

epmsys\_registry.bat updateproperty SHARED\_SERVICES\_PRODUCT/ @workflowEngine.ces.location *SCRIPT\_LOCATION*

Beispiel: Sie können den folgenden Befehl ausführen:

```
epmsys_registry.bat updateproperty
 SHARED SERVICES PRODUCT/@workflowEngine.ces.location
C:\taskflowscripts
```
Sie müssen das Verzeichnis *SCRIPT\_LOCATION* gegen unberechtigten Zugriff sichern. Außerdem müssen Sie Services und Prozesse mit einem sicheren Benutzer-Account ausführen, um die Sicherheit zu erhöhen.

Starten Sie Oracle Enterprise Performance Management System neu, nachdem Sie die Shared Services-Registry aktualisiert haben.

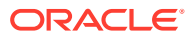

# 9 Provisioning für Essbase

#### **Siehe auch:**

- Essbase-Sicherheitsmodell
- **Voraussetzungen**
- [Auf EPM System-Produkte zugreifen](#page-107-0)
- [Provisioning-Prozess](#page-107-0)

## Essbase-Sicherheitsmodell

Oracle Essbase erzwingt zwei Rollenebenen: Essbase-Serverrollen und Essbase-Anwendungsrollen. Die Gewährung und Verwaltung dieser Rollen erfolgt über Oracle Hyperion Shared Services Console.

Neben Rollen erzwingt Essbase außerdem die Zugriffskontrolle (z.B. Lesen und Schreiben) für Artefakte wie Dimensionselemente, Filter und Berechnungsskripte. Filter stellen außerdem Sicherheitskonstrukte zur Beschränkung des Zugriffs dar.

Die Informationen zur Zuweisung von Essbase-Anwendungsrollen werden im Oracle Hyperion Shared Services-Repository gespeichert. Informationen zur Zugriffskontrolle für Essbase-Artefakte werden in der Essbase-Sicherheitsdatei essbase.sec gespeichert. Der Speicherort dieser Datei befindet sich auf demselben Server wie Essbase.

## Voraussetzungen

## Foundation Services

- Oracle Hyperion Foundation Services wird ausgeführt. Beim Start von Foundation Services werden folgende Komponenten ausgeführt:
	- Oracle Hyperion Shared Services
	- Oracle Hyperion Enterprise Performance Management Workspace
- **Optional:** Die externen Benutzerverzeichnisse, die die Quellen für Benutzer- und Gruppeninformationen sind, werden in Shared Services konfiguriert.

Informationen hierzu finden Sie unter [Benutzerverzeichnisse konfigurieren.](#page-22-0)

#### **Webserver**

Der Oracle Enterprise Performance Management System-Webserver muss ausgeführt werden.

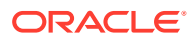

### <span id="page-107-0"></span>Essbase-Server

Der Oracle Essbase-Server muss ausgeführt werden. Informationen hierzu finden Sie in der *Oracle Enterprise Performance Management System - Installations- und Konfigurationsdokumentation*.

### Administration Services

Oracle Essbase Administration Services wird zurzeit ausgeführt. Informationen hierzu finden Sie in der *Oracle Hyperion Enterprise Performance Management System - Installations- und Konfigurationsdokumentation*.

Der *Admin*-Benutzer von Administration Services wird automatisch in Oracle Hyperion Shared Services externalisiert, wenn Oracle Essbase im Shared Services-Modus mit EPM System Configurator bereitgestellt wird.

Wenn Sie eine eigenständige Essbase-Instanz in den Shared Services-Modus versetzen, müssen Sie den *admin*-Benutzer von Administration Services externalisieren. Weitere Informationen hierzu finden Sie in der *Administration Services-Onlinehilfe*.

Essbase-Beispielanwendungen wie "Demo" und "Sample" werden dem Server hinzugefügt, wenn Sie installiert wurden. Sie können diese Anwendungen verwenden, um sich mit der Zuweisung von Berechtigungen vertraut zu machen, falls Sie keine Anwendung erstellen möchten.

## Auf EPM System-Produkte zugreifen

Sie müssen beim Provisioning auf Oracle Enterprise Performance Management System-Komponenten zugreifen, wie z.B. Oracle Hyperion Shared Services und Oracle Hyperion Enterprise Performance Management Workspace. Weitere Informationen finden Sie in den folgenden Abschnitten:

- **[Shared Services Console starten](#page-12-0)**
- [Auf EPM Workspace zugreifen](#page-173-0)
- [Auf Administration Services Console zugreifen](#page-173-0)

## Provisioning-Prozess

Sie können die Oracle Essbase Administration Services-Konsole verwenden, um Oracle Essbase-Anwendungen zu erstellen.

Essbase-Anwendungen, die über die Administration Services-Konsole erstellt wurden, sind Standalone-Anwendungen, die keine Dimensionen und Elemente mit anderen Anwendungen gemeinsam verwenden.

Die folgende Abbildung zeigt die Provisioning-Schritte für eine Essbase-Anwendung.

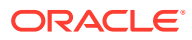
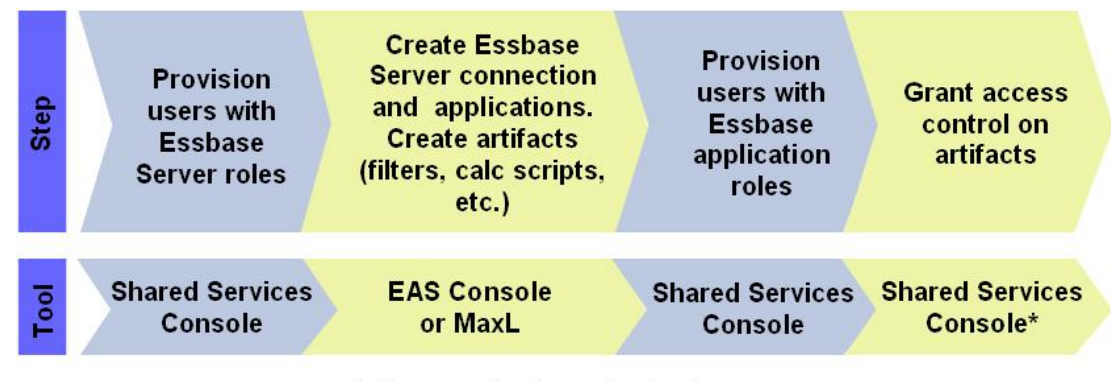

\* Accesses Essbase Application

### Benutzern und Gruppen Essbase-Serverrollen zuweisen

Alle Oracle Enterprise Performance Management System-Benutzer können sich bei Oracle Essbase Administration Services anmelden. Die Aktivitäten, die Benutzer in Administration Services Console und damit auf dem Oracle Essbase-Server ausführen können, sind durch die zugewiesenen Essbase-Serverrollen des Benutzers festgelegt.

Wenn Essbase im Oracle Hyperion Shared Services-Modus bereitgestellt wird, wird zunächst der Account des funktionalen Administrators zum Verwalten des Essbase-Servers und der Essbase-Anwendungen verwendet.

So weisen Sie Benutzern Essbase-Serverrollen zu:

- **1.** Melden Sie sich bei Oracle Hyperion Shared Services Console als funktionaler Administrator an. Informationen hierzu finden Sie unter [Shared Services Console starten](#page-12-0).
- **2.** Suchen Sie in einem konfigurierten Benutzerverzeichnis nach dem Benutzer oder der Gruppe, dem bzw. der Sie Berechtigungen zuweisen möchten. Informationen hierzu finden Sie unter [Nach Benutzern, Gruppen, Rollen und Delegationslisten suchen](#page-14-0).
- **3.** Weisen Sie dem Benutzer oder der Gruppe eine Essbase-Serverrolle zu.
	- **a.** Klicken Sie mit der rechten Maustaste auf den Benutzer oder die Gruppe, und wählen Sie **Berechtigung(en) zuweisen** aus.
	- **b. Optional:** Wählen Sie eine Ansicht aus.

Die Rollen können als hierarchische Struktur (Baum) oder als Liste angezeigt werden. Sie müssen einen Drilldown in die Hierarchie durchführen, um die verfügbaren Rollen anzuzeigen. In der Listenansicht werden die verfügbaren Rollen aufgeführt, es wird jedoch kein hierarchischer Zusammenhang angezeigt.

- **c.** Blenden Sie in den verfügbaren Rollen den Essbase-Knoten ein. Beispiel: EssbaseCluster-1.
- **d.** Blenden Sie im Essbase-Knoten den Knoten für den Essbase-Server ein. Beispiel: EssbaseCluster-1.
- **e.** Wählen Sie Essbase-Serverrollen aus, und klicken Sie auf **2**.

Eine Beschreibung der Essbase-Serverrollen finden Sie unter [Essbase-Rollen](#page-156-0).

- **f.** Klicken Sie auf **OK**.
- **g.** Klicken Sie auf **OK**, um die Bestätigungsmeldung zu schließen.

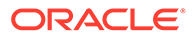

### Essbase-Serververbindung erstellen

Damit Sie Aufgaben in Oracle Essbase Administration Services Console ausführen können, müssen Sie eine Verbindung zu einer Oracle Essbase-Serverinstallation herstellen. Zu Beginn ist der funktionale Administrator der einzige Benutzer, der eine Serververbindung erstellen kann.

Nachdem Sie eine Essbase-Serververbindung in Administration Services Console erstellt haben, wird unter "Administrative Gesamtübersicht" ein Knoten für die Essbase-Serververbindung angezeigt. Im Knoten für die Essbase-Serververbindung werden Knoten wie "Anwendungen" und "Sicherheit" angezeigt.

Sie können sieben Essbase-Beispielanwendungen (ASOsamp, Demo, DMDemo, Sampeast, Sample, Sample U und Samppart) installieren. Wenn diese Anwendungen installiert sind, sind sie bei Oracle Hyperion Shared Services registriert und unter dem Knoten **Anwendung** aufgelistet.

Der funktionale Administrator ist der Eigentümer von Essbase-Beispielanwendungen. Mit diesen Beispielanwendungen kann die Zuweisung von Berechtigungen für Essbase-Anwendungen geübt werden.

So erstellen Sie eine Essbase-Serververbindung:

- **1.** Melden Sie sich bei der Administration Services-Konsole als funktionaler Administrator an. Informationen hierzu finden Sie unter [Auf Administration](#page-173-0) [Services Console zugreifen.](#page-173-0)
- **2.** Klicken Sie mit der rechten Maustaste auf **Essbase-Server**, und wählen Sie **Essbase-Server hinzufügen** aus.
- **3.** Geben Sie die erforderlichen Daten ein. Weitere Informationen finden Sie in der Onlinehilfe.

### Klassische Essbase-Anwendungen erstellen

Jeder Oracle Essbase-Server kann mehrere Anwendungen mit jeweils eigener Datenbank unterstützen. Die von Ihnen erstellte Essbase-Anwendung wird automatisch bei Oracle Hyperion Shared Services registriert. Essbase-Serverbenutzern müssen für jede Anwendung und deren Artefakte separat Berechtigungen zugewiesen werden. Ausführliche Informationen finden Sie in der Onlinehilfe *Oracle Essbase Administration Services Online Help* oder in der Dokumentation *Technische Referenz zu Oracle Essbase*.

So erstellen Sie Essbase-Anwendungen und -Artefakte:

**1.** Melden Sie sich bei der Oracle Essbase Administration Services-Konsole als funktionaler Administrator an.

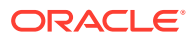

#### **Hinweis:**

Benutzer, denen die Rolle eines Essbase-Serveradministrators oder die Rolle "Anwendung erstellen/löschen" zugewiesen wurde, können ebenfalls Essbase-Anwendungen erstellen. Diese Benutzer benötigen keine Shared Services-Rolle (z.B. Essbase-Anwendungsersteller), um Essbase-Anwendungen über Administration Services Console zu erstellen.

**2.** Erstellen Sie eine Essbase-Anwendung.

#### **Hinweis:**

Oracle Enterprise Performance Management System weist dem Benutzer, der die Essbase-Anwendung erstellt, automatisch die Rollen "Provisioning-Manager" und "Anwendungsmanager" zu.

- **a.** Klicken Sie unter **Essbase-Server** mit der rechten Maustaste auf **Anwendungen**.
- **b.** Wählen Sie **Anwendung erstellen** und anschließend entweder **Aggregate Storage verwenden** oder **Block Storage verwenden** aus.
- **c.** Geben Sie die erforderlichen Daten ein. Weitere Informationen finden Sie in der Onlinehilfe.
- **3.** Fügen Sie eine Datenbank für die Anwendung hinzu.
	- **a.** Klicken Sie mit der rechten Maustaste auf die von Ihnen erstellte Anwendung, und wählen Sie **Datenbank erstellen** aus.
	- **b.** Geben Sie die erforderlichen Daten ein. Weitere Informationen finden Sie in der Onlinehilfe.
- **4.** Fügen Sie Dimensionen und Elemente zur Modellstruktur hinzu.
	- **a.** Blenden Sie den Knoten für die von Ihnen erstellte Anwendungsdatenbank ein.
	- **b.** Klicken Sie mit der rechten Maustaste auf **Modellstruktur**, und wählen Sie **Bearbeiten** aus.
	- **c.** Klicken Sie in der Registerkarte "Modellstruktur" mit der rechten Maustaste auf **Modellstruktur**, und wählen Sie **Untergeordnetes Element hinzufügen** aus.
	- **d.** Geben Sie den Elementnamen ein. Klicken Sie auf **Hilfe**, um weitere Informationen zu erhalten.
	- **e.** Klicken Sie auf **Prüfen**, um die Modellstruktur zu validieren.
	- **f.** Wiederholen Sie die Schritte 4.c bis 4.e, um weitere Elemente hinzuzufügen.
	- **g.** Klicken Sie auf **Speichern**.
	- **h.** Klicken Sie auf **Schließen**.

#### Essbase-Artefakte erstellen

Sie müssen Filter und Berechnungsskripte in der Oracle Essbase-Anwendungsdatenbank erstellen, damit Zugriffskontrollen für Artefakte festgelegt werden können. Essbase verwendet Filter, um den Sicherheitsanforderungen bestimmter Teile einer Datenbank

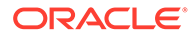

nachzukommen und den Sicherheitszugriff auf Datenwerte oder -zellen durch Beschränkung des Zugriffs auf Datenbankzellen zu steuern. Der Essbase-Server speichert Filter in der Datei essbase.sec.

Berechnungsskripte sind Befehle zur Definition, wie eine Datenbank konsolidiert oder aggregiert werden soll. Ein Berechnungsskript kann auch Befehle zur Festlegung von Zuordnungs- und anderen Berechnungsregeln enthalten, die vom Konsolidierungsprozess unabhängig sind.

Sie können Oracle Essbase Administration Services Console oder MaxL verwenden, um Filter und Berechnungsskripte zu erstellen. Informationen zum Erstellen und Verwalten von Filtern und Berechnungsskripten finden Sie in der Onlinehilfe *Oracle Essbase Administration Services Online Help* oder in der Dokumentation *Oracle Essbase Database Administrator's Guide*.

#### Sicherheitsfilter erstellen

Sicherheitsfilter steuern den Zugriff auf Datenwerte oder Zellen in der Oracle Essbase-Datenbank. Filter stellen die Form des Essbase-Sicherheitszugriffs mit der größten Granularität dar. Beim Erstellen eines Filters legen Sie Einschränkungen für eine Datenbankzelle fest. Die Filterdaten werden in der Datei essbase.sec auf dem Essbase-Server gespeichert.

Filter können Essbase-Benutzern und -Gruppen zugewiesen werden.

So erstellen Sie einen Filter:

- **1.** Melden Sie sich bei Oracle Essbase Administration Services Console als funktionaler Administrator oder als Benutzer mit der Essbase-Administratorrolle an. Informationen hierzu finden Sie unter [Auf Administration Services Console](#page-173-0) [zugreifen](#page-173-0).
- **2.** Blenden Sie unter **Essbase-Server** den Knoten **Anwendungen** ein.
- **3.** Blenden Sie den Knoten der Essbase-Anwendung ein, für die Sie Sicherheitsfilter festlegen möchten.
- **4.** Klicken Sie mit der rechten Maustaste auf die Datenbank, für die Sie Sicherheitsfilter festlegen möchten. Wählen Sie anschließend **Erstellen**, **Filter** aus.
- **5.** Erstellen Sie den Filter. Weitere Informationen finden Sie in der Onlinehilfe.

#### Berechnungsskripte erstellen

Mit Berechnungsskripten legen Sie fest, wie Datenbanken berechnet werden. Die Skripte überschreiben die in der Datenbankmodellstruktur festgelegten Berechnungen. Sie erstellen Berechnungsskripte mit dem Berechnungsskripteditor.

Berechnungsskripte können Oracle Essbase-Benutzern und -Gruppen zugewiesen werden.

So erstellen Sie Berechnungsskripte:

- **1.** Melden Sie sich bei der Oracle Essbase Administration Services-Konsole als funktionaler Administrator oder als Benutzer mit der Essbase-Administratorrolle an.
- **2.** Blenden Sie unter **Essbase-Server** den Knoten **Anwendungen** ein.

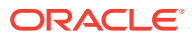

- **3.** Blenden Sie den Knoten der Essbase-Anwendung ein, für die Sie Berechnungsskripte festlegen möchten.
- **4.** Wählen Sie die Datenbank aus, für die Sie Berechnungsskripte festlegen möchten.
- **5.** Wählen Sie **Datei**, **Editoren**, **Berechnungsskripteditor** aus.
- **6.** Erstellen Sie das Berechnungsskript. Weitere Informationen finden Sie in der Onlinehilfe.

### Benutzern Essbase-Anwendungsrollen zuweisen

Jeder Oracle Essbase-Server kann über mehrere Essbase-Anwendungen mit eigenen Datenbanken verfügen. Essbase-Serverbenutzern müssen für jede Anwendung und ihre Datenbanken separat Berechtigungen zugewiesen werden.

So weisen Sie Benutzern Essbase-Anwendungsrollen zu:

**1.** Melden Sie sich bei Oracle Hyperion Shared Services Console als funktionaler Administrator an. Informationen hierzu finden Sie unter [Shared Services Console starten](#page-12-0).

#### **Hinweis:**

Benutzer, denen für eine Essbase-Anwendung die Rolle "Provisioning-Manager" zugewiesen wurde, können anderen Benutzern Rollen für die Anwendung zuweisen.

**2.** Suchen Sie nach einem Benutzer oder einer Gruppe, dem bzw. der Sie Zugriffsberechtigungen zuweisen möchten.

Informationen hierzu finden Sie unter [Nach Benutzern, Gruppen, Rollen und](#page-14-0) [Delegationslisten suchen](#page-14-0).

- **3.** Wählen Sie **Administration Berechtigung(en) zuweisen** aus.
- **4. Optional:** Wählen Sie eine Ansicht aus.

Die Rollen können als hierarchische Struktur (Baum) oder als Liste angezeigt werden. Führen Sie einen Drilldown zur Hierarchie durch, um die verfügbaren Rollen anzuzeigen. In der Listenansicht werden die verfügbaren Rollen aufgeführt, es wird jedoch kein hierarchischer Zusammenhang angezeigt.

- **5.** Blenden Sie den Knoten für den Essbase-Server ein. Beispiel: EssbaseCluster-1.
- **6.** Blenden Sie den Knoten für die im vorherigen Abschnitt erstellte Essbase-Anwendung unter dem Knoten des Essbase-Servers ein.
- **7.** Wählen Sie Essbase-Anwendungsrollen aus, und klicken Sie auf **2**.

Unter [Essbase-Rollen](#page-156-0) finden Sie eine Liste der Essbase-Anwendungsrollen und der entsprechenden Berechtigungen.

- **8.** Klicken Sie auf **OK**.
- **9.** Klicken Sie auf **OK**.
- **10. Optional:** Wiederholen Sie die Schritte 2 bis 8, um weiteren Benutzern Rollen von dieser Essbase-Anwendung zuzuweisen.
- **11. Optional:** Wiederholen Sie die Schritte 6 bis 9, um dem ausgewählten Benutzer Rollen von anderen Essbase-Anwendungen zuzuweisen, die zu diesem Essbase-Server gehören.

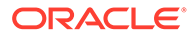

### Zugriffskontrollen festlegen

Oracle Essbase-Anwendungsrollen gewähren weitreichenden Zugriff auf die in der Anwendungsdatenbank gespeicherten Artefakte. Sie können den Zugriff auf Artefakte durch Festlegen von Zugriffskontrollen beschränken. Essbase-Artefakte sind u.a. Filter und Berechnungsskripte.

So gewähren Sie den Zugriff auf Essbase-Artefakte:

- **1.** Melden Sie sich bei Oracle Hyperion Shared Services Console als funktionaler Administrator an. Informationen hierzu finden Sie unter [Shared Services Console](#page-12-0) [starten.](#page-12-0)
- **2.** Blenden Sie im Ansichtsbereich den Knoten **Anwendungsgruppen** und anschließend den Essbase-Serverknoten ein. Beispiel: EssbaseCluster-1.
- **3.** Klicken Sie mit der rechten Maustaste auf die Essbase-Anwendung, für die Artefakt-Zugriffsberechtigungen festgelegt werden sollen. Wählen Sie anschließend **Zugriffskontrolle zuweisen** aus.

Die Registerkarte "Anwendung" wird angezeigt. In dieser Registerkarte werden standardmäßig die Benutzer aufgeführt, denen Rollen für diese Essbase-Anwendung zugewiesen wurden. Sie können alle Benutzer und Gruppen oder nur verfügbare Gruppen anzeigen.

- **4.** Wählen Sie die Benutzer und Gruppen aus, für die Artefakt-Zugriffskontrollen festgelegt werden sollen. Verschieben Sie die Benutzer und Gruppen in die ausgewählte Liste.
- **5.** Klicken Sie auf **Weiter**.
- **6.** Wählen Sie die Benutzer aus, denen Sie Zugriff auf die Artefakte gewähren möchten.
- **7.** Wählen Sie unter **Filter** den Datenbanksicherheitsfilter aus, auf den die Benutzer Zugriff erhalten sollen.
- **8.** Wählen Sie unter **Berechnung** das Berechnungsskript aus, auf das die ausgewählten Benutzer zugreifen können.
- **9.** Aktivieren Sie das Kontrollkästchen neben **Berechnung**.
- **10.** Wiederholen Sie die Schritte 7 bis 9, um Zugriff auf weitere Filter und Berechnungsskripte zuzuweisen.
- **11.** Klicken Sie auf **OK**.

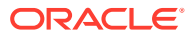

# <span id="page-114-0"></span>10 Provisioning für Planning

#### **Siehe auch:**

- Planning-Sicherheitsmodell
- **Voraussetzungen**
- [Auf EPM System-Produkte zugreifen](#page-107-0)
- [Berechtigungen für Planning zuweisen](#page-115-0)

# Planning-Sicherheitsmodell

Oracle Hyperion Planning erzwingt zwei Rollentypen: globale Planning-Rollen und Planning-Anwendungsrollen. Alle Planning-Rollen werden über Oracle Hyperion Shared Services Console zugewiesen.

Planning-Artefakte wie Webformulare und Dimensionen/Elemente werden über eine Planning-Benutzeroberfläche verwaltet und definiert. Die Sicherheit für diese Artefakte wird in der Planning-Anwendung festgelegt. Die Speicherung der Planning-Artefakte erfolgt im relationalen Planning-Repository.

# Voraussetzungen

#### Foundation Services

- Oracle Hyperion Foundation Services wird ausgeführt. Beim Start von Foundation Services werden folgende Komponenten ausgeführt:
	- Oracle Hyperion Shared Services
	- Oracle Hyperion Enterprise Performance Management Workspace
- **Optional:** Die externen Benutzerverzeichnisse, die die Quellen für Benutzer- und Gruppeninformationen sind, werden in Shared Services konfiguriert.

Informationen hierzu finden Sie unter [Benutzerverzeichnisse konfigurieren.](#page-22-0)

#### **Webserver**

Der Oracle Enterprise Performance Management System-Webserver muss ausgeführt werden.

#### Essbase-Server

Der Oracle Essbase-Server wird ausgeführt.

Informationen hierzu finden Sie in der *Oracle Enterprise Performance Management System - Installations- und Konfigurationsdokumentation*.

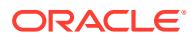

### <span id="page-115-0"></span>Administration Services (optional)

Oracle Essbase Administration Services, die Administrationskonsole für Oracle Essbase, wird nur benötigt, wenn Sie die Erstellung von Planning-Anwendungen, - Datenbanken und -Elementen in Essbase prüfen möchten.

Administration Services wird ausgeführt.

Informationen hierzu finden Sie in der *Oracle Enterprise Performance Management System - Installations- und Konfigurationsdokumentation*.

### Relationale Datenbank

Zum Speichern der Oracle Hyperion Planning-Anwendungsdaten muss für die relationale Datenbank ein Account mit ausreichenden Berechtigungen verfügbar sein.

Informationen zu unterstützten Datenbankplattformen und erforderlichen Berechtigungen finden Sie in der Dokumentation *Oracle Enterprise Performance Management System - Installation: Beginnen Sie hier*.

# Auf EPM System-Produkte zugreifen

Sie müssen beim Provisioning auf Oracle Enterprise Performance Management System-Komponenten zugreifen, wie z.B. Oracle Hyperion Shared Services und Oracle Hyperion Enterprise Performance Management Workspace. Weitere Informationen finden Sie in den folgenden Abschnitten:

- **[Shared Services Console starten](#page-12-0)**
- [Auf EPM Workspace zugreifen](#page-173-0)
- [Auf Administration Services Console zugreifen](#page-173-0)

# Provisioning-Prozess in Planning

Bei Oracle Hyperion Planning-Anwendungen handelt es sich um Standalone-Anwendungen, die keine Dimensionen und Elemente mit anderen Planning-Anwendungen gemeinsam verwenden. Diese Anwendungen werden mit dem Anwendungsassistenten erstellt.

Die Provisioning-Schritte für Planning-Anwendungen sind in der folgenden Abbildung veranschaulicht.

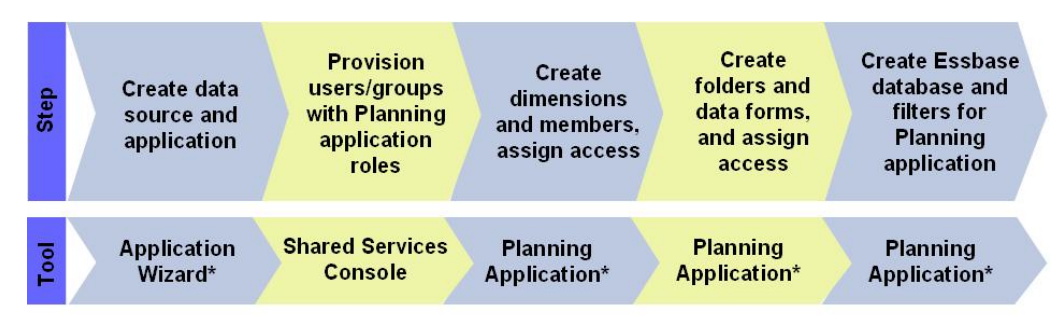

\* Accessed through EPM Workspace

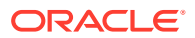

### Planning-Datenquellen erstellen

Für jede Oracle Hyperion Planning-Anwendung ist eine eindeutige Datenquelle erforderlich, die Verbindungsinformationen für eine Planning-Anwendungsdatenbank und für einen Oracle Essbase-Server enthält. Da in einer Planning-Anwendungsdatenbank nur Informationen einer Planning-Anwendung gespeichert werden können, ist für jede Datenquelle eine eindeutige Datenbank erforderlich. Die Verwendung eines Essbase-Servers durch mehrere Datenquellen ist jedoch möglich.

So erstellen Sie eine Datenquelle:

- **1.** Greifen Sie als funktionaler Administrator auf Oracle Hyperion Enterprise Performance Management Workspace zu. Informationen hierzu finden Sie unter [Auf EPM Workspace](#page-173-0) [zugreifen](#page-173-0).
- **2.** Wählen Sie **Navigieren**, **Verwalten**, **Planning & Budgeting Service** aus.
- **3.** Klicken Sie in Planning-Administration auf **Datenquelle verwalten**.
- **4.** Wählen Sie in **Datenquelle verwalten** unter **Aktionen** die Option **Erstellen** aus.
- **5.** Geben Sie unter **Datenquellenname** einen Namen ein.
- **6.** Wählen Sie unter **Datenbank** den Datenbanktyp für die Planning-Anwendungsdatenbank aus.
- **7.** Geben Sie Verbindungsinformationen für die Anwendungsdatenbank und den Essbase-Server ein. Stellen Sie sicher, dass Sie in den Einstellungen für den Essbase-Server Informationen für einen Essbase-Serveradministrator (oder funktionalen Administrator) eingeben. Weitere Informationen finden Sie in der Onlinehilfe.
- **8.** Klicken Sie auf **Validieren**, um die Verbindung zur Anwendungsdatenbank und zum Essbase-Server zu validieren.
- **9.** Klicken Sie auf **Speichern**, um die Datenquelle zu erstellen.

## Planning-Anwendungen mit Dimensionen und Elementen erstellen

Eine Oracle Hyperion Planning-Installation kann mehrere Planning-Anwendungen unterstützen. Die von Ihnen erstellte Anwendung wird automatisch bei Oracle Hyperion Shared Services registriert.

Das Erstellen einer Planning-Anwendung mit Dimensionen und Elementen umfasst die folgenden Schritte:

- Planning-Anwendungen erstellen
- [Auf Planning-Anwendungen zugreifen](#page-117-0)
- [Dimensionen und Elemente erstellen](#page-117-0)

#### Planning-Anwendungen erstellen

So erstellen Sie eine Anwendung:

**1.** Greifen Sie als funktionaler Administrator auf Oracle Hyperion Enterprise Performance Management Workspace zu. Informationen hierzu finden Sie unter [Auf EPM Workspace](#page-173-0) [zugreifen](#page-173-0).

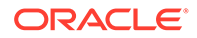

- <span id="page-117-0"></span>**2.** Wählen Sie **Navigieren**, **Verwalten**, **Planning and Budgeting Service** aus.
- **3.** Klicken Sie in Planning-Administration auf **Anwendungen verwalten**.
- **4.** Wählen Sie in **Anwendungen verwalten** unter **Aktionen** die Option **Erstellen** aus.
- **5.** Wählen Sie unter **Datenquelle** eine Datenquelle aus.
- **6.** Geben Sie unter **Anwendung** einen Anwendungsnamen ein (maximal acht Zeichen). Der Anwendungsname darf keine Sonderzeichen (z.B. Leerzeichen oder Sternchen) enthalten.
- **7.** Wählen Sie unter **Anwendungstyp** den zu erstellenden Anwendungstyp aus.

Wählen Sie Sample aus, um Einstellungen für die Oracle Hyperion Planning-Beispielanwendung zu verwenden. Für Beispielanwendungen können Sie keine Informationen für "Kalender", "Währungen" und "Plantypen" auswählen.

**8.** Wählen Sie unter **Shared Services-Projekt** eine Anwendungsgruppe aus, zu der die Planning-Anwendung hinzugefügt werden soll.

Oracle Enterprise Performance Management System erstellt keine Planning-Standardanwendungsgruppe. Sie können sie bei Bedarf als benutzerdefinierte Gruppe in Oracle Hyperion Shared Services Console erstellen. Informationen hierzu finden Sie unter [Anwendungsgruppen erstellen.](#page-58-0)

- **9.** Klicken Sie auf **Weiter**.
- **10.** Wenn Sie keine Beispielanwendung erstellen, geben Sie Informationen für **Kalender**, **Währungen** und **Plantypen** ein, oder wählen Sie diese aus. Klicken Sie nach Eingabe der Informationen im jeweiligen Fenster auf **Weiter**. Weitere Informationen finden Sie in der Onlinehilfe.
- **11.** Klicken Sie auf **Erstellen**, um die Planning-Anwendung zu erstellen.

#### **Hinweis:**

Die von Ihnen erstellte Planning-Anwendung wird im Knoten **Essbase-Server** von Oracle Essbase Administration Services und in Shared Services Console unter dem Knoten für die Anwendungsgruppe aufgeführt, die Sie in Schritt 8 ausgewählt haben.

#### Auf Planning-Anwendungen zugreifen

So öffnen Sie die Oracle Hyperion Planning-Anwendung:

- **1.** Rufen Sie Oracle Hyperion Enterprise Performance Management Workspace auf. Informationen hierzu finden Sie unter [Auf EPM Workspace zugreifen.](#page-173-0)
- **2.** Wählen Sie **Datei**, **Öffnen**, **Anwendungen**, **Planning** aus.
- **3.** Wählen Sie die Planning-Anwendung aus, die Sie erstellt haben.

#### Dimensionen und Elemente erstellen

Bei der Erstellung einer Oracle Hyperion Planning-Anwendung wird die Anwendungsdatenbank mit Standarddimensionen aufgefüllt. Bei diesem Schritt können Sie die folgenden Aktionen ausführen:

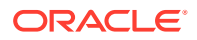

- Benutzerdefinierte Dimensionen zur Anwendung hinzufügen
- Elemente zu Dimensionen hinzufügen

So fügen Sie Dimensionen und Dimensionselemente hinzu:

- **1.** Öffnen Sie die Planning-Anwendung. Informationen hierzu finden Sie unter [Auf Planning-](#page-117-0)[Anwendungen zugreifen.](#page-117-0)
- **2.** Wählen Sie **Administration**, **Verwalten**, **Dimensionen** aus.
- **3. Optional**: Fügen Sie eine benutzerdefinierte Dimension hinzu.
	- **a.** Klicken Sie unter **Dimensionen** auf .
	- **b.** Geben Sie einen Dimensionsnamen und andere erforderliche Werte ein. Weitere Informationen finden Sie in der Onlinehilfe.

#### **Hinweis:**

Aktivieren Sie das Kontrollkästchen **Sicherheit anwenden**, wenn Sie den Sicherheitszugriff für die benutzerdefinierte Dimension festlegen möchten.

**c.** Klicken Sie auf **Speichern**.

In Planning erstellte benutzerdefinierte Dimensionen werden nicht automatisch in die Oracle Essbase-Datenbank geschrieben. Informationen hierzu finden Sie unter [Essbase-Datenbanken verwenden.](#page-125-0)

**4.** Fügen Sie Dimensionselemente hinzu.

Alle Dimensionen, mit Ausnahme von "Currency", "Period" und "Year", sind sichere Dimensionen. Sie können die Sicherheit nur für (untergeordnete) Elemente von sicheren Dimensionen erzwingen.

- **a.** Wählen Sie unter **Dimensionen** die Dimension aus, für die Elemente definiert werden sollen.
- **b.** Klicken Sie auf **Untergeordnetes Element hinzufügen**.
- **c.** Geben Sie einen Elementnamen und andere erforderliche Werte ein. Weitere Informationen finden Sie in der Onlinehilfe.
- **d.** Klicken Sie auf **Speichern**.
- **e.** Wiederholen Sie die Schritte 4.b bis 4.d, um Elemente hinzuzufügen (untergeordnete Elemente und gleichgeordnete Elemente).
- **5.** Aktualisieren Sie die Essbase-Datenbank mit benutzerdefinierten Dimensionen und Elementdaten. Anweisungen hierzu finden Sie unter [Essbase-Datenbanken verwenden.](#page-125-0)

### Benutzern und Gruppen Planning-Anwendungsrollen zuweisen

Jedes Oracle Hyperion Planning-Deployment kann mehrere Planning-Anwendungen unterstützen. Sie müssen den Planning-Benutzern jeweils separat Berechtigungen für die einzelnen Anwendungen zuweisen.

Funktionale Administratoren und Planning-Provisioning-Manager können Planning-Anwendungsbenutzern Berechtigungen über Oracle Hyperion Shared Services Console zuweisen.

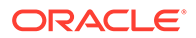

So weisen Sie Benutzern oder Gruppen Planning-Anwendungsrollen zu:

- **1.** Greifen Sie als funktionaler Administrator oder als Benutzer mit der Rolle "Provisioning-Manager" für die Planning-Anwendung, für die Sie Berechtigungen zuweisen möchten, auf Shared Services Console zu. Informationen hierzu finden Sie unter [Shared Services Console starten.](#page-12-0)
- **2.** Weisen Sie Benutzern und Gruppen Berechtigungen für Planning-Anwendungen zu:
	- **a.** Suchen Sie nach einem Benutzer oder einer Gruppe, dem bzw. der Sie Zugriffsberechtigungen zuweisen möchten.

Informationen hierzu finden Sie unter [Nach Benutzern, Gruppen, Rollen und](#page-14-0) [Delegationslisten suchen](#page-14-0).

- **b.** Klicken Sie mit der rechten Maustaste auf den Benutzer oder die Gruppe, und wählen Sie **Berechtigung(en) zuweisen** aus.
- **c. Optional:** Wählen Sie eine Ansicht aus.

Die Rollen können als hierarchische Struktur (Baum) oder als Liste angezeigt werden. Sie müssen einen Drilldown in die Hierarchie durchführen, um die verfügbaren Rollen anzuzeigen. In der Listenansicht werden die verfügbaren Rollen aufgeführt, es wird jedoch kein hierarchischer Zusammenhang angezeigt.

- **d.** Blenden Sie unter **Verfügbare Rollen** die Anwendungsgruppe mit Ihrer Planning-Anwendung ein (z.B. Planning).
- **e.** Blenden Sie den Knoten Ihrer Anwendung ein.
- **f.** Wählen Sie Rollen aus, und klicken Sie auf **Hinzufügen**.

Die ausgewählten Rollen werden unter **Ausgewählte Rollen** angezeigt. Unter [Planning-Rollen](#page-153-0) finden Sie eine Liste der Planning-Rollen und der Aufgaben, auf die diese Rollen zugreifen können.

- **g.** Klicken Sie auf **Speichern**.
- **h.** Klicken Sie auf **OK**.
- **3.** Wiederholen Sie den vorherigen Schritt für jede Planning-Anwendung, für die Sie Berechtigungen zuweisen möchten.

#### Benutzer und Gruppen zu Planning-Datenbank hinzufügen

Nachdem Sie Benutzern und Gruppen in Oracle Hyperion Shared Services Berechtigungen zugewiesen haben, müssen Sie sie der Oracle Hyperion Planning-Datenbank hinzufügen, damit die neu berechtigten Benutzer und Gruppen für Planning-Anwendungen verfügbar sind.

#### **Hinweis:**

Die folgenden Verfahren stellen eine der vielen Methoden dar, die Sie verwenden können, um der Planning-Datenbank Benutzer und Gruppen hinzuzufügen. Zusätzliche Methoden finden Sie in der *Oracle Hyperion Planning - Benutzerdokumentation*.

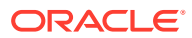

<span id="page-120-0"></span>So füllen Sie die Planning-Datenbank mit Benutzern und Gruppen auf:

- **1.** Rufen Sie Oracle Hyperion Enterprise Performance Management Workspace auf. Informationen hierzu finden Sie unter [Auf EPM Workspace zugreifen.](#page-173-0)
- **2.** Öffnen Sie die Planning-Anwendung. Informationen hierzu finden Sie unter [Auf Planning-](#page-117-0)[Anwendungen zugreifen.](#page-117-0)
- **3.** Wählen Sie **Administration**, **Anwendung**, **Datenbank aktualisieren** aus.
- **4.** Wählen Sie die Option **Sicherheitsfilter** aus.
- **5.** Wählen Sie optional weitere Optionen zur Datenbankaktualisierung aus. Informationen hierzu finden Sie in der *Oracle Hyperion Planning Administratorendokumentation*.
- **6.** Klicken Sie auf **Aktualisieren**.
- **7.** Klicken Sie auf **Fertig stellen**.

#### Zugriff für Dimensionselemente zuweisen

Anwendungsdimensionen können durch Festlegen der Benutzer und Gruppen geschützt werden, die auf diese Dimensionen Zugriff erhalten. Legen Sie die Zugriffskontrolle für Elemente sicherer Dimensionen (Standarddimensionen mit Ausnahme von "Currency", "Period" und "Year") fest.

Nur mit der Option **Sicherheit anwenden** erstellte benutzerdefinierte Optionen unterstützen die Zuweisung der Zugriffskontrolle zu Elementen.

So legen Sie die Zugriffskontrolle fest:

- **1.** Rufen Sie Oracle Hyperion Enterprise Performance Management Workspace auf. Informationen hierzu finden Sie unter [Auf EPM Workspace zugreifen.](#page-173-0)
- **2.** Öffnen Sie die Oracle Hyperion Planning-Anwendung. Informationen hierzu finden Sie unter [Auf Planning-Anwendungen zugreifen](#page-117-0).
- **3.** Wählen Sie **Administration**, **Verwalten**, **Dimensionen** aus.

Sie können in diesem Fenster Elemente hinzufügen.

- **4.** Wählen Sie die sichere Dimension aus, für die Sie die Sicherheit zuweisen möchten.
- **5.** Klicken Sie mit der rechten Maustaste auf die Dimension, und wählen Sie **Einblenden** aus, um die Dimensionselemente und ihre untergeordneten Elemente anzuzeigen.
- **6.** Wählen Sie ein Dimensionselement aus.
- **7.** Wählen Sie unter **Aktionen**, die Option **Zugriff zuweisen** aus.
- 8. Klicken Sie im Fenster "Zugriff zuweisen" auf **T**

#### **Hinweis:**

Im Fenster "Zugriff hinzufügen" werden nur die Benutzer und Gruppen aufgelistet, denen Berechtigungen für die aktuelle Anwendung zugewiesen wurden.

**9.** Wählen Sie die Benutzer oder Gruppen aus, denen Sie Zugriff auf das ausgewählte Element gewähren möchten.

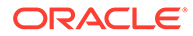

- **10.** Wählen Sie unter **Zugriffstyp** aus, welcher Zugriffstyp für das Element zugewiesen werden soll.
- **11.** Wählen Sie aus der Liste die Zugriffsbeziehung aus. Beispiel: Wählen Sie Untergeordnete Elemente aus, um den Zugriff auf die untergeordneten Elemente des ausgewählten Elements zuzuweisen.
- **12.** Wählen Sie **Hinzufügen** aus.
- **13.** Wählen Sie **Schließen** aus, um zum Fenster "Zugriff zuweisen" zurückzukehren.
- **14.** Wiederholen Sie die Schritte [6](#page-120-0) bis 13, um Zugriff auf weitere Elemente hinzuzufügen.

### Mit Eingabeformularen arbeiten

Eingabeformulare sind Raster für die Dateneingabe. Sie können eine Vielzahl von Eingabeformularen erstellen, um den Bedürfnissen der Benutzer gerecht zu werden.

#### Ordner für Eingabeformulare erstellen

So erstellen Sie Eingabeformularordner:

- **1.** Rufen Sie Oracle Hyperion Enterprise Performance Management Workspace auf. Informationen hierzu finden Sie unter [Auf EPM Workspace zugreifen.](#page-173-0)
- **2.** Öffnen Sie eine Oracle Hyperion Planning-Anwendung. Informationen hierzu finden Sie unter [Auf Planning-Anwendungen zugreifen.](#page-117-0)
- **3.** Wählen Sie **Administration**, **Verwalten**, **Formulare und Ad-hoc-Raster** aus.
- 4. Blenden Sie einen Ordner unter **Formularordner** ein, und klicken Sie auf **de**
- **5.** Geben Sie einen Namen für den Ordner ein.
- **6.** Klicken Sie auf **OK**.

#### Eingabeformulare erstellen

Da zusammengesetzte Eingabeformulare aus einfachen Eingabeformularen bestehen, müssen Sie einfache Eingabeformulare erstellen, bevor Sie zusammengesetzte Eingabeformulare erstellen. Zusammengesetzte Eingabeformulare zeigen viele Eingabeformulare gleichzeitig an, einschließlich der Eingabeformulare, die verschiedenen Plantypen zugeordnet sind. Benutzer haben die Möglichkeit, Daten einzugeben und auf eine Schnittmenge einer übergeordneten Ebene aggregierte Ergebnisse (z.B. die Gesamtertrag) anzuzeigen. Einige Aufgaben für die Erstellung zusammengesetzter Eingabeformulare sind mit Aufgaben für die Erstellung herkömmlicher Eingabeformulare identisch.

So erstellen Sie Eingabeformulare:

- **1.** Rufen Sie Oracle Hyperion Enterprise Performance Management Workspace auf. Informationen hierzu finden Sie unter [Auf EPM Workspace zugreifen.](#page-173-0)
- **2.** Öffnen Sie eine Oracle Hyperion Planning-Anwendung. Informationen hierzu finden Sie unter [Auf Planning-Anwendungen zugreifen.](#page-117-0)
- **3.** Wählen Sie **Administration**, **Verwalten**, **Formulare und Ad-hoc-Raster** aus.
- **4.** Um ein Eingabeformular zu erstellen, wählen Sie eine Option unter **Aktionen** aus:

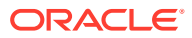

- Wählen Sie **Einfaches Formular erstellen** aus, um ein einfaches Eingabeformular zu erstellen.
- Wählen Sie **Zusammengesetztes Formular erstellen** aus, um ein zusammengesetztes Eingabeformular zu erstellen.
- **5.** Definieren Sie Eigenschaften, Layout und Geschäftsregeln für das Formular. Weitere Informationen finden Sie in der Onlinehilfe.

#### Zugriff auf Eingabeformularordner gewähren

Nur Planern, interaktiven Benutzern und Administratoren kann der Zugriff auf Ordner gewährt werden.

So gewähren Sie den Zugriff auf Eingabeformularordner:

- **1.** Rufen Sie Oracle Hyperion Enterprise Performance Management Workspace auf. Informationen hierzu finden Sie unter [Auf EPM Workspace zugreifen.](#page-173-0)
- **2.** Öffnen Sie eine Oracle Hyperion Planning-Anwendung. Informationen hierzu finden Sie unter [Auf Planning-Anwendungen zugreifen](#page-117-0).
- **3.** Wählen Sie **Administration**, **Verwalten**, **Formulare und Ad-hoc-Raster** aus.
- **4.** Wählen Sie einen Ordner aus.
- 5. Klicken Sie auf
- **6.** Klicken Sie auf
- **7.** Wählen Sie die Benutzer und Gruppen aus, denen Zugriff auf den Ordner gewährt werden soll.

#### **Hinweis:**

Im Fenster "Zugriff hinzufügen" werden nur die Benutzer und Gruppen aufgelistet, denen Berechtigungen für die aktuelle Anwendung zugewiesen wurden, jedoch kein Zugriff auf den Ordner gewährt wurde.

- **8.** Wählen Sie den zu gewährenden Zugriffstyp aus (**Lesen**, **Schreiben** oder **Kein**).
- **9.** Klicken Sie auf **Hinzufügen**.
- **10.** Klicken Sie auf **OK**.
- **11.** Klicken Sie im Fenster "Zugriff hinzufügen" auf **Schließen**.
- **12.** Klicken Sie im Fenster "Zugriff zuweisen" auf **Schließen**.

#### Zugriff auf Eingabeformulare gewähren

Planer können nur Daten in Eingabeformularen anzeigen bzw. Daten in Eingabeformulare eingeben, auf die sie Zugriff haben. (Sie können außerdem nur mit Elementen arbeiten, für die ihnen der Zugriff gewährt wurde.) Administratoren und interaktive Benutzer besitzen Schreibzugriff auf alle Eingabeformulare, um Designänderungen vorzunehmen.

Der Zugriff auf Eingabeformulare kann nur Planern und interaktiven Benutzern gewährt werden.

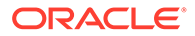

So gewähren Sie den Zugriff auf Eingabeformulare:

- **1.** Öffnen Sie eine Oracle Hyperion Planning-Anwendung. Informationen hierzu finden Sie unter [Auf Planning-Anwendungen zugreifen.](#page-117-0)
- **2.** Wählen Sie **Administration**, **Verwalten**, **Formulare und Ad-hoc-Raster** aus.
- **3.** Wählen Sie den Ordner aus, der das Formular enthält, auf das Zugriff gewährt werden soll.
- **4.** Wählen Sie unter der Option für das Formular- und Ad-hoc-Rastermanagement ein Formular aus.
- **5.** Klicken Sie auf .
- **6.** Klicken Sie im Fenster "Zugriff zuweisen" auf .
- **7.** Wählen Sie die Benutzer oder Gruppen aus, denen Zugriff auf das Formular gewährt werden soll.

#### **Hinweis:**

Im Fenster "Zugriff hinzufügen" werden nur die Benutzer und Gruppen aufgelistet, denen Berechtigungen für die aktuelle Anwendung zugewiesen wurden, jedoch kein Zugriff auf das Formular zugewiesen wurde.

- **8.** Wählen Sie den zu gewährenden Zugriffstyp aus (**Lesen**, **Schreiben** oder **Kein**).
- **9.** Klicken Sie auf **Hinzufügen**. Weitere Informationen finden Sie in der Onlinehilfe.
- **10.** Klicken Sie im Fenster "Zugriff hinzufügen" auf **Schließen**.
- **11.** Klicken Sie im Fenster "Zugriff zuweisen" auf **Schließen**.

#### Mit Aufgabenlisten arbeiten

Aufgabenlisten führen die Benutzer durch den Planungsprozess. Sie führen Aufgaben, Anweisungen und Fälligkeitsdaten auf. Die Erstellung und Verwaltung von Aufgaben und Aufgabenlisten erfolgt durch Administratoren und interaktive Benutzer. Benutzer, denen die Rolle eines Zugriffsmanagers für Aufgabenlisten gewährt wurde, können Zugriffsberechtigungen für Aufgabenlisten und Aufgaben zuweisen.

#### Aufgabenlistenordner erstellen

So erstellen Sie Aufgabenlistenordner:

- **1.** Öffnen Sie eine Oracle Hyperion Planning-Anwendung. Informationen hierzu finden Sie unter [Auf Planning-Anwendungen zugreifen.](#page-117-0)
- **2.** Wählen Sie **Administration**, **Verwalten**, **Aufgabenlisten** aus.
- **3.** Wählen Sie unter **Aufgabenlisten verwalten** einen Aufgabenlistenordner aus, und klicken Sie auf
- **4.** Geben Sie einen Namen für den Ordner ein.
- **5.** Klicken Sie auf **OK**.

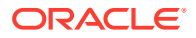

#### Aufgabenlisten erstellen

Aufgabenlisten helfen beim Organisieren von Aufgaben. Die Erstellung und Verwaltung von Aufgaben und Aufgabenlisten erfolgt durch Administratoren und interaktive Benutzer.

So erstellen Sie Aufgabenlisten:

- **1.** Öffnen Sie eine Oracle Hyperion Planning-Anwendung. Informationen hierzu finden Sie unter [Auf Planning-Anwendungen zugreifen](#page-117-0).
- **2.** Wählen Sie **Administration**, **Verwalten**, **Aufgabenlisten** aus.
- **3.** Wählen Sie unter **Aufgabenlisten verwalten** einen Ordner zum Speichern der Aufgabenliste aus.
- **4.** Klicken Sie unter **Aufgabenliste** auf .
- **5.** Geben Sie einen Aufgabenlistennamen ein, und klicken Sie auf **OK**.

#### Aufgaben erstellen

So erstellen Sie eine Aufgabe:

- **1.** Öffnen Sie eine Oracle Hyperion Planning-Anwendung. Informationen hierzu finden Sie unter [Auf Planning-Anwendungen zugreifen](#page-117-0).
- **2.** Wählen Sie **Administration**, **Verwalten**, **Aufgabenlisten** aus.
- **3.** Wählen Sie unter **Aufgabenlisten verwalten** den Ordner mit der Aufgabenliste aus, der Sie die Aufgabe hinzufügen möchten.
- **4.** Wählen Sie unter **Aufgabenliste** eine Aufgabenliste aus.
- **5.** Klicken Sie auf
- **6.** Klicken Sie im Fenster "Aufgabenliste bearbeiten" auf
- **7.** Erstellen Sie die Aufgabe durch Eingabe entsprechender Daten. Weitere Informationen finden Sie in der Onlinehilfe.
- **8.** Klicken Sie auf **Speichern**.

#### Zugriff auf Aufgabenlisten gewähren

So gewähren Sie den Zugriff auf Aufgabenlisten:

- **1.** Öffnen Sie eine Oracle Hyperion Planning-Anwendung. Informationen hierzu finden Sie unter [Auf Planning-Anwendungen zugreifen](#page-117-0).
- **2.** Wählen Sie **Administration**, **Verwalten**, **Aufgabenlisten** aus.
- **3.** Wählen Sie unter **Aufgabenlisten verwalten** einen Aufgabenlistenordner aus.
- **4.** Wählen Sie eine Aufgabenliste aus.
- **5.** Klicken Sie auf .
- 6. Klicken Sie im Fenster "Zugriff zuweisen" auf **4**

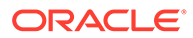

<span id="page-125-0"></span>**7.** Wählen Sie die Benutzer oder Gruppen aus, denen Zugriff auf die Aufgabenliste gewährt werden soll.

#### **Hinweis:**

Im Fenster "Zugriff hinzufügen" werden nur die Benutzer und Gruppen aufgelistet, denen Berechtigungen für die aktuelle Anwendung zugewiesen wurden, die jedoch keinen Zugriff auf die Aufgabenliste haben.

- **8.** Wählen Sie den zu gewährenden Zugriffstyp aus (**Zuweisen**, **Verwalten**, **Verwalten und zuweisen** oder **Kein**). Weitere Informationen finden Sie in der Onlinehilfe.
- **9.** Klicken Sie auf **Hinzufügen**.
- **10.** Klicken Sie im Fenster "Zugriff zuweisen" auf **Schließen**.
- **11.** Klicken Sie im Fenster "Zugriff zuweisen" auf **Schließen**.

#### Essbase-Datenbanken verwenden

Oracle Hyperion Planning-Anwendungen benötigen eine Oracle Essbase-Datenbank, um Modellstrukturen, Dimensionen und die zugehörigen Elemente, Eingabeformulare und Filter zu speichern. Da diese Datenbank beim Erstellen der Planning-Anwendung nicht automatisch erstellt wird, müssen Sie sie manuell erstellen.

Daten zu benutzerdefinierten Dimensionen und Elementen sowie Eingabeformularen werden nicht automatisch in die Essbase-Datenbank geschrieben. Wenn Sie nach dem Erstellen der Datenbank benutzerdefinierte Dimensionen erstellen, müssen Sie die Datenbank aktualisieren, um die Daten in die Datenbank schreiben zu können.

So arbeiten Sie mit der Essbase-Datenbank:

- **1.** Öffnen Sie die Planning-Anwendung. Informationen hierzu finden Sie unter [Auf](#page-117-0) [Planning-Anwendungen zugreifen](#page-117-0).
- **2.** Wählen Sie **Administration**, **Anwendung**, **Datenbank erstellen** aus.

Vorhandene Daten zu Dimensionen, Dimensionselementen und Zugriffsberechtigungen werden automatisch in die Datenbank geschrieben.

#### **Hinweis:**

In Oracle Essbase Administration Services wird die erstellte Datenbank im Essbase-Serverknoten unter dem Knoten für Ihre Planning-Anwendung aufgelistet.

- **3.** Wählen Sie Datenbankoptionen aus. Weitere Informationen finden Sie in der Onlinehilfe.
- **4.** Klicken Sie auf **Erstellen**.

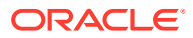

### Anwendungen in den Produktionsmodus versetzen

Neu erstellte Oracle Hyperion Planning-Anwendungen werden standardmäßig in den Wartungsmodus versetzt. Auf diese Weise wird nur Planning-Administratoren der Zugriff auf diese gewährt.

# **Hinweis:** Sie müssen ein Planning-Administrator sein, um diese Aufgabe ausführen zu können.

So versetzen Sie Planning-Anwendungen in den Produktionsmodus:

- **1.** Öffnen Sie die Planning-Anwendung. Informationen hierzu finden Sie unter [Auf Planning-](#page-117-0)[Anwendungen zugreifen.](#page-117-0)
- **2.** Wählen Sie **Administration**, **Anwendung**, **Einstellungen** aus.
- **3.** Wählen Sie unter **Verwendung der Anwendung aktivieren für** die Option **Alle Benutzer** aus. Dieses Feld finden Sie im Abschnitt "Anwendungswartungsmodus" in der Registerkarte "Systemeinstellungen".
- **4.** Klicken Sie auf **Speichern**.

### Zugriffskontrollbericht für Planning-Anwendungen erstellen

In Oracle Hyperion Shared Services Console können Sie aktuelle Zugriffsberechtigungen anzeigen und Berichte drucken.

So erstellen Sie einen Zugriffskontrollbericht:

- **1.** Öffnen Sie die Planning-Anwendung.
- **2.** Wählen Sie "Navigieren", "Extras" aus.
- **3.** Wählen Sie **Berichte** aus, und klicken Sie auf die Registerkarte **Zugriffskontrolle**.
- **4.** Wählen Sie aus, für wen bzw. wofür der Bericht erstellt werden soll:
	- Benutzer oder Gruppen
	- Anwendungsobjekte
- **5.** Legen Sie die Berichtseinstellungen fest. Weitere Informationen finden Sie in der Onlinehilfe.
- **6.** Klicken Sie auf **Fertig stellen**.

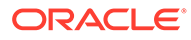

# <span id="page-127-0"></span>11 Provisioning für Financial Management

#### **Siehe auch:**

- Financial Management-Sicherheitsmodell
- Voraussetzungen
- [Auf EPM System-Produkte zugreifen](#page-107-0)
- [Berechtigungen für Financial Management zuweisen](#page-128-0)

# Financial Management-Sicherheitsmodell

Bei Oracle Hyperion Financial Management werden Benutzern Rollen über Oracle Hyperion Shared Services Console zugewiesen. Die Datensicherheit kann für Dimensionen wie Entity-, Scenario- oder Custom-Dimensionen festgelegt werden. Die Sicherheit wird für jede Dimension unabhängig in einer sogenannten Financial Management-Sicherheitsklasse festgelegt, die Zugriffsrechte (Ändern, Anzeigen usw.) für eine bestimmte Gruppe von Elementen einer Dimension definiert. In der Regel werden Sicherheitsklassen Benutzergruppen zugewiesen. Artefakte (Journale, Webformulare, Webraster und Aufgabenlisten) werden ebenfalls Sicherheitsklassen zugewiesen.

#### **Hinweis:**

Die Sicherheit kann nicht für eine Schnittmenge von Elementen verschiedener Dimensionen festgelegt werden.

Financial Management verwendet eine eigene native Benutzeroberfläche zum Festlegen der Datensicherheit und verwaltet ein eigenes Repository mit Datensicherheitsinformationen. Die Zuweisung der Datensicherheit für Benutzer und Gruppen erfolgt über Shared Services Console.

## Voraussetzungen

### Foundation Services

- Oracle Hyperion Foundation Services wird ausgeführt. Beim Start von Foundation Services werden folgende Komponenten ausgeführt:
	- Oracle Hyperion Shared Services
	- Oracle Hyperion Enterprise Performance Management Workspace
- **Optional:** Die externen Benutzerverzeichnisse, die die Quellen für Benutzer- und Gruppeninformationen sind, werden in Shared Services konfiguriert.

Informationen hierzu finden Sie unter [Benutzerverzeichnisse konfigurieren.](#page-22-0)

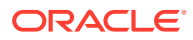

#### <span id="page-128-0"></span>**Webserver**

Der Webserver, der als Frontend für Oracle Enterprise Performance Management System-Komponenten dient, muss ausgeführt werden.

### Relationale Datenbank

Zum Speichern der Oracle Hyperion Financial Management-Anwendungsdaten muss für die relationale Datenbank ein Account mit ausreichenden Berechtigungen verfügbar sein.

Informationen zu unterstützten Datenbankplattformen und erforderlichen Berechtigungen finden Sie in der Dokumentation *Oracle Enterprise Performance Management System - Installation: Beginnen Sie hier*.

# Auf EPM System-Produkte zugreifen

Sie müssen beim Provisioning auf Oracle Enterprise Performance Management System-Komponenten zugreifen, wie z.B. Oracle Hyperion Shared Services und Oracle Hyperion Enterprise Performance Management Workspace. Weitere Informationen finden Sie in den folgenden Abschnitten:

- **[Shared Services Console starten](#page-12-0)**
- [Auf EPM Workspace zugreifen](#page-173-0)
- [Auf Administration Services Console zugreifen](#page-173-0)

# Berechtigungen für Financial Management zuweisen

Sie können die Anwendungsadministrationskonsole und den Oracle Hyperion Financial Management-Desktop verwenden, um Financial Management-Anwendungen zu erstellen. Der Zugriff auf die Anwendungsadministrationskonsole erfolgt über Oracle Hyperion Enterprise Performance Management Workspace.

#### Financial Management-Anwendungen, die über die

Anwendungsadministrationskonsole und den Financial Management-Desktop erstellt werden, sind Standalone-Anwendungen mit eigenen Profilen, die den jeweiligen Kalender und die jeweiligen Sprachen definieren. Jede Anwendung besitzt eine eigene Metadatendatei, in der die zugehörigen Dimensionen definiert sind. Dimensionen und Elemente werden von diesen Anwendungen nicht gemeinsam mit anderen Financial Management-Anwendungen verwendet.

Financial Management-Anwendungen erfordern das Erstellen einer Sicherheitsklasse, bevor Sie Metadaten mit dieser Sicherheitsklasse laden oder bereitstellen können. Sie können Sicherheitsklassen erstellen oder laden, nachdem Sie die Anwendung erstellt haben.

### Prozessübersicht

Die Schritte beim Erstellen von Oracle Hyperion Financial Management-Anwendungen und beim Zuweisen der entsprechenden Berechtigungen über die Menüoption "Consolidation-Administration" in Oracle Hyperion Enterprise Performance Management Workspace sind in der folgenden Abbildung veranschaulicht:

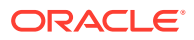

<span id="page-129-0"></span>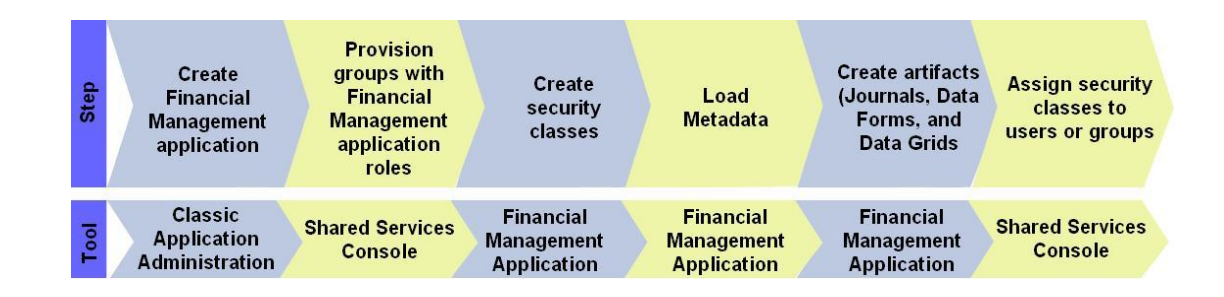

### Anwendungen erstellen

Die Erstellung von Oracle Hyperion Financial Management-Anwendungen umfasst die folgenden Schritte:

- Anwendungsprofile erstellen
- [Financial Management-Anwendungen erstellen](#page-130-0)

#### Anwendungsprofile erstellen

Ein Anwendungsprofil enthält Informationen zu Sprache, Kalender, Frequenz und Periode für eine Anwendung. Sie müssen für jede erstellte Anwendung ein Profil festlegen. Ein Profil kann für mehrere Anwendungen verwendet werden. Ausführliche Informationen finden Sie unter "Anwendungsprofile erstellen" in der *Oracle Hyperion Financial Management - Administratordokumentation*.

So erstellen Sie Anwendungsprofile:

- **1.** Rufen Sie Oracle Hyperion Enterprise Performance Management Workspace auf. Informationen hierzu finden Sie unter [Auf EPM Workspace zugreifen.](#page-173-0)
- **2.** Wählen Sie **Navigieren**, **Verwalten**, **Consolidation-Administration** aus.
- **3.** Wählen Sie unter "Consolidation-Administration" die Option **Profileditor** aus.
- **4.** Wählen Sie unter "Profil auswählen" die Option **Neues Anwendungsprofil erstellen** aus, und klicken Sie auf **OK**.
- **5.** Legen Sie Einstellungen für Folgendes fest:
	- Anwendungssprachen
	- Kalender
	- Häufigkeiten
	- Perioden

Ausführliche Informationen zur Eingabe dieser Einstellungen finden Sie in der *Oracle Hyperion Financial Management - Administratordokumentation*.

- **6.** Klicken Sie auf **Speichern**.
- **7.** Wählen Sie ein Dateiformat aus, und klicken Sie auf **OK**.
- **8.** Klicken Sie auf **Datei speichern**, um das Anwendungsprofil in das in Ihrem Browser angegebene Standarddownloadverzeichnis herunterzuladen.

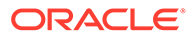

#### <span id="page-130-0"></span>Datenquellen erstellen

Sie müssen einen Datenquellennamen (DSN) einrichten, um Starschemas zu speichern. Ausführliche Informationen finden Sie im Abschnitt zum Konfigurieren eines Datenquellennamens (DSN) in der *Oracle Hyperion Financial Management - Administratordokumentation*.

So erstellen Sie eine Datenquelle:

- **1.** Rufen Sie Oracle Hyperion Enterprise Performance Management Workspace auf. Informationen hierzu finden Sie unter [Auf EPM Workspace zugreifen.](#page-173-0)
- **2.** Wählen Sie **Navigieren**, **Verwalten**, **Consolidation-Administration** aus.
- **3.** Wählen Sie unter "Consolidation-Administration" die Option **DSN konfigurieren** aus.
- **4.** Klicken Sie unter "DSN konfigurieren" auf **Aktionen**, und wählen Sie **Datenquelle erstellen** aus.
- **5.** Geben Sie Einstellungen ein, um eine Datenquelle zu erstellen. Ausführliche Informationen finden Sie im Abschnitt zum Konfigurieren eines Datenquellennamens (DSN) in der *Oracle Hyperion Financial Management - Administratordokumentation*.
- **6.** Klicken Sie auf **Verbindung testen**, um sicherzustellen, dass die von Ihnen festgelegten Datenquelleneigenschaften gültig sind.
- **7.** Klicken Sie auf **Speichern**.

#### Financial Management-Anwendungen erstellen

Oracle Hyperion Financial Management-Anwendungen werden über die Menüoption "Consolidation-Administration" in Oracle Hyperion Enterprise Performance Management Workspace erstellt.

So erstellen Sie Financial Management-Anwendungen:

- **1.** Greifen Sie auf EPM Workspace zu. Informationen hierzu finden Sie unter [Auf](#page-173-0) [EPM Workspace zugreifen](#page-173-0).
- **2.** Wählen Sie **Navigieren**, **Verwalten**, **Consolidation-Administration** aus.
- **3.** Wählen Sie unter "Consolidation-Administration" die Option **Anwendung** aus.
- **4.** Wählen Sie unter "Anwendungen" die Optionen **Aktionen**, **Neu** aus.
- **5.** Geben Sie Daten ein.
	- **a.** Wählen Sie unter **Cluster** das Financial Management-Servercluster aus, auf dem die Anwendung ausgeführt werden soll.
	- **b.** Geben Sie unter **Name** einen Namen für die Anwendung ein. Die Höchstlänge beträgt 10 alphanumerische Zeichen oder 12 Byte. Der Anwendungsname darf nicht mit einer Ziffer beginnen, und er darf weder Leerzeichen noch Sonderzeichen wie das Et-Zeichen (&) oder Sternchen (\*) enthalten.
	- **c.** Geben Sie unter **Beschreibung** eine Beschreibung für die Anwendung ein.
	- **d.** Wählen Sie unter **Profil** das Profil aus, das Sie für diese Anwendung verwenden möchten. Informationen hierzu finden Sie unter [Anwendungsprofile](#page-129-0) [erstellen.](#page-129-0)

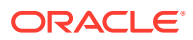

**e.** Wählen Sie unter **Benutzermanagementprojekt** eine vorhandene Oracle Hyperion Shared Services-Anwendungsgruppe aus, der die Anwendung hinzugefügt werden soll.

Sie können bei Bedarf eine benutzerdefinierte Anwendungsgruppe in Shared Services erstellen.

- **f.** Wählen Sie unter **Anwendungstyp** die Option **Consolidation** oder **Tax Provisioning** als Anwendungstyp aus.
- **6.** Klicken Sie auf **Erstellen**.

#### **Hinweis:**

Die von Ihnen erstellte Financial Management-Anwendung wird in Oracle Hyperion Shared Services Console unter dem Knoten für die Anwendungsgruppe aufgeführt, die Sie in Schritt 5.e ausgewählt haben.

### Gruppen Financial Management-Anwendungsrollen zuweisen

Jede Oracle Hyperion Financial Management-Instanz (Deployment) kann mehrere Anwendungen unterstützen. Sie müssen den Financial Management-Benutzern jeweils separat Berechtigungen für die einzelnen Anwendungen zuweisen.

Administratoren von Oracle Hyperion Shared Services und Provisioning-Manager von Financial Management können Financial Management-Anwendungsbenutzern Berechtigungen über Oracle Hyperion Shared Services Console zuweisen.

So weisen Sie Benutzern oder Gruppen Financial Management-Anwendungsrollen zu:

- **1.** Greifen Sie als funktionaler Administrator oder als Benutzer mit der Rolle "Provisioning-Manager" für die Financial Management-Anwendung, für die Sie Berechtigungen zuweisen möchten, auf Shared Services Console zu. Informationen hierzu finden Sie unter [Shared Services Console starten.](#page-12-0)
- **2.** Weisen Sie Benutzern oder Gruppen Berechtigungen für die Financial Management-Anwendung zu.
	- **a.** Suchen Sie nach einem Benutzer oder einer Gruppe, dem bzw. der Sie Zugriffsberechtigungen zuweisen möchten.
	- **b.** Klicken Sie mit der rechten Maustaste auf den Benutzer oder die Gruppe, und wählen Sie **Berechtigung(en) zuweisen** aus.
	- **c. Optional:** Wählen Sie eine Ansicht aus.

Die Rollen können als hierarchische Struktur (Baum) oder als Liste angezeigt werden. Sie müssen einen Drilldown in die Hierarchie durchführen, um die verfügbaren Rollen anzuzeigen. In der Listenansicht werden die verfügbaren Rollen aufgeführt, es wird jedoch kein hierarchischer Zusammenhang angezeigt.

- **d.** Blenden Sie unter **Verfügbare Rollen** die Anwendungsgruppe (z.B. Financial Management) mit Ihrer Financial Management-Anwendung ein.
- **e.** Blenden Sie den Knoten Ihrer Anwendung ein.
- **f.** Wählen Sie die Rollen aus, die Sie den Benutzern oder Gruppen zuweisen möchten, und klicken Sie auf **2**

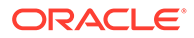

Unter [Financial Management-Rollen](#page-157-0) finden Sie eine Liste der Financial Management-Rollen und der Aufgaben, auf die diese Rollen zugreifen können.

**g.** Klicken Sie auf **Speichern**.

Nach dem erfolgreichen Zuweisen von Berechtigungen erscheint ein Dialogfeld.

- **h.** Klicken Sie auf **OK**.
- **3.** Wiederholen Sie Schritt 2 für jede Financial Management-Anwendung, für die Sie Berechtigungen zuweisen möchten.

### Sicherheitsklassen erstellen

Sicherheitsklassen sind in der Regel Gruppierungen von Metadatenelementen oder Anwendungsartefakten (Webformulare, Webraster usw.), die bestimmen, welche Zugriffsberechtigungen Benutzer für Anwendungselemente haben. Eine Sicherheitsklasse wird Metadatenelementen oder Artefakten zugewiesen. Benutzern und Gruppen werden Berechtigungen für Sicherheitsklassen zugewiesen.

Provisioning-Manager und Oracle Hyperion Shared Services-Administratoren können jederzeit Sicherheitsklassen für Anwendungen definieren. Sie können auch Sicherheitsklassen aus einer Sicherheitsdatei (.sec) laden. Informationen hierzu finden Sie unter "Anwendungssicherheit laden" in der *Oracle Hyperion Financial Management - Administratordokumentation*.

Provisioning-Manager und Shared Services-Administratoren können jederzeit Sicherheitsklassen für Anwendungen definieren. Sie können auch Sicherheitsklassen für die Oracle Hyperion Financial Management-Anwendung aus einer Sicherheitsdatei (.sec) laden. Informationen hierzu finden Sie unter "Anwendungssicherheit laden" in der *Oracle Hyperion Financial Management - Administratordokumentation*.

### Financial Management-Artefakte erstellen

Die Sicherheit in Oracle Hyperion Financial Management wird für jede Dimension separat über eine sogenannte "Sicherheitsklasse" festgelegt, die die Zugriffsrechte für eine Gruppe von Elementen einer Dimension festlegt. In der Regel werden Sicherheitsklassen Gruppen von Benutzern und Financial Management-Artefakte (Journale, Webformulare, Webraster und Aufgabenlisten) zugewiesen. Für die Zugriffskontrolle müssen Sie Financial Management-Artefakte erstellen und diesen Sicherheitsklassen zuweisen.

Der Zugriff auf Journale, Eingabeformulare und Datenraster wird durch die Sicherheitsklasse gesteuert, die jedem Artefakt zugewiesen ist . Wenn für Benutzer und Gruppen eine Sicherheitsklasse festgelegt wurde, die einem bestimmten Artefakt zugewiesen ist, erhalten diese Benutzer und Gruppen Zugriff auf das entsprechende Artefakt in der Financial Management-Anwendung.

#### Journale laden

Zahlreiche externe Hauptbuchsysteme können ASCII-Textdateien mit Journalinformationen generieren, die Sie in eineOracle Hyperion Financial Management-Anwendung laden können. Sie haben die Möglichkeit, die Datei vor dem Laden in die Financial Management-Anwendung zu bearbeiten.

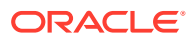

Beispieljournaldateien (.jlf) zum Modellieren Ihrer Journaldatei sind im Verzeichnis *EPM\_ORACLE\_HOME*/products/FinancialManagement/SampleApps enthalten.

Das Laden der Journale erfolgt im Ersetzungsmodus, in dem vor dem Laden der neuen Journaldaten alle Daten für ein Journallabel gelöscht werden. Financial Management-Administratoren können Journale in Bearbeitung, zurückgewiesene, übergebene, genehmigte und aktivierte Journale sowie Standardjournalvorlagen und wiederkehrende Journalvorlagen laden.

#### **Hinweis:**

Um Journale laden zu können, müssen Sie zunächst die Perioden öffnen, für die Journale geladen werden sollen. Informationen hierzu finden Sie unter "Perioden verwalten" in der *Oracle Hyperion Financial Management - Benutzerdokumentation*.

Nur Journale in Bearbeitung bzw. übergebene Journale können ersetzt werden. Das Überschreiben von Journalen mit dem Status "genehmigt" oder "aktiviert" ist nicht möglich.

So laden Sie Journale:

- **1.** Öffnen Sie eine Financial Management-Anwendung.
- **2.** Blenden Sie **Anwendungsaufgaben** ein, und wählen Sie **Laden**, **Journale** aus.
- **3.** Geben Sie unter **Journaldatei** den Namen der zu ladenden Datei ein, oder klicken Sie auf **Durchsuchen**, um die Datei zu suchen.
- **4.** Legen Sie im Feld **Trennzeichen** das Zeichen zum Trennen der in der Datei enthaltenen Daten fest.
- **5.** Legen Sie ggf. andere Einstellungen fest. Weitere Informationen finden Sie in der Onlinehilfe.
- **6.** Klicken Sie auf **Laden**.

#### Eingabeformulare erstellen

Mit Eingabeformularen können Oracle Hyperion Financial Management-Benutzer im Allgemeinen über eine Benutzeroberfläche, z.B. über einen Webbrowser, Daten in die Datenbank eingeben. Außerdem können Eingabeformulare zur Anzeige und Analyse von Daten oder zugehörigem Text verwendet werden. Zum Erstellen von Eingabeformularen stehen zwei Methoden zur Verfügung:

- Verwenden von Skripten
- Verwenden des Formularerstellers

Informationen zur Skriptsyntax für das Eingabeformular finden Sie in der *Oracle Hyperion Financial Management - Administratordokumentation*.

Sie müssen Financial Management-Administrator oder ein Benutzer mit der Rolle "Eingabeformular verwalten" sein, um Eingabeformulare erstellen zu können.

So erstellen Sie Eingabeformulare mit dem Formularersteller:

- **1.** Öffnen Sie eine Financial Management-Anwendung.
- **2.** Wählen Sie im Dokumentenmanager **Neu**, **Eingabeformular** aus.

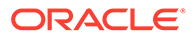

- **3.** Wählen Sie **Administration**, **Dokumente verwalten**, **Eingabeformulare** aus.
- **4.** Klicken Sie auf **Neu**.
- **5.** Geben Sie die POV-Informationen, Zeilen- und Spalteninformationen sowie optional Formulardetails ein. Weitere Informationen finden Sie in der Onlinehilfe.
	- Wählen Sie **Scannen** aus, um die Syntax des Formulars auf Richtigkeit zu prüfen.
	- Wählen Sie **Zurücksetzen** aus, um die Formularwerte zurückzusetzen.
- **6.** Wählen Sie **Aktionen**, **Speichern** aus.
- **7.** Legen Sie den Namen und das Speicherverzeichnis des Eingabeformulars fest.

#### **Hinweis:**

Financial Management speichert nur fehlerfreie Eingabeformulare.

#### Datenraster erstellen

Mit Datenrastern können Benutzer Oracle Hyperion Financial Management-Anwendungsdaten manuell eingeben oder bearbeiten.

So erstellen Sie Datenraster:

- **1.** Öffnen Sie eine Financial Management-Anwendung.
- **2.** Wählen Sie im Dokumentenmanager **Neu**, **Datenraster** aus.
- **3.** Klicken Sie auf **Neues Datenraster**.
- **4.** Geben Sie die POV-Informationen, Zeilen- und Spalteninformationen sowie Rasteranzeigeoptionen ein. Weitere Informationen finden Sie in der Onlinehilfe.
- **5.** Wählen Sie **Aktionen**, **Speichern** aus.
- **6.** Legen Sie den Namen, die Beschreibung, die Sicherheitsklasse, den Standort sowie das Speicherverzeichnis für das Datenraster fest.

#### **Hinweis:**

Financial Management speichert nur fehlerfreie Datenraster.

### Berechtigungen für Sicherheitsklassen zuweisen

Sicherheitsklassen bestimmen den Zugriff, den Benutzer auf Oracle Hyperion Financial Management-Anwendungen haben. Sie weisen Anwendungselementen wie Accounts und Entitys Sicherheitsklassen zu. Die Fähigkeit eines Benutzers oder einer Gruppe, auf Anwendungselemente zuzugreifen, ist von den Sicherheitsklassen abhängig, für die dem Benutzer oder der Gruppe der Zugriff gewährt wurde.

Der Zugriff auf Journale, Eingabeformulare und Datenraster wird durch die den einzelnen Artefakte zugewiesene Sicherheitsklasse gesteuert. Wenn für Benutzer und Gruppen eine Sicherheitsklasse festgelegt wurde, die einem bestimmten Artefakt

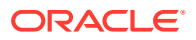

zugewiesen ist, erhalten diese Benutzer und Gruppen Zugriff auf das entsprechende Artefakt in der Financial Management-Anwendung.

So weisen Sie den Zugriff für Sicherheitsklassen zu:

- **1.** Greifen Sie als Oracle Hyperion Shared Services-Administrator oder als Anwendungsadministrator der Financial Management-Anwendung, für die Sie die Zugriffskontrolle festlegen möchten, auf Oracle Hyperion Shared Services Console zu. Informationen hierzu finden Sie unter [Auf Shared Services zugreifen.](#page-173-0)
- **2.** Gehen Sie im Ansichtsbereich folgendermaßen vor:
	- **a.** Blenden Sie **Anwendungsgruppen** ein.
	- **b.** Blenden Sie die Anwendungsgruppe mit Ihrer Financial Management-Anwendung ein.
	- **c.** Klicken Sie mit der rechten Maustaste auf die Financial Management-Anwendung, für die Sicherheitsrollen festgelegt werden sollen. Wählen Sie anschließend **Zugriffskontrolle zuweisen** aus.

Benutzer und Gruppen mit Rollen aus der ausgewählten Anwendung werden zusammen mit ihren aktuellen Sicherheitsklassenzuweisungen unter **Anwendungen** aufgelistet. Sicherheitsklassen können nur diesen Benutzern und Gruppen zugewiesen werden.

- **3. Optional:** Fügen Sie Sicherheitsklassen für klassische Anwendungen hinzu.
	- **a.** Wählen Sie unter **Aktionen** die Option zum Hinzufügen von Sicherheitsklassen aus.
	- **b.** Geben Sie unter **Klassenname** einen Namen für die neue Sicherheitsklasse ein.
	- **c.** Klicken Sie auf **OK**.
- **4.** Legen Sie unter **Anwendung** die Zugriffsberechtigungen fest, die die einzelnen Benutzer oder Gruppen für die jeweilige Sicherheitsklasse erhalten sollen. Standardmäßig werden Anwendungsbenutzern und -gruppen, denen Berechtigungen neu zugewiesen wurden, keine Zugriffsberechtigungen gewährt. Weitere Informationen finden Sie in der Onlinehilfe.
	- Um alle Zugriffszuweisungen eines Benutzers oder einer Gruppe für Sicherheitsklassen zu ändern, klicken Sie mit der rechten Maustaste auf den Benutzer- oder Gruppennamen, und wählen Sie eine Zugriffsebene aus.
	- Um für viele Benutzer oder Gruppen dieselben Zugriffszuweisungsebenen für Sicherheitsklassen festzulegen, klicken Sie bei gedrückter Steuerungstaste mit der rechten Maustaste auf die Benutzer- oder Gruppennamen, und wählen Sie eine Zugriffsebene aus.
	- Um die Zugriffsebene für eine Sicherheitsklasse zu ändern, klicken Sie mit der rechten Maustaste auf die Zelle, in der die Zugriffsebene aufgelistet ist, und wählen Sie eine Ebene aus.

Die verfügbaren Zugriffsebenen werden in Tabelle 1 erläutert.

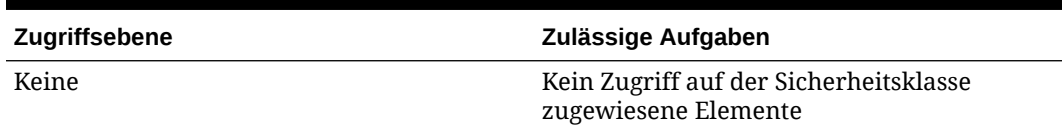

#### **Tabelle 11-1 Benutzerzugriffsebenen für Artefakte**

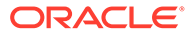

| Zugriffsebene | Zulässige Aufgaben                                                                                                    |
|---------------|----------------------------------------------------------------------------------------------------|
| Metadaten     | Ein angegebenes Element wird dem<br>Benutzer in einer Liste angezeigt, Daten für<br>das Element können jedoch nicht angezeigt<br>oder geändert werden.   |
| Lesen         | Daten für der Sicherheitsklasse zugewiesene<br>Elemente werden dem Benutzer angezeigt,<br>können jedoch nicht hochgestuft oder<br>zurückgewiesen werden. |
| Hochstufen    | Daten für der Sicherheitsklasse zugewiesene<br>Elemente werden dem Benutzer angezeigt<br>und können hochgestuft oder<br>zurückgewiesen werden.           |
| Alle          | Daten für der Sicherheitsklasse zugewiesene<br>Elemente können vom Benutzer geändert<br>und hochgestuft sowie zurückgewiesen<br>werden.                  |

**Tabelle 11-1 (Fortsetzung) Benutzerzugriffsebenen für Artefakte**

**5.** Wählen Sie unter **Aktionen** die Option **Speichern** aus.

**6. Optional:** Wählen Sie **Aktionen**, "Sicherheitsberichte" aus, um einen Sicherheitsbericht generieren. Hiermit können Sie prüfen, ob die Sicherheitsklassen Benutzern und Gruppen mit Zugriffsberechtigungen ordnungsgemäß zugewiesen wurden.

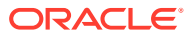

# 12 Provisioning für Financial Reporting (Document Repository)

#### **Siehe auch:**

- Financial Reporting-Sicherheitsmodell
- Voraussetzungen
- [Auf EPM System-Produkte zugreifen](#page-107-0)
- [Provisioning-Prozess](#page-138-0)

# Financial Reporting-Sicherheitsmodell

Oracle Hyperion Financial Reporting-Rollen werden Benutzern über Oracle Hyperion Shared Services Console zugewiesen. Zugriffsberechtigungen für Artefakte werden in der Regel Benutzergruppen zugewiesen.

In Financial Reporting müssen Sie auf Daten aus einer Datenquelle (z.B. Planning und Oracle Hyperion Financial Management) zugreifen, um aussagekräftige Berichte zu erstellen. Da die Daten, auf die Financial Reporting zugreift, der Datenquelle gehören, besteht eine wechselseitige Provisioning-Abhängigkeit zwischen der Datenquelle und Financial Reporting. Beispiel: Dem Benutzer *JDoe* werden Financial Reporting-Rollen, jedoch keine Berechtigungen für die Planning-Anwendung *Vision* zugewiesen. In diesem Szenario kann *JDoe* keine Financial Reporting-Berichte anzeigen, die Daten aus *Vision* enthalten.

# Voraussetzungen

### Financial Reporting-Komponenten

Die Oracle Financial Reporting-Java-Webanwendung muss ausgeführt werden.

### Zugriff auf Datenquellen

Oracle Hyperion Financial Reporting-Benutzern und -Gruppen müssen Rollen für Datenquellen zugewiesen werden, damit sie auf Daten zugreifen können. Datenquellen umfassen Oracle Hyperion Planning- und Oracle Hyperion Financial Management-Anwendungen.

#### Planning (optional)

Wenn Sie eine Oracle Hyperion Planning-Anwendung als Datenquelle für Oracle Hyperion Financial Reporting verwenden, müssen Sie sicherstellen, dass die folgenden Anwendungen ausgeführt werden:

- Oracle Essbase-Server
- Planning-Server

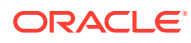

• Die als Datenquelle verwendete Planning-Anwendung

Informationen hierzu finden Sie in der *Oracle Enterprise Performance Management System - Installations- und Konfigurationsdokumentation*.

#### <span id="page-138-0"></span>Financial Management (optional)

Wenn Sie eine Oracle Hyperion Financial Management-Anwendung als Datenquelle für Oracle Hyperion Financial Reporting verwenden, müssen Sie sicherstellen, dass die folgenden Anwendungen ausgeführt werden:

- Financial Management
- Die als Datenquelle verwendete Financial Management-Anwendung

Informationen hierzu finden Sie in der *Oracle Enterprise Performance Management System - Installations- und Konfigurationsdokumentation*.

# Auf EPM System-Produkte zugreifen

Sie müssen beim Provisioning auf Oracle Enterprise Performance Management System-Komponenten zugreifen, wie z.B. Oracle Hyperion Shared Services und Oracle Hyperion Enterprise Performance Management Workspace. Weitere Informationen finden Sie in den folgenden Abschnitten:

- **[Shared Services Console starten](#page-12-0)**
- [Auf EPM Workspace zugreifen](#page-173-0)
- [Auf Administration Services Console zugreifen](#page-173-0)

# Provisioning-Prozess

Die Dokument-Repository-Rollen für Sicherheitsadministratoren müssen dem funktionalen Administrator zugewiesen werden, um das Provisioning zu erleichtern:

### Prozessübersicht

Die Schritte beim Provisioning für Dokument Repository-Benutzer und -Gruppen sind in der folgenden Abbildung veranschaulicht.

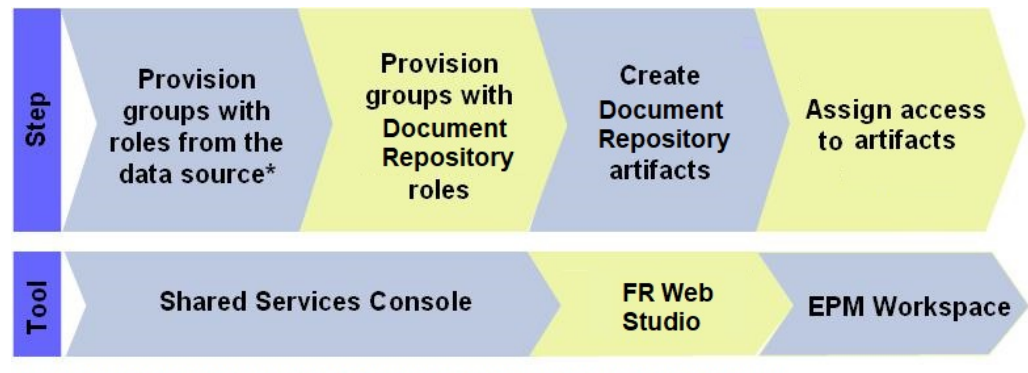

\* Data sources include Financial Management, Essbase, and Planning applications

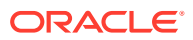

### Provisioning-Schritte

#### Berechtigungen für die Datenquelle zuweisen

Datenquellen für Oracle Hyperion Financial Reporting umfassen Oracle Hyperion Planningund Oracle Hyperion Financial Management-Anwendungen. Financial Reporting-Benutzern und -Gruppen müssen Rollen von der Datenquelle zugewiesen werden, aus der Daten zu Analyse- oder Präsentationszwecken abgerufen werden sollen. Dieser Schritt wird in der Regel beim Provisioning für Planning- oder Financial Management-Anwendungen ausgeführt. Ausführliche Informationen zu den einzelnen Schritten bei der Zuweisung von Berechtigungen finden Sie unter:

- [Berechtigungen für Planning zuweisen](#page-114-0)
- [Berechtigungen für Financial Management zuweisen](#page-127-0)

#### Benutzern und Gruppen Dokument-Repository-Rollen zuweisen

Dokument-Repository-Rollen ermöglichen Benutzern den Zugriff auf Oracle Hyperion Financial Reporting Web Studio und Oracle Hyperion Financial Reporting. Die Daten, die Benutzer über Financial Reporting Web Studio und über Berichte anzeigen und analysieren können, werden durch ihre jeweiligen Rollen in der Datenquelle gesteuert. Benutzer können Oracle Hyperion Financial Management-Anwendungsdaten in Financial Reporting anzeigen, wenn sie über eine Financial Management-Anwendungsrolle verfügen, die ihnen das Anzeigen von Daten erlaubt.

So weisen Sie Benutzern oder Gruppen Dokument-Repository-Rollen zu:

- **1.** Greifen Sie als Sicherheitsadministrator auf Oracle Hyperion Shared Services Console zu. Informationen hierzu finden Sie unter [Auf Shared Services zugreifen.](#page-173-0)
- **2.** Weisen Sie Benutzern oder Gruppen Zugriffsberechtigungen zu.
	- **a.** Suchen Sie nach den Benutzern oder Gruppen, denen Sie Zugriffsberechtigungen zuweisen möchten.

Informationen hierzu finden Sie unter [Nach Benutzern, Gruppen, Rollen und](#page-14-0) [Delegationslisten suchen](#page-14-0).

- **b.** Klicken Sie mit der rechten Maustaste auf den Benutzer oder die Gruppe, und wählen Sie **Berechtigung(en) zuweisen** aus.
- **c. Optional:** Wählen Sie eine Ansicht aus.

Die Rollen können als hierarchische Struktur (Baum) oder als Liste angezeigt werden. Sie müssen einen Drilldown in die Hierarchie durchführen, um die verfügbaren Rollen anzuzeigen. In der Listenansicht werden die verfügbaren Rollen aufgeführt, es wird jedoch kein hierarchischer Zusammenhang angezeigt.

- **d.** Blenden Sie unter **Verfügbare Rollen** die Dokument-Repository-Anwendungsgruppe ein.
- **e.** Wählen Sie die Rollen aus, die Sie den Benutzern oder Gruppen zuweisen möchten, und klicken Sie auf **Hinzufügen**.

Informationen zu den Rollen, die Sie Benutzern und Gruppen zuweisen können, finden Sie unter [Rollen für Financial Reporting \(Dokument-Repository\).](#page-160-0)

**f.** Klicken Sie auf **Speichern**.

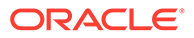

**g.** Klicken Sie auf **OK**.

### Financial Reporting-Artefakte im Dokument-Repository erstellen

Artefakte im Dokument-Repository umfassen Berichte, Bücher und Batches sowie die Verzeichnisse, in denen die Artefakte gespeichert sind. Für jedes Artefakt können Berechtigungen separat zugewiesen werden. Sie verwenden Oracle Hyperion Financial Reporting Web Studio, um Berichte zu erstellen, und Oracle Hyperion Enterprise Performance Management Workspace, um Bücher und Batches zu erstellen.

Anweisungen zum Erstellen von Artefakten finden Sie in der *Oracle Hyperion Financial Reporting Studio - Benutzerdokumentation*.

#### Zugriff auf Artefakte kontrollieren

Oracle Hyperion Financial Reporting-Artefakte im Dokument-Repository stehen Benutzern zur Verfügung, nachdem ihnen von einem Sicherheitsadministrator Zugriff auf die Artefakte erteilt wurde.

So richten Sie die Zugriffskontrolle ein:

- **1.** Greifen Sie als Sicherheitsadministrator des Dokument-Repositorys auf Oracle Hyperion Enterprise Performance Management Workspace zu. Informationen hierzu finden Sie unter [Auf EPM Workspace zugreifen.](#page-173-0)
- **2.** Wählen Sie **Navigieren**, **Durchsuchen** aus.
- **3.** Wählen Sie unter **Ordner** den Ordner aus, in dem Financial Reporting-Artefakte gespeichert sind.
- **4.** Wählen Sie die Artefakte aus, für die Sie eine Zugriffskontrolle festlegen möchten.
- **5.** Wählen Sie **Bearbeiten**, **Berechtigungen bearbeiten** aus.
- **6.** Suchen Sie unter **Berechtigungen** den Benutzer, die Gruppe oder die Rolle, für den/die Sie Zugriff auf das Artefakt angeben möchten. Klicken Sie dann auf (**Hinzufügen**).
- **7.** Gehen Sie im Fenster **Ausgewählte Benutzer, Gruppen und Rollen** wie folgt vor:
	- **a.** Klicken Sie in die Spalte **Zugriff auf Datei**, und wählen Sie eine Zugriffsberechtigung aus.

Die Ebene und die Art des Zugriffs, die Sie festlegen können, hängen vom ausgewählten Artefakt ab. Beispiel: Für Artefakte vom Typ "Nur-Text" umfassen die Zugriffsebenen "Erben", Vollzugriff", "Ändern", "Anzeigen" und "Kein Zugriff". Weitere Informationen finden Sie in der Onlinehilfe.

- **b.** Klicken Sie in die Spalte **Favorit**, und wählen Sie aus, ob das Artefakt als Favorit für den aktuellen Benutzer, die aktuelle Gruppe oder die aktuelle Rolle gepusht werden soll.
- **8.** Klicken Sie auf **OK**.

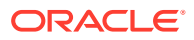

# 13 Berechtigungen für Profitability and Cost Management zuweisen

#### **Siehe auch:**

- Standard Profitability and Cost Management-Sicherheitsmodell
- Voraussetzungen
- [Auf EPM System-Produkte zugreifen](#page-107-0)
- [Berechtigungen für Profitability and Cost Management zuweisen](#page-142-0)

# Standard Profitability and Cost Management-Sicherheitsmodell

Bei Oracle Hyperion Profitability and Cost Management werden Benutzern Rollen über Oracle Hyperion Shared Services Console zugewiesen. Die Datensicherheit kann für Profitability and Cost Management-Dimensionen festgelegt werden.

# Voraussetzungen

### Foundation Services

- Oracle Hyperion Foundation Services wird ausgeführt. Beim Start von Foundation Services werden folgende Komponenten ausgeführt:
	- Oracle Hyperion Shared Services
	- Oracle Hyperion Enterprise Performance Management Workspace
- **Optional:** Die externen Benutzerverzeichnisse, die die Quellen für Benutzer- und Gruppeninformationen sind, werden in Shared Services konfiguriert.

Informationen hierzu finden Sie unter [Benutzerverzeichnisse konfigurieren.](#page-22-0)

### Foundation Services-Webserver

Der Oracle Hyperion Foundation Services-Webserver muss ausgeführt werden.

### Essbase-Server (nur für "Standard Profitability"-Anwendungen)

Standard Oracle Hyperion Profitability and Cost Management-Anwendungen werden für Oracle Essbase bereitgestellt. Die Finanzdaten und sonstigen Daten, die in Standard Profitability and Cost Management zugewiesen werden müssen, werden in eine multidimensionale Essbase-Datenbank importiert.

Stellen Sie sicher, dass der Essbase-Server ausgeführt wird. Informationen hierzu finden Sie in der *Oracle Enterprise Performance Management System - Installations- und Konfigurationsdokumentation*.

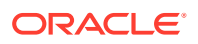

### <span id="page-142-0"></span>Administration Services

Oracle Essbase Administration Services, die Administrationskonsole für Oracle Essbase, wird zum Prüfen der Erstellung von Standard Oracle Hyperion Profitability and Cost Management-Cubes sowie zum Optimieren von Cube-Modellstrukturen verwendet.

Stellen Sie sicher, dass Administration Services ausgeführt wird. Informationen hierzu finden Sie in der *Oracle Enterprise Performance Management System - Installationsund Konfigurationsdokumentation*.

## Relationale Datenbanken (für "Detailed Profitability"-Anwendungen)

Bei "Detailed Profitability"-Anwendungen werden die Dimensionsdaten und die Modelldefinition im selben relationalen Datenbankschema gespeichert, das auch zum Speichern der Dimensionsdaten und Modelldefinitionen für "Standard Profitability"- Anwendungen verwendet wird. Dieses Schema wird als "Produktschema" bezeichnet. Es wird bei der Installation von Oracle Hyperion Profitability and Cost Management erstellt. Dimensionsdaten werden in das Produktschema geladen, wenn Sie Ihre Anwendung bereitstellen. Modelldefinitionen werden während der Erstellung des Modells in diesem Schema gespeichert.

Bei "Detailed Profitability"-Anwendungen werden die Geschäftsdaten, deren Umlagen ausgeführt werden, ebenfalls in der relationalen Datenbank gespeichert (nicht in Oracle Essbase, wie es bei "Standard Profitability"-Anwendungen der Fall ist). Diese Daten befinden sich in einem separaten Datenbankschema mit der Bezeichnung "Modelldatenschema". Das Modelldatenschema ist benutzerdefiniert und muss sich in derselben Datenbankinstanz wie das Produktschema befinden. Nur Oracle- und MS SQL Server-Datenbanken werden unterstützt.

# Auf EPM System-Produkte zugreifen

Sie müssen beim Provisioning auf Oracle Enterprise Performance Management System-Komponenten zugreifen, wie z.B. Oracle Hyperion Shared Services und Oracle Hyperion Enterprise Performance Management Workspace. Weitere Informationen finden Sie in den folgenden Abschnitten:

- **[Shared Services Console starten](#page-12-0)**
- [Auf EPM Workspace zugreifen](#page-173-0)
- [Auf Administration Services Console zugreifen](#page-173-0)

# Berechtigungen für Profitability and Cost Management zuweisen

Sie erstellen Oracle Hyperion Profitability and Cost Management-Anwendungen mit einem Assistenten.

Diese Abbildung zeigt die Schritte beim Erstellen von Profitability and Cost Management-Anwendungen sowie beim Zuweisen der zugehörigen Berechtigungen.

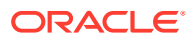

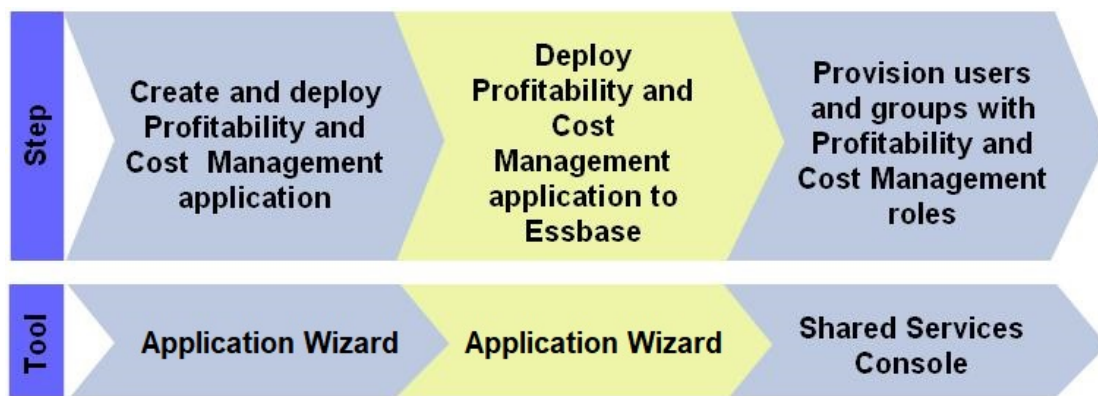

## Profitability and Cost Management-Anwendungen erstellen und bereitstellen

Sie können zwei Typen von Oracle Hyperion Profitability and Cost Management-Anwendungen erstellen - Standard und Detailed. Informationen zu diesen Anwendungstypen finden Sie in der *Oracle Hyperion Profitability and Cost Management - Benutzerdokumentation*.

Profitability and Cost Management-Anwendungen können nur von Benutzern erstellt werden, die ein Oracle Hyperion Shared Services-Administrator oder ein Benutzer mit der Rolle "Profitability-Anwendungsersteller" sind.

#### "Standard Profitability"-Anwendungen erstellen und bereitstellen

Eine Standard Oracle Hyperion Profitability and Cost Management-Anwendung muss die folgenden Bedingungen erfüllen:

- Mindestens eine Dimension muss als POV festgelegt werden. Bis zu vier Dimensionen können als POV-Dimensionen markiert werden.
- Die Anwendung muss mindestens eine Business-Dimension enthalten.
- Die Anwendung muss jeweils eine dieser Dimensionen enthalten.
	- **Measures**
	- Allocation Type
- Die Reihenfolge der Sortierung der Dimensionen ist für das Modell festgelegt.

So erstellen Sie Standard Profitability and Cost Management-Anwendungen:

- **1.** Rufen Sie Oracle Hyperion Enterprise Performance Management Workspace auf. Informationen hierzu finden Sie unter [Auf EPM Workspace zugreifen.](#page-173-0)
- **2.** Wählen Sie **Navigieren**, **Verwalten**, **Neue Anwendung** aus.
- **3.** Geben Sie unter **Name** einen Anwendungsnamen (mit maximal sieben Zeichen) ein. Der Anwendungsname darf keine Sonderzeichen (z.B. Leerzeichen oder Sternchen) enthalten.
- **4.** Wählen Sie unter **Typ** den Eintrag **Profitability** aus.

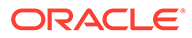
#### **Hinweis:**

Sie können eine leere Anwendung erstellen, in die Sie Metadaten importieren können. Wählen Sie zur Erstellung einer Anwendungsmodellstruktur **Leere Anwendung erstellen** aus, und klicken Sie auf **Fertig stellen**.

**5. Optional:** Wählen Sie **Lokale Dimensionen automatisch erstellen** aus, um in der Anwendung erforderliche Dimensionen automatisch zu erstellen.

Der Dimensionsname für jede neue Dimension entspricht dem Dimensionstyp mit der eingeklammerten Erweiterung (Neu). Das automatische Erstellen von lokalen Dimensionen spart Zeit, weil dabei die zur Erstellung der Anwendung erforderlichen Dimensionen automatisch ausgefüllt werden.

- **6.** Klicken Sie auf **Weiter**.
- **7.** Wählen Sie im Fenster "Dimensionsauswahl" die Dimensionen für die Anwendung aus. Sie müssen die erforderlichen Standarddimensionen als lokale Dimensionen auswählen:
	- **Measures**
	- AllocationType
	- POV (Mindestens eine POV-Dimension muss und höchstens vier können ausgewählt werden)
	- Mindestens eine Business-Dimension
	- Alias (optional)
	- Attribute (optional)

So erstellen Sie die Dimensionen für die Anwendung:

- **a.** Klicken Sie in die Spalte **Dimension**, und wählen Sie **Neue Dimension erstellen** aus.
- **b.** Geben Sie einen Dimensionsnamen und eine optionale Beschreibung ein.
- **c.** Klicken Sie auf **OK**.
- **8.** Klicken Sie zum Erstellen der Anwendung auf **Weiter**.
- **9.** Führen Sie im Fenster "Anwendungseinstellungen" die folgenden Aufgaben aus. Informationen hierzu finden Sie in der *Oracle Hyperion Profitability and Cost Management - Administratordokumentation*.
	- **a.** Stellen Sie sicher, dass Dimension Sort Order für jede Dimension (1 Measure, 2 Allocation Type, 3 POV, 4 Business) richtig definiert ist.
	- **b.** Stellen Sie sicher, dass jede Business-Dimension in der Anwendung über mindestens zwei Elemente verfügt, NoMember eingeschlossen. NoMember muss das letzte Element in der Hierarchie sein.
	- **c.** Wählen Sie Nach Abschluss bereitstellen aus. Durch Auswahl dieser Option wird das Fenster "Bereitstellen" geöffnet, wenn Sie auf **Fertig stellen** klicken.
- **10.** Klicken Sie auf **Validieren**, und berichtigen Sie gemeldete Fehler. Ausführliche Validierungsinformationen finden Sie in der Bibliotheksjobkonsole. Zum Öffnen der Bibliotheksjobkonsole wählen Sie **Navigieren**, **Verwalten**,

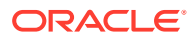

**Bibliotheksjobkonsole** aus. Eine Liste der Validierungen finden Sie in der *Oracle Hyperion Profitability and Cost Management - Administratordokumentation*.

- **11.** Klicken Sie auf **Fertig stellen**.
- **12.** Stellen Sie die Anwendung bereit. Dadurch wird die Anwendung bei Oracle Hyperion Shared Services registriert und auf dem Anwendungsserver bereitgestellt.
	- **a.** Wählen Sie **Instanzname**, **Anwendungsserver**, **Shared Services-Projekt** für die Profitability and Cost Management-Anwendung aus. Weitere Informationen finden Sie in der Onlinehilfe.
	- **b.** Wählen Sie **Bereitstellen** aus.

### "Detailed Profitability"-Anwendungen erstellen und bereitstellen

Eine Detailed Oracle Hyperion Profitability and Cost Management-Anwendung muss die folgenden Bedingungen erfüllen:

- Mindestens eine Business-Dimension ist erforderlich.
- MeasuresDetailed-Dimension ist erforderlich.
- Die Reihenfolge der Sortierung der Dimensionen ist für das Modell festgelegt.

So erstellen Sie Detailed Profitability and Cost Management-Anwendungen:

**1.** Erstellen Sie Dimensionen, indem Sie einen Flat File-Import durchführen.

#### **Achtung:**

Fügen Sie Business-Dimensionen hinzu, die in der Anwendung enthalten sein müssen, z.B. Generic, Account, Entity, Time oder Country, bevor Sie die Anwendung erstellen. Andernfalls stehen die Dimensionen für den Anwendungsassistenten nicht zur Auswahl zur Verfügung.

- **2.** Rufen Sie Oracle Hyperion Enterprise Performance Management Workspace auf. Informationen hierzu finden Sie unter [Auf EPM Workspace zugreifen.](#page-173-0)
- **3.** Wählen Sie **Navigieren**, **Verwalten**, **Neue Anwendung erstellen** aus.
- **4.** Geben Sie unter **Name** einen Anwendungsnamen (mit maximal sieben Zeichen) ein. Der Anwendungsname darf keine Sonderzeichen (z.B. Leerzeichen oder Sternchen) enthalten.
- **5.** Wählen Sie unter **Typ** den Eintrag **Profitability** aus.

#### **Hinweis:**

Sie können eine leere Anwendung erstellen, in die Sie Metadaten importieren können. Wählen Sie zur Erstellung einer leeren Anwendung **Leere Anwendung erstellen** aus, und klicken Sie auf **Fertig stellen**.

- **6. Optional:** Geben Sie unter **Beschreibung** eine Beschreibung ein.
- **7. Optional:** Wählen Sie **Lokale Dimensionen automatisch erstellen** aus, um in der Anwendung erforderliche Dimensionen automatisch zu erstellen.

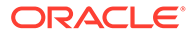

Der Dimensionsname für jede neue Dimension entspricht dem Dimensionstyp mit der eingeklammerten Erweiterung (Neu). Das automatische Erstellen von lokalen Dimensionen spart Zeit, weil dabei die zur Erstellung der Anwendung erforderlichen Dimensionen automatisch ausgefüllt werden.

- **8.** Klicken Sie unter **Profitability** auf **Als detaillierte Anwendung erstellen**.
- **9.** Klicken Sie auf **Weiter**.
- **10.** Wählen Sie im Fenster **Dimensionsauswahl** die Dimensionen für die Anwendung aus. Sie müssen die erforderlichen Standarddimensionen als lokale Dimensionen auswählen:
	- MeasuresDetailed (erforderlich)
	- Mindestens eine Business-Dimension (erforderlich)
	- Alias-Dimension (optional)
	- Attribute-Dimensionen (optional)

So erstellen Sie die Dimensionen für die Anwendung:

- **a.** Klicken Sie in die Spalte **Dimension**, und wählen Sie **Neue Dimension erstellen** aus.
- **b.** Geben Sie einen Dimensionsnamen und eine optionale Beschreibung ein.
- **c.** Klicken Sie auf **OK**.
- **11.** Klicken Sie zum Erstellen der Anwendung auf **Weiter**.
- **12.** Führen Sie im Fenster "Anwendungseinstellungen" die folgenden Aufgaben aus, wie in der *Oracle Hyperion Profitability and Cost Management - Administratordokumentation* beschrieben.
	- **a.** Legen Sie die Dimensionssortierreihenfolge für alle Modelldimensionen fest
	- **b.** Ordnen Sie die NoMember-Elemente neu an, sodass dieses Element als letztes Element der Generation 2 in der Liste angezeigt wird.
	- **c.** Legen Sie die Eigenschaften für die POV-Dimensionen sowie bei mehreren POV-Dimensionen gegebenenfalls die POV-Anzeigereihenfolge fest.
	- **d.** Wählen Sie Nach Abschluss bereitstellen aus. Durch Auswahl dieser Option wird das Fenster "Bereitstellen" geöffnet, wenn Sie auf **Fertig stellen** klicken.
- **13.** Klicken Sie auf **Validieren**, und berichtigen Sie gemeldete Fehler. Ausführliche Validierungsinformationen finden Sie in der Bibliotheksjobkonsole. Zum Öffnen der Bibliotheksjobkonsole wählen Sie **Navigieren**, **Verwalten**, **Bibliotheksjobkonsole** aus. Eine Liste der Validierungen finden Sie in der *Oracle Hyperion Profitability and Cost Management - Administratordokumentation*.
- **14.** Klicken Sie auf **Fertig stellen**.
- **15.** Stellen Sie die Anwendung bereit. Dadurch wird die Anwendung bei Oracle Hyperion Shared Services registriert und auf dem Anwendungsserver bereitgestellt.
	- **a.** Wählen Sie **Instanzname**, **Anwendungsserver**, **Shared Services-Projekt** für die Profitability and Cost Management-Anwendung aus. Weitere Informationen finden Sie in der Onlinehilfe.
	- **b.** Wählen Sie **Bereitstellen** aus.

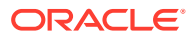

### Standard Profitability and Cost Management-Anwendungen für Essbase bereitstellen

Sie müssen die folgenden Aufgaben ausführen, damit Sie die Standard Oracle Hyperion Profitability and Cost Management-Anwendung für Oracle Essbase bereitstellen können. Wenn Sie die "Standard Profitability"-Anwendung für Essbase bereitstellen, verwenden Sie die Modellinformationen aus der Anwendung zum Erstellen einer Essbase-Datenbank. Sie können diese optimal an die Profitabilitäts- und Kostenanalyse anpassen, ohne dazu mit einer Skriptsprache vertraut sein zu müssen.

Der Standard Profitability and Cost Management-Modellentwurf enthält die Informationen, die erforderlich sind, um die Essbase-Modellstruktur und das Berechnungsskript zu generieren, die von der Essbase-Komponente des Modells benötigt werden. Jedes Modell erfordert Zugriff auf die folgenden Datenbanken:

- Eine relationale Datenbank zum Speichern des Modellentwurfs
- Essbase-Datenbank, die eine Berechnungsdatenbank (BSO) und eine Reporting-Datenbank (ASO) umfasst.

#### **Hinweis:**

Es können mehrere Modelle in einer Datenbank gespeichert werden.

Das Bereitstellen von Standard Profitability and Cost Management-Anwendungen für Essbase beinhaltet die folgenden Aufgaben:

- Stufen zu der Anwendung hinzufügen
- [POV zu der Anwendung hinzufügen](#page-148-0)

Nachdem Sie diese Aufgaben abgeschlossen haben, müssen Sie die Anwendungen für Essbase bereitstellen.

### Stufen zu der Anwendung hinzufügen

In Standard Oracle Hyperion Profitability and Cost Management-Anwendungen werden die einzelnen Hauptgeschäftsprozesse oder -aktivitäten in Form von Modellphasen abgebildet. Sie weisen jeder Stufe Dimensionen zu, um die Schnittmengen zu definieren, in denen die Daten zu der Stufe gespeichert werden.

Neu bereitgestellte Anwendungen enthalten keine Stufen. Die Anwendungen können erst für Oracle Essbase bereitgestellt werden, nachdem Sie mindestens eine Modellphase hinzugefügt haben.

#### **Hinweis:**

Sie können Modellstufendaten in die Standard Profitability and Cost Management-Anwendung importieren. Informationen hierzu finden Sie in der *Oracle Hyperion Profitability and Cost Management - Administratordokumentation*.

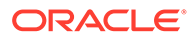

<span id="page-148-0"></span>So fügen Sie Phasen hinzu:

- **1.** Öffnen Sie eine Standard Profitability and Cost Management-Anwendung.
	- **a.** Rufen Sie Oracle Hyperion Enterprise Performance Management Workspace auf. Informationen hierzu finden Sie unter [Auf EPM Workspace zugreifen](#page-173-0).
	- **b.** Wählen Sie in EPM Workspace die Optionen **Datei**, **Öffnen**, **Anwendungen**, **Profitability** aus.
	- **c.** Wählen Sie die Standard Profitability and Cost Management-Anwendung aus, die Sie erstellt haben.
- **2.** Wählen Sie im Ansichtsbereich unter **Modell verwalten** die Option **Phasen** aus.
- **3.** Klicken Sie oberhalb der Stufenliste auf das Symbol für Hinzufügen.
- **4.** Geben Sie die erforderlichen Daten zu der Stufe ein. Weitere Informationen finden Sie in der Onlinehilfe.
- **5.** Klicken Sie auf **OK**.

### POV zu der Anwendung hinzufügen

POVs (Points of Views) werden zum Erstellen verschiedener Modellversionen verwendet, z.B. zum Vergleich des Budgets mit Ist-Werten oder zum Durchspielen von Szenarios, um die Auswirkungen verschiedener Änderungen auf das Endresultat zu ermitteln. Sie fügen einen POV hinzu, um Informationen und Berechnungen für ein Modell für das ausgewählte Jahr oder Szenario, die ausgewählte Periode oder den ausgewählten Status anzuzeigen. Neu bereitgestellte Anwendungen enthalten keine POV-Managerdefinitionen.

#### **Hinweis:**

Sie können Modellphasendaten in Standard Oracle Hyperion Profitability and Cost Management importieren. Informationen hierzu finden Sie in der *Oracle Hyperion Profitability and Cost Management - Administratordokumentation*.

So fügen Sie POV-Manager hinzu:

- **1.** Öffnen Sie die Standard Profitability and Cost Management-Anwendung.
	- **a.** Rufen Sie Oracle Hyperion Enterprise Performance Management Workspace auf. Informationen hierzu finden Sie unter [Auf EPM Workspace zugreifen](#page-173-0).
	- **b.** Wählen Sie in EPM Workspace die Optionen **Datei**, **Öffnen**, **Anwendungen**, **Profitability** aus.
	- **c.** Wählen Sie die Standard Profitability and Cost Management-Anwendung aus, die Sie erstellt haben.
- **2.** Wählen Sie im Ansichtsbereich unter **Modell verwalten** die Option **POV-Manager** aus.
- **3.** Klicken Sie auf **Hinzufügen**.
- **4.** Geben Sie die erforderlichen POV-Informationen ein. Weitere Informationen finden Sie in der Onlinehilfe.
- **5.** Klicken Sie auf **OK**.

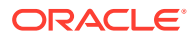

### Benutzern und Gruppen Profitability and Cost Management-Rollen zuweisen

Jede Standard Oracle Hyperion Profitability and Cost Management-Instanz (Deployment) kann mehrere Anwendungen unterstützen. Sie müssen den Standard Profitability and Cost Management-Benutzern jeweils separat Berechtigungen für die einzelnen Anwendungen zuweisen.

Oracle Hyperion Shared Services-Administratoren und Standard Profitability and Cost Management-Provisioning-Manager können Benutzern von Standard Profitability and Cost Management-Anwendungen Berechtigungen über Oracle Hyperion Shared Services Console zuweisen.

So weisen Sie Benutzern oder Gruppen Standard Profitability and Cost Management-Anwendungsrollen zu:

- **1.** Greifen Sie als funktionaler Administrator oder als Benutzer mit der Rolle "Provisioning-Manager" der Profitability and Cost Management-Anwendung, für die Sie Berechtigungen zuweisen möchten, auf Shared Services Console zu. Informationen hierzu finden Sie unter [Auf Shared Services zugreifen.](#page-173-0)
- **2.** Weisen Sie Benutzern oder Gruppen Zugriffsberechtigungen für die Profitability and Cost Management-Anwendung zu.
	- **a.** Suchen Sie nach den Benutzern oder Gruppen, denen Sie Zugriffsberechtigungen zuweisen möchten.

Informationen hierzu finden Sie unter [Nach Benutzern, Gruppen, Rollen und](#page-14-0) [Delegationslisten suchen](#page-14-0).

- **b.** Klicken Sie mit der rechten Maustaste auf den Benutzer oder die Gruppe, und wählen Sie **Berechtigung(en) zuweisen** aus.
- **c. Optional:** Wählen Sie eine Ansicht aus.
- **d.** Blenden Sie unter **Verfügbare Rollen** die Anwendungsgruppe (z.B. Financial Management) mit Ihrer Standard Profitability and Cost Management-Anwendung ein.
- **e.** Blenden Sie den Knoten Ihrer Anwendung ein.
- **f. Optional:** Wählen Sie für "Standard Profitability"-Anwendungen Rollen aus, die Sie den Benutzern oder Gruppen zuweisen möchten, und klicken Sie auf **Hinzufügen**.

Unter [Rollen in Profitability and Cost Management](#page-165-0) finden Sie eine Liste der Standard Profitability and Cost Management-Rollen und der Aufgaben, auf die diese Rollen zugreifen können.

- **g. Optional:** Wählen Sie für "Detailed Profitability"-Anwendungen Rollen aus, die Sie den Benutzern oder Gruppen zuweisen möchten, und klicken Sie auf **Hinzufügen**. Unter [Rollen in Profitability and Cost Management](#page-165-0) finden Sie eine Liste der Detailed Profitability-Rollen und der Aufgaben, auf die diese Rollen zugreifen können.
- **h.** Klicken Sie auf **Speichern**.
- **i.** Klicken Sie auf **OK**.
- **3.** Wiederholen Sie 2 für jede Profitability and Cost Management-Anwendung, für die Sie Berechtigungen zuweisen möchten.

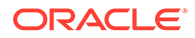

# <span id="page-150-0"></span>A EPM System-Rollen

# Foundation Services-Rollen

Oracle Hyperion Foundation Services-Rollen umfassen Power-Rollen, die zu folgenden Komponenten gehören:

- Oracle Hyperion Shared Services. Informationen hierzu finden Sie unter Shared Services-Rollen.
- Oracle Hyperion EPM Architect. Informationen hierzu finden Sie unter [EPMA-Rollen.](#page-151-0)
- Oracle Hyperion Calculation Manager. Informationen hierzu finden Sie unter [Calculation](#page-152-0) [Manager-Rollen](#page-152-0).
- Financial Management-Manager. Informationen hierzu finden Sie unter [Financial](#page-153-0) [Management-Managerrollen.](#page-153-0)

### Shared Services-Rollen

Alle Oracle Hyperion Shared Services-Rollen sind Power-Rollen. Sie werden in der Regel Powerusern zugewiesen, die an der Administration von Shared Services und sonstigen Oracle Enterprise Performance Management System-Produkten beteiligt sind.

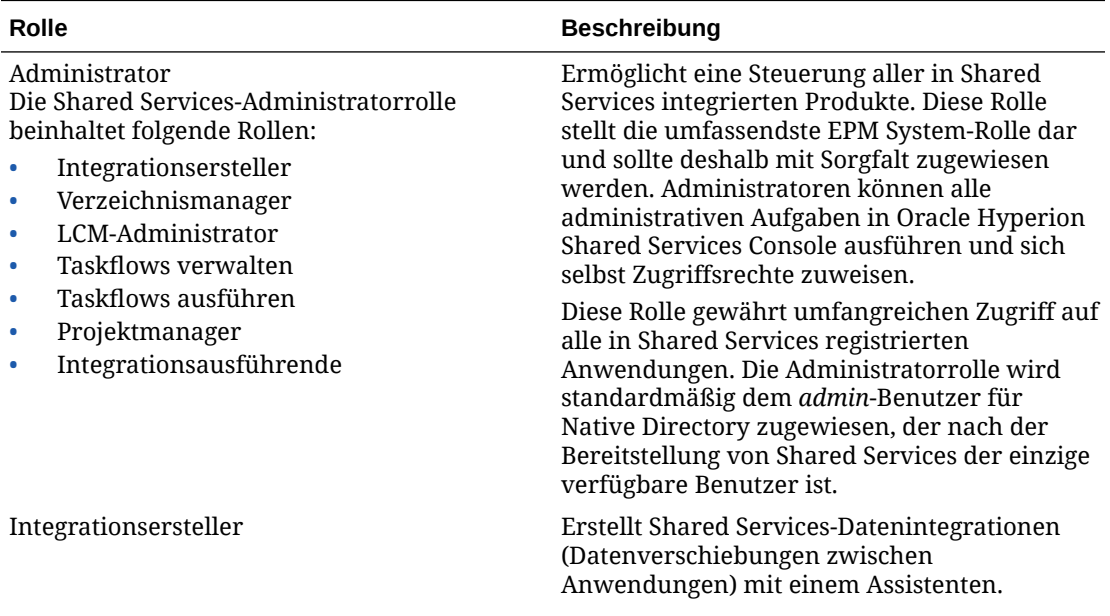

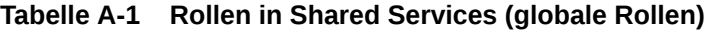

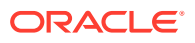

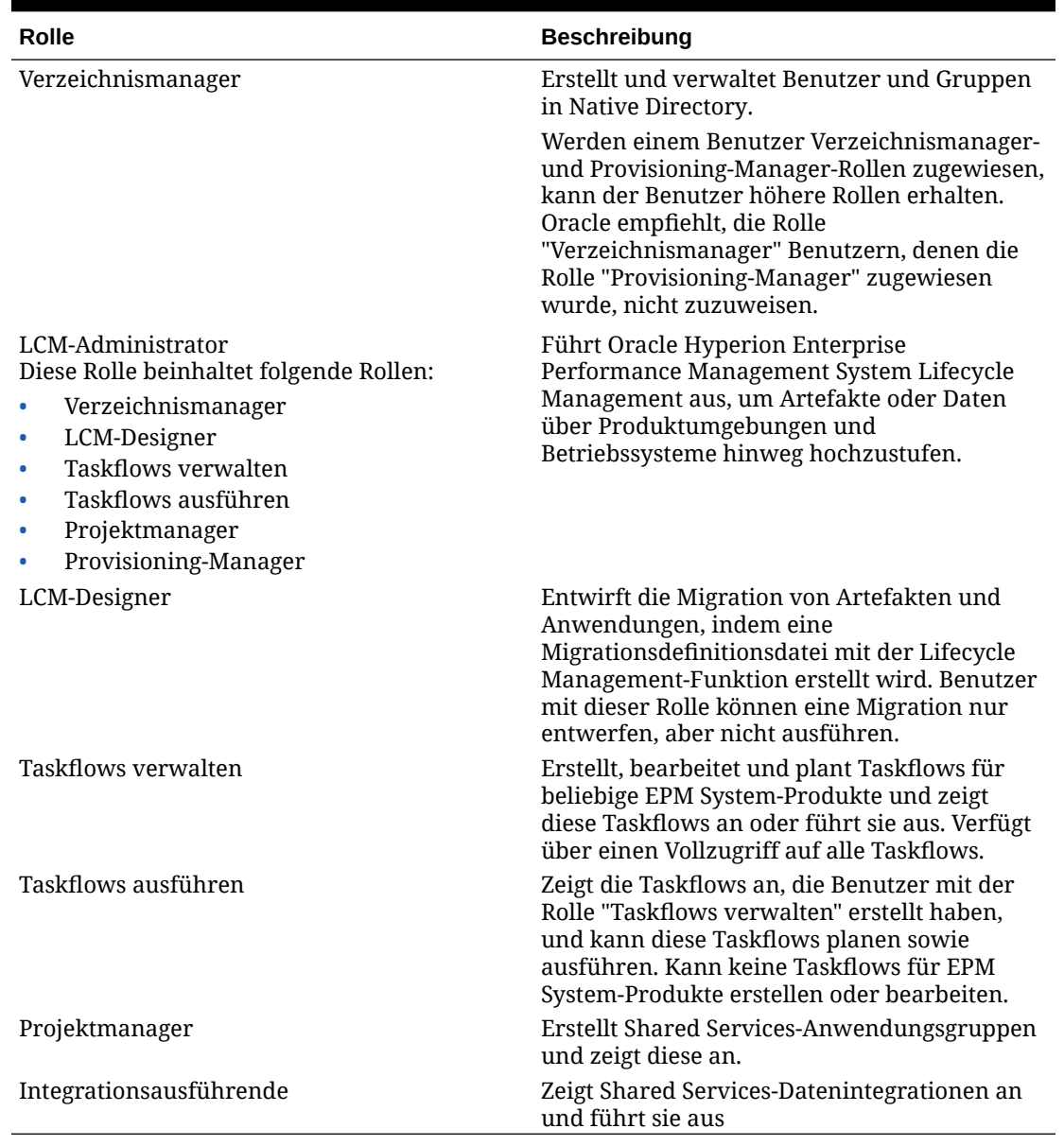

#### <span id="page-151-0"></span>**Tabelle A-1 (Fortsetzung) Rollen in Shared Services (globale Rollen)**

### EPMA-Rollen

Alle Oracle Hyperion EPM Architect-Rollen sind Power-Rollen. In der Regel werden diese Rollen Powerusern zugewiesen, die Anwendungen erstellen und Anwendungsdimensionen verwalten müssen.

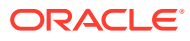

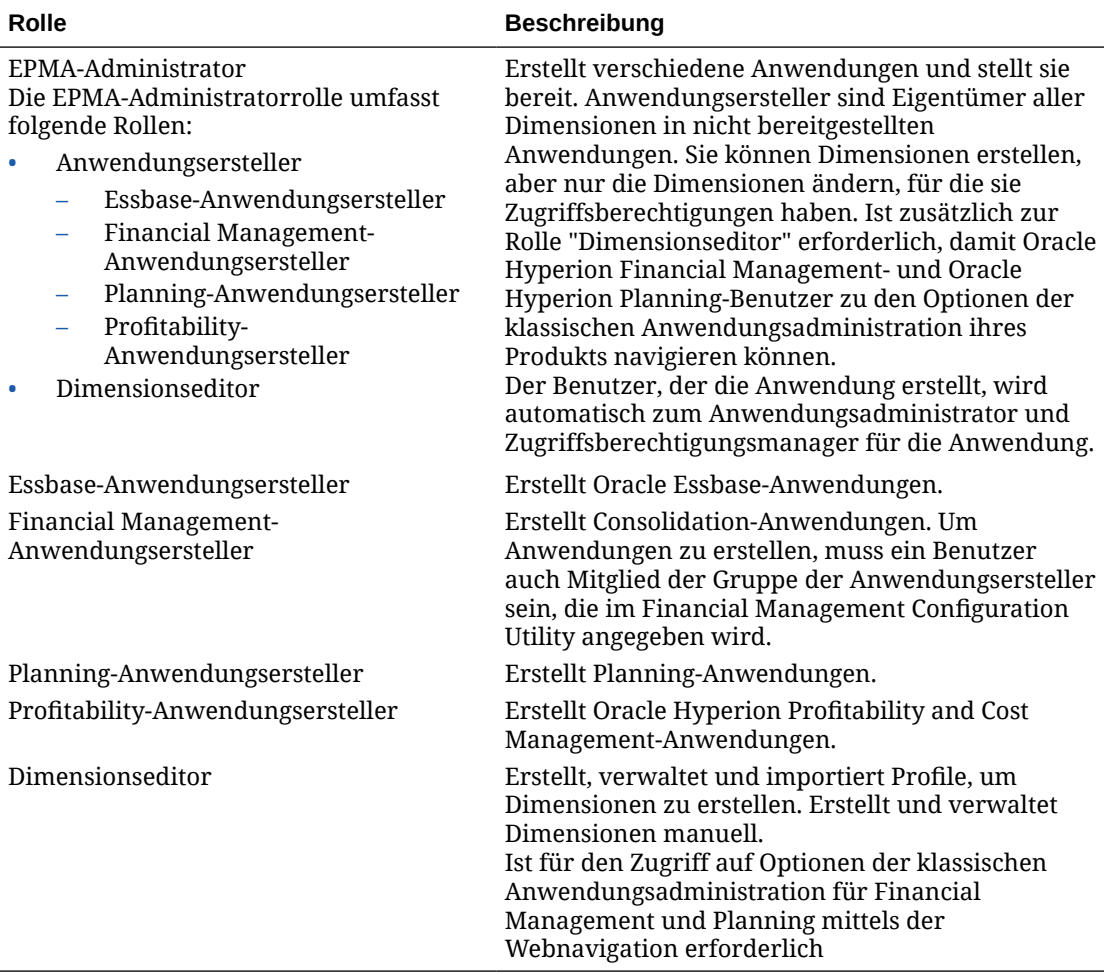

#### <span id="page-152-0"></span>**Tabelle A-2 EPMA-Rollen**

### Calculation Manager-Rollen

Alle Oracle Hyperion Calculation Manager-Rollen sind Power-Rollen. In der Regel werden diese Rollen zugewiesen, um Calculation Manager-Administratoren zu erstellen.

#### **Tabelle A-3 Calculation Manager-Rollen**

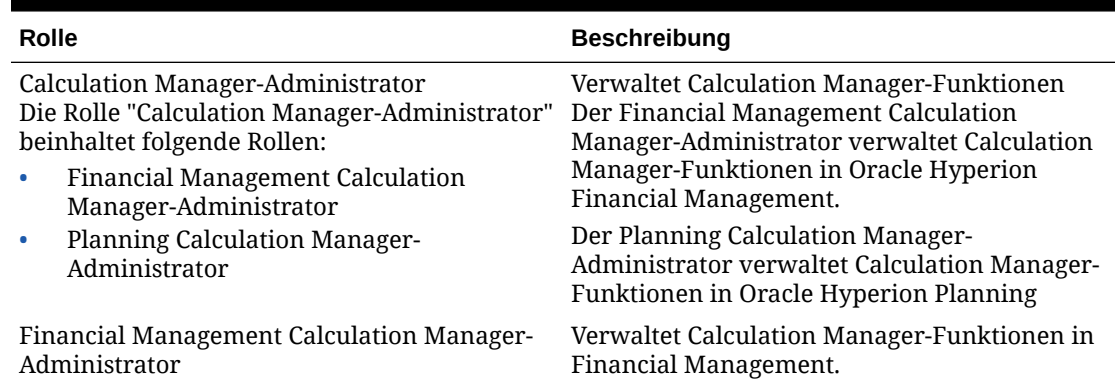

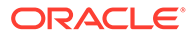

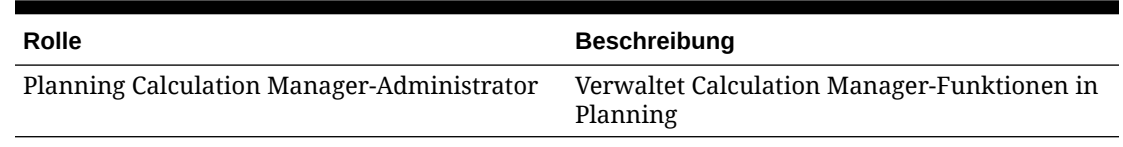

#### <span id="page-153-0"></span>**Tabelle A-3 (Fortsetzung) Calculation Manager-Rollen**

### Financial Management-Managerrollen

Diese Rollen ermöglichen es Oracle Hyperion Shared Services-Administratoren, Oracle Hyperion Financial Management-Anwendungen zu verwalten.

**Tabelle A-4 Financial Management-Managerrollen**

| Rolle                                                                                                    | <b>Beschreibung</b>                                                                                                    |
|----------------------------------------------------------------------------------------------------|----------------------------------------------------------------------------------------------------|
| Die Administratorrolle für Financial<br>Management-Manager umfasst folgende<br>Rollen:<br>Financial Management-Administrator<br>۰<br>Financial Management-<br>۰<br>Anwendungsersteller<br><b>Financial Management Calculation</b><br>۰ | Erstellt und verwaltet Financial<br>Management-Anwendungen und verwaltet<br>Oracle Hyperion Calculation Manager-<br>Funktionen in Financial Management |
| Manager-Administrator                                                                                                    |                                                                                                    |
| Financial Management-Administrator                                                                                                    | Verwaltet Financial Management-<br>Anwendungen.                                                                                                    |
| Financial Management-<br>Anwendungsersteller                                                                                                    | Erstellt Financial Management-<br>Anwendungen.                                                                                                    |
| <b>Financial Management Calculation</b><br>Manager-Administrator                                                                                                    | Verwaltet Calculation Manager-Funktionen<br>in Financial Management.                                                                                   |

### Planning-Rollen

Zusätzliche Oracle Hyperion Foundation Services-Rollen sind für Oracle Hyperion Calculation Manager erforderlich. Informationen hierzu finden Sie unter [Foundation](#page-150-0) [Services-Rollen](#page-150-0).

| Rolle                | <b>Beschreibung</b>                                                                                                    |
|----------------------|----------------------------------------------------------------------------------------------------|
| Power-Rollen         |                                                                                                    |
| Administrator        | Führt alle Anwendungsaufgaben aus. Dies gilt nicht für<br>die, die den Rollen Anwendungseigentümer und<br>Massenzuweisung vorbehalten sind. Erstellt und<br>verwaltet Anwendungen und Zugriffsberechtigungen,<br>löst den Budgetprozess aus und weist den E-Mail-Server<br>für Mitteilungen zu. Kann die Funktion "Daten kopieren"<br>verwenden. |
| Provisioning-Manager | Benutzer-Provisioning für Oracle Hyperion Planning-<br>Anwendung                                                                                                    |

**Tabelle A-5 Planning-Anwendungsrollen**

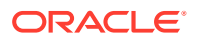

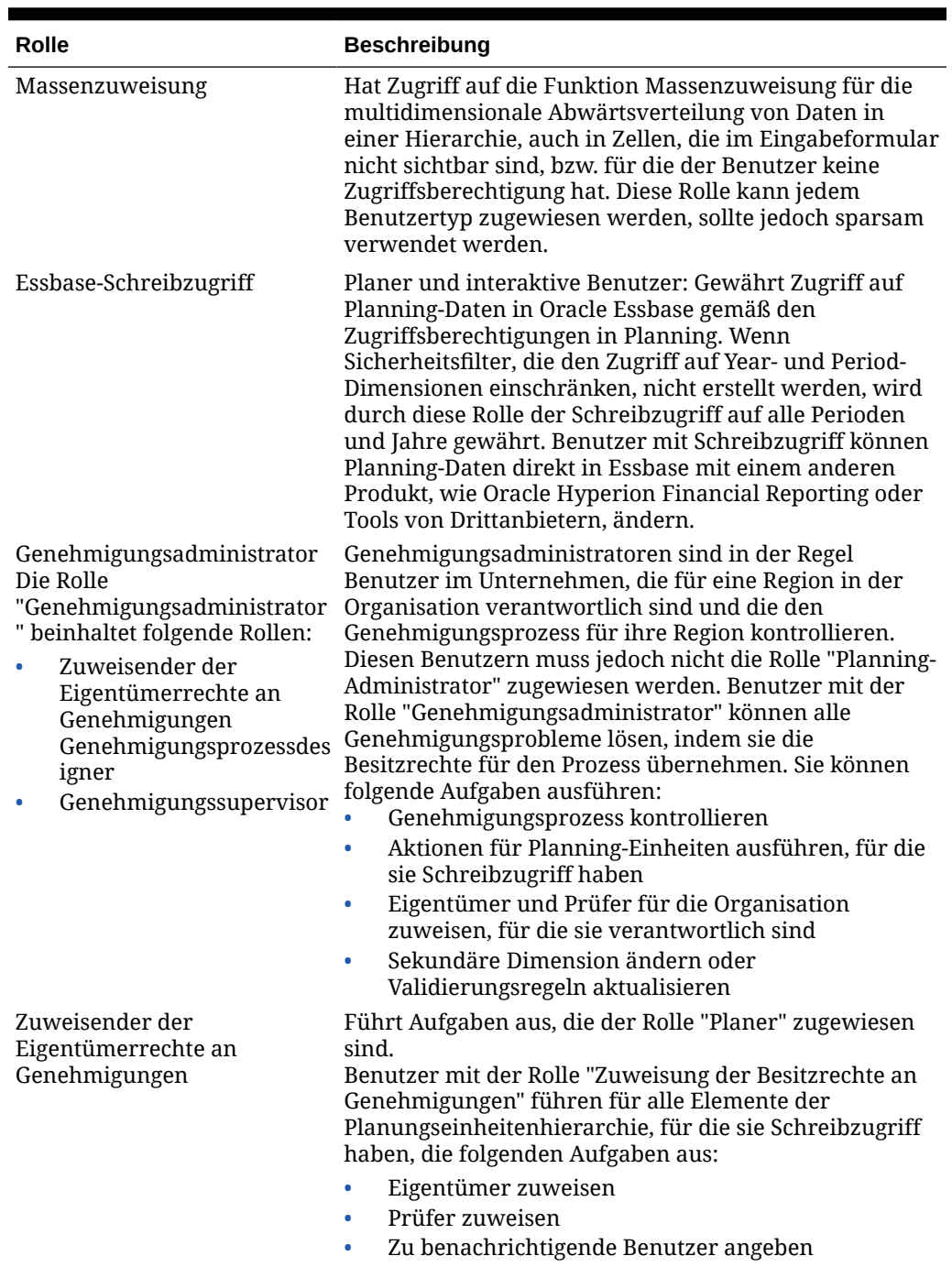

### **Tabelle A-5 (Fortsetzung) Planning-Anwendungsrollen**

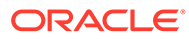

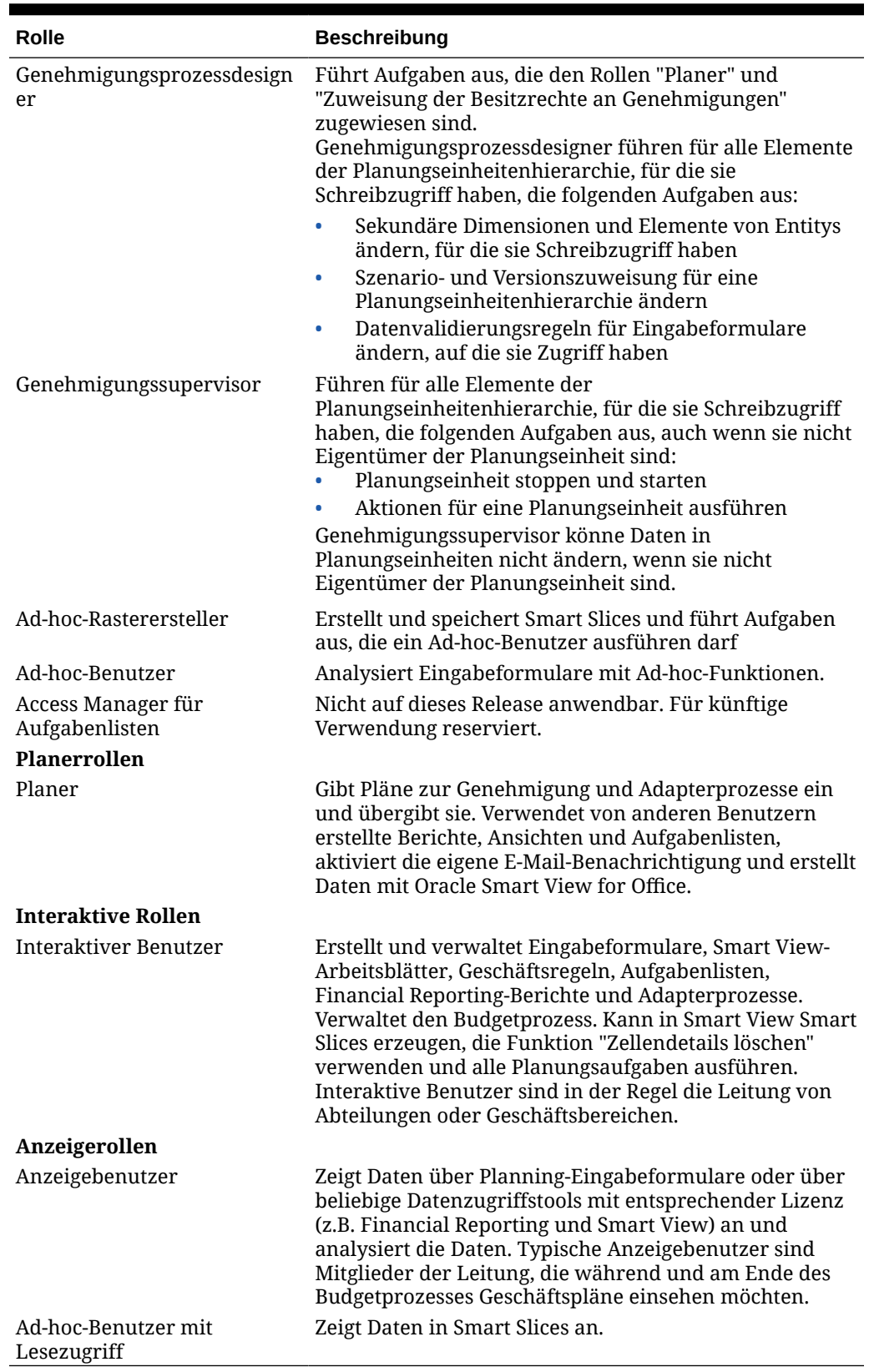

### **Tabelle A-5 (Fortsetzung) Planning-Anwendungsrollen**

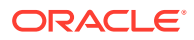

## Essbase-Rollen

In der folgenden Tabelle sind die für Oracle Essbase spezifischen Rollen beschrieben. Informationen zur Zuweisung granularer Zugriffsberechtigungen zu Benutzern und Gruppen für spezielle Essbase-Anwendungen oder -Datenbanken finden Sie in der Dokumentation *Oracle Essbase Database Administrator's Guide*.

### **Hinweis:**

Um Essbase-Anwendungen erstellen zu können, muss der Benutzer neben der Rolle als Essbase-Administrator über die Rolle des Oracle Hyperion Shared Services-Projektmanagers verfügen.

| Rolle                       | <b>Beschreibung</b>                                                                                                    |
|-----------------------------|----------------------------------------------------------------------------------------------------|
| Administrator               | Voller Zugriff zur Administration von Essbase-<br>Server, -Anwendungen und -Datenbanken                                                                                                    |
|                             | Hinweis: Die Rolle "Provisioning-Manager"<br>wird automatisch zugewiesen, wenn Sie<br>Essbase-Administratoren migrieren. Wenn Sie<br>jedoch einen Essbase-Administrator in Oracle<br>Hyperion Shared Services Console erstellen,<br>müssen Sie die Rolle "Provisioning-Manager"<br>manuell zuweisen. |
| Anwendung erstellen/löschen | Erstellt und löscht Anwendungen und<br>Datenbanken. Umfasst Berechtigungen als<br>Anwendungsmanager und Datenbankmanager<br>für die vom betreffenden Benutzer erstellten<br>Anwendungen und Datenbanken.                                                                                             |
| Serverzugriff               | Greift auf eine beliebige Anwendung oder<br>Datenbank zu, die zu diesem Essbase-Server<br>gehört. Diese Ebene ist die<br>Mindestzugriffsberechtigung, die ein Benutzer<br>für den Zugriff auf Anwendungen und<br>Datenbanken benötigt.                                                               |
| Provisioning-Manager        | Weist Benutzern Rollen dieses Essbase-Servers<br>zu.                                                                                                    |

**Tabelle A-6 Essbase-Serverrollen**

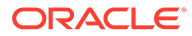

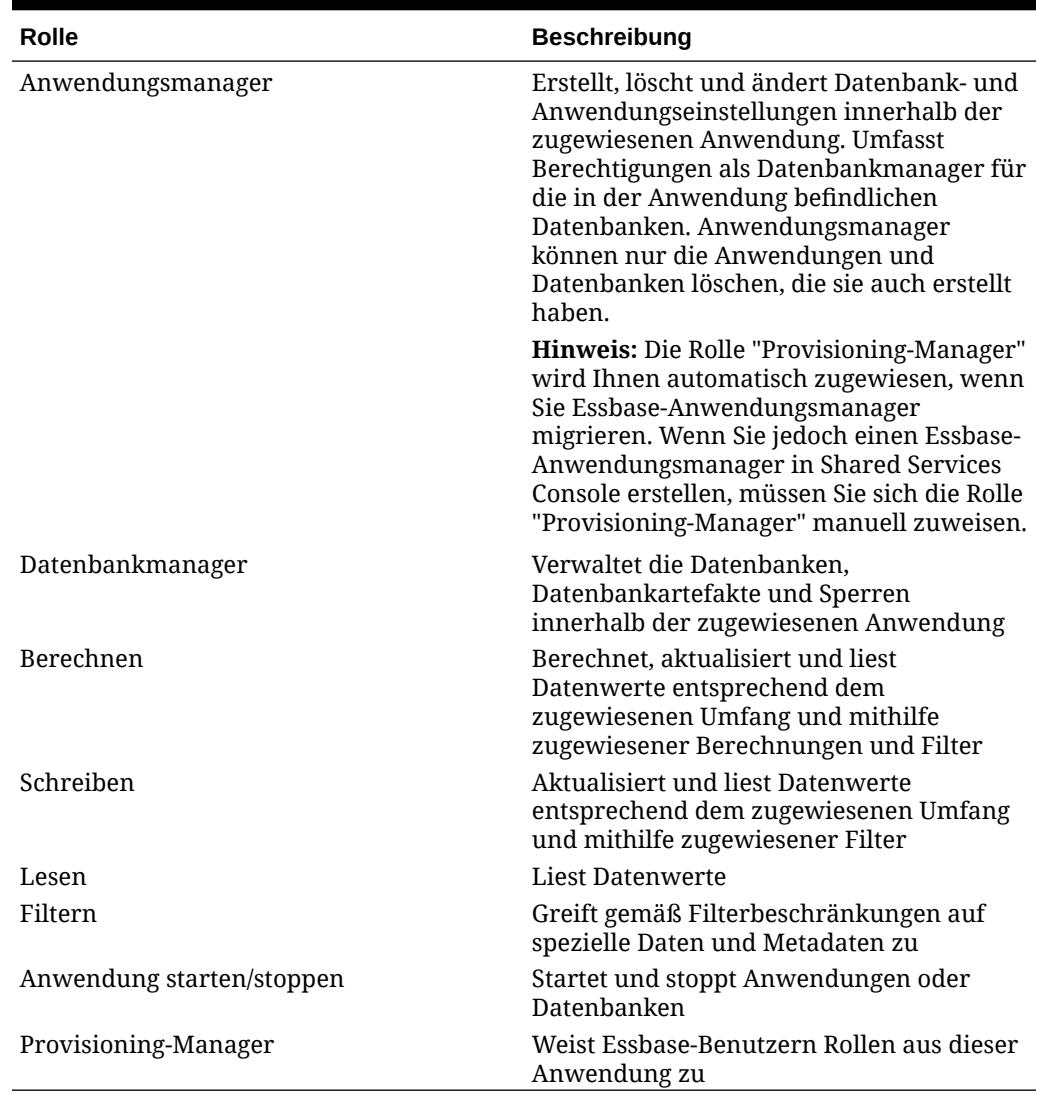

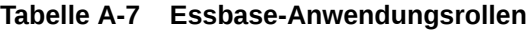

# Financial Management-Rollen

Zusätzliche Oracle Hyperion Shared Services-Rollen sind für Oracle Hyperion Calculation Manager erforderlich. Informationen hierzu finden Sie unter [Foundation](#page-150-0) [Services-Rollen](#page-150-0).

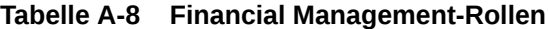

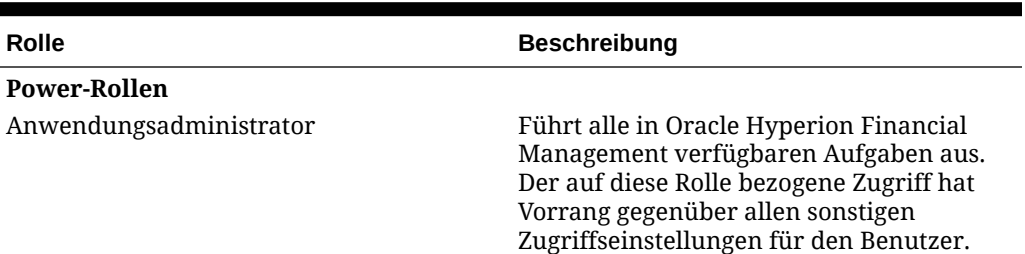

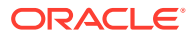

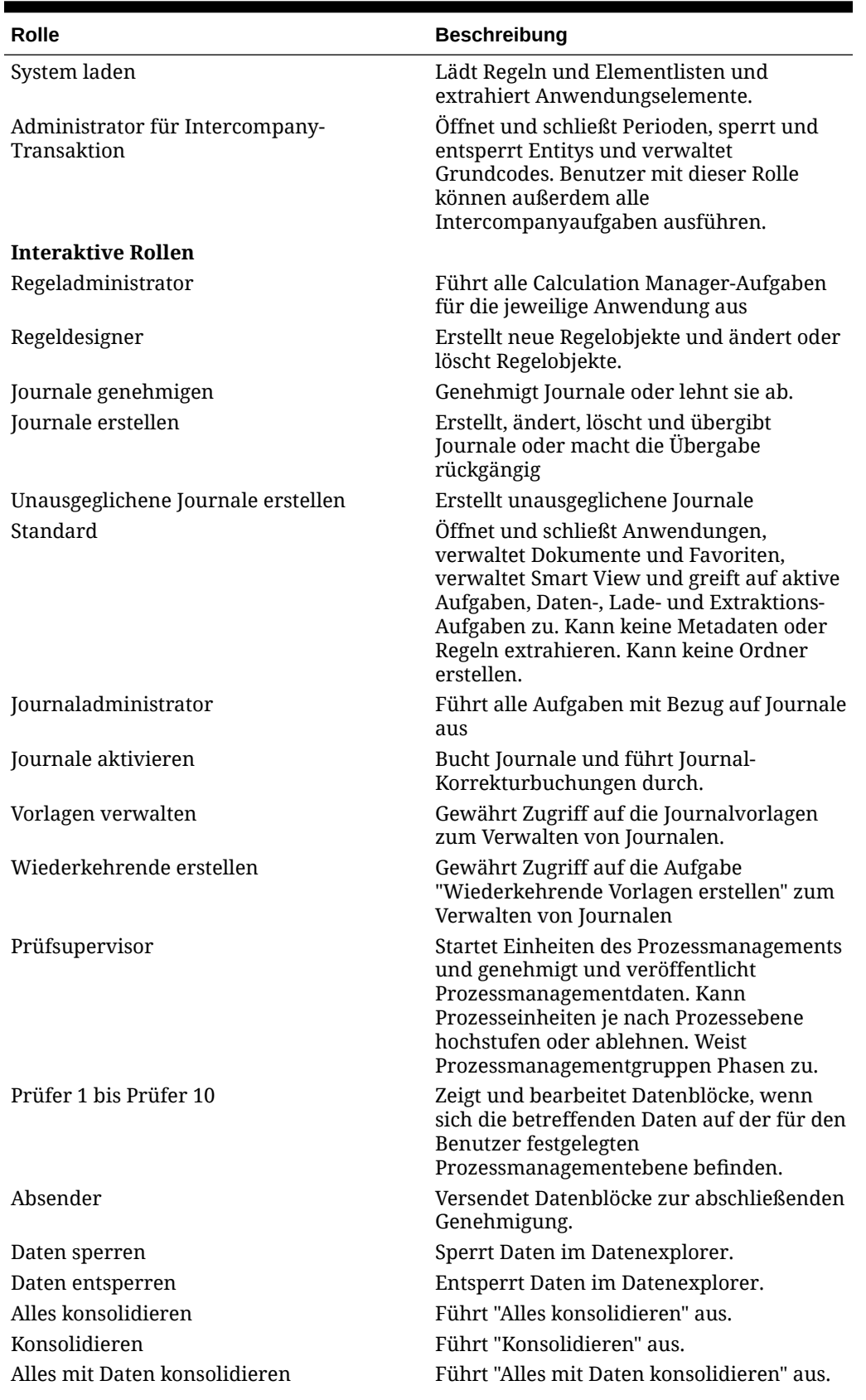

### **Tabelle A-8 (Fortsetzung) Financial Management-Rollen**

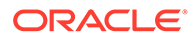

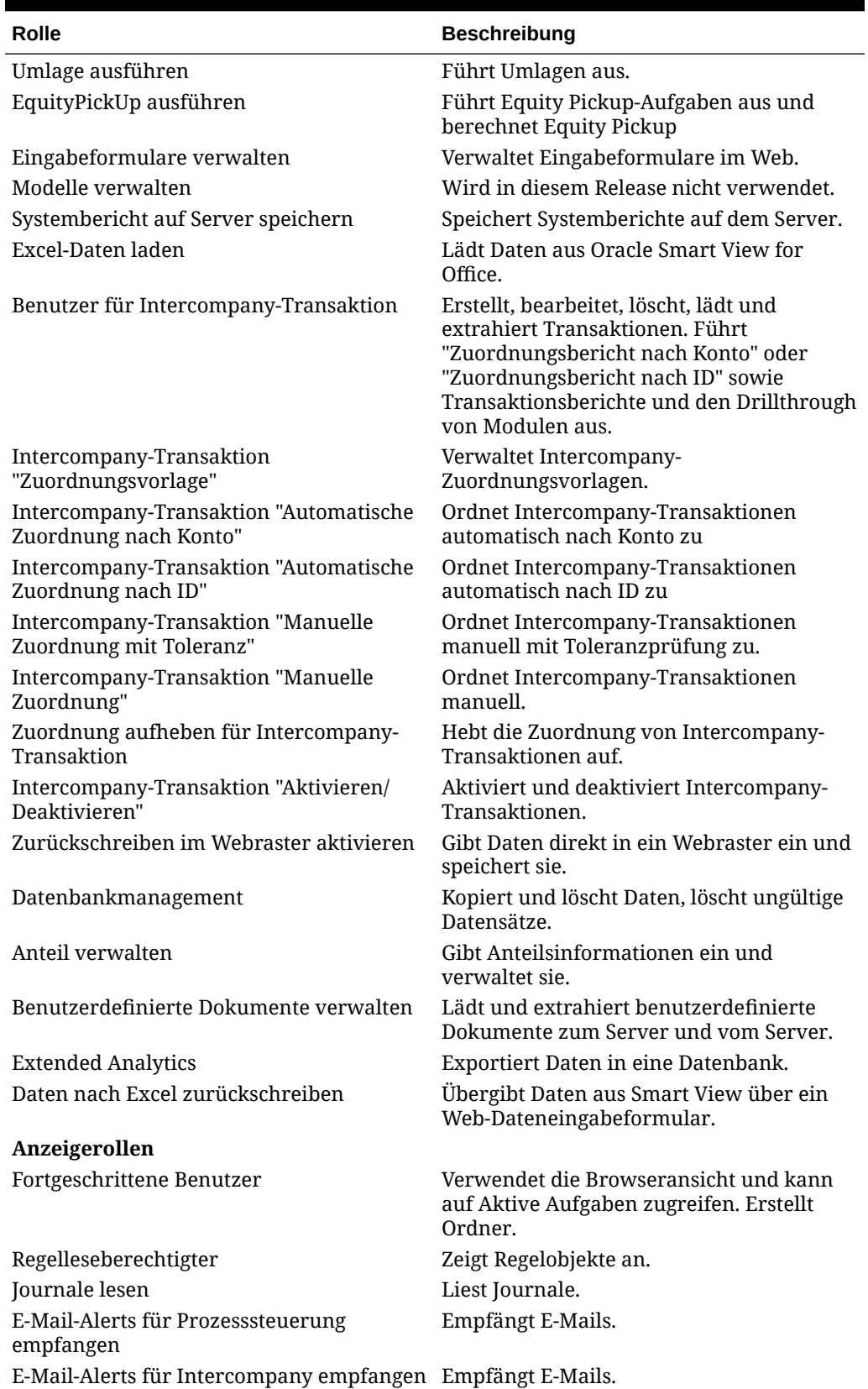

### **Tabelle A-8 (Fortsetzung) Financial Management-Rollen**

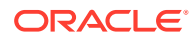

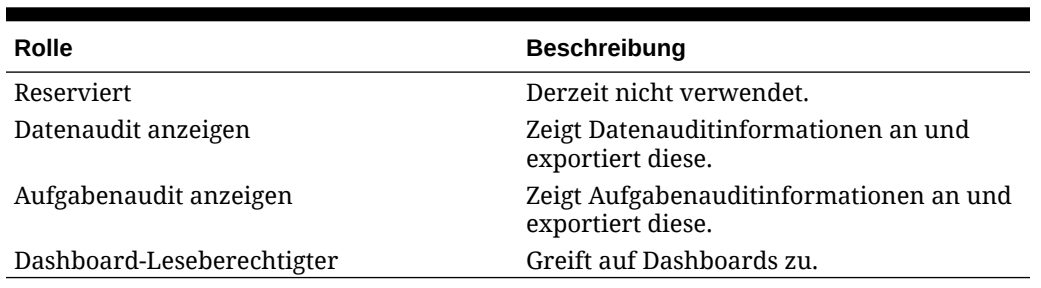

#### **Tabelle A-8 (Fortsetzung) Financial Management-Rollen**

## Rollen für Financial Reporting (Dokument-Repository)

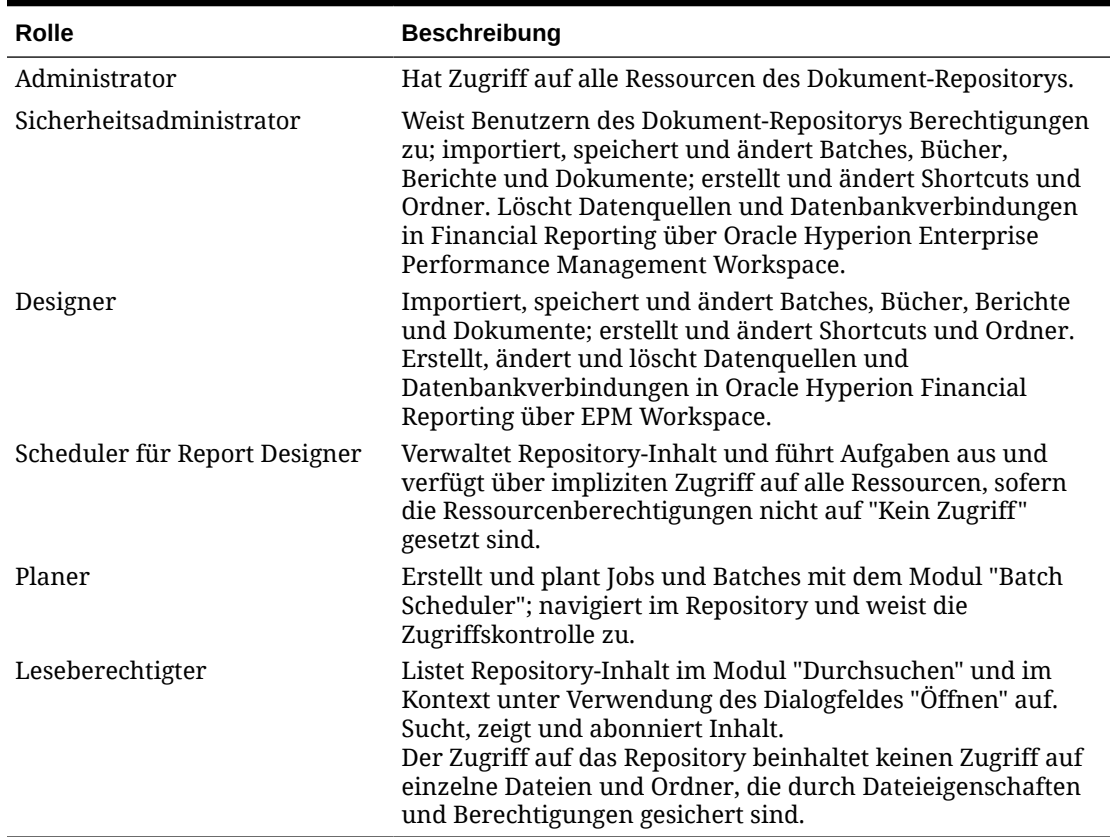

#### **Tabelle A-9 Financial Reporting-Rollen**

## Financial Close Management-Rollen

Native Directory-Benutzer können keine Aufgaben ausführen, die Oracle Hyperion Financial Close Management-Rollen zugewiesen sind, da sie die Single Sign-On-Funktion bei Fusion Middleware nicht nutzen können. Falls es erforderlich ist, dass Native Directory-Benutzer Financial Close Management-Aufgaben ausführen, müssen diese Benutzer auch als Fusion Middleware-Benutzer erstellt werden.

## Close Manager-Rollen

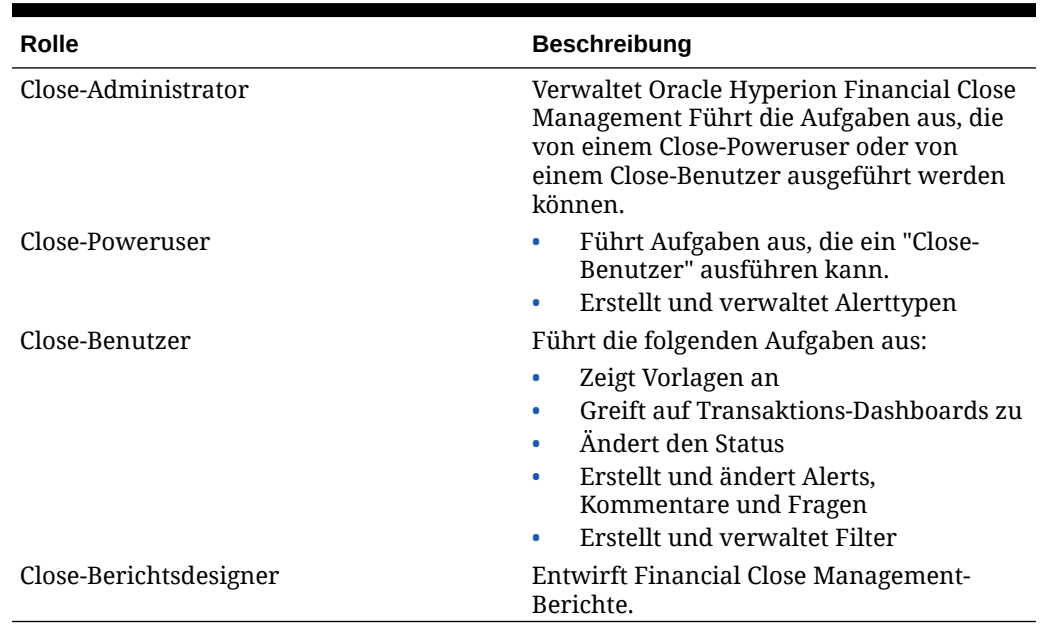

#### **Tabelle A-10 Close Manager-Rollen**

### Account Reconciliation Management-Rollen

Diese Rollen werden unter Oracle Hyperion Financial Close Management angezeigt.

| <b>Rolle</b>             | <b>Beschreibung</b>                                                                                                    |
|--------------------------|----------------------------------------------------------------------------------------------------|
| Abstimmungsadministrator | Vollständige Zugriffsberechtigungen<br>für Systemeinrichtung, Filter,<br>Attribute, Perioden,<br>Abstimmungsinstanzen, Wechselkurse<br>und Reporting<br>Fügt Kommentare hinzu und entfernt<br>۰<br>sie<br>Entfernt Kommentare aus<br>۰<br>Abstimmungen in Fällen, in denen der<br>Kommentar entfernt werden muss, der<br>von einem Benutzer eingegeben<br>wurde, der nicht mehr für das<br>Unternehmen tätig ist<br>Kann keine Kontenabstimmungen<br>۰<br>erstellen oder anzeigen |

**Tabelle A-11 Account Reconciliation Management-Rollen**

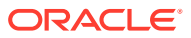

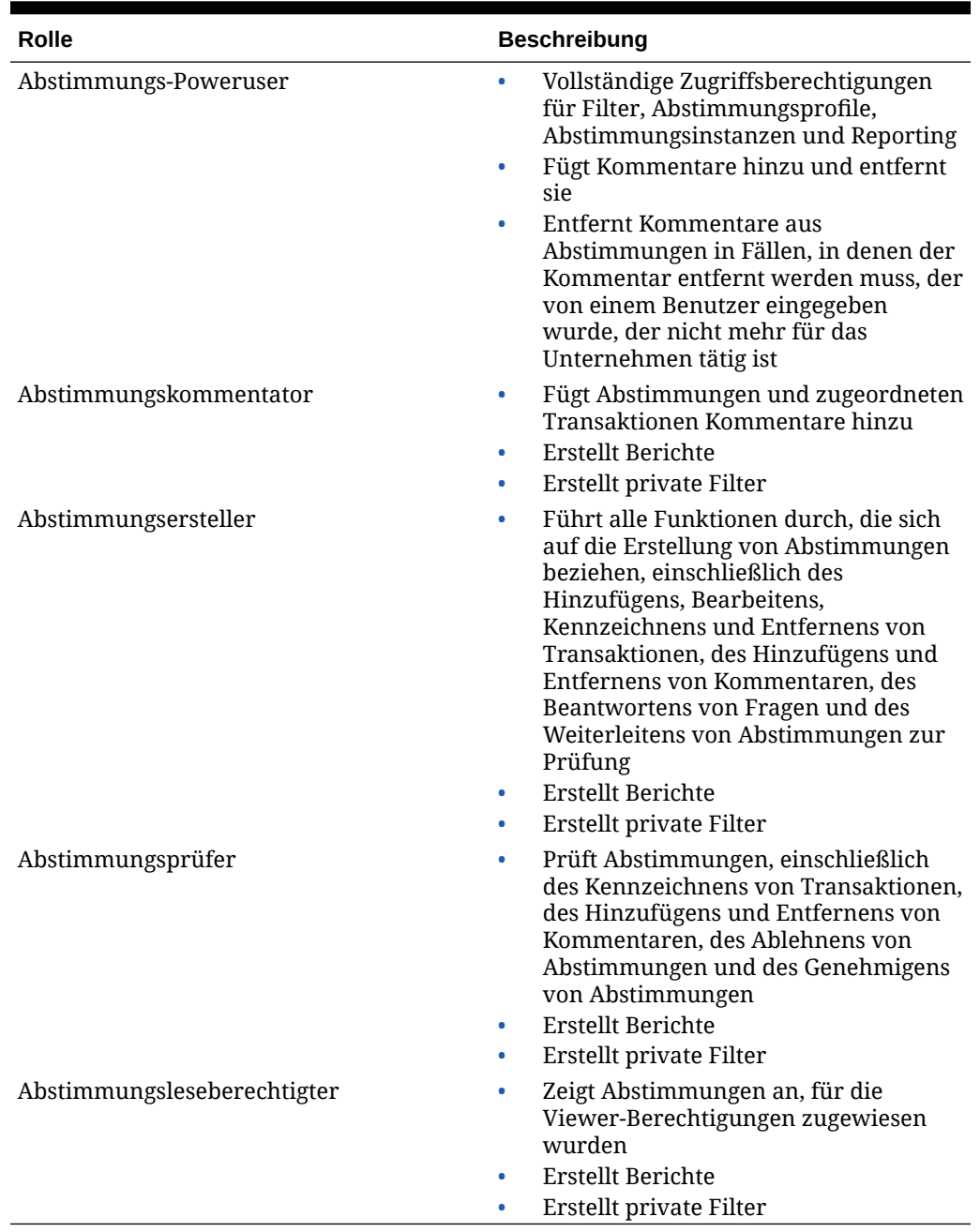

### **Tabelle A-11 (Fortsetzung) Account Reconciliation Management-Rollen**

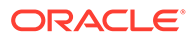

# Supplemental Data Manager-Rollen

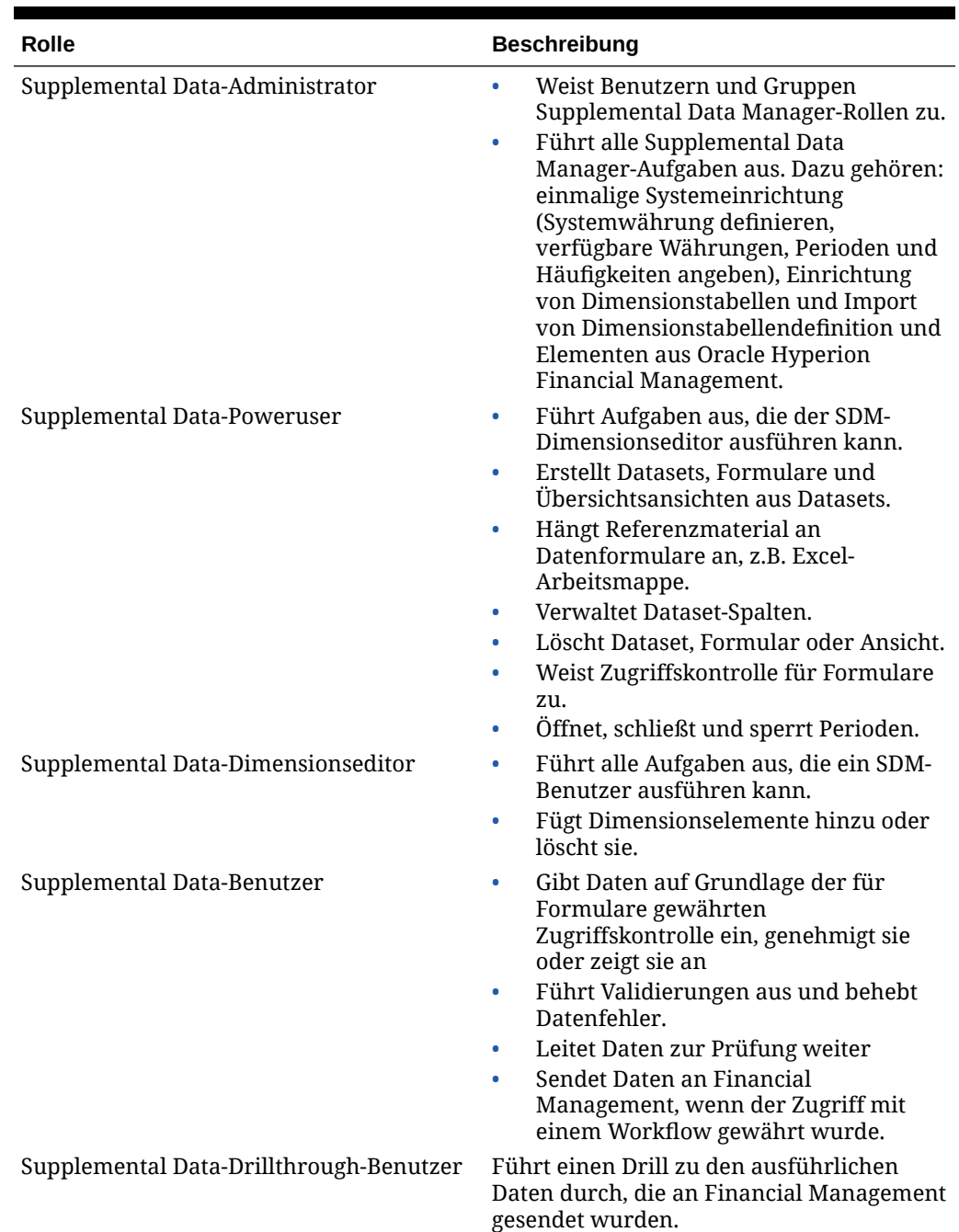

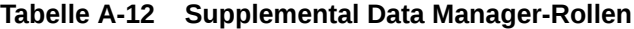

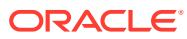

## Tax Management-Rollen

### Tax Governance-Rollen

Zusätzlich zur Rolle "Provisioning-Manager" enthalten Oracle Hyperion Tax Governance-Rollen die Rollen, die zu Tax Operations und Tax Supplemental Schedules gehören. Siehe:

- **Tax Operations-Rollen**
- Tax Supplemental Schedules-Rollen

### Tax Operations-Rollen

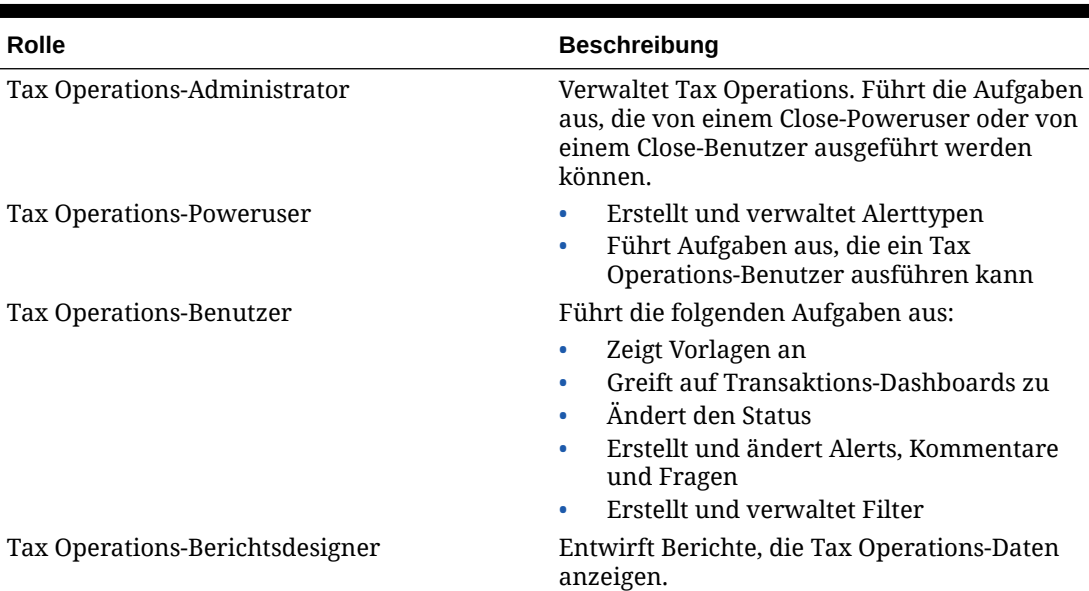

#### **Tabelle A-13 Tax Operations-Rollen**

### Tax Supplemental Schedules-Rollen

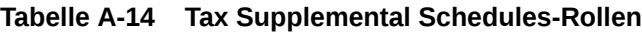

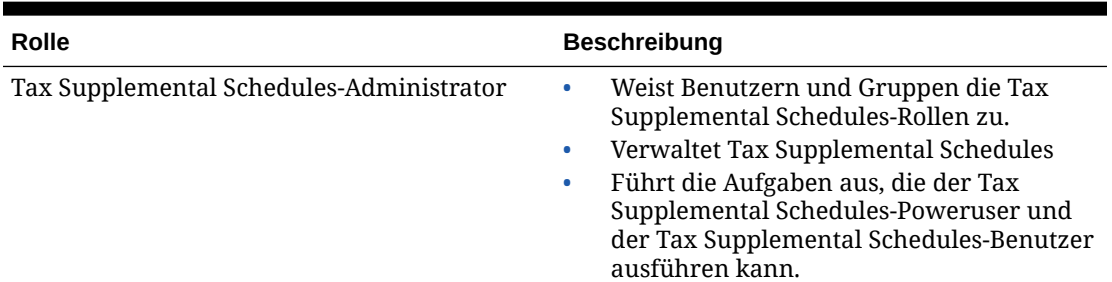

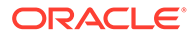

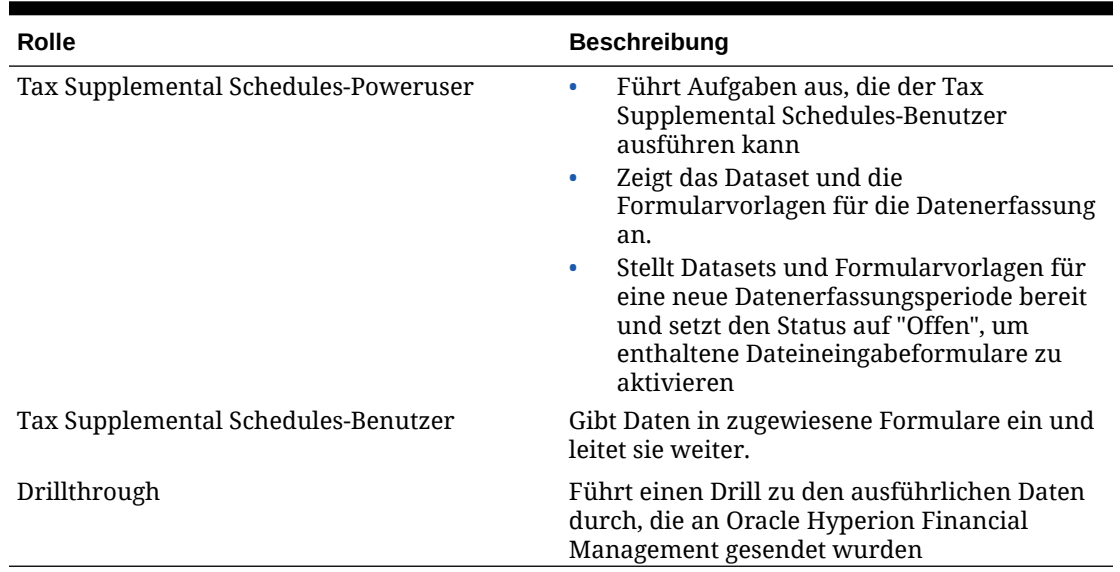

#### <span id="page-165-0"></span>**Tabelle A-14 (Fortsetzung) Tax Supplemental Schedules-Rollen**

# Rollen in Profitability and Cost Management

### Standard Profitability and Cost Management-Rollen

**Tabelle A-15 Standard Profitability and Cost Management-Rollen**

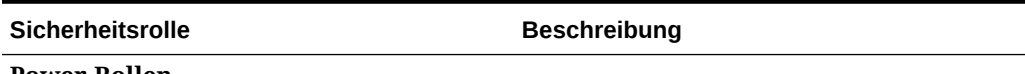

**Power-Rollen**

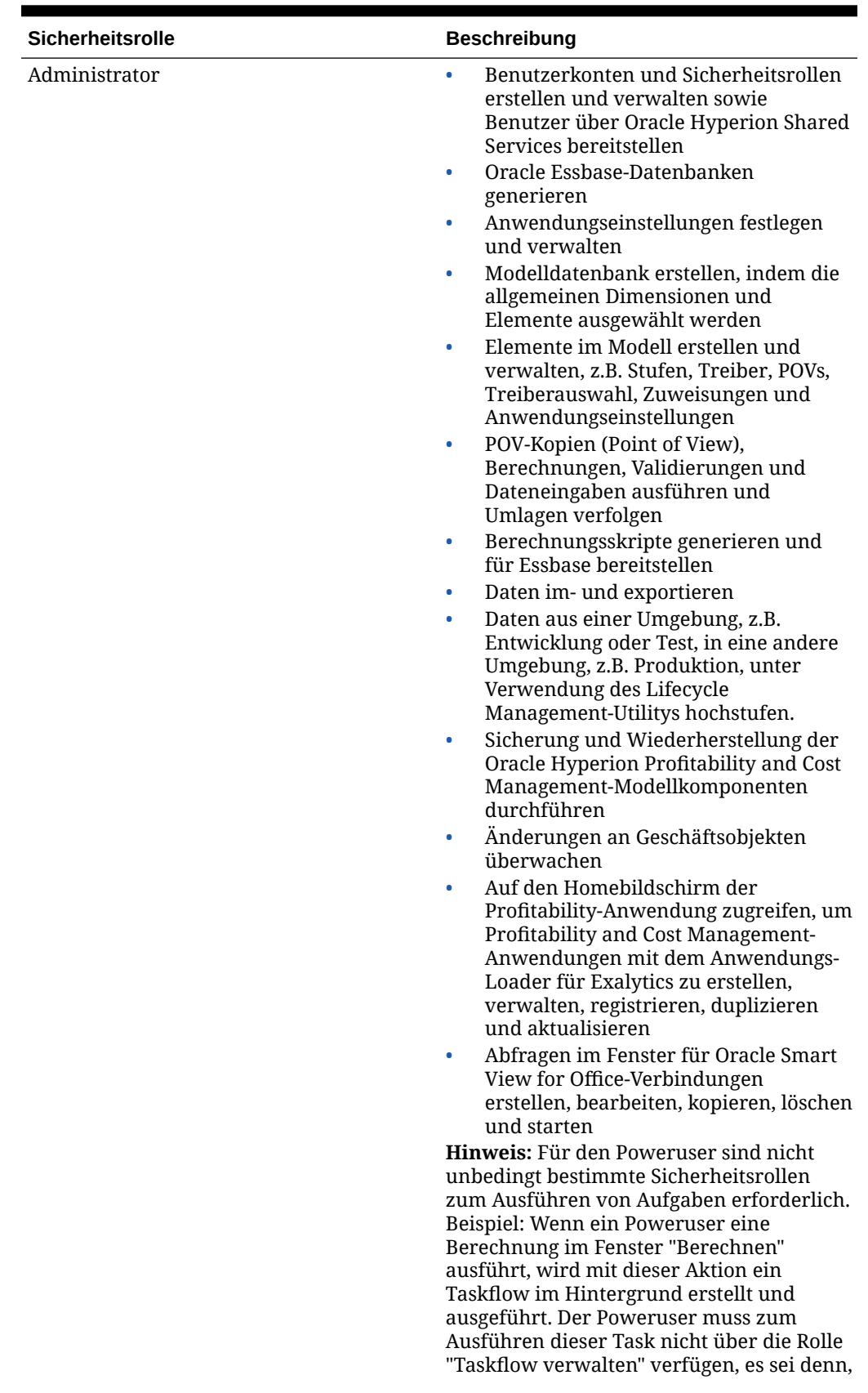

### **Tabelle A-15 (Fortsetzung) Standard Profitability and Cost Management-Rollen**

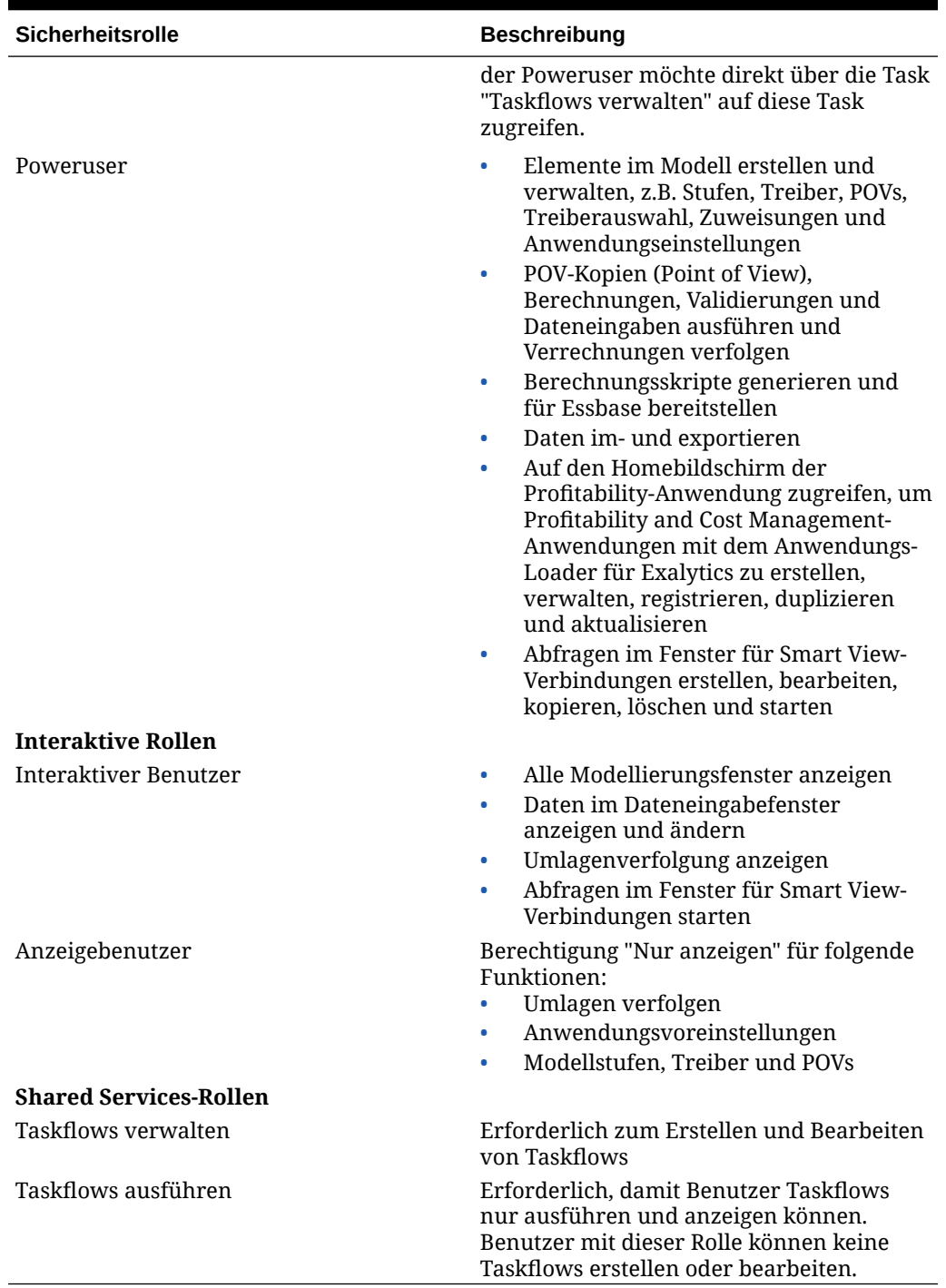

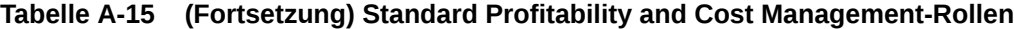

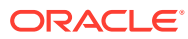

# Detailed Profitability and Cost Management-Rollen

| Sicherheitsrolle | <b>Beschreibung</b>                                                                                                    |
|------------------|----------------------------------------------------------------------------------------------------|
| Administrator    | Anwendungseinstellungen festlegen und<br>$\bullet$<br>verwalten                                                                                                    |
|                  | Modelldatenbank erstellen, indem die<br>۰<br>allgemeinen Dimensionen und Elemente<br>ausgewählt werden                                                                                                    |
|                  | Reporting-Ansichten für die relationale<br>٠<br>Datenbank erstellen und bereitstellen                                                                                                    |
|                  | Folgende Funktionen erstellen, lesen<br>۰<br>(anzeigen), aktualisieren und löschen:                                                                                                    |
|                  | Phasen                                                                                                    |
|                  | Treiber                                                                                                    |
|                  | <b>POVs</b>                                                                                                    |
|                  | Treiberzuordnungen<br>Zuweisungen                                                                                                    |
|                  | Anwendungsvoreinstellungen                                                                                                    |
|                  | Berechnungsregeln                                                                                                    |
|                  | Berechnungsprozessverwaltung                                                                                                    |
|                  | Jobbibliothek und Status                                                                                                    |
|                  | Tabellenregistrierung                                                                                                    |
|                  | Führen Sie die folgenden Aufgaben aus:<br>۰                                                                                                    |
|                  | POV kopieren<br>-                                                                                                    |
|                  | Validieren                                                                                                    |
|                  | Bereitstellen                                                                                                    |
|                  | Berechnen<br>÷.                                                                                                    |
|                  | Jobs stoppen                                                                                                    |
|                  | Daten aus einer Umgebung, z.B.<br>۰                                                                                                    |
|                  | Entwicklung oder Test, in eine andere<br>Umgebung, z.B. Produktion, unter<br>Verwendung des Lifecycle Management-<br>Utilitys hochstufen.                                                                                                    |
|                  | Daten im- und exportieren<br>۰                                                                                                    |
|                  | Sicherung und Wiederherstellung der<br>٠<br>Oracle Hyperion Profitability and Cost<br>Management-Modellkomponenten<br>durchführen                                                                                                    |
|                  | Änderungen an Geschäftsobjekten<br>۰<br>überwachen                                                                                                    |
|                  | Abfragen im Fenster für Oracle Smart<br>$\bullet$<br>View for Office-Verbindungen erstellen,                                                                                                    |
|                  | bearbeiten, kopieren, löschen und starten                                                                                                    |
|                  | Auf den Homebildschirm der Profitability-<br>$\bullet$<br>Anwendung zugreifen, um Profitability<br>and Cost Management-Anwendungen mit<br>dem Anwendungs-Loader für Exalytics zu<br>erstellen, verwalten, registrieren,<br>duplizieren und aktualisieren |
| Power-Rollen     |                                                                                                    |

**Tabelle A-16 Detailed Profitability and Cost Management-Rollen**

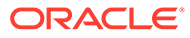

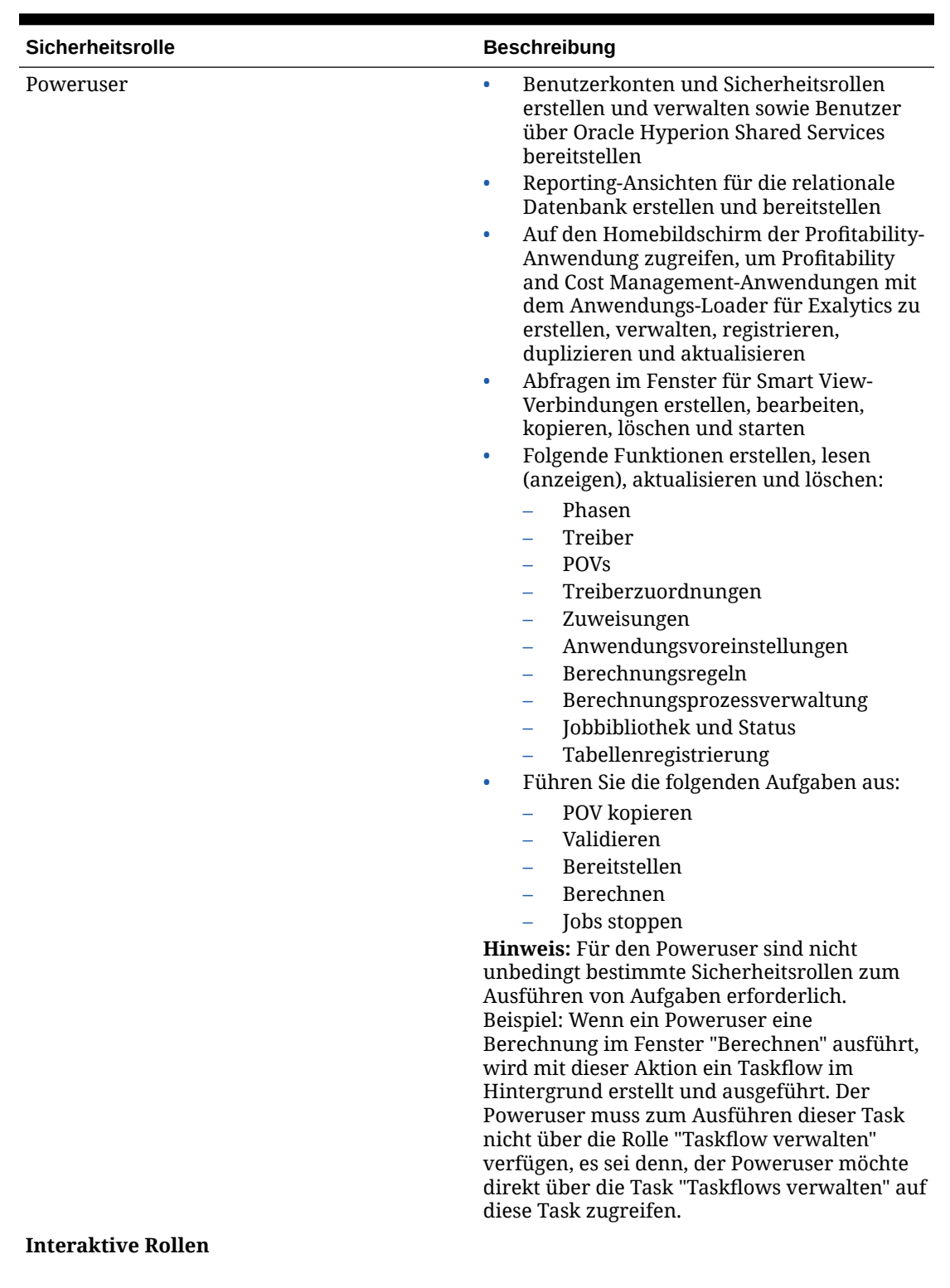

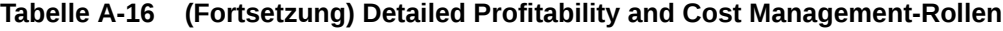

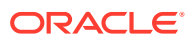

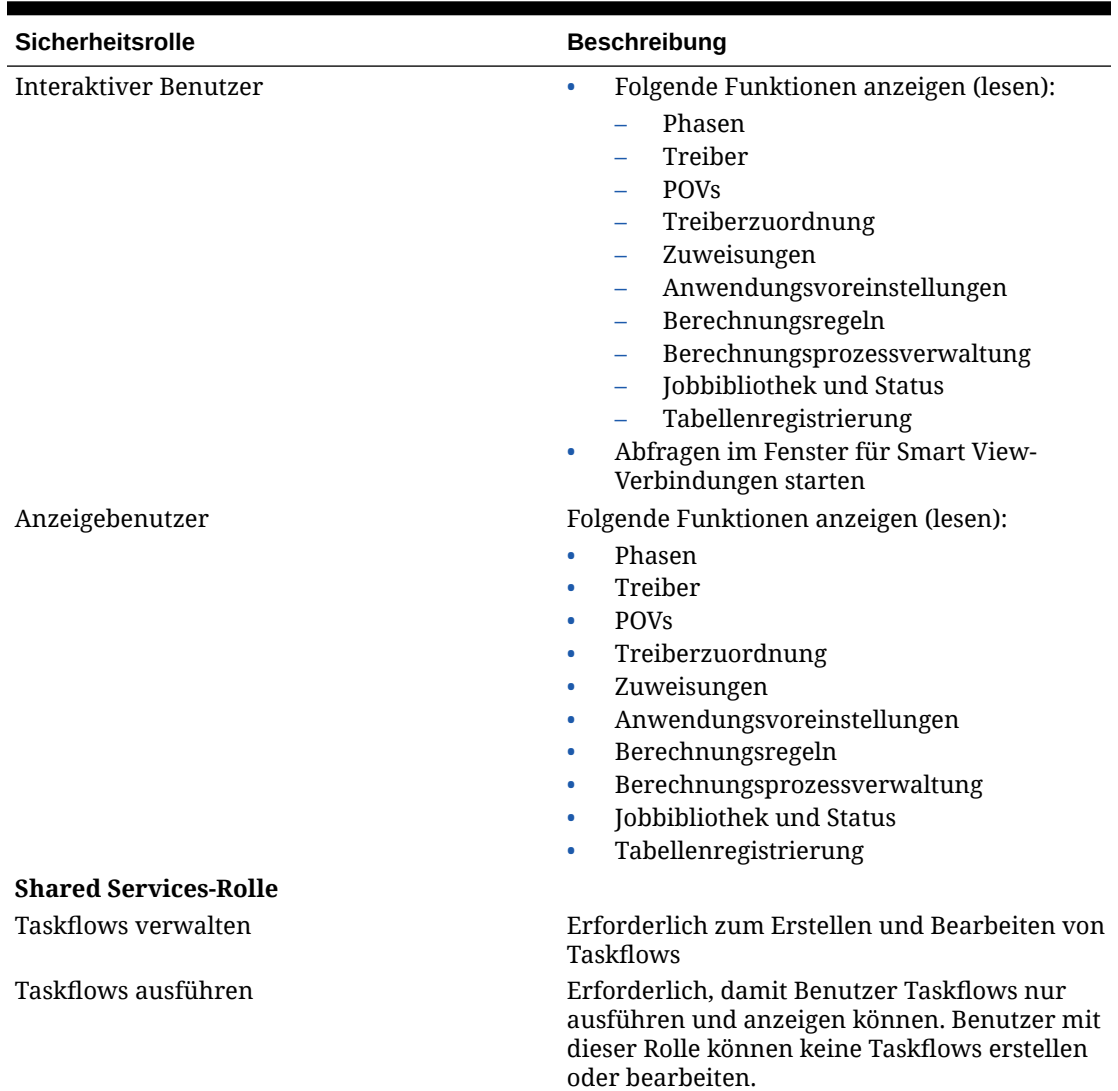

#### **Tabelle A-16 (Fortsetzung) Detailed Profitability and Cost Management-Rollen**

# Provider Services-Rollen

Oracle Hyperion Provider Services stellt die Administrator-Power-Rolle bereit, mit der Benutzer Essbase-Servercluster erstellen, ändern und löschen können.

### Rollen in Data Integration Management

Oracle Hyperion Data Integration Management arbeitet nicht mit der durch Oracle Hyperion Shared Services eingerichteten Sicherheitsumgebung.

Wenn Sie ein Upgrade auf die aktuelle Data Integration Management-Version durchführen und vorher das Shared Services-Authentifizierungs-Plug-in verwendet haben, müssen Sie die Registrierung des Shared Services-Authentifizierungs-Plug-ins aufheben. Anschließend können Sie die Benutzer mit Informatica PowerCenter Repository Manager neu erstellen. Diese Data Integration Management-Version unterstützt ausschließlich die native Informatica-Authentifizierung.

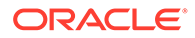

Ausführliche Informationen finden Sie in der Dokumentation zu Data Integration Management.

# FDMEE-Rollen

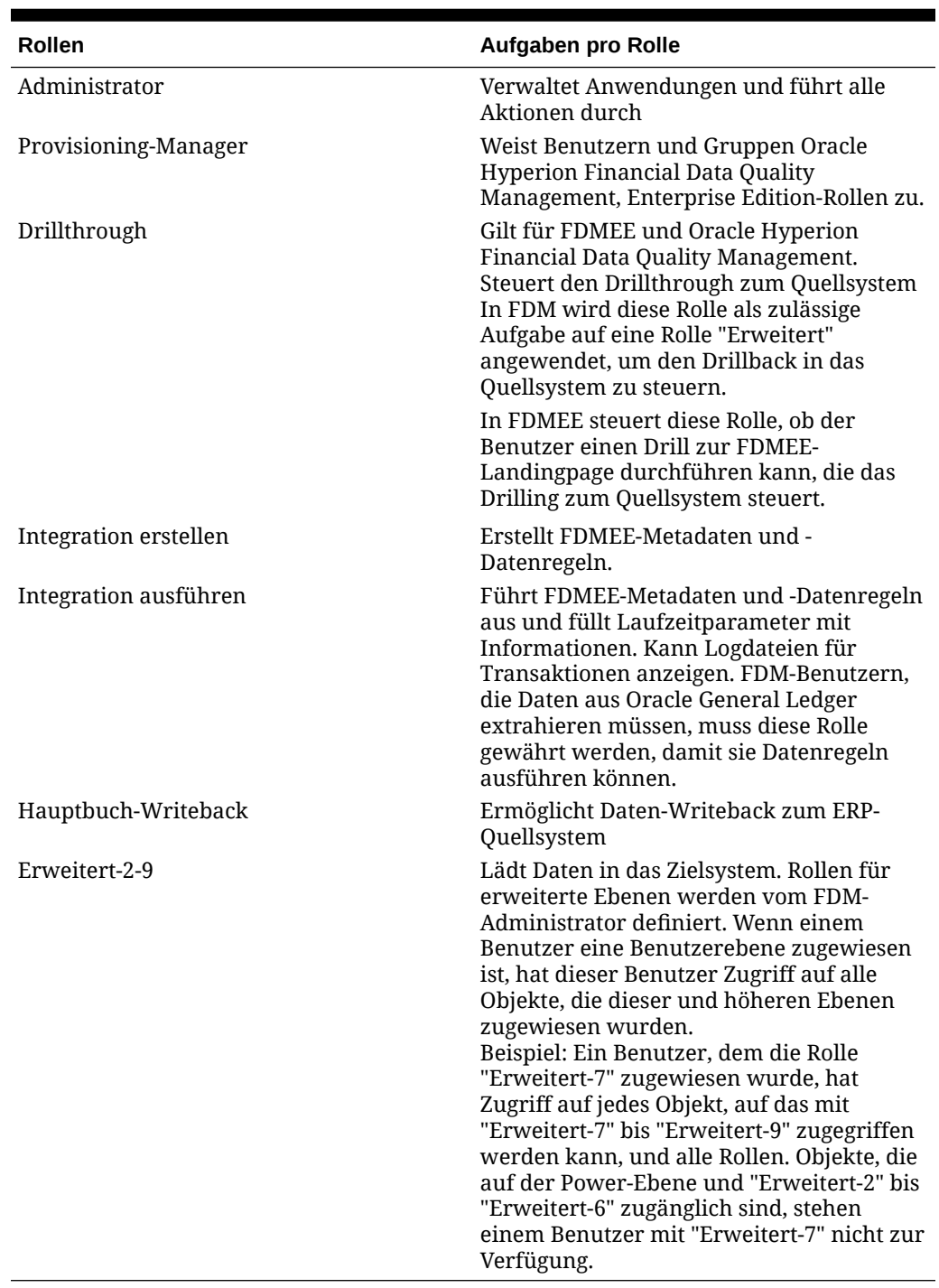

#### **Tabelle A-17 FDMEE-Rollen**

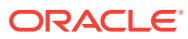

# B EPM System-Komponentencodes

Mit Rollen werden die Aufgaben definiert, die Benutzer in Oracle Enterprise Performance Management System-Anwendungen ausführen können. Über die Rollenansicht in Oracle Hyperion Shared Services Console können Rollen aus allen registrierten EPM System-Anwendungen angezeigt werden.

Die Rollenansicht führt die Rollennamen und den Produktcode, also den internen Produktnamen, zusammen mit einer kurzen Rollenbeschreibung auf. Die von EPM System-Produkten verwendeten Produktcodes sind in Tabelle 1 angegeben.

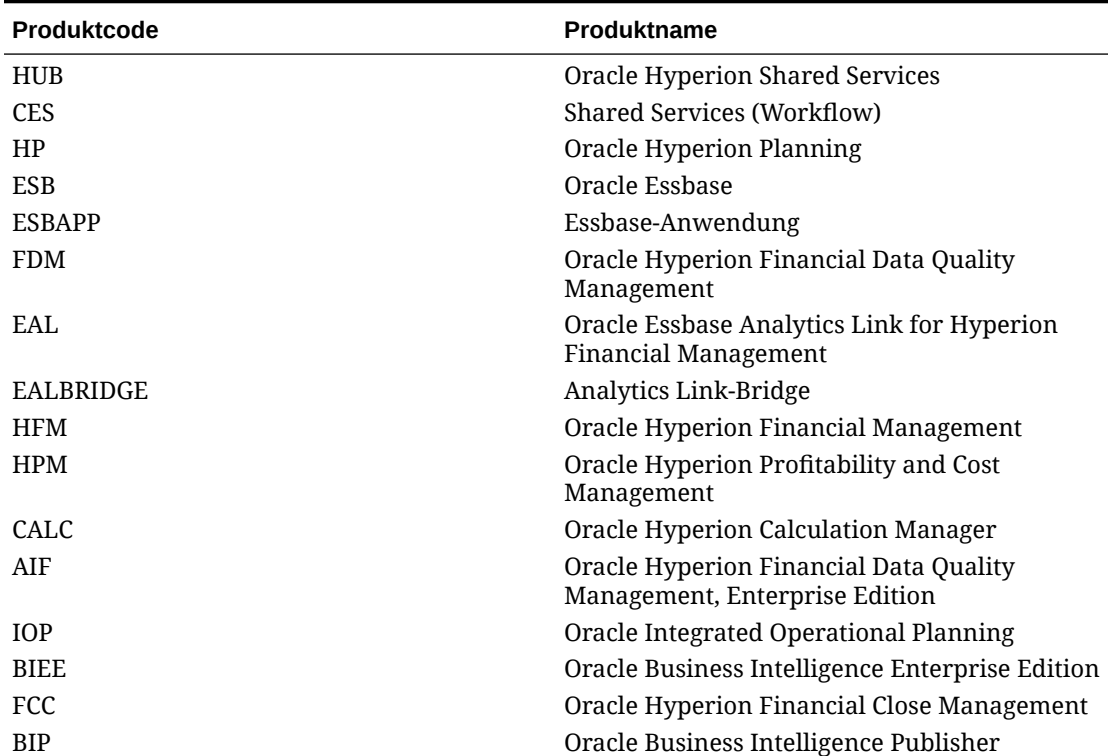

#### **Tabelle B-1 Von EPM System-Produkten verwendete Produktcodes**

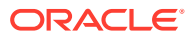

# <span id="page-173-0"></span>C Auf EPM System-Produkte zugreifen

# Auf Shared Services zugreifen

Informationen hierzu finden Sie unter [Shared Services Console starten.](#page-12-0)

## Auf EPM Workspace zugreifen

Oracle Hyperion Enterprise Performance Management Workspace ist eine Oracle Hyperion Foundation Services-Komponente, über die Sie auf Oracle Enterprise Performance Management System-Produkte zugreifen können, wie z.B. Oracle Hyperion Planning und Oracle Hyperion Shared Services. Wenn Sie über einen URL auf EPM Workspace zugreifen, wird ein Anmeldebildschirm angezeigt.

So greifen Sie über einen URL auf EPM Workspace zu:

**1.** Rufen Sie die folgende URL auf:

http://*Web\_server\_name:port\_number*/workspace/index.jsp

In der URL steht *Web\_server\_name* für den Namen des Computers, auf dem der von Foundation Services verwendete Webserver ausgeführt wird, und *port\_number* steht für den Webserverport, z.B. http://myWebserver:19000/workspace.

#### **Hinweis:**

Wenn Sie in sicheren Umgebungen auf EPM Workspace zugreifen, verwenden Sie als Protokoll https (nicht http) und die sichere Webserver-Portnummer. Beispiel: Verwenden Sie einen URL wie https://myWebserver:19443/ workspace.

Popup-Blocker können das Öffnen von EPM Workspace verhindern.

- **2.** Klicken Sie auf **Anwendung starten**.
- **3.** Geben Sie im Anmeldefenster einen Benutzernamen und ein Kennwort ein.
- **4.** Klicken Sie auf **Anmelden**.

## Zugreifen auf Administration Services Console

Stellen Sie sicher, dass Oracle Hyperion Foundation Services, der Webserver, Oracle Essbase und Oracle Essbase Administration Services ausgeführt werden, bevor Sie mit den folgenden Schritten beginnen.

So greifen Sie über einen URL auf Administration Services Console zu:

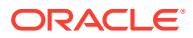

#### **1.** Rufen Sie die folgende URL auf:

http://*Web\_server\_name:port\_number*/easconsole/console.html

In der URL steht *Web\_server\_name* für den Namen des Computers, auf dem der von Foundation Services verwendete Webserver ausgeführt wird, und *port\_number* steht für den Webserverport, z.B. https://myWebserver:19000/ easconsole.

### **Hinweis:**

Wenn Sie in sicheren Umgebungen auf Oracle Hyperion Enterprise Performance Management Workspace zugreifen, verwenden Sie als Protokoll https (nicht http) und die sichere Webserver-Portnummer. Beispiel: Verwenden Sie eine URL wie https://myWebserver:19443/ easconsole.

- **2.** Klicken Sie auf **Starten**.
- **3.** Laden Sie Administration Services Console herunter, und installieren Sie das Produkt.
- **4.** Geben Sie im Anmeldefenster für Administration Services den Benutzernamen und das Kennwort ein.
- **5.** Klicken Sie auf **OK**.

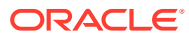